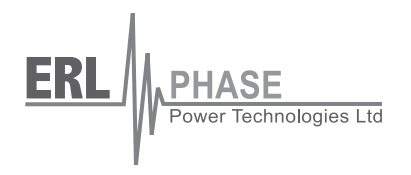

# **L-PRO**

# **Line Protection Relay**

**Model 2100, 2100E**

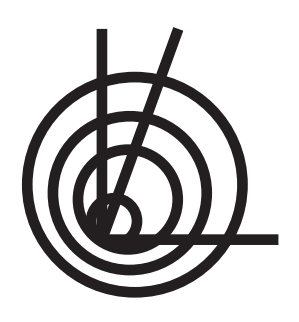

**User Manual**

**Version 3.5 Rev 1**

### <span id="page-2-0"></span>**Preface**

Information in this document is subject to change without notice.

© 2008 ERLPhase Power Technologies Ltd. All rights reserved.

Reproduction in any manner whatsoever without the written permission of ERLPhase Power Technologies Ltd. is strictly forbidden.

This manual is part of a complete set of product documentation that includes detailed drawings and operation. Users should evaluate the information in the context of the complete set of product documentation and their particular applications. ERLPhase assumes no liability for any incidental, indirect, or consequential damages arising from the use of this documentation.

While all information presented is believed to be reliable and in accordance with accepted engineering practices, ERLPhase makes no warranties as to the completeness of the information.

All trademarks used in association with B-PRO, F-PRO, L-PRO, ProLogic,

T-PRO, TESLA, TESLA Control Panel, RecordGraph and RecordBase are trademarks of ERLPhase Power Technologies Ltd.

Windows® is a registered trademark of the Microsoft Corporation.

Procomm® is a registered trademark of Symantec.

HyperTerminal® is a registered trademark of Hilgraeve.

Modbus® is a registered trademark of Modicon.

### <span id="page-2-1"></span>**Contact Information**

ERLPHASE Power Technologies Ltd. Website: www.erlphase.com Email: info@erlphase.com

Technical Support Email: support@erlphase.com Tel: 204-477-0591

### <span id="page-4-0"></span>**Table of Contents**

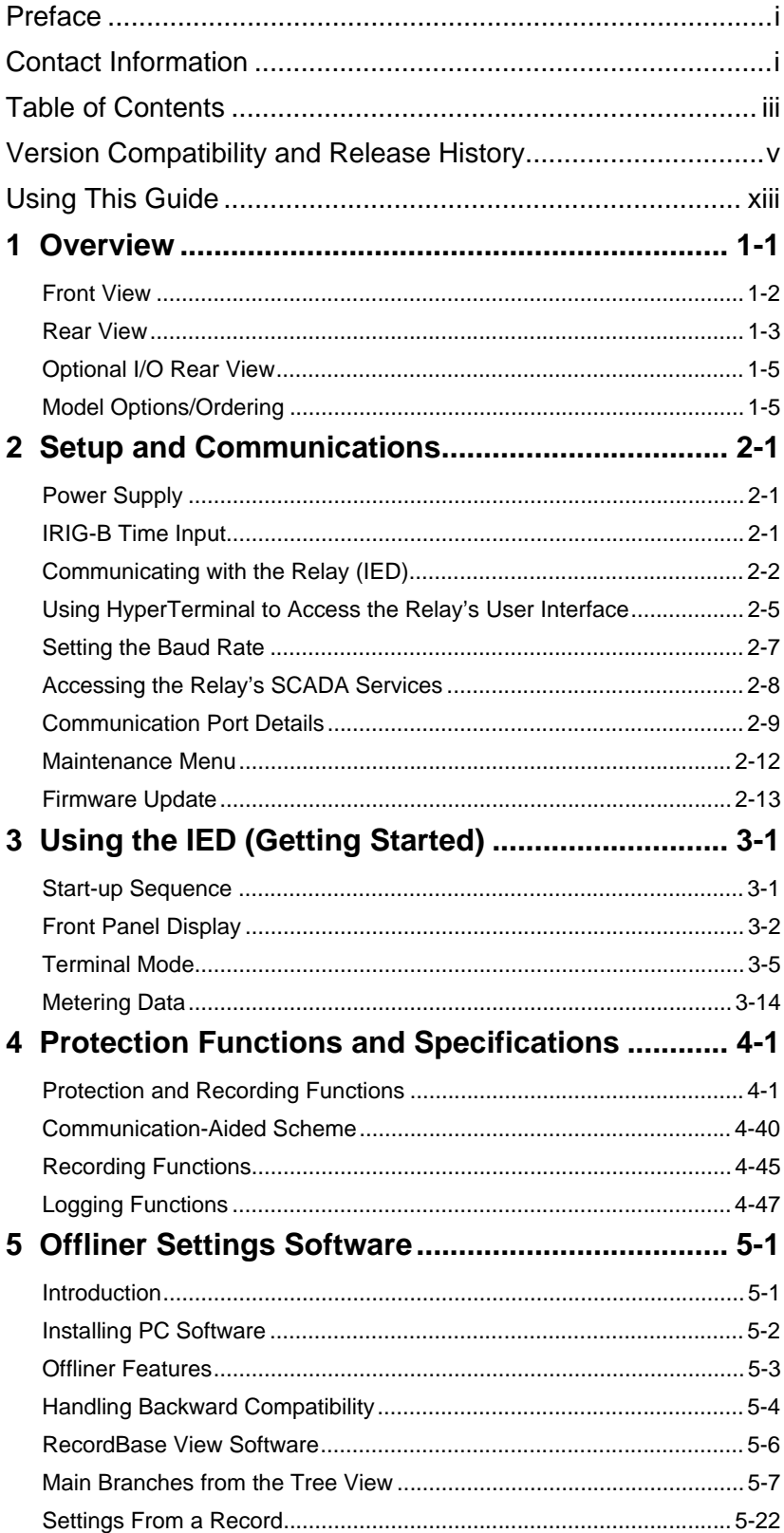

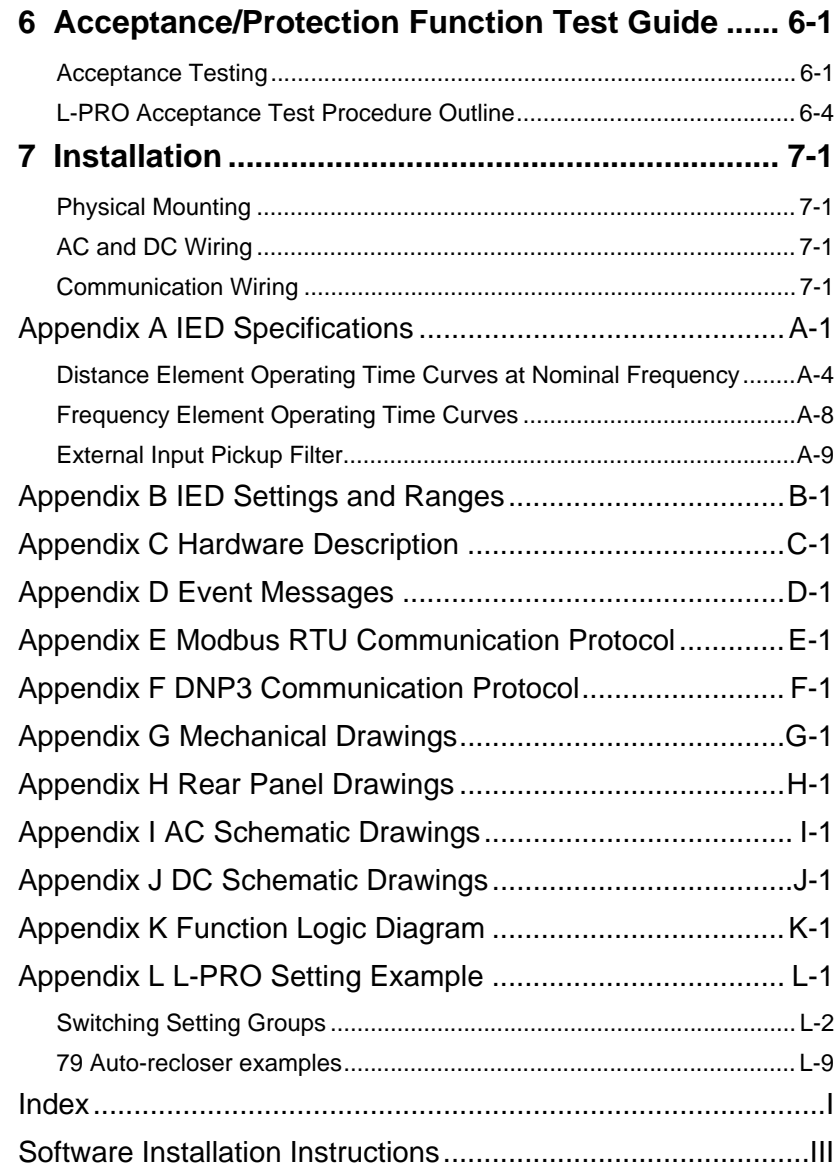

### <span id="page-6-0"></span>**Version Compatibility and Release History**

This chart indicates the versions of *Offliner* Settings, RecordBase View and the User Manual which are compatible with different versions of L-PRO firmware.

RecordBase View and *Offliner* Settings are backward compatible with all earlier versions of records and setting files. You can use RecordBase View to view records produced by any version of L-PRO firmware and *Offliner* Settings can create and edit older setting file versions.

Minor releases (designated with a letter suffix - e.g. v3.1a) maintain the same compatibility as their base version. For example. L-PRO firmware v3.1c and *Offliner* Settings v3.1a are compatible.

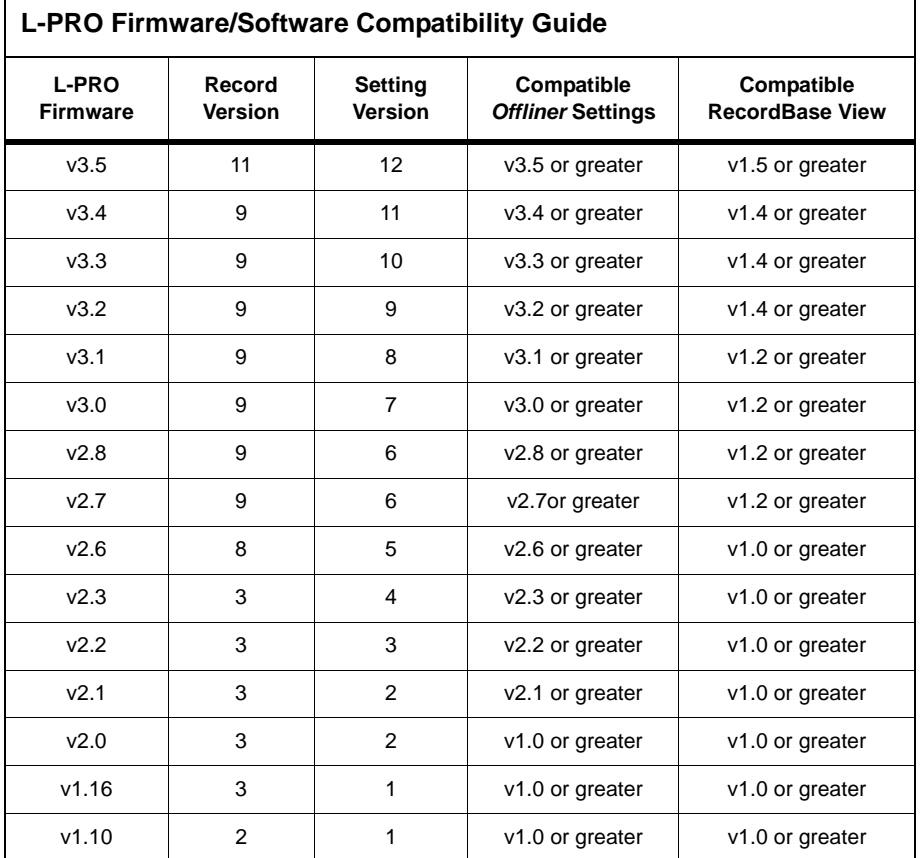

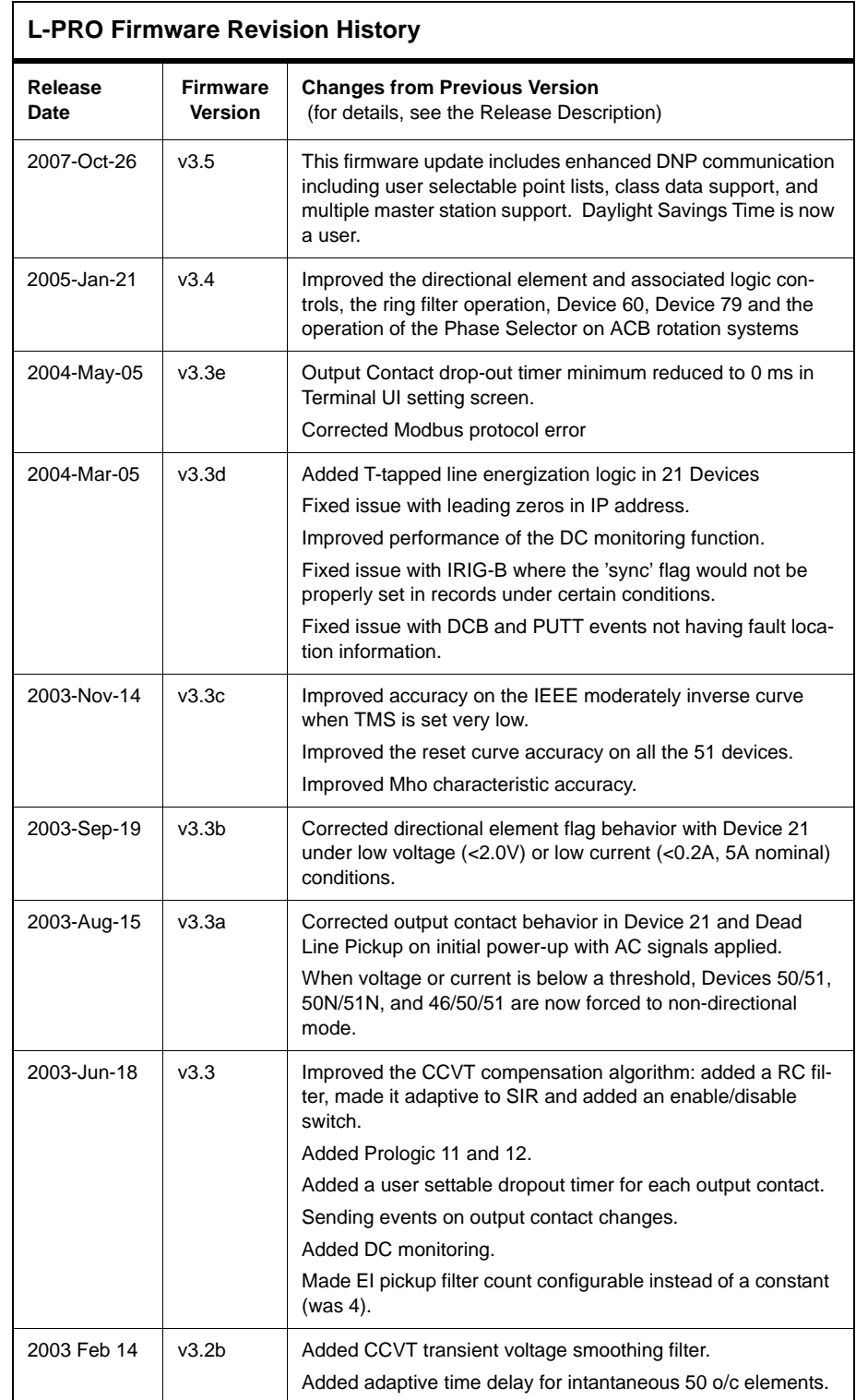

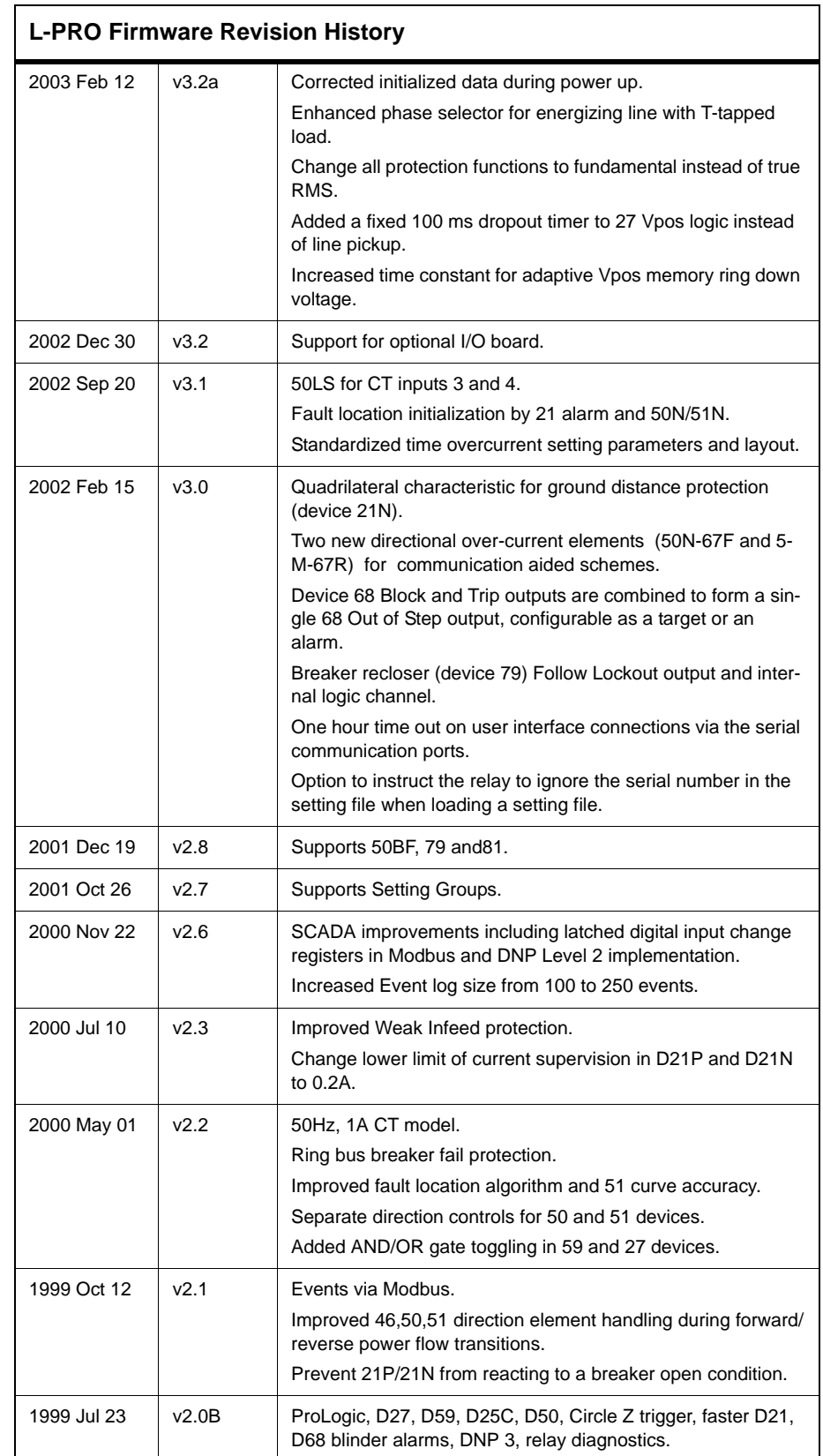

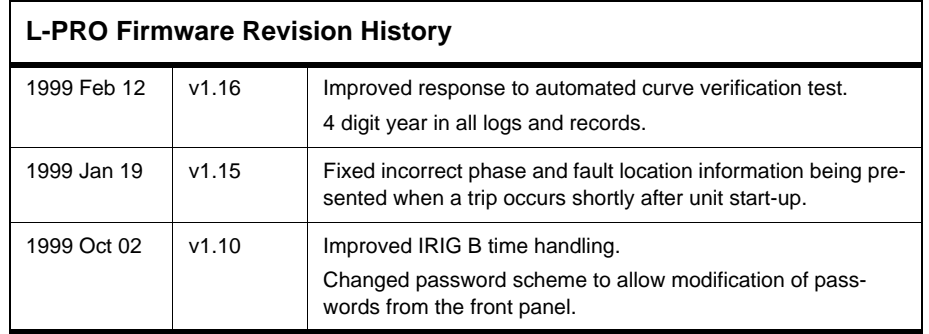

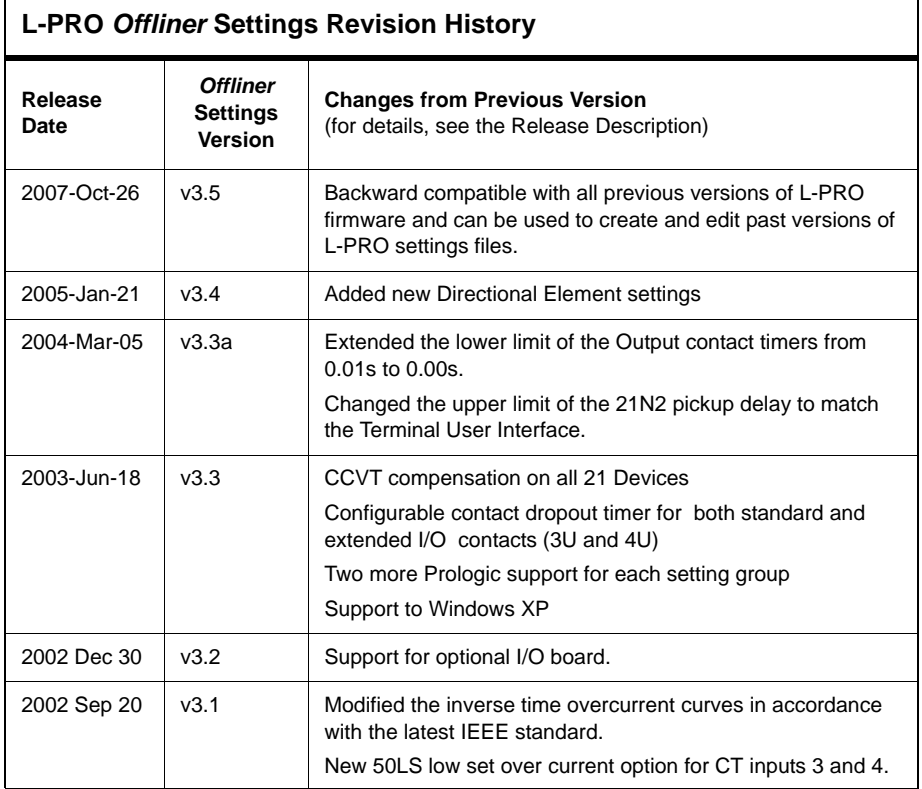

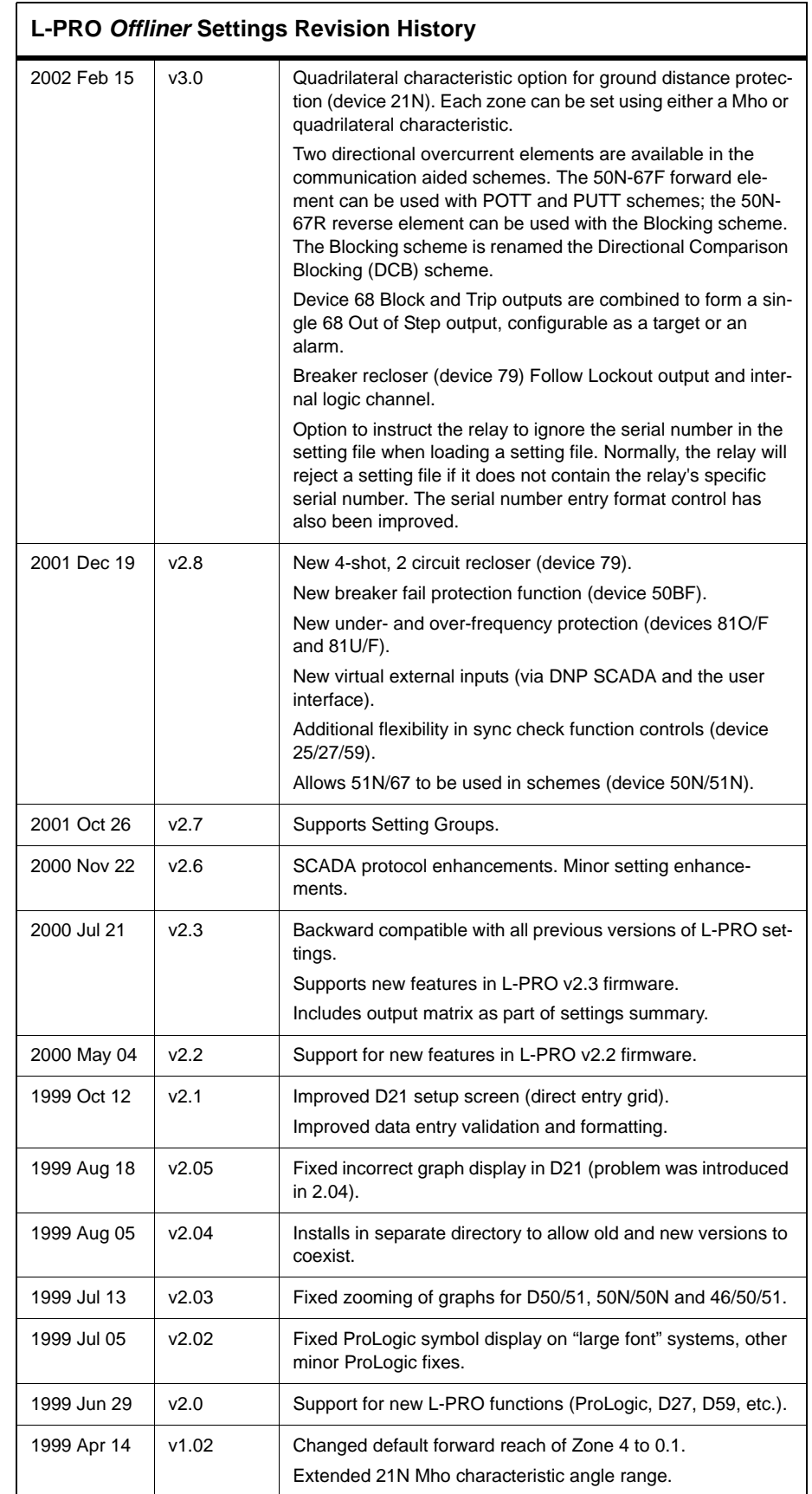

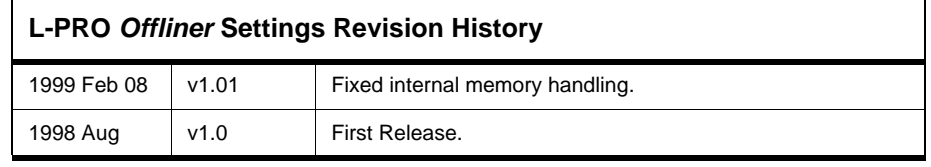

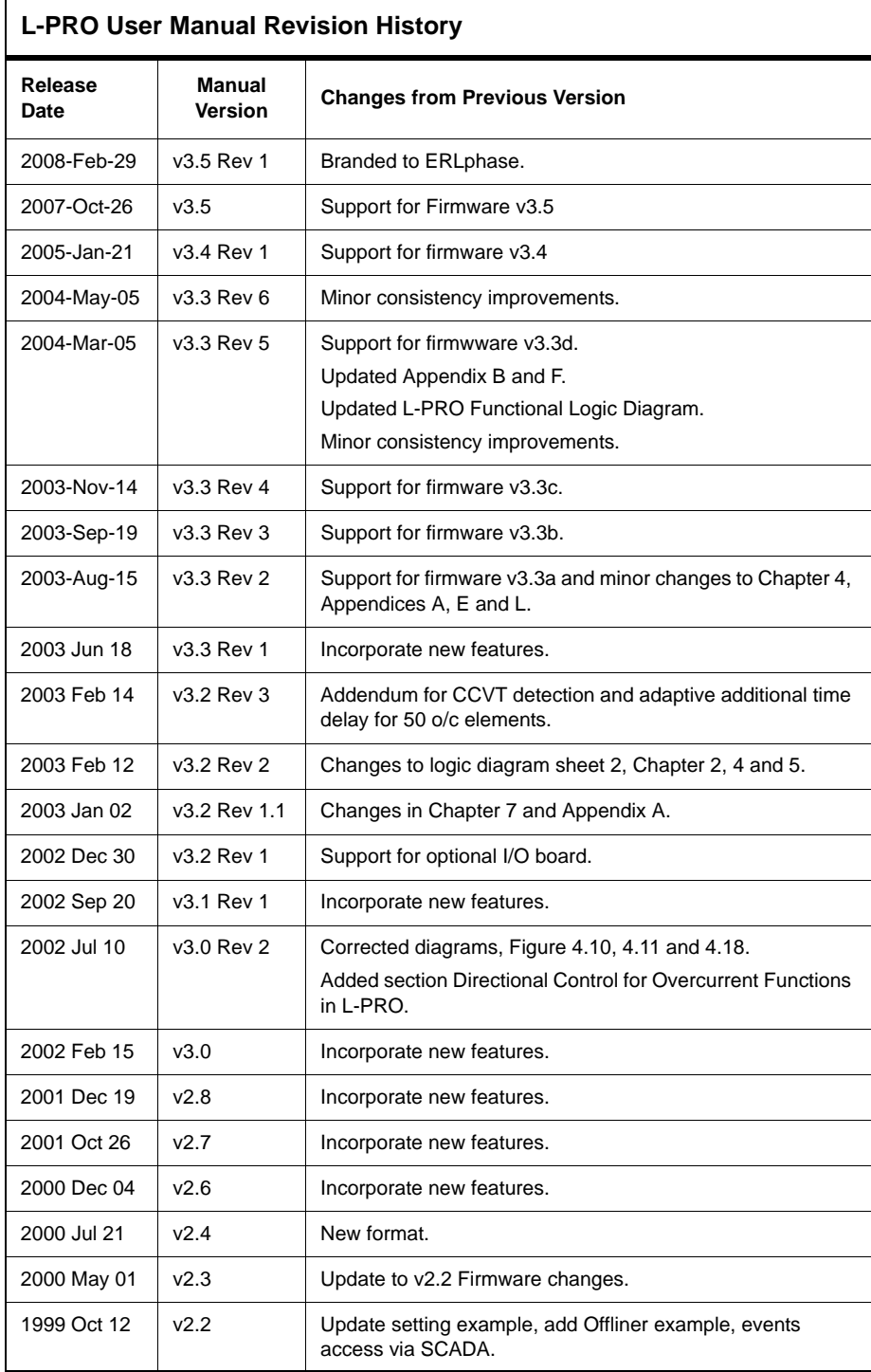

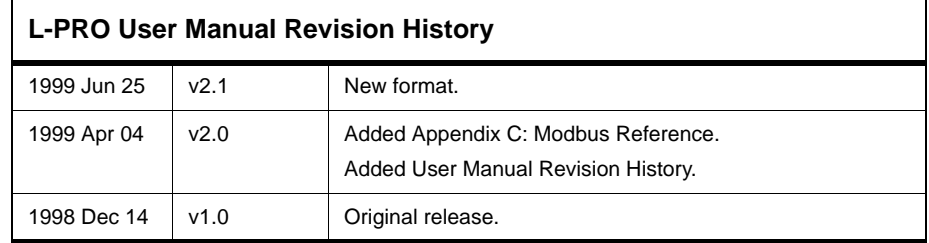

### <span id="page-14-0"></span>**Using This Guide**

This User Manual describes the installation and operation of the L-PRO line protection relay. It is intended to support the first time user and clarify the details of the equipment.

The manual uses a number of conventions to denote special information:

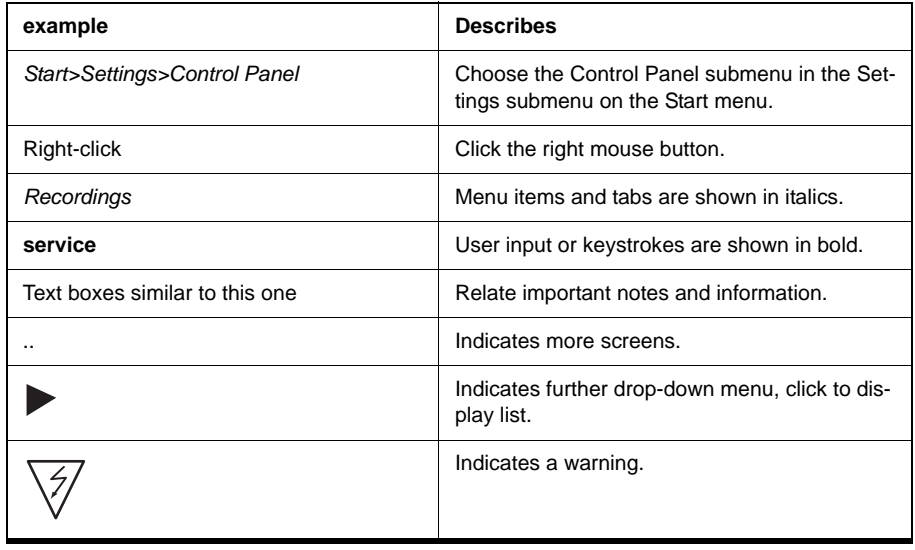

## <span id="page-16-0"></span>**1 Overview**

**Introduction** The L-PRO (model 2100) is a microprocessor-based relay providing comprehensive distance based line protection, fault oscillography, dynamic swing recording and event logging with one integrated technology.

> The primary protection is line protection with 4 zones of phase and ground distance functions – user-defined Mho or quadrilateral shapes and communication based schemes.

> To provide a complete package of protection and control L-PRO provides other functions such as:

- 1.0 to 1.3 cycle operation at 80% reach, ideal for transmission line applications
- ring bus capability breaker failure and individual breaker monitoring
- 4-shot recloser with dead line/dead bus control and sync check
- ProLogic addresses special protection needs
- 8 setting groups with setting group logic
- back up overcurrent protection
- over/under rate of change frequency devices
- Optional expanded I/O, up to 20 external inputs and 21 outputs

L-PRO has 2 working modes—online and offline. In the online mode you can use any communication software package (e.g. Procomm or HyperTerminal) to connect to the L-PRO using VT100 terminal emulation. In online mode you can:

- change and review relay settings
- view event and metering information
- initiate and retrieve recordings, and retrieve settings

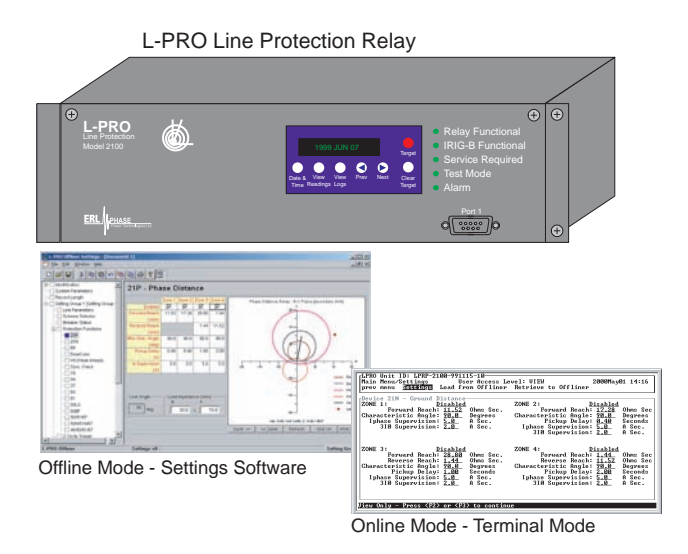

In offline mode you can use *Offliner* Settings and RecordBase View software to:

- create and review relay settings
- analyze fault waveforms
- store records

In addition to the protection functions L-PRO provides fault recording (96 samples/cycle) to facilitate analysis of the power system after a disturbance has taken place. The triggers for fault recording are established by programming the output matrix and allowing any internal relay function or any external input to initiate recording.

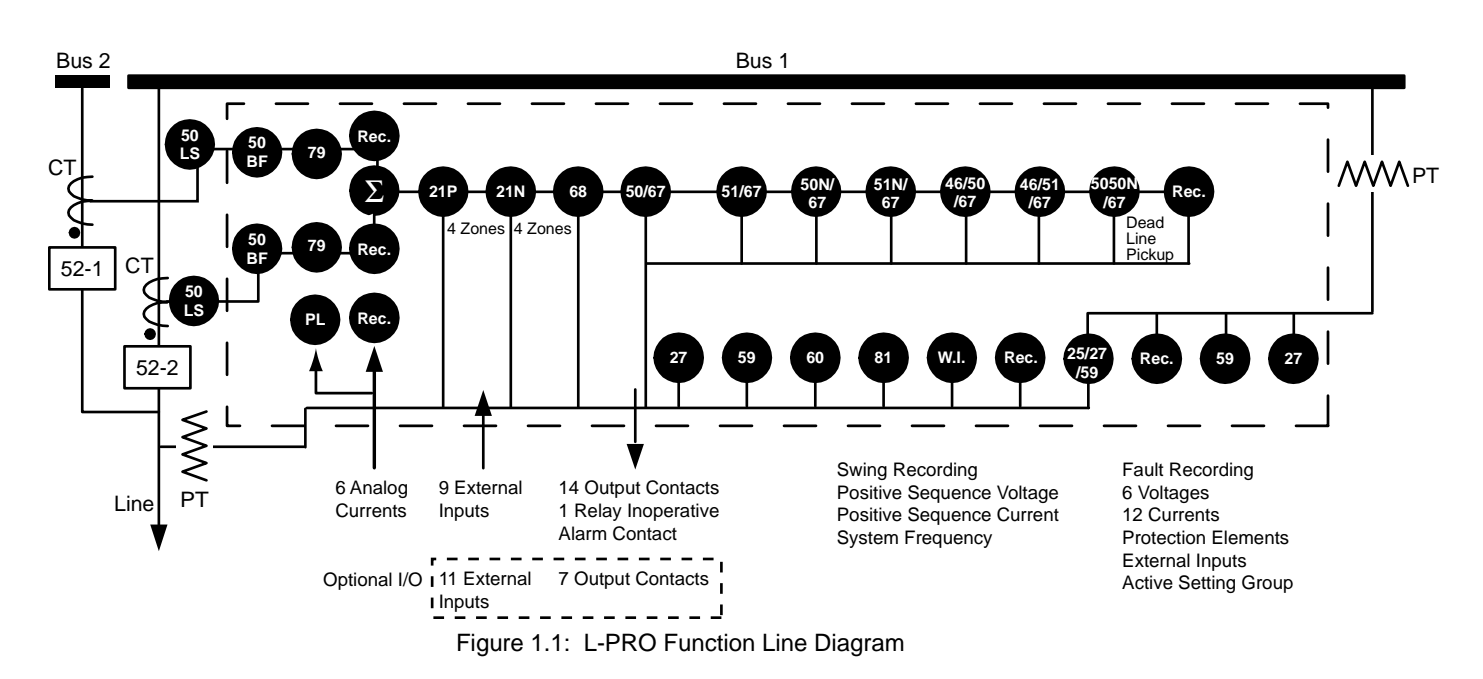

#### <span id="page-17-0"></span>**Front View**

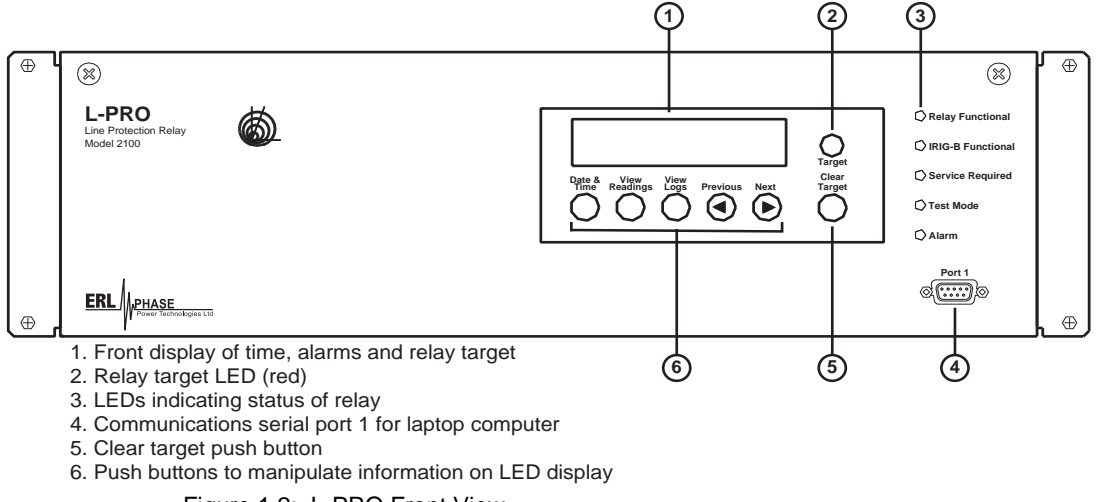

#### <span id="page-18-0"></span>**Rear View**

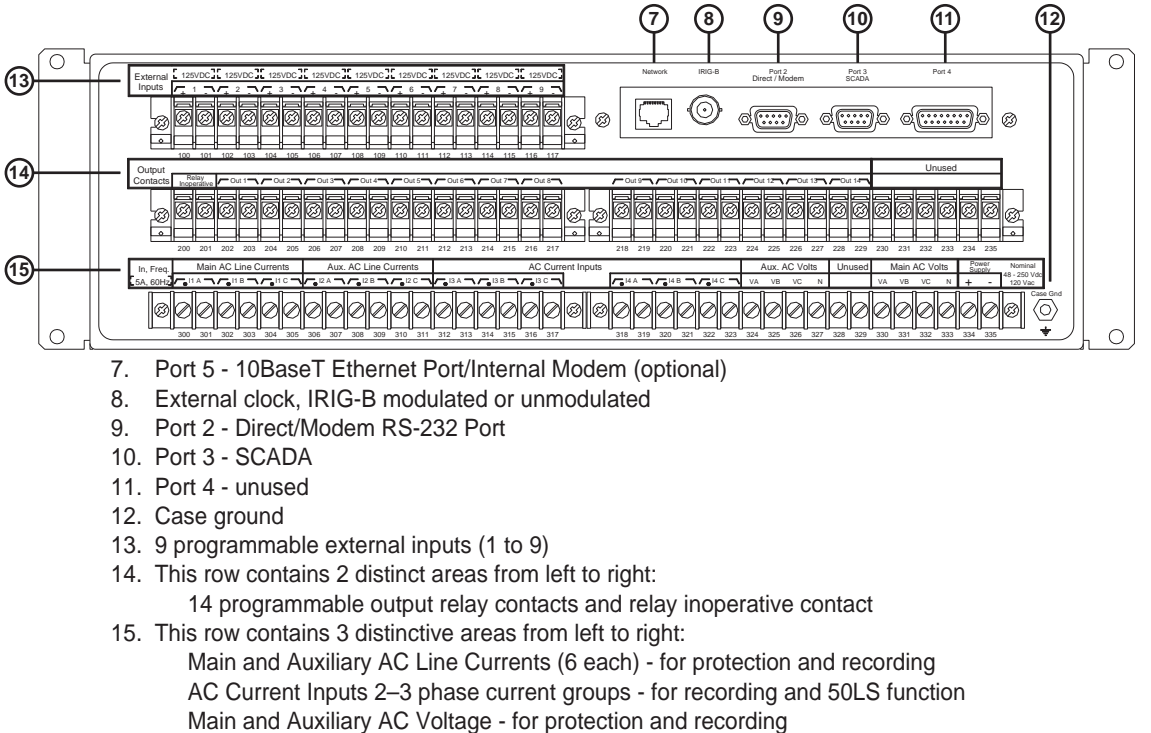

Power supply

<span id="page-18-1"></span>Figure 1.3: L-PRO Rear View

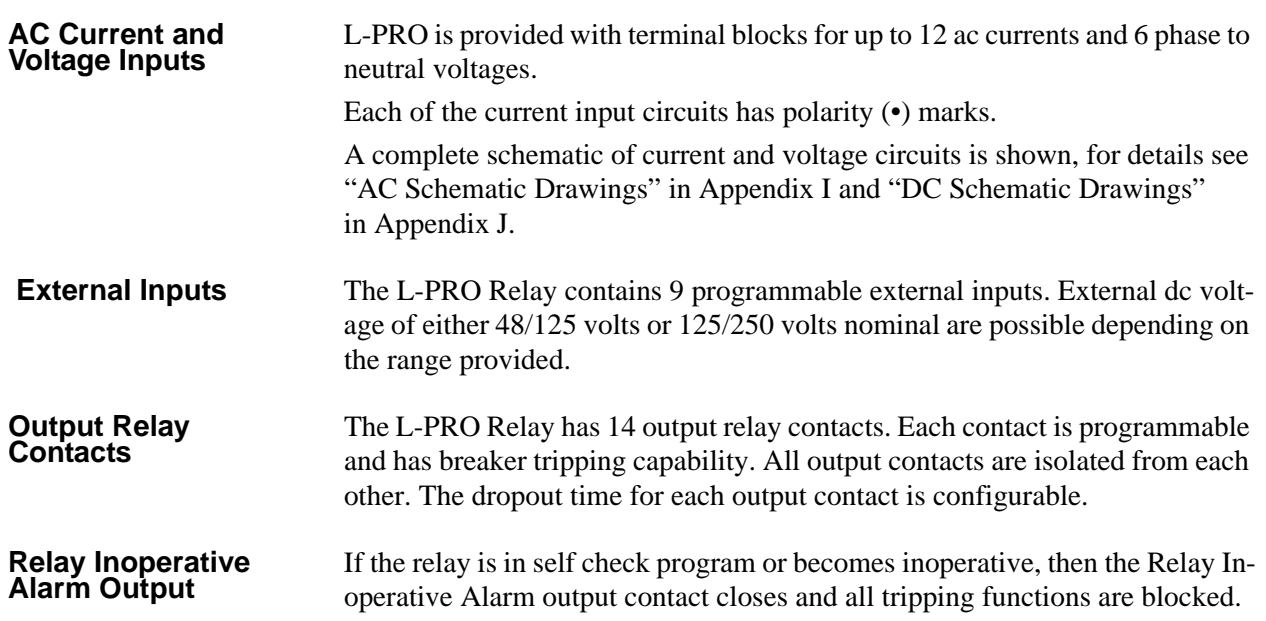

#### <span id="page-20-0"></span>**Optional I/O Rear View**

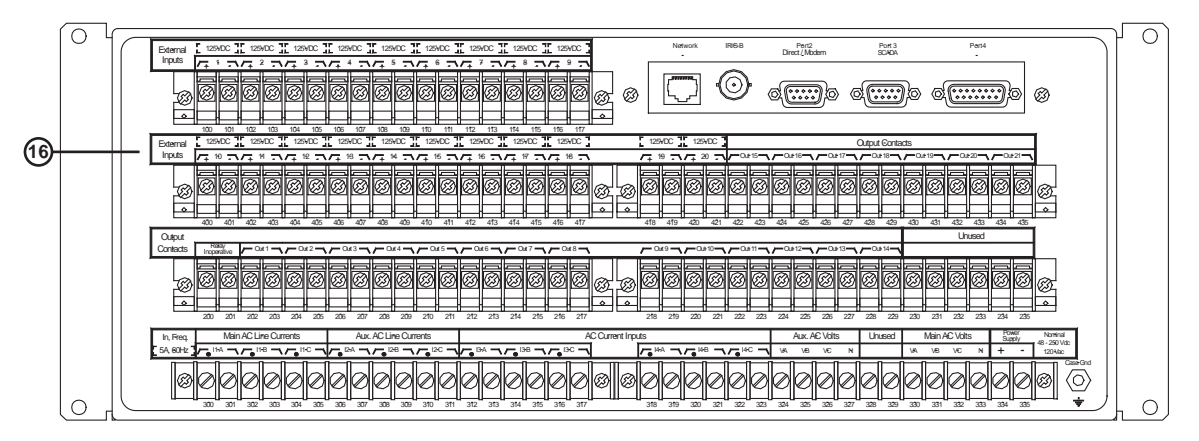

 16. This row contains 2 distinctive areas from left to right: 11 programmable external inputs 7 programmable output relay contacts

Figure 1.4: Rear View of Optional I/O Model

**Optional External**  The L-PRO Relay (model 2100E) contains 11 additional programmable external inputs. External dc voltage of either 48/125 volts or 125/250 volts are possible depending on the range provided.

**Optional Output**  The L-PRO Relay (model 2100E) contains 7 additional output relay contacts. Each contact is programmable and has breaker tripping capability. All output contacts are isolated from each other. The dropout time for each output contact is configurable.

### <span id="page-20-1"></span>**Model Options/Ordering**

L-PRO is available for either horizontal or vertical mount, for details see ["Me](#page-236-1)[chanical Drawings" in](#page-236-1) Appendix G.

L-PRO is available with an internal modem card or internal modem network card.

The CT inputs are 1 A nominal or 5 A nominal. The external inputs are 48/125 Vdc or 125/250 Vdc. The system base frequency is either 50 Hz or 60 Hz.

The L-PRO is available with an optional I/O board as described above.

All of the above options must be specified at the time of ordering.

#### **Relay Method of Memory Polarization**

The 21P and 21N mho elements use positive-sequence voltage, derived from a memory voltage, as the polarizing quantity. Sufficient positivesequence voltage should be available during all fault events. However, during certain fault events, especially three-phase bolted faults near the line VT location, the positive-sequence voltage may be insufficient for correct operation. To ensure adequate positive-sequence voltage exists for all fault conditions, the L-PRO uses a ring filter, implemented in

software, to provide memory voltage as the source for the positive-sequence voltage. This memory voltage lasts for approximately 150 cycles, even if all voltage inputs from the line VTs go to zero. A practical effect of using a memorized voltage is to expand the mho characteristic by the source impedance. This expansion of the characteristic ensures correct operation for zero voltage faults at the relay location, and for forward capacitive faults.

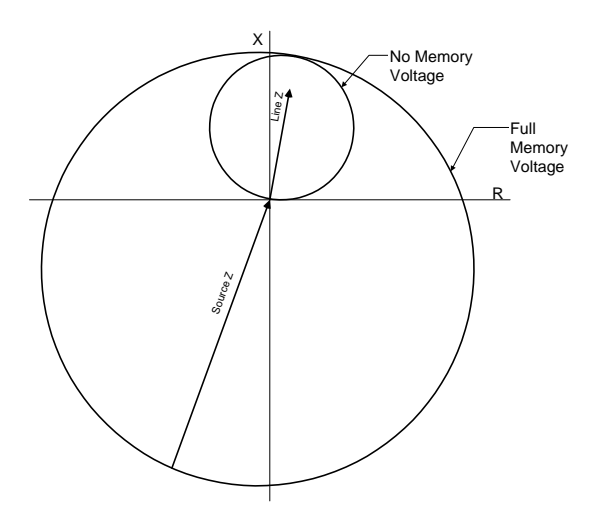

# <span id="page-22-0"></span>**2 Setup and Communications**

### <span id="page-22-1"></span>**Power Supply**

A wide range power supply is standard. The nominal operating range is 48 to 250 Vdc, 120 Vac, 50/60 Hz. To protect against a possible short circuit in the supply use an inline fuse or circuit breaker with a 5 A rating. Make the chassis ground connection to ensure proper operation and safety.

There are no power switches on the relay. When the power supply is connected, the relay starts its initialization process and takes about 40 seconds to complete showing the green Relay Functional LED.

#### **Case Grounding** You must ground the relay to the station ground using the case-grounding terminal at the back of the relay, [for details see Figure 1.3: L-PRO Rear View on](#page-18-1)  [page 1-3](#page-18-1).

#### WARNING!

To ensure safety and proper operation you must connect the relay to the station ground using the rear grounding terminal on the relay.

Ground the relay even when testing.

Do not rely on the rack mounting screws to provide case grounding.

#### <span id="page-22-2"></span>**IRIG-B Time Input**

The relay is equipped to handle modulated or unmodulated GPS satellite time IRIG-B signals. The IRIG-B time signal is connected to the BNC connection on the back of the relay. When the IRIG-B signal is provided to the relay the IRIG-B functional LED comes on and the relay clock is referenced to this signal. No settings are required to differentiate between modulated or unmodulated signals; this is automatically detected by the relay.

You can enable or disable the IEEE 1344 extension in the terminal mode settings *Utilities>Setup>Time,* for details see ["Utilities" on page](#page-47-0) 3-12. The enabled mode allows the year to be received from the IRIG-B signal. If the available IRIG-B signal has no year extension, this setting should be disabled.

### <span id="page-23-0"></span>**Communicating with the Relay (IED)**

There are different ways you can connect to the relay to access its user interface and SCADA services:

- Direct serial link: (user interface and SCADA)
- Modem link external or internal: (user interface only)
- Ethernet network link: (user interface and SCADA)

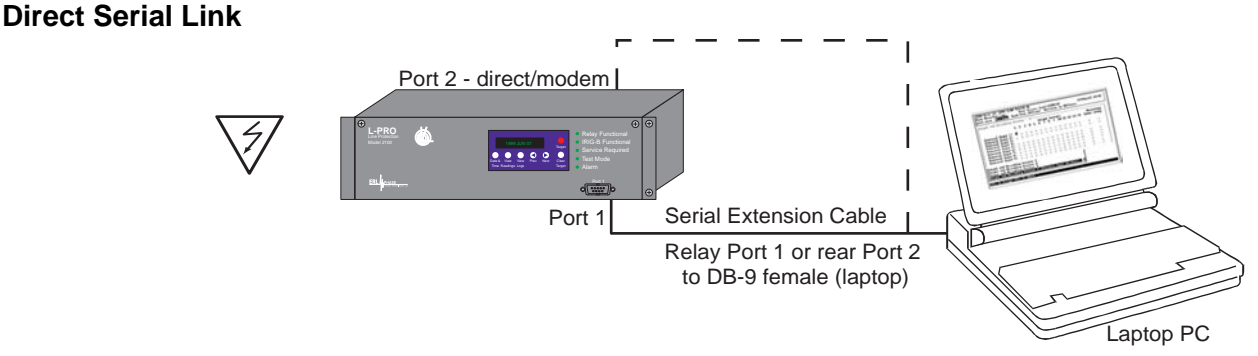

Figure 2.1: Direct Serial Link

The relay has 3 serial ports that provide direct access to its user interface and SCADA services.

All of the relay's serial ports (Ports 1, 2 and 3) are configured as EIA RS-232 Data Communications Equipment (DCE) devices with female DB9 connectors. This allows them to be connected directly to a PC serial port with a standard straight-through male-to-female serial cable, for pin-out, for details see ["Communication Port Details" on page](#page-30-0) 2-9.

The relay's user interface is accessed through a standard VT-100 terminal emulation program running on a PC. To create a direct serial link between the relay and your computer, connect the serial cable (provided) between your computer's serial port and Port 1 on the relay's front panel. Port 2 on the relay's rear panel can also be used for direct serial access, provided the port is not configured for modem use. When connected, run the terminal emulation software on your computer to establish the communication link, for details see ["Using](#page-26-0)  [HyperTerminal to Access the Relay's User Interface" on page](#page-26-0) 2-5.

The relay's Modbus and DNP3 SCADA services can be accessed via a direct serial link to Port 3 on the relay's rear panel, for details see ["Accessing the Re](#page-29-0)[lay's SCADA Services" on page](#page-29-0) 2-8.

#### **Modem Link - External**

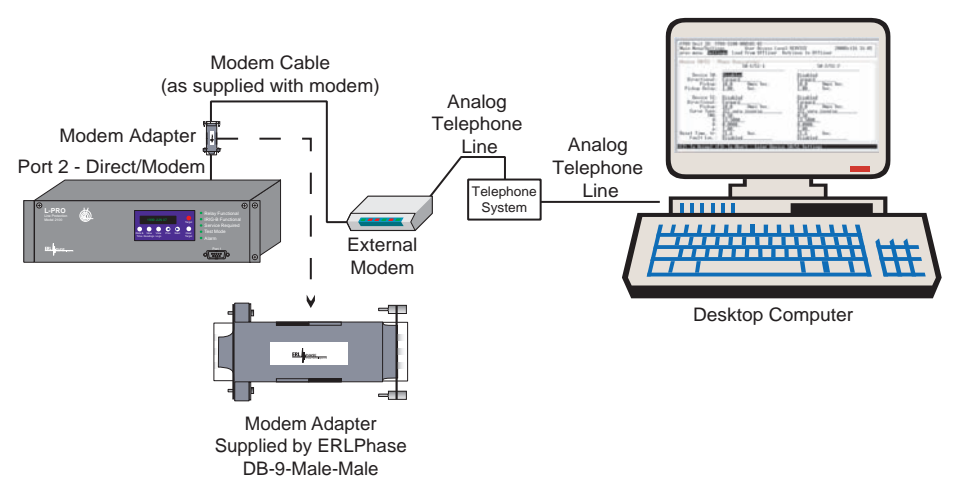

Figure 2.2: External Modem Link

Using an external modem, you can also access the relay's user interface through a telephone link between the relay and your computer.

Connect the serial port on the external modem to the Port 2 on the relay's rear panel. Both devices are configured as RS-232 DCE devices with female connectors, so the cable between the relay and the modem requires a crossover and a gender change. Alternatively, you can use the ERLPhase modem port adapter provided with the relay to make Port 2 appear the same as a PC's serial port. A standard modem-to-PC serial cable can then be used to connect the modem and the relay. For pin-out details see ["Communication Port Details" on page](#page-30-0) 2-9.

Connect the modem to an analog telephone line or switch using a standard RJ-11 connector.

You must appropriately configure the relay's Port 2 to work with a modem. Log into the relay through a direct serial link, go to the *Utilities>Setup>Ports* screen, and set *Port 2 Modem* option to *Yes*. Set the *Baud Rate* as high as possible — most modems handle 57,600 bps. The *Initialize* setting allows you to set the control codes sent to the modem at the start of each connection session. The factory defaults are: "M0S0=0&B1" for an external modem and "M0S0=0" for an internal modem.

#### **Modem Link - Internal**

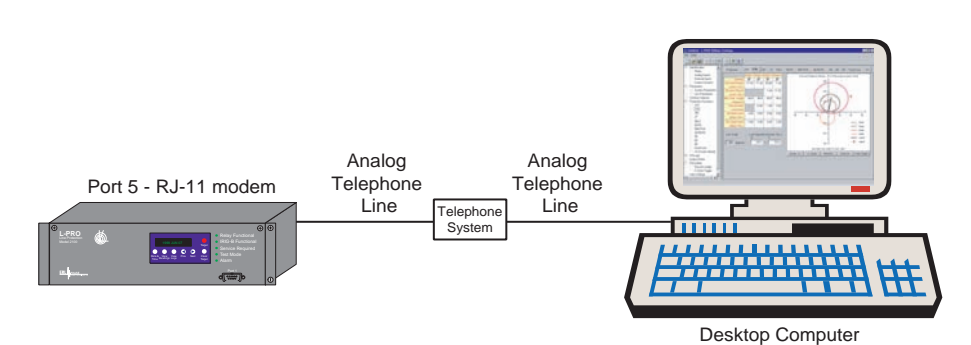

Figure 2.3: Internal Modem Link

You can access the relay's user interface through a telephone link between the relay and your computer using an optional internal modem. If the modem has been installed, Port 5 on the rear panel is labelled "INTERNAL MODEM."

Connect the relay's Port 5 to an analog telephone line or switch using a standard RJ-11 connector.

When an internal modem is installed, the relay's Port 2 is used to interface to the modem internally. Appropriate Port 2 settings are configured at the factory when the internal modem is installed. The factory defaults are: "M0S0=0&B1" for an external modem and "M0S0=0" for an internal modem.

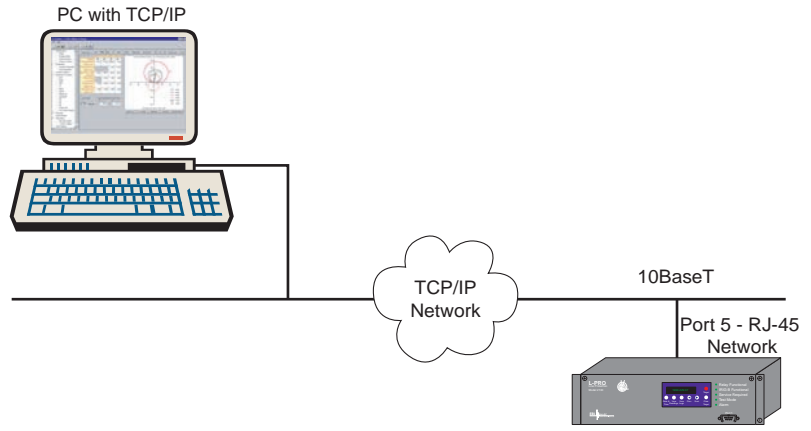

Figure 2.4: Network Link

An optional Ethernet TCP/IP LAN link lets you access both the relay's user interface and DNP3 SCADA services simultaneously through the same network port. If the Ethernet option has been installed, Port 5 on the rear panel will be labelled "NETWORK."

The user interface accessed through the LAN is the same as that available through a direct serial connection or a modem link, but requires the use of a Telnet client on your PC. The HyperTerminal program included with Microsoft Windows provides Telnet services. To select Telnet, go to HyperTerminal's Properties dialogue and set the *Connect Using* field to TCP/IP (Winsock). If this option is not available in the pick list, you will require a newer version of HyperTerminal (v1.2 or greater). Alternatively, you can use any

#### <span id="page-25-0"></span>**Network Link**

Telnet program that fully supports VT-100 terminal emulation and z-modem file transfer.

DNP3 SCADA services can also be accessed over the LAN, for details see ["Accessing the Relay's SCADA Services" on page](#page-29-0) 2-8.

Connect Port 5 to the Ethernet LAN using an appropriate 10BaseT cable with an RJ-45 connector. The relay supports 10 Mbit Ethernet, although a dual speed 10/100 Ethernet hub or switch can be used.

By default, the relay is assigned an IP address of 192.168.1.100. If this address is not suitable, it may be modified using the relay's Maintenance Menu, for details see ["Maintenance Menu" on page](#page-33-0) 2-12.

#### <span id="page-26-0"></span>**Using HyperTerminal to Access the Relay's User Interface**

The relay's user interface lets you change settings, view measured values and retrieve data from the relay. This section describes how to configure a standard Windows VT-100 terminal program on your PC for use with the relay.

The computer must be connected to the relay via one of its serial, modem or Ethernet communication ports. See the preceding Communicating with the Relay section for details on making these connections.

The relay user interface is accessed using a standard VT-100 terminal style program on your computer, eliminating the need for specialized user interface software. Any terminal program that fully supports VT-100 emulation and provides z-modem file transfer services can be used. The HyperTerminal program, which is included with Microsoft Windows, is used here as an example.

Configure your terminal program as described in the table below and link it to the appropriate serial port, modem or TCP/IP socket on your computer.

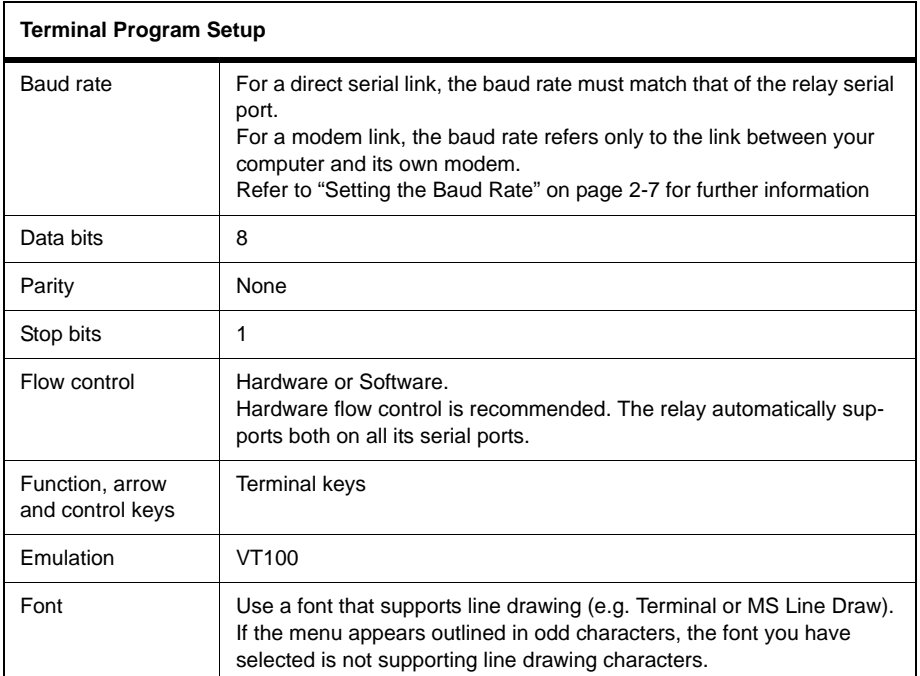

To initiate the connection with the relay, use HyperTerminal's *Call>Connect* function.

When the connection is established, press ENTER in the terminal window to bring up the following login prompt:

```
-------- NxtPhase L-PRO 2100 Terminal User Interface login -------
Log in using one of the following usernames:
   'view' - read-only access to settings and readings
   'change' - read/write access to settings and readings
   'service' - full access to all functions (Port 1 access only)
   'maintenance' - access to the maintenance menu
   'update' - to load a firmware update (Port 1 access only)
Notes:
- Serial and modem connections have a 60 minute inactivity timeout
- Usernames and passwords are case sensitive
```
**login:**

Instructions on logging in and running the user interface are given in ["Terminal](#page-40-1)  [Mode" on page](#page-40-1) 3-5.

If you see incorrect characters on a direct serial connection, it may mean there is a mismatch between the relay's baud rate and that of the PC.

**Ending a User**  Use the Quit function in the relay's user menu to end a session. This will close the interface and require the next user to log in to the relay.

> The relay automatically ends a session when it detects the disconnecting of a direct serial cable or a modem hang-up. For other types of connections (e.g. serial switches or Ethernet) you are advised to use the Quit function to ensure the interface is closed and login protection is activated.

### <span id="page-28-0"></span>**Setting the Baud Rate**

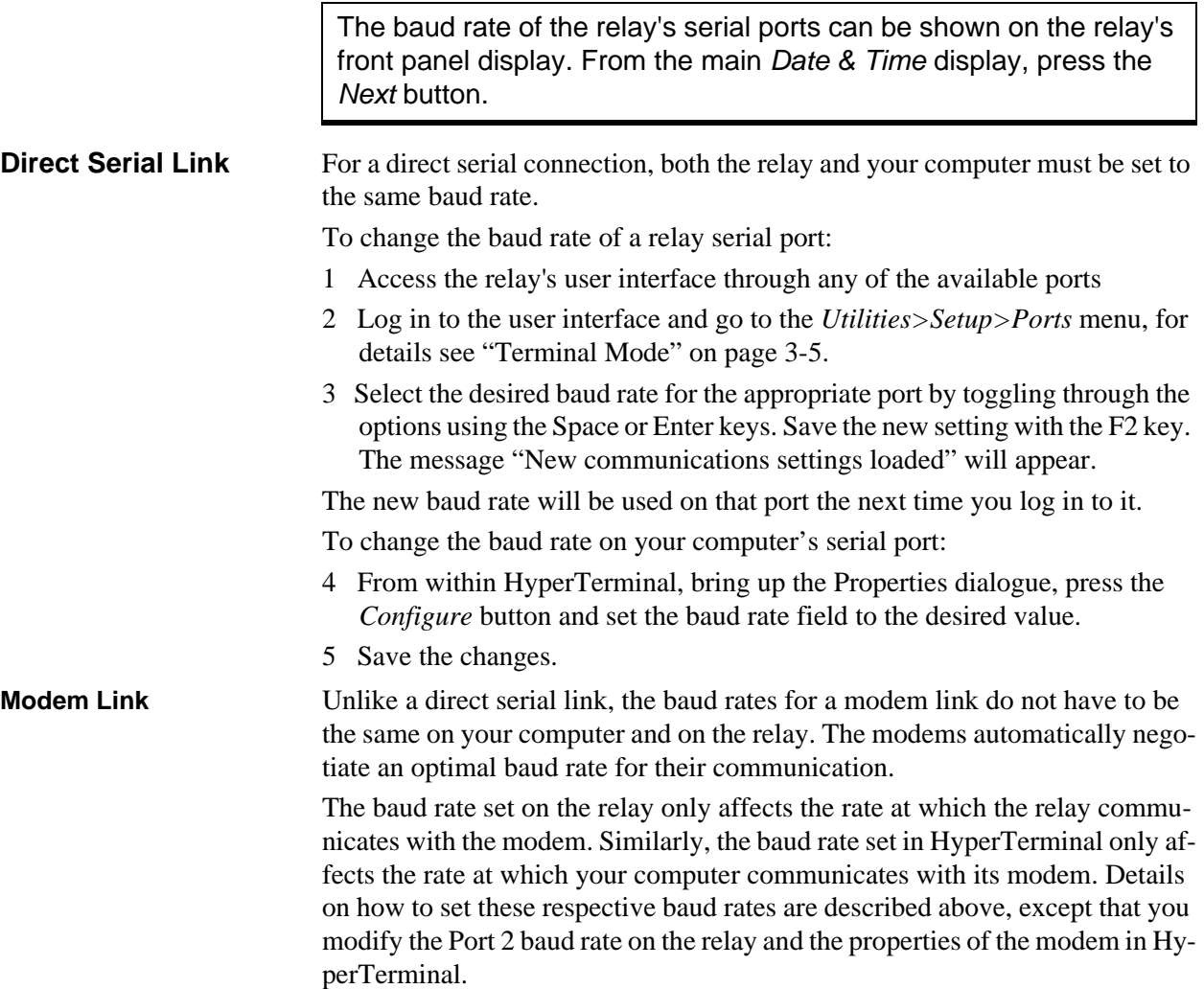

### <span id="page-29-0"></span>**Accessing the Relay's SCADA Services**

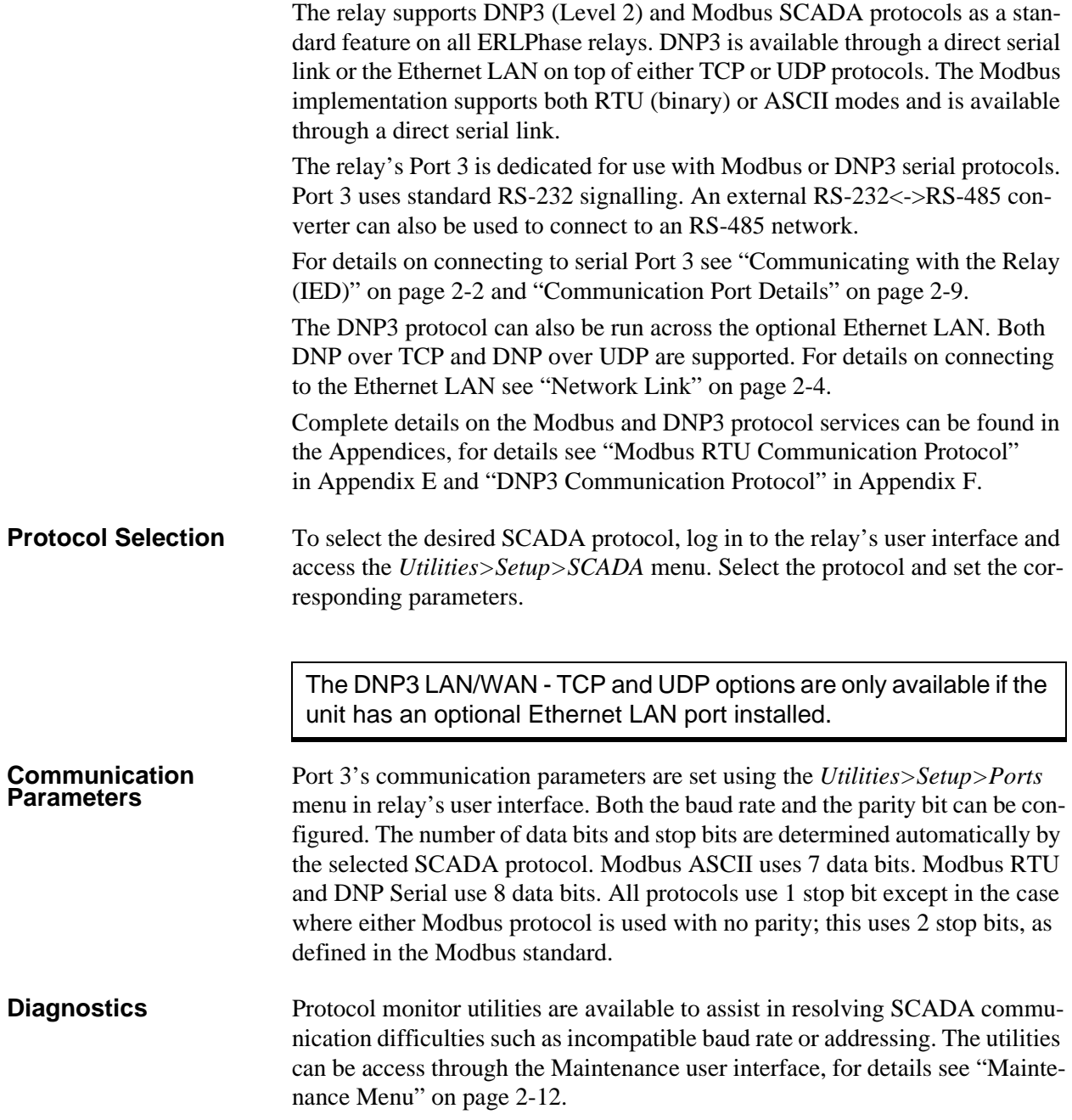

### <span id="page-30-0"></span>**Communication Port Details**

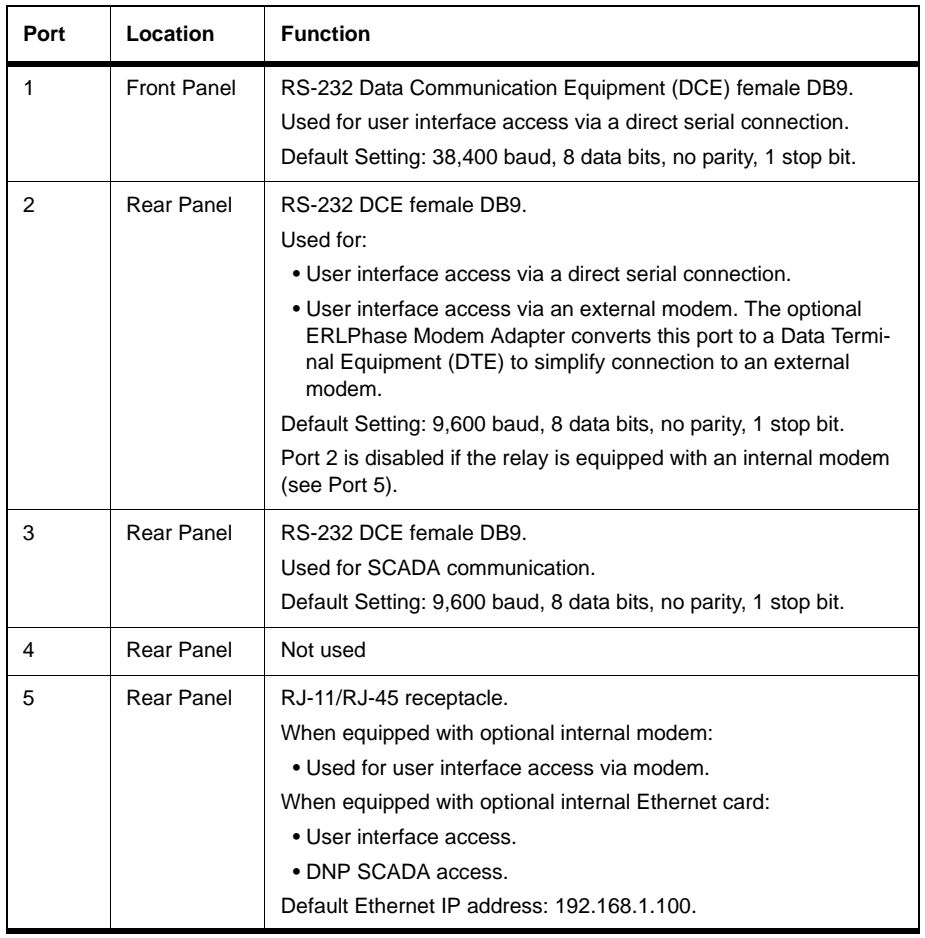

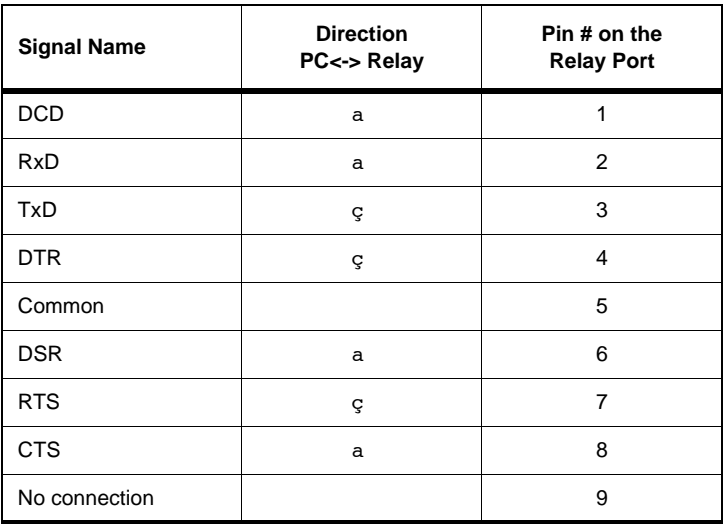

Notes:

- Relay is DCE, PC is DTE
- Pins 1 and 6 are tied together internal to the relay

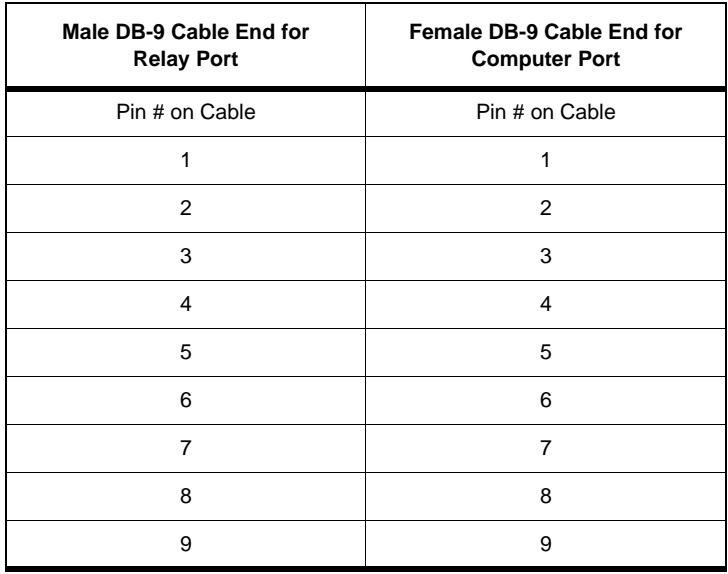

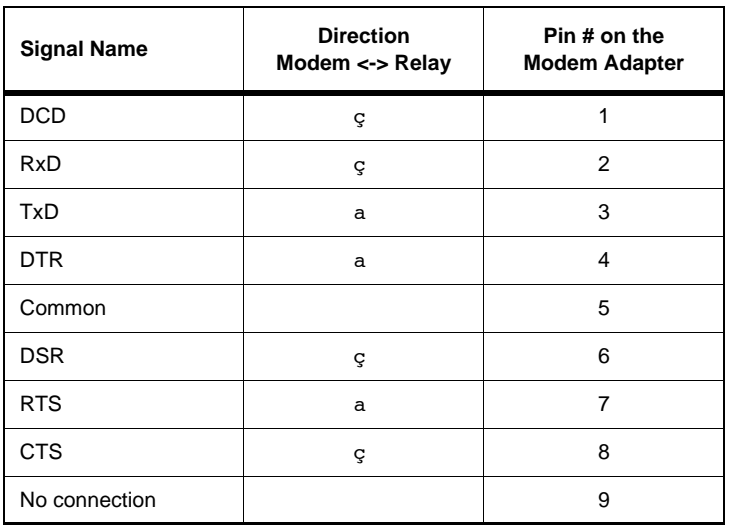

Notes:

- Relay (with modem adapter) is DTE, modem is DCE
- Pins 1 and 6 are tied together internal to the relay

#### <span id="page-33-0"></span>**Maintenance Menu**

The relay has a Maintenance Menu that can be accessed by connection through a VT-100 terminal emulator (such as the HyperTerminal program that comes with MS Windows). Using either direct serial or modem connection:

- 1 Use the terminal program to connect to the serial port, either through direct serial link or modem.
- 2 Select *Enter*, the relay responds with a login prompt.
- 3 Login as "maintenance" in lower case.

A menu appears as below:

| NxtPhase Svstem Utilitv v1.3<br>NxtPhase Corporation<br>Customer support : (204) 477-0591, support@nxtphase.com                                                                                                    |
|----------------------------------------------------------------------------------------------------|
| : *Modify IP Address, subnet mask and default gateway (if applicable)<br>: View system diagnostics<br>3<br>: Retrieve system diagnostics<br>: *Restore ALL default settings, including calibration<br>: *Restore only default configuration settings (channel definitions, device se<br>ttings)<br>: *Restore only default system setup (ports, time settings)<br>: *Force hardware reset<br>View network statistics (if applicable)<br>Monitor SCADA<br>10: *Enable/Disable Internal Modem (if one exists)<br>11: Exit |
| * port 1 access only                                                                                                    |
| Please enter a command:<br>$1 - 11$ #                                                                                                    |

Figure 2.5: Maintenance Menu

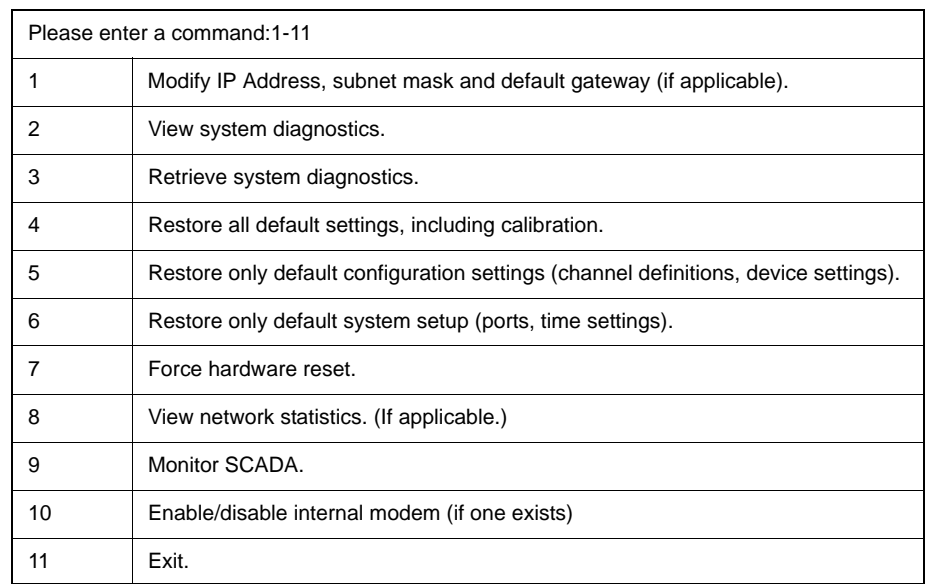

Commands 1, 4, 5, 6, 7 and 10 are Port 1 access only.

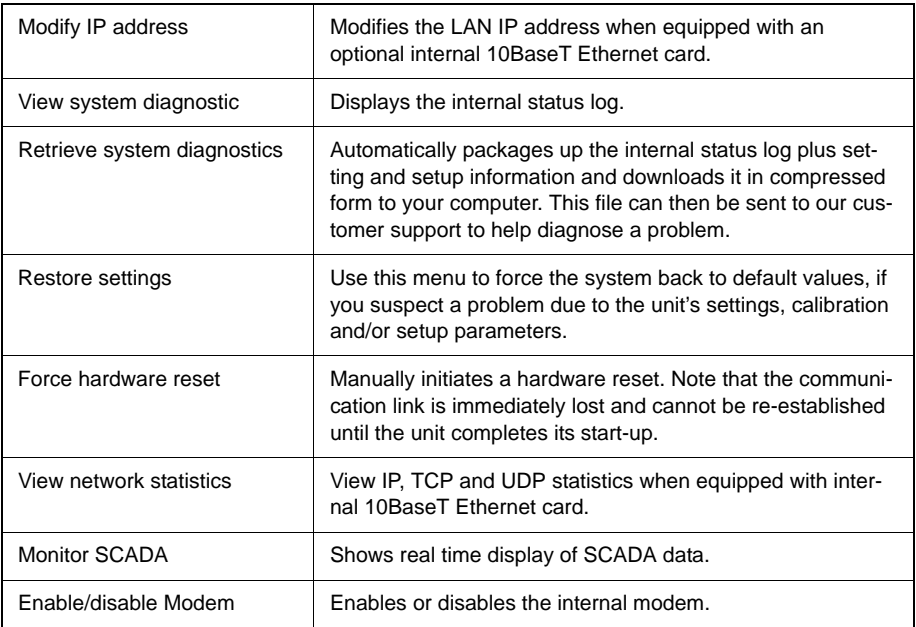

#### <span id="page-34-0"></span>**Firmware Update**

The relay has an update login that can be accessed by a connection through a VT100 terminal emulator (such as HyperTerminal). This login is available only from Port 1.

- 1 Use the terminal program to connect to Port 1.
- 2 Select *Enter*, the terminal responds with a login prompt.
- 3 Login as **update** in lower case.

The firmware update is used to update the relay's software with maintenance or enhancement releases. Please see the L-PRO Firmware Update Procedure documentation that comes with the firmware update for instructions on how to update the firmware on the relay.
# **3 Using the IED (Getting Started)**

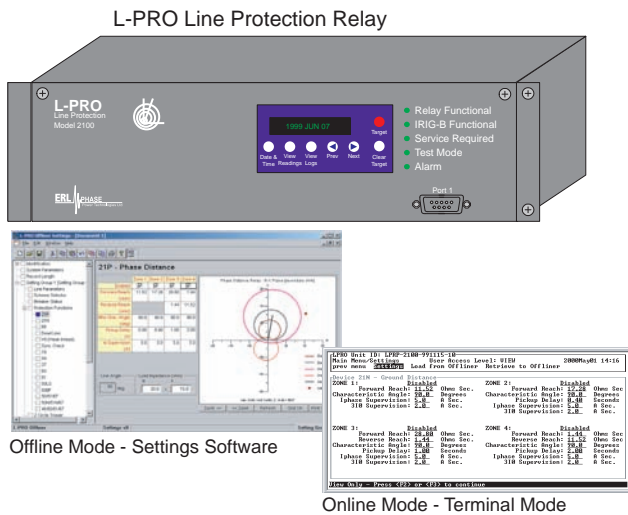

## **Start-up Sequence**

The following initialization sequence takes place:

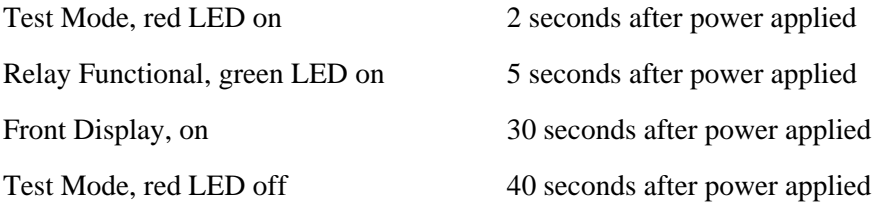

When the relay is powered up, the normal sequence of LED operation is Test Mode followed by Relay Functional and IRIG-B Functional (if available), display on, then Test Mode off. The entire sequence takes about 40 seconds.

Ways to interface with the relay:

- Front panel display
- Terminal Mode
- *Offliner* Settings software

## **Front Panel Display**

View or change settings using Terminal Mode or loading a setting file from *Offliner* Setting.

The front panel display is the fastest and easiest way of getting information from the relay.

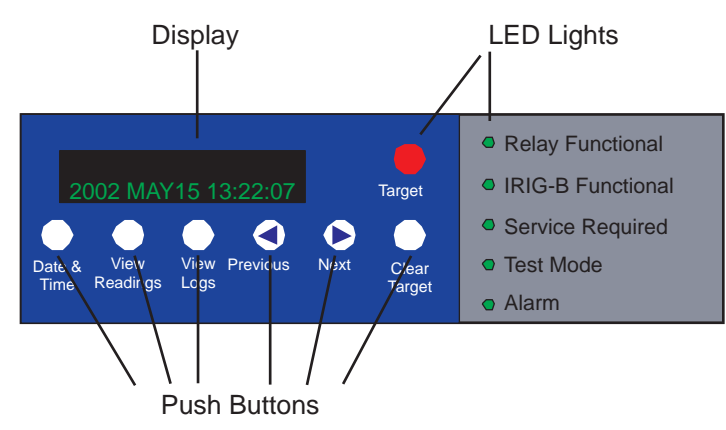

Figure 3.1: Front Panel Display

The display, the 6 LED lights and the 6 push buttons provide selective information about the relay.

### **LED Lights**

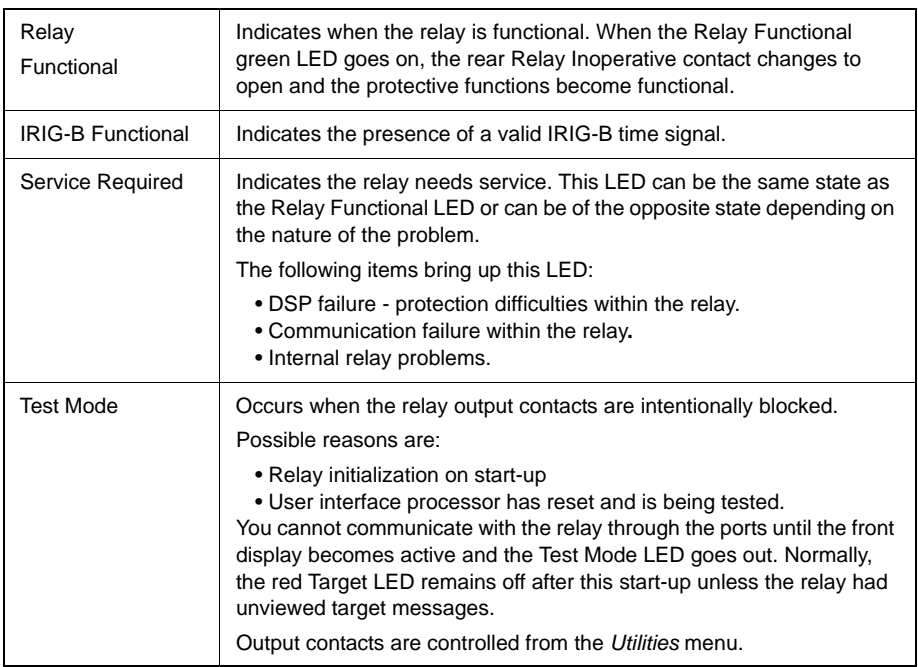

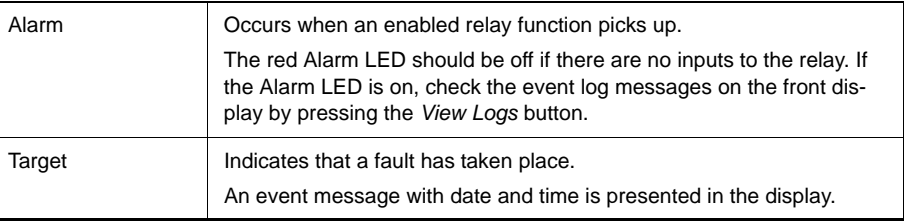

### **Push Buttons**

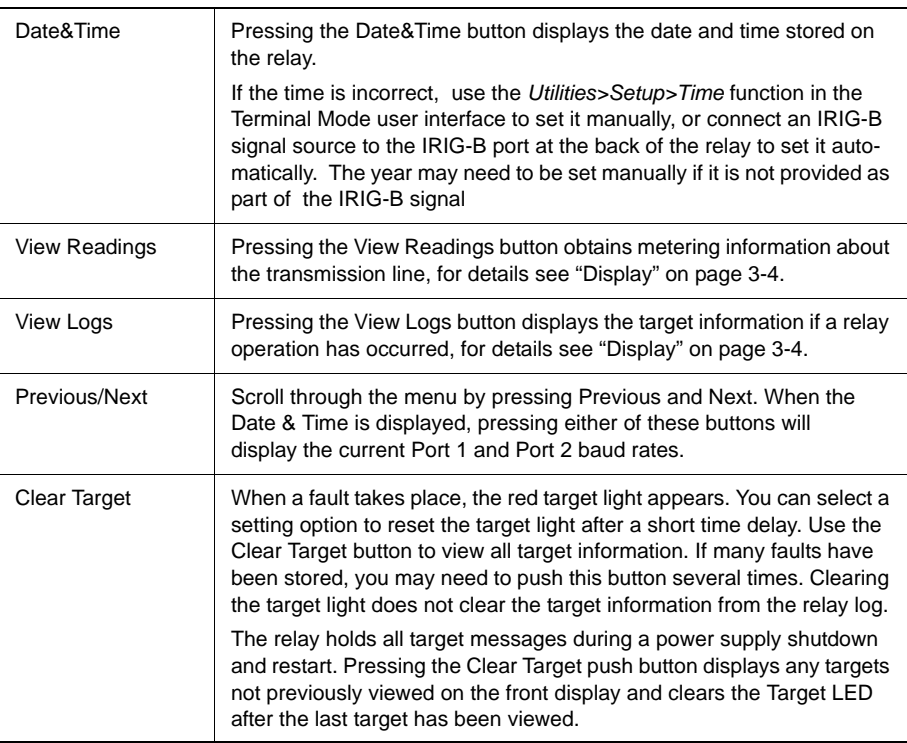

### <span id="page-39-0"></span>**Display**

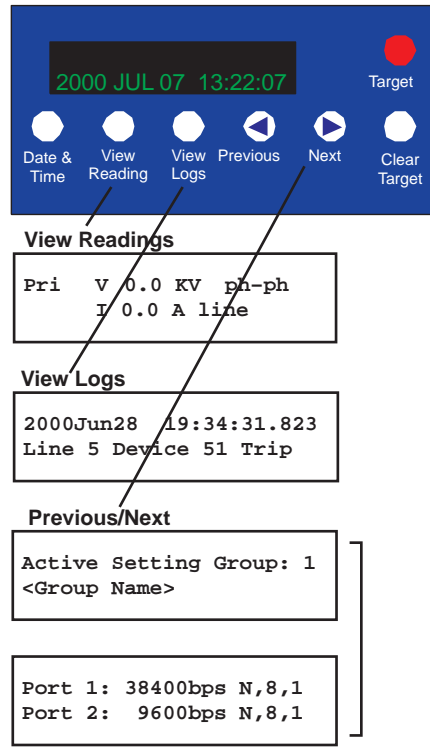

Figure 3.2: Display examples

Pressing *Previous* and *Next* navigates through the Active Setting Group.

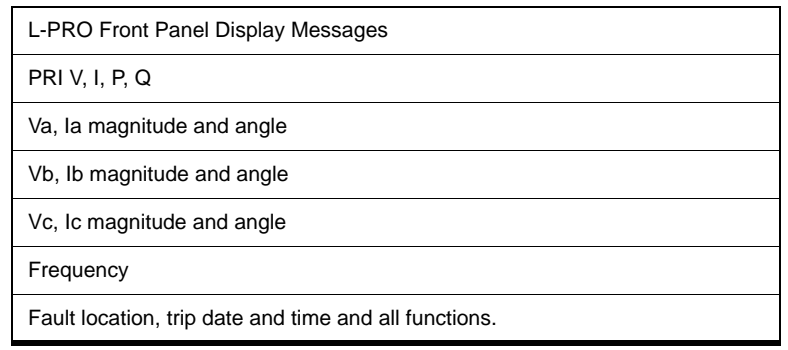

## **Terminal Mode**

- 1 Establish terminal mode connection, for details see ["Using HyperTerminal](#page-26-0)  [to Access the Relay's User Interface" on page](#page-26-0) 2-5.
- 2 Login as one of **view**, **change** or **service** (lower case). These 3 login names provide differing levels of permission.

The relay supports the optional use of passwords. A pop-up dialogue box appears after login has taken place.

If you have forgotten the password, go to *Access>Passwords* in Terminal Mode, for details see ["Passwords" on page](#page-41-0) 3-6.

3 When connection is established and the terminal mode program appears on your screen, the following prompt should appear. If it doesn't appear, press *Enter*.

```
-------- NxtPhase L-PRO 2100 Terminal User Interface login -------
Log in using one of the following usernames:
   'view' - read-only access to settings and readings
   'change' - read/write access to settings and readings
   'service' - full access to all functions (Port 1 access only)
   'maintenance' - access to the maintenance menu
   'update' - to load a firmware update (Port 1 access only)
Notes:
- Serial and modem connections have a 60 minute inactivity timeout
- Usernames and passwords are case sensitive
login:
```
4 If login is successful, the Main Menu appears:

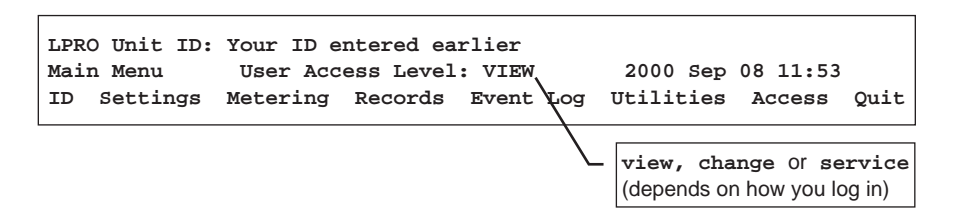

If the box around the menu does not appear as above, change the font in your terminal program to one that supports line draw characters, e.g. terminal fonts.

If there are incorrect characters in the display, improper line feeds or unerased portions, the baud rate is too high for the quality of the communication link. Use the *Utilities>Setup>Ports* menu to reduce the relay's baud rate. The new rate is in effect at the next connection.

The relay supports 3 user access levels that control what relay functions are available to you. The current access level is always shown in the centre of the Main Menu heading.

To change the Access Level either login again using the desired access level as your login name or use the *Main Menu>Access* menu.

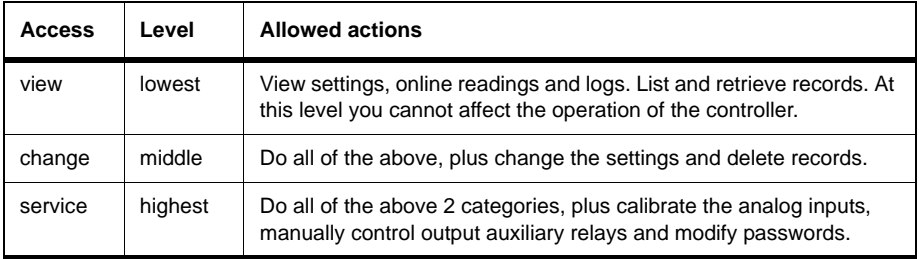

Service access is only available through a local, front port connection. You can configure change access so that it is only allowed from Port 1.

<span id="page-41-0"></span>**Passwords** Individual passwords for the view and change access levels are available to prevent or limit remote access to the relay. Passwords are not required for the service level. Update and service levels are only available at the front of the local relay through serial Port 1.

> You can only change the passwords from the service level through the Access menu, minimizing the chance that a password is changed casually and provides a means of resolving situations where a password has been forgotten.

# **Terminal Mode**

Use the right and left arrow keys and the Enter key to move around in the terminal mode screen. The mouse does not work in VT100 terminal mode. Items from the menu are selected by moving the highlight to the desired item and activating it using the Enter key. As a short-cut, use the first letter of the menu item to access it directly.

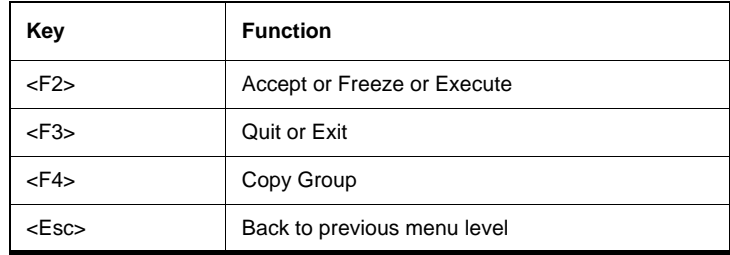

The menu tree consists of a series of sub-menus, for details see [Figure 3.3: Ter](#page-43-0)[minal Mode Menus on page 3-8.](#page-43-0)

The Enter key allows you to toggle through a list of selections, i.e. enabled/disabled. The Enter key toggles forward through the list, while the space bar moves backward through the list. In this manner you do not have to scroll through the entire list to get back to a previous selection, you can use the space bar.

For certain lists a pick box appears when there is a long list of selections to chose from, for example, ProLogic inputs. You can scroll though these boxes with the arrow keys or the Enter key. Use the F2 key to make a selection or F3 to leave.

<span id="page-43-0"></span>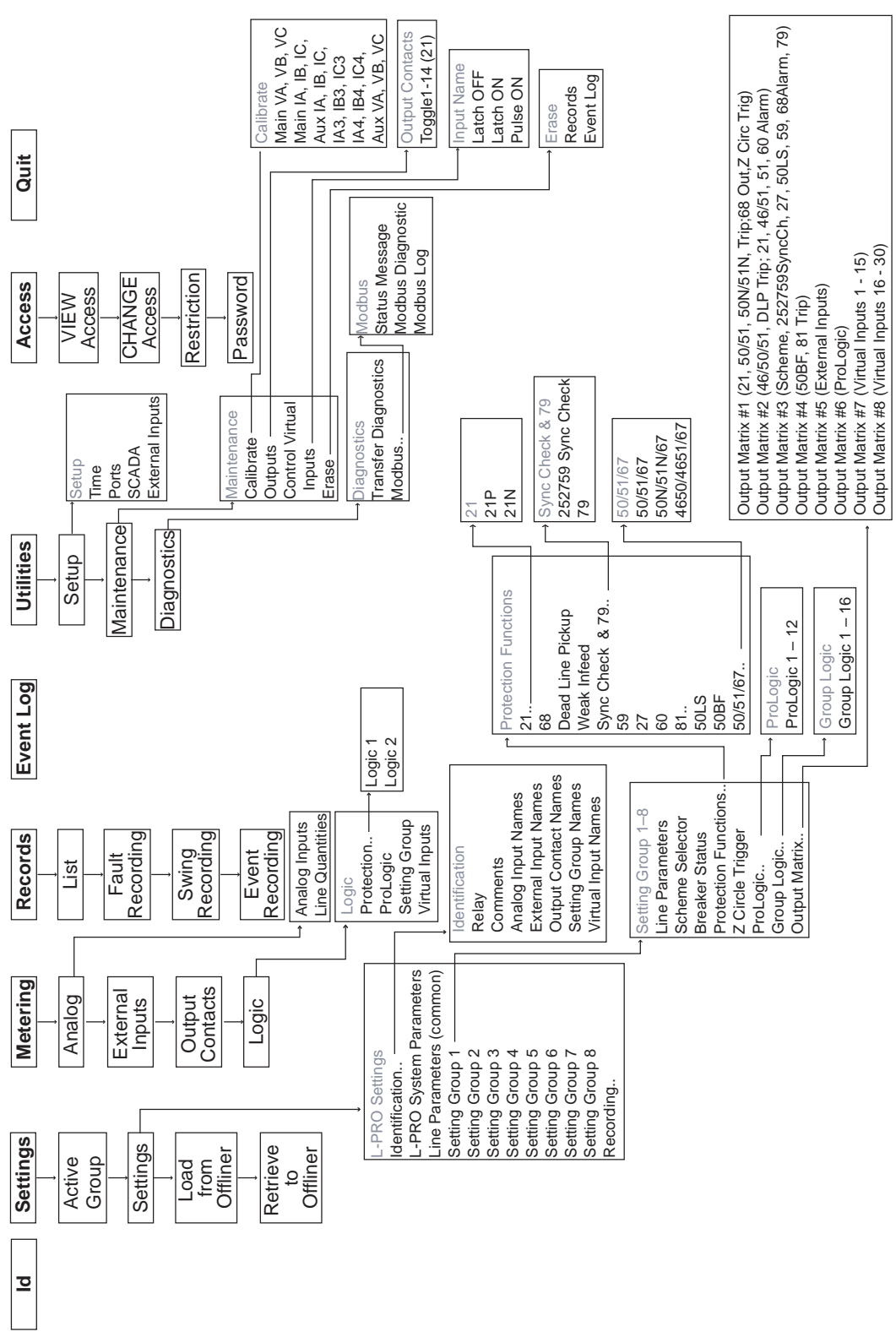

3 Using the IED (Getting Started)

The Main Menu display is

**ID Settings Metering Records Event Log Utilities Access Quit**

**ID** Provides the device serial number, hardware revision, software version, required settings version, nominal system values and external input board rating. There are no user settings here.

**Settings** Submenus: Active Group, Settings, Load from *Offliner*, Retrieve to *Offliner* Allows input of all the setting information for the relay. Includes all the submenus to change relay settings related to protection functions, when settings are changed they are not saved until you confirm the changes—Save and Load Setting Changes Now? [y/n].

#### **Settings**

Settings includes all the submenus pertaining to protection functions used to create a relay setting. When these settings are made or changed, you can load them into the relay allowing input of all settings information for the relay.

Settings submenus: Identification, L-PRO System Parameters, Line Parameters (common), Setting Group 1 to 8, Recording.

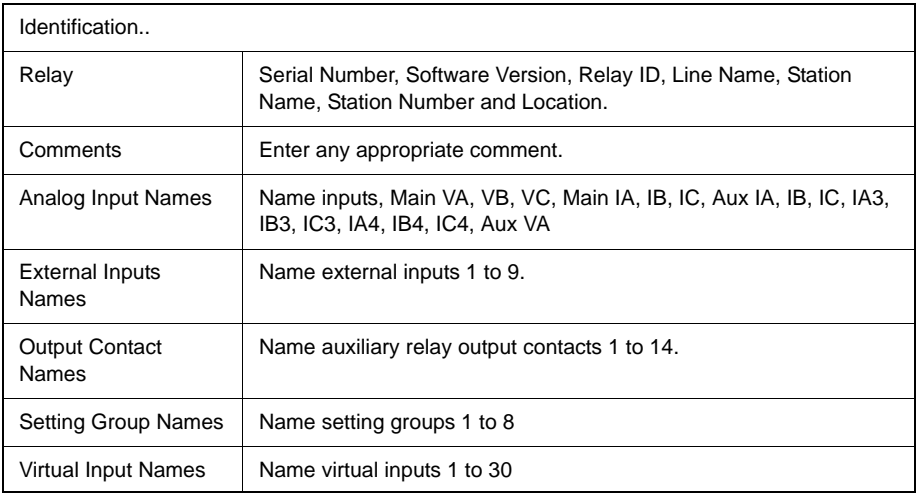

The following characters are not allowed in the above setting parameters: "", "\", "/", ":", "\*", "?", "|", """, "<", and ">".

### **Load From** *Offliner*

You can download the settings file into the relay using the terminal mode menu.

- 1 On the Window's desktop, double-click L-PRO O*ffliner* Settings icon. The initial *Offliner* Settings screen appears.
- 2 Enter the required settings.
- 3 Save the settings to a file on your PC.
- 4 Start the Terminal Mode of L-PRO, login as **change** or **service,** then access the *Settings* menu and activate *Load from Offliner* function.
- 5 Reply *Yes* to the "Ready to load remote setting." prompt.
- 6 In your terminal program, initiate transfer of the setting file created in step 2 above. (For example, with Window's HyperTerminal, you would select *Transfer*, then *Send File*. Browse to find the file, then select *Open* and finally, *Send*.
- 7 When the file has been transferred, verified and loaded, a message "New settings loaded and secure" is displayed.

A "serial number discrepancy" message may appear. This is to ensure that you are aware of the exact relay to which the settings are being loaded. If this happens, check the relay serial number using the terminal mode ID menu item. Type this serial number into the L-PRO Serial No. box in the Identification tab display area of *Offliner* Settings. Alternately you may check the Ignore Serial Number check box to bypass serial number supervision.

#### **Retrieve To** *Offliner*

To transfer the relay's current settings to the PC do the following:

- 1 Start L-PRO in Terminal Mode and login as view, change or service.
- 2 Navigate to *Settings>Retrieve To Offliner*.
- 3 Select *Enter.*
- 4 The relay asks you if you wish to continue. Select *Y* for yes.
- 5 The file is sent to the directory defined by the HyperTerminal menu *Transfer>Receive File*.

When using HyperTerminal if "Use receiving protocol:" is set to "Z modem with Crash Recovery", file transfers are skipped by Hyper-Terminal if the record already exists in the downloads folder.

When using HyperTerminal use Z-modem (no crash recovery), files are received and auto-incremented.

**Metering** Submenus: Analog, External Inputs, Output Contacts, Logic. For a detailed description see ["Metering Data" on page](#page-49-0) 3-14

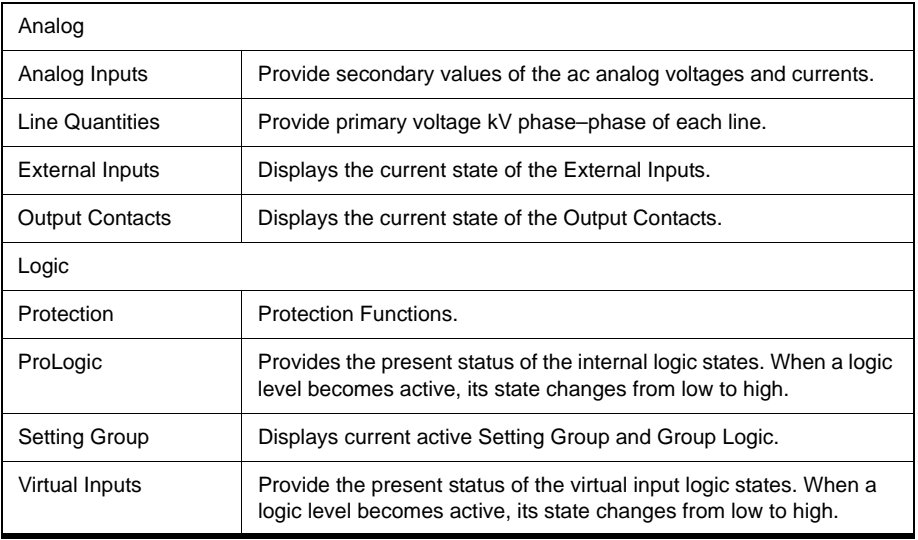

**Records** Submenus - List, Fault Recording, Swing Recording, Event Recording. Contains the means for initiating and retrieving recordings.

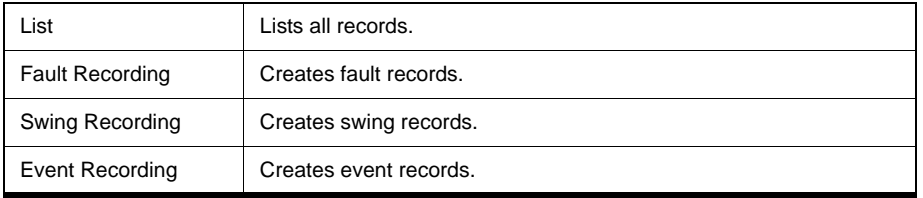

#### **Retrieve Records from the Relay**

To retrieve records from the relay do the following:

- 1 Start L-PRO in Terminal Mode and login as view, change or service.
- 2 Navigate to *Records>List* and press *Enter*; a records list appears.
- 3 Select *Records* using the space bar and select *R*. (You can also press *Enter* to retrieve a record directly.) The record will be saved in the directory specified by the terminal emulation program.

When using HyperTerminal if "Use receiving protocol:" is set to "Z modem with Crash Recovery", file transfers are skipped by Hyper-Terminal if the record already exists in the downloads folder.

When using HyperTerminal use Z-modem (no crash recovery), files are received and auto-incremented.

#### **Delete Records from the Relay**

To delete records from the relay do the following:

- 1 Start L-PRO in Terminal Mode and login as view, change or service.
- 2 Navigate to *Records>List* and press *Enter*.
- 3 Select the records for deletion with the space bar and select *D*. The selected records will be deleted.

**Event Log** The event log lists events stored in the relay. A complete list of the types of events logged is available, for details see ["Event Messages" in](#page-210-0) Appendix D.

> For protection logic elements the event is logged only when the element changes from Low to High. For External Inputs, Virtual Inputs and Output Contacts, all changes of state are logged (Low to High, High to Low, Open to Closed, Closed to Open).

If an event triggered a record, then an  $(R)$  is displayed by the event.

**Utilities** Sub-menus: Setup, Maintenance, Diagnostics.

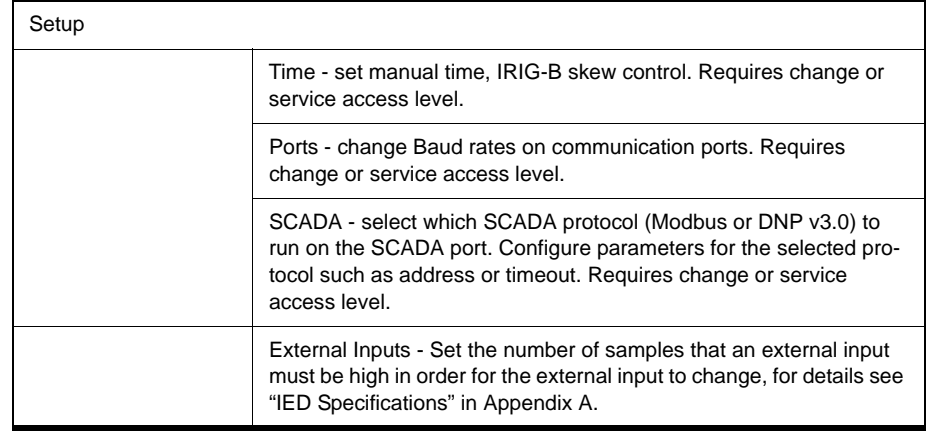

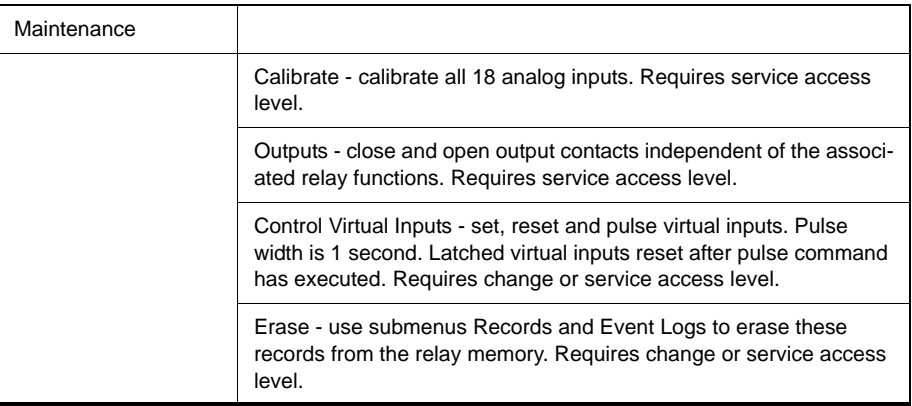

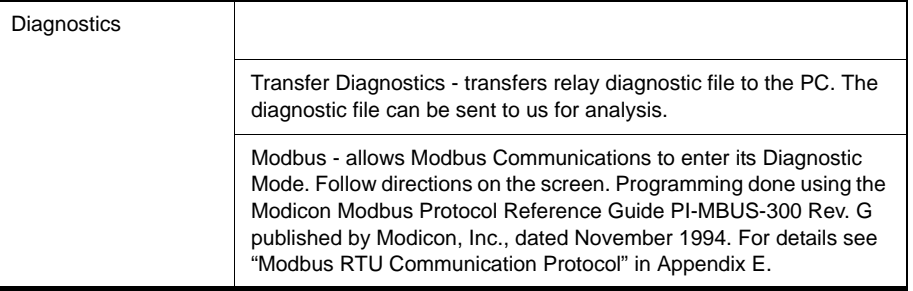

Access Submenus: "view" Access, "change" Access, Password. Provides the ability

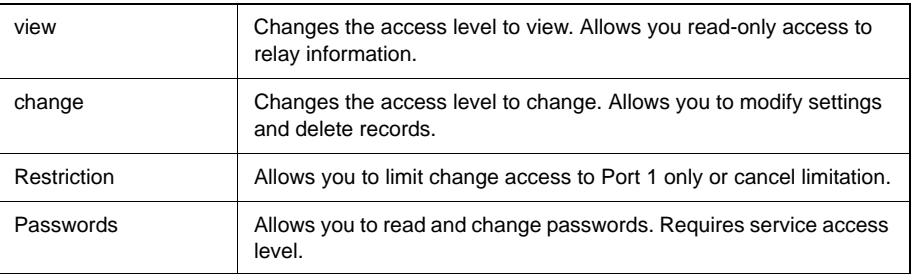

**Quit** Selecting this option ends serial port communication with the relay.

# <span id="page-49-0"></span>**Metering Data**

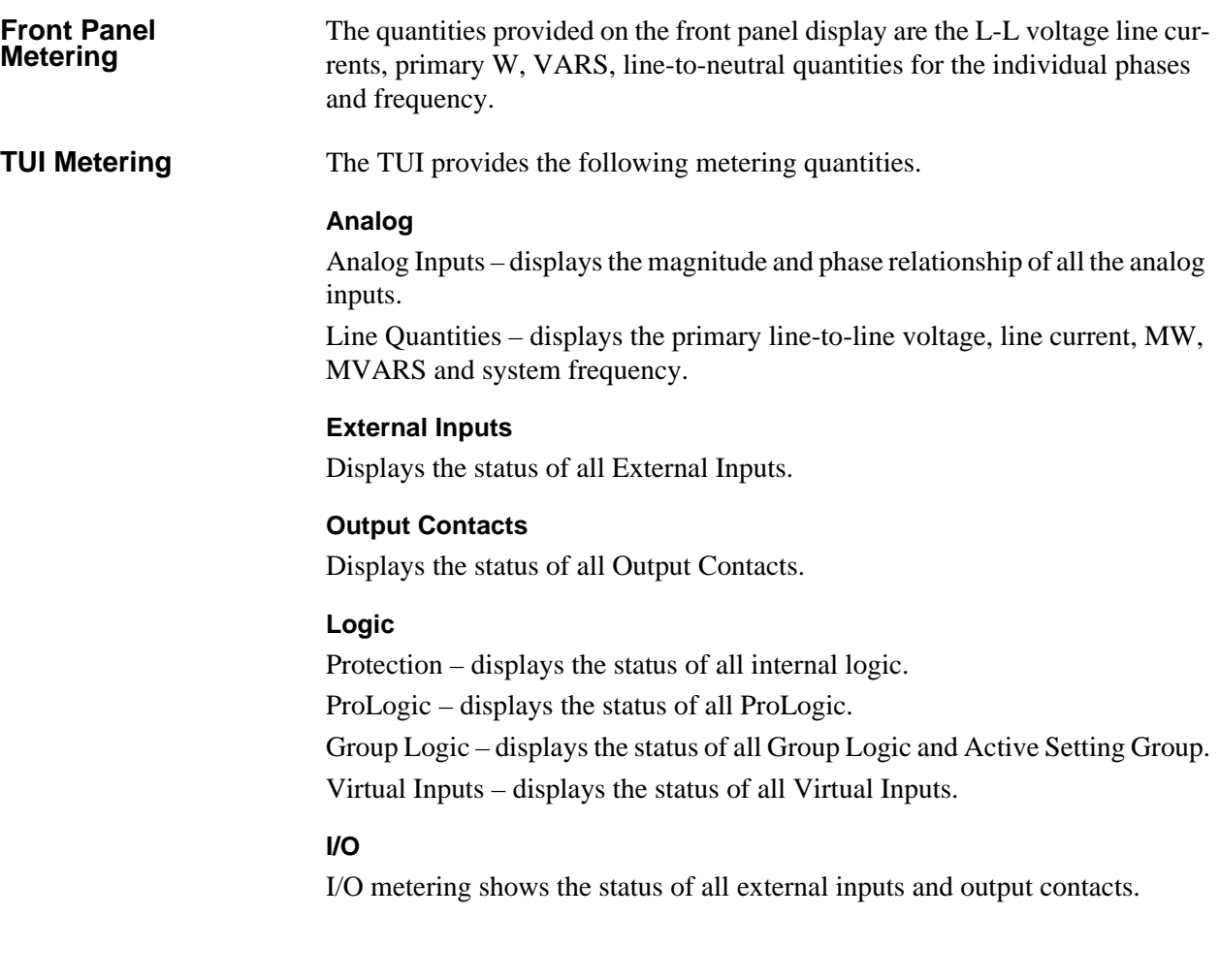

# **4 Protection Functions and Specifications**

## **Protection and Recording Functions**

This section describes the equations and algorithms of the L-PRO Relay protection functions. All functions with time delay provide an alarm output when their pickup level is exceeded.

The following exceptions are: 27 Auxiliary, 27 Main, 59 Auxiliary, 59 Main, 25/27/59 Sync Check, 50LS Main, 50LS Auxiliary, 50BF Main, 50BF Auxiliary, 81 Frequency and ProLogic elements.

**21P Phase/21N Ground Distance Mho**

L-PRO has 4 zones of phase and 4 zones of ground distance protection elements. The 4 zones in the ground distance element (21N) can be set to either a Mho shape or quadrilateral shape, for details see ["21N Ground Distance Quad](#page-54-0)[rilateral" on page](#page-54-0) 4-5.

Zones 3 and 4 are set in both the forward and reverse direction as required. Set all the distance functions in secondary ohms. The available range of impedance settings is based on the hardware capabilities of the relay and the nominal current specified when ordered. The range is 0.05 to 66.00 ohms for a 5A nominal relay, and 0.25 to 330.00 ohms for a 1A nominal relay

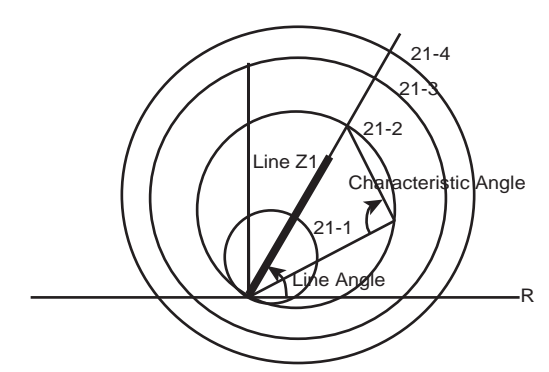

Figure 4.1: Phase and Ground Mho

The shape of the phase and ground distance relays is adjustable. For the circular Mho characteristic, the characteristic angle is 90 degrees. Determine this angle by drawing 2 lines from any point on the impedance locus to the diameter of the characteristic. Produce a tomato-shaped characteristic by selecting an angle less than 90 degrees or a lens-shaped characteristic with angles greater than 90 degrees.

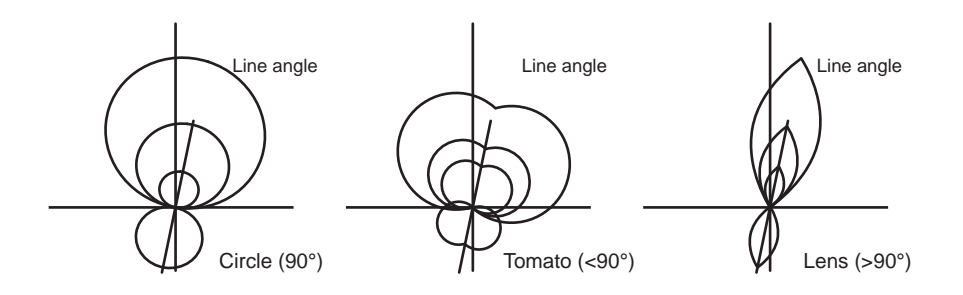

#### Figure 4.2: Mho Characteristic Shapes

The shape of the Mho characteristic means that significant extensions are made to the relay characteristics in the R region of the R-X plane for ground faults. You can restrict the reach in the R region for the phase distance relays where load encroachment is an issue. The shaped Mho characteristic provides the best fit for the application keeping the number of relay settings at a minimum and provides the benefits associated with the Mho characteristic.

The Mho characteristic used by the relay is developed by the classical approach using the measurement of the angle between 2 vectors.

These vectors are defined as:

$$
A = I \times Z_{set} - V
$$

$$
B = V_{ref}
$$

where *V* is the actual line voltage for ground distance relays or the actual line to line voltage for the phase distance relay.

*I* is defined as:  $I_{phase} + K_o \times 3I_0$ 

for ground distance relays or the line to line current for phase distance relays.

 $Z_{set}$  is the setting reach and  $V_{ref}$  is a positive sequence memory voltage stored within the relay.

*Vref* is the polarizing quantity for the mho elements, and is more completely de-scribed in ["Relay Method of Memory Polarization" on page](#page-54-1) 4-5.

To make the reach of the ground distance relay relate to the line positive sequence impedance the classical  $K_0$  factor is used.

This factor is defined as:

$$
K_0 = \frac{Z_0 - Z_1}{3Z_1}
$$

The L-PRO includes a directional element to supervise the phase (21P) and ground (21N) mho elements, for Zone 1 (21P1, 21N1) and Zone 2 (21P2, 21N2) only. The directional element prevents mis-operation of the mho elements for reverse faults, faults at the bus, and phase-phase faults during high load conditions. The directional element does not supervise Zone 3 and Zone 4 elements due to the offset reach capabilities of these zones. The directional element is desribed in ["Directional Element" on page](#page-56-0) 4-7.

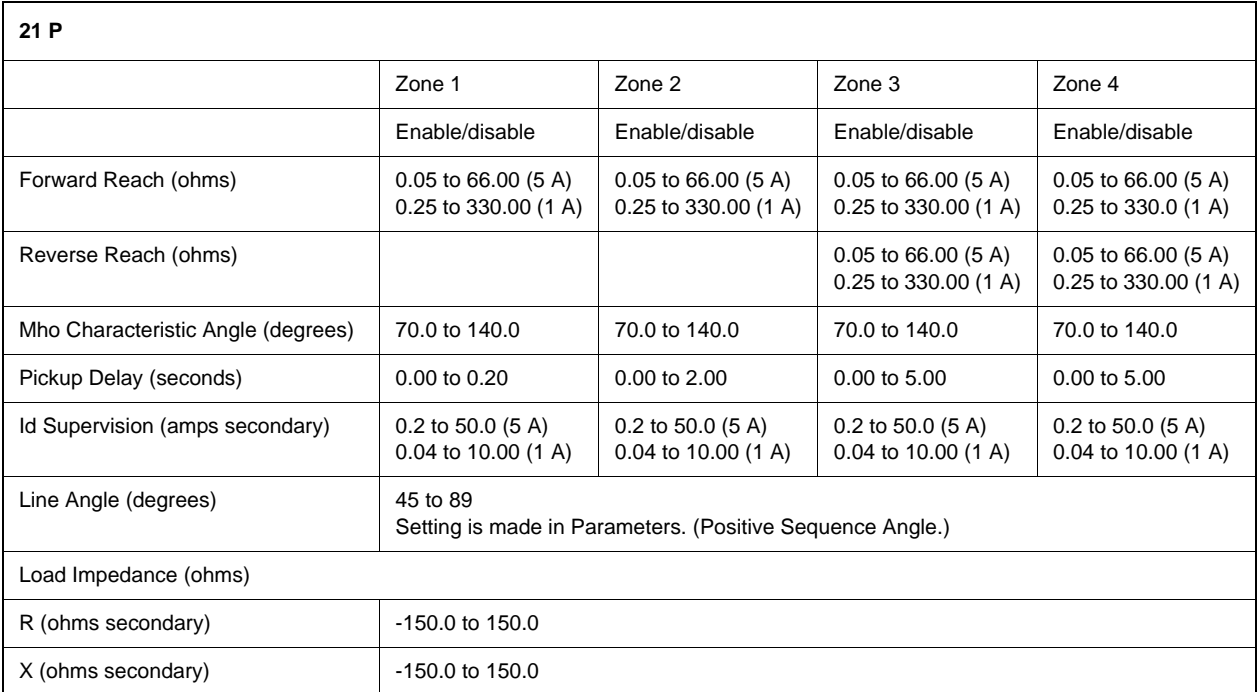

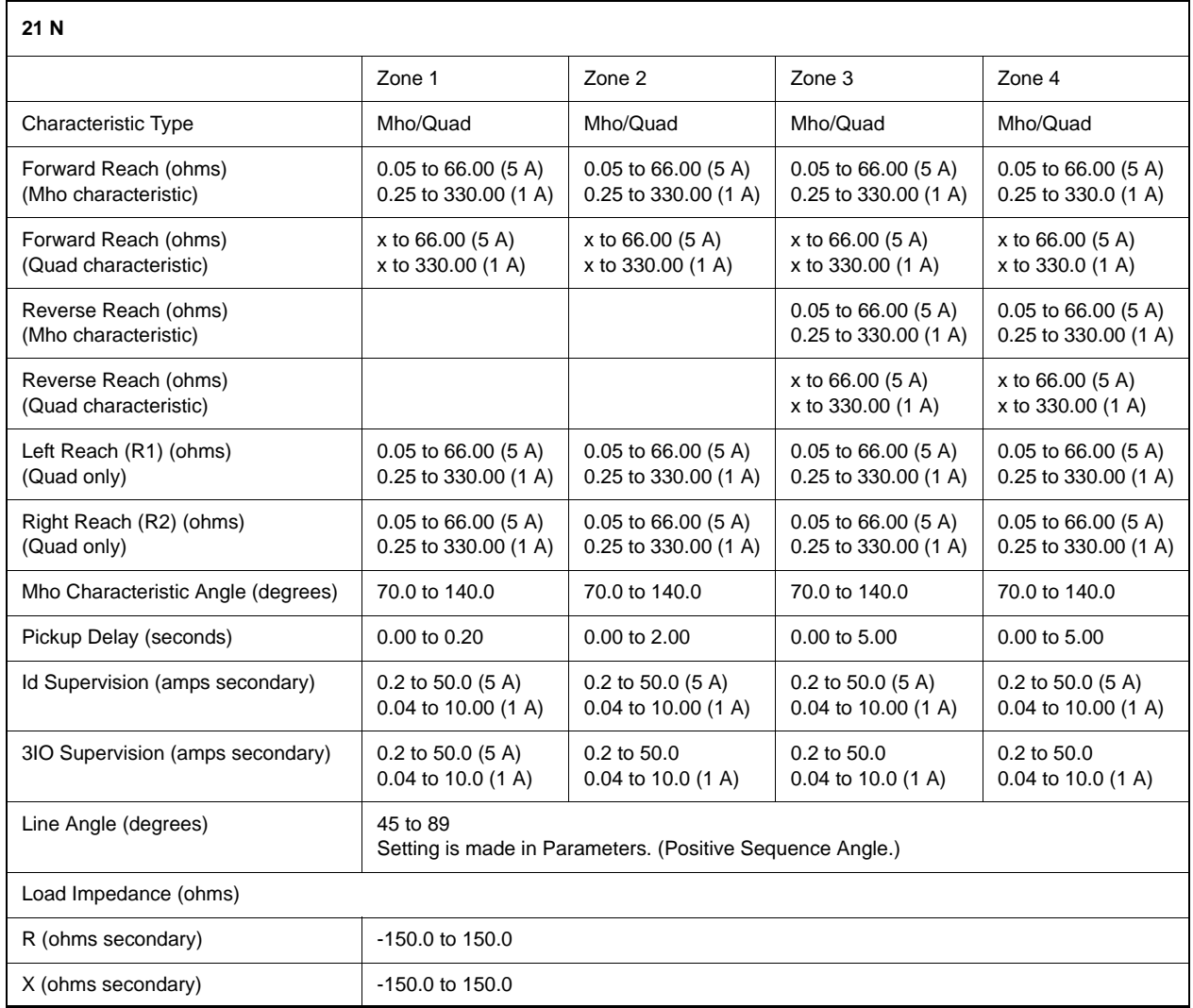

 $x = R1 \cdot \cos{(LineAngle)}$ 

#### <span id="page-54-0"></span>**21N Ground Distance Quadrilateral**

The L-PRO device 21N contains 4 zones of ground distance elements; all 4 zones of 21N can be set to either Mho or Quadrilateral type, note that only one type can be used at a time. The 21N can contain a mixture of Mho and quad shapes, for example the 21N1 and 21N2 can be set to a Mho characteristic and the 21N3 and 21N4 could be set to a quadrilateral characteristic.

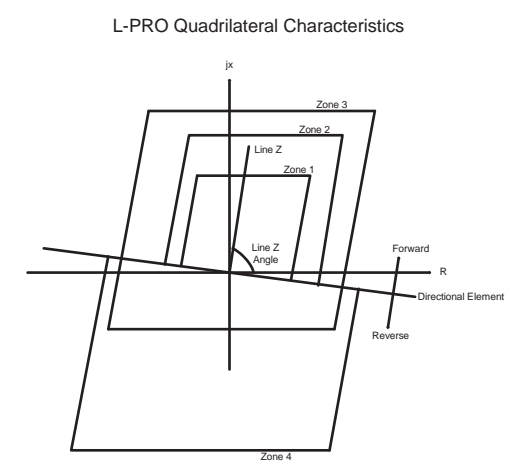

Figure 4.3: Ground Quadrilateral

The quadrilateral shape is parallel to the positive sequence line angle setting. The user-defined Mho Characteristic Angle is not selectable when you have defined a quadrilateral characteristic for that particular zone. All other setting are selectable and user-definable

<span id="page-54-1"></span>**Relay Method of**  The 21P and 21N mho elements use positive-sequence voltage, derived from a memory voltage, as the polarizing quantity. Sufficient positive-sequence voltage should be available during all fault events. However, during certain fault events, especially three-phase bolted faults near the line VT location, the positive-sequence voltage may be insufficient for correct operation. To ensure adequate positive-sequence voltage exists for all fault conditions, the L-PRO uses a ring filter, implemented in software, to provide memory voltage as the source for the positive-sequence voltage. This memory voltage lasts for approximately 150 cycles, even if all voltage inputs from the line VTs go to zero. A practical effect of using a memorized voltage is to expand the mho characteristic by the source impedance. This expansion of the characteristic ensures correct operation for zero voltage faults at the relay location, and for forward capacitive faults

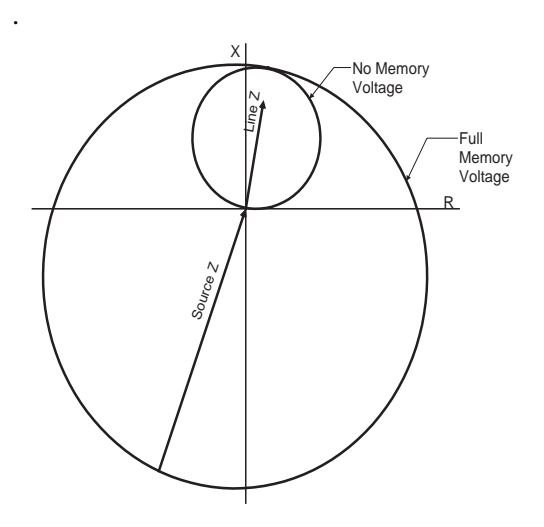

Figure 4.4: Effect of Using Memorized Voltage

**Ring Filter** The voltage memory in the L-PRO uses a ring filter implemented in software. The ring filter is a high-Q bandpass filter, with the frequency response centered on the nominal system frequency. The effect of the ring filter is to retain some voltage information for approximately 150 cycles, even if the measured system voltage is severely depressed by a fault.

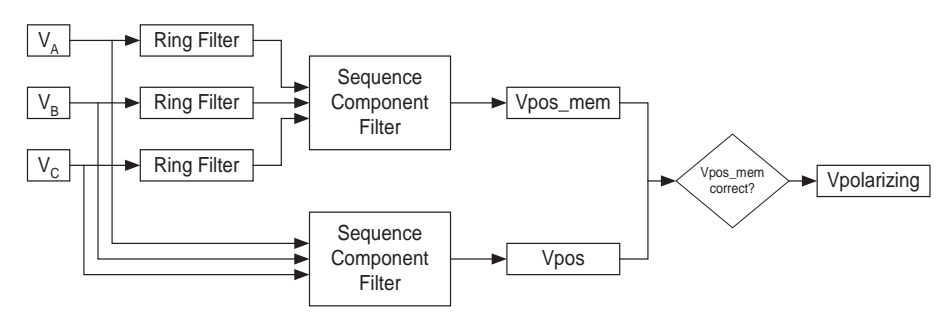

Figure 4.5: Polarizing Voltage

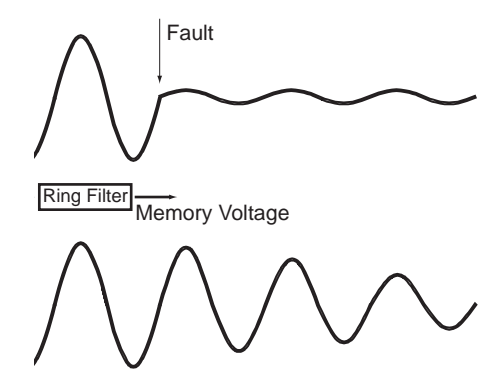

Figure 4.6: Effect of the Ring Filter

The ring filter is designed to adjust the center of the frequency response to account for small variations of the power system frequency. When the measured voltage drops below 0.5 Vsec, the ring filter explicitly uses the nominal system frequency as the center point of the bandpass filter. During this condition, or when the system frequency varies widely or rapidly, as during out-of-step conditions, the ring filter could provide an incorrect output. During these conditions, the 21P and 21N mho elements use the positive-sequence voltage derived from the system voltage directly from the line VTs until the voltage output of the ring filter is correct. If the measured positive sequence voltage is below 1 Vsec, then the mho elements use the positive sequence voltage derived from the memory voltage.

### <span id="page-56-0"></span>**Directional Element** The L-PRO includes a directional element that directly supervises the Zone 1 and Zone 2 phase and ground distance elements, the 50/51/67, 50N/51N/67N, 46-50/51/67 overcurrent elements, and the 50N/67F and 50N/67R elements in the Communications Aided Tripping schemes. The directional element considers negative-sequence impedance, zero-sequence impedance, or positive-sequence impedance, depending on relay settings and system conditions at the time of the fault. The element declares a forward fault when the impedance determined by the directional element is within 90° of the line impedance.

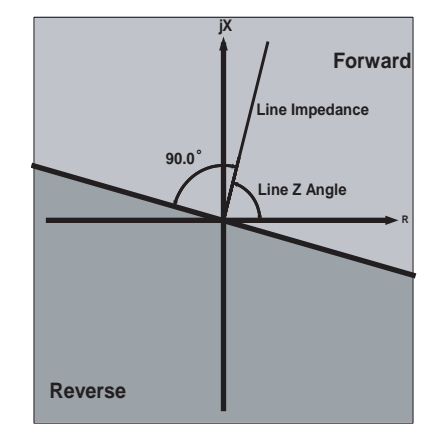

Figure 4.7: Fault Direction

The directional element in the L-PRO is always enabled. The directional element actually consists of three separate internal elements: a negative-sequence element, a zero-sequence element, and a positive-sequence element. The negative-sequence and zero-sequence elements use directly measured currents and voltages. The positive-sequence element uses directly measured current, and a memory voltage from the ring filter. The sensitivity for the negative- and zerosequence elements may be set by the user, to correctly account for load conditions and system configuration. Both of these elements may be disabled as well. The positive-sequence element is always active.

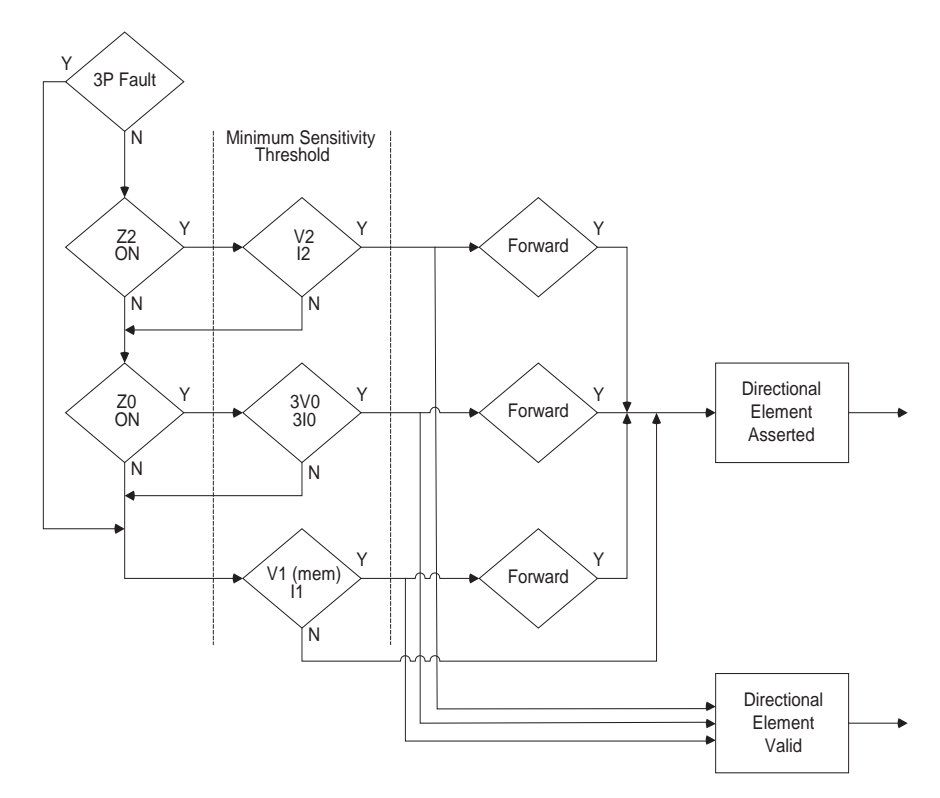

Figure 4.8: Directional Element Logic

For three-phase faults, the directional element will only use the positive-sequence element. For all other faults, the directional element will consider, in order, the negative-sequence calculation, the zero-sequence calculation, and the positive-sequence calculation. The directional element will only move from one calculation to the next calculation if insufficient sequence voltages and currents exist to make a valid calculation.

The negative-sequence calculation determines the angle between the measured negative-sequence impedance, and the positive-sequence line impedance angle entered in settings. To perform this calculation, the default minimum amount of negative-sequence voltage required is 0.5 Vsec, and the default minimum amount of negative-sequence current required is 0.2 Asec.

The zero-sequence calculation determines the angle between the measured zero-sequence impedance the zero-sequence line impedance angle entered in settings. To perform this calculation, the default minimum amount of zero-sequence voltage (3V0) required is 1.0 Vsec, and the default minimum amount of zero-sequence current (3I0) required is 0.2 Asec.

The positive-sequence calculation determines the angle between the measured positive-sequence impedance (based on measured current, and the memory voltage output of the ring filter) and the positive-sequence line impedance angle entered in settings. To perform the positive-sequence impedance calculation, the directly measured positive-sequence current must exceed 0.2 Asec, and the memorized positive-sequence voltage must exceed 2 Vsec.

There may be some rare circumstances where there may not be sufficient voltage or current, using the negative, zero, and positive sequence components, for the directional element to make a valid directional decision. The most likely circumstance where this may occur is a three-phase bolted fault near the line VTs, that isn't cleared in an appropriate amount of time. It takes approximately 30 cycles, after the measured three-phase system voltage drops to 0, for the ring filter voltage to decay such the Vpos\_mem is less than 2 Vsec. For this circumstance, or for any other fault case where there are insufficient sequence component quantities for any of the directional calculations to operate, the direction is set to "forward". Setting the directional element to forward explicitly sets the direction to forward for the distance elements, and for the 50N/67N-F and 50N/67N-R elements in the communications aided tripping schemes (effectively blocking the 50N/67N-R element), and allows all other directionally controlled elements to operate non-directionally.

**Directional Element Outputs** The output of the directional element asserts when the direction is determined to be "forward". This output is uses internally by protection functions directly supervised by the element, and is also available as the "Directional Element" indication in ProLogic equations. The directional element also provides the "Directional Valid" output for use in ProLogic equations. This output asserts when any one of the active sequence impedance calculations has sufficient input quantities to make a valid direction determination, regardless of the actual direction. The "Directional Valid" output will always be asserted, except in the rare case where system voltage has gone to 0 for more than 30 cycles, as previously described. The 2 outputs can be combined in a ProLogic equation to e a secure reverse directional output from the L-PRO, for example.

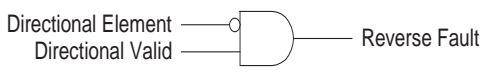

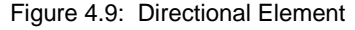

**Settings** The default setting of the directional element in the L-PRO should be correct for most applications. The default settings enable both the negative-sequence and zero-sequence calculations, with the minimum sensitivities as described. There are some applications where it may be advisable to change the sensitivity thresholds for the negative-sequence or zero-sequence calculations, or it may be desirable to disable one or both of these elements.

> Selecting "Directional Element Override Enabled" allows user settings for the negative-sequence and zero-sequence directional elements.

> The settings for the negative-sequence voltage sensitivity and negative-sequence current sensitivity should be normally higher than the maximum negative sequence quantities generated by unbalanced load. These settings should also be low enough to maintain sensitivity for the minimum unbalanced fault, in terms of negative sequence quantities.

> The zero-sequence directional element can be used in many applications. However, where strong mutual coupling between parallel lines exist, the zero-sequence calculation must be disabled to prevent an incorrect directional determination. The sensitivity settings should be low enough to permit opera

tion during the lowest expected ground fault in terms of zero-sequence quantities expected during a fault, and high enough to allow for normal load imbalance.

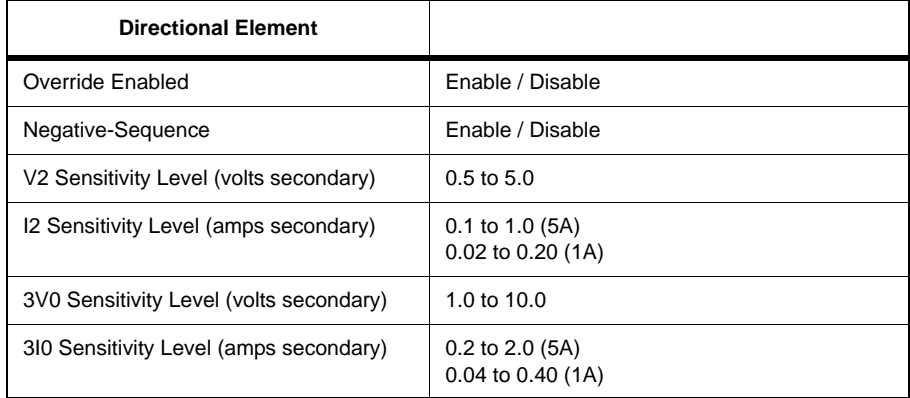

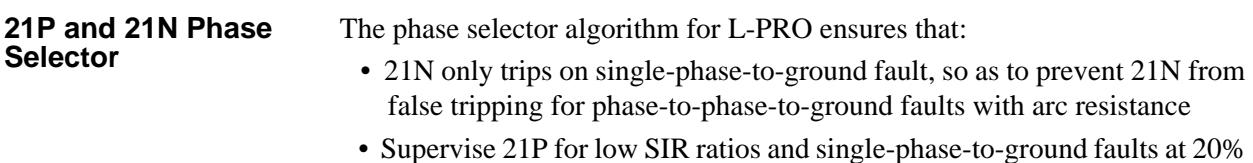

#### **Algorithm Details**

of line reach or below.

The phase selector uses a combination of positive, negative and zero sequence current phasors to correctly determine the faulty phase. An OR function with angle checks between I1 and I2 as well as the angle between I2 and I0. The OR functions allows the algorithm to adapt to various fault conditions and provide the correct fault type. When you are energizing a line with a T-tapped load, you may have system conditions where no pre-fault load current is available. Using positive and negative sequence currents alone may cause an incorrect fault determination if the load current is significantly large enough to affect the total positive sequence current, which includes both load and fault current.

#### **Angle Relationship of Positive and Negative Sequence Currents**

The angle comparison scheme is used to determine the faulty phase and the fault type. If the load current is subtracted from the total current (i.e. only fault current is left for angle comparison), the positive sequence (I1) and negative sequence (I2) current phase angle relations are listed in the following table:

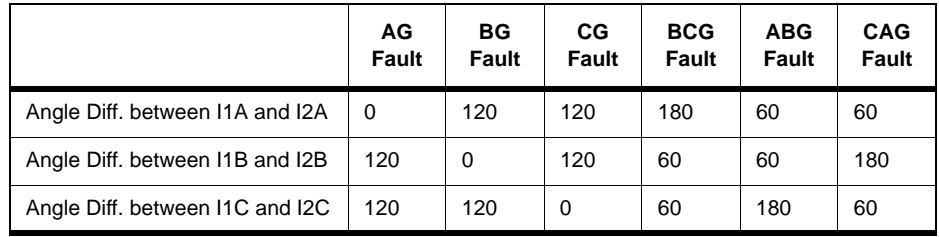

### **Phase Selector Criteria for I1 and I2**

The following criteria is used to determine the fault type and phase:

AG Fault: AngleDiff\_A<45.0 and AngleDiff\_B >90.0 and AngleDiff\_C >90.0 BG Fault: AngleDiff\_B<45.0 and AngleDiff\_C >90.0 and AngleDiff\_A >90.0 CG Fault: AngleDiff\_C<45.0 and AngleDiff\_A >90.0 and AngleDiff\_B >90.0 In the above criteria only one can become true at a time. They are used to supervise 21N\_A, 21N\_B, 21N\_C respectively.

#### **Angle Relationship of Negative and Zero Sequence Currents**

The angle comparison scheme is used to determine the faulty phase and the fault type. The negative sequence (I2) and zero sequence (I0) current phase angle relations are listed in the following table:

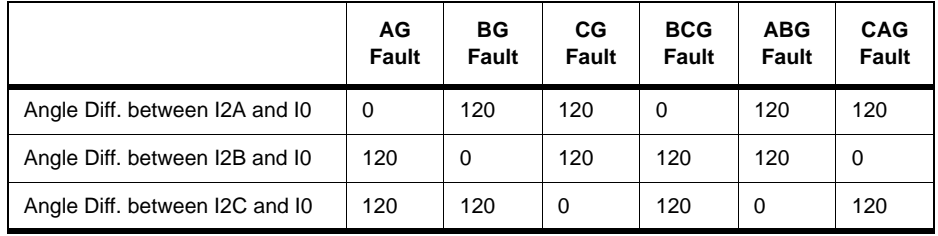

#### **Phase Selector Criteria for I2 and I0**

The following criteria is used to determine the fault type and phase:

AG Fault: AngleDiff\_A<25.0

BG Fault: AngleDiff\_B<25.0

CG Fault: AngleDiff\_C<25.0

Though AG type of fault will be declared for a BCG fault by the above angle criteria between I2 and I0, the characteristic of AG impedance prevents AG from tripping because the phase selector is used for supervision only, i.e. the phase selector is not a tripping device.

#### **Device 21P Supervision**

A 21P supervision logic is formed based on the above Phase Selector Criteria. The phase-to-phase distance element is only allowed to operate if the faulted phase is not involved with the element:

- 21P\_AB Supervision = Not AG Fault and Not BG Fault
- 21P\_BC Supervision = Not BG Fault and Not CG Fault
- $21P$  CA Supervision = Not CG Fault and Not AG Fault

### **The Start of the Phase Selector**

The phase selector starts only when a fault occurs. The start definition is: if 3I0 is greater than the minimum of any enabled 21N zone's 3I0 supervision level setting, begin the phase selector algorithm.

A buffer is used to track the pre-fault load current, which is subtracted from the total current before checking the phase selector criteria.

During fault conditions the system frequency may change causing a drift in the angle difference being calculated by the phase selector. The locked pre-fault load current vector is adjusted accordingly based on this angle difference between the pre-fault positive sequence voltage and the positive sequence voltage during the fault. If the faulted positive sequence voltage shifts, the angle difference is taken into account. (i.e. the same angle relationship remains along the fault duration.)

#### **Duration of the Phase Selector Supervision**

The maximum blocking time to 21N for a phase-phase-ground fault is 2.0 seconds to x seconds, where x is the maximum pickup delay in enabled 21P2 to 21P4, and then plus 8 cycles (8 cycle is the maximum breaker opening time). This ensures that if 21P didn't trip on the phase-phase-ground fault for some reason, we allow 21N to trip on this fault after this maximum blocking time delay has expired.

#### **Ground Indicator in 21P Event Message**

3I0 is checked against the minimum of the following settings:

- 21N1: 3I0 supervision when it's enabled
- 21N2: 3I0 supervision when it's enabled
- 21N3: 3I0 supervision when it's enabled
- 21N4: 3I0 supervision when it's enabled
- 50N Pickup level when it's enabled
- 51N Pickup level when it's enabled
- 50N 67F when it's selected as Scheme\_Only or both ProLogic&Scheme

When 3I0 exceeds the minimum of the above values, a ground indicator "G" is put in the 21P event messages, e.g. "21P Trip ABG 123.1km"

#### **CCVT Transient Compensation on 21 Devices**

When a fault occurs, especially on a line with high source to impedance ratio (SIR), the CCVT secondary voltage can become quite different from the actual system voltage varying in both magnitude and phase due to the transient response of the CCVT. This transient response can cause device 21 overreach significantly. A special CCVT transient compensation algorithm (Patent Pending) has been included in L-PRO 2100 relay to address this issue.

The CCVT transient compensation algorithm uses a combination of techniques with digital filters, vector averages and other means to rebuild the correct voltage from the transient distorted voltage waveforms. This combination of techniques provides a secure method for detecting and correcting CCVT transient phenomena. On one hand, it improves the reach accuracy of 21 devices dramatically during the period of the CCVT subsidence transient. On the other hand, it won't sacrifice the relay operation speed very much. It does not add any additional delay when the SIR is low  $\left($ <1.2). In the worst case, it adds about one cycle delay when the SIR is high  $(>15)$ . For the operation time details, refer to ["IED Specifications" in](#page-174-0) Appendix A.

This compensation algorithm can be enabled or disabled through settings. Note that this algorithm is applied to all 21 devices once it's enabled. For the applications without CCVTs, this compensation algorithm should be disabled so as to eliminate the possible additional delay introduced by this algorithm.

#### **Line Energization Supervision Logic**

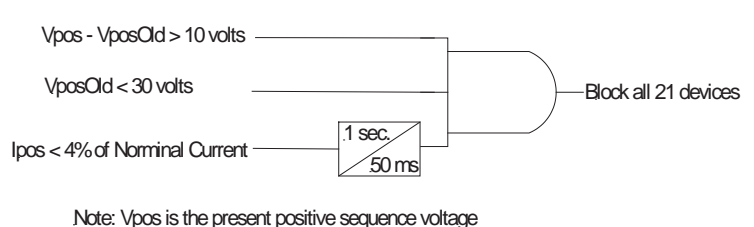

VposOld is the positive sequence voltage at two cycles before

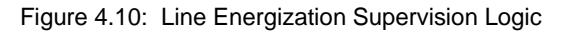

This logic has been introduced in order to prevent potentially erroneous operations of the 21 upon energizing of T tapped transmission lines that have transformers connected and the PT connected on the line side of the breaker.

In this logic, the present positive sequence voltage is compared with the positive sequence voltage of 2 cycles previously. In an energization situation, the VposOld would be near zero volts and the present Vpos would be approximately the nominal. As time goes by the old Vpos gets updated with the nominal voltage and would eventually equal the present. When it gets within 10 volts secondary the top input to the AND gate would reset, go to zero, and reset the blocking function.

The second input is the previous 2 cycle positive sequence voltage and has an undervoltage setting of 30 volts. This input goes high to block the distance relays only if the positive sequence voltage from 2 cycles back was less than 30 volts (approximately 50% nominal), so, for a line that has been previously energized and now experiences a fault, no distance relay blocking takes place.

The third input (the bottom one) produces an output only if the positive sequence line current is less than 4% nominal or 4.0% of 5 A secondary =  $0.20$ A secondary. If this current has been that low for the 1 second pickup time delay this input to the AND gate would go high. For a de-energized line this input would normally be high to allow the blocking scheme to operate if the other two inputs are high. This input along with input two are present to help prevent any distance relay blocking for a line that is in service and is now experiencing a line fault.

**68 Out Of Step** Use the out of step (OOS) function as a tripping or a blocking function. This function consists of 2 sets of inner and outer impedance blinders on the R-X plane. Set the blinders to different values and to have the OOS function operate for different system conditions. The blinders are straight lines with the same angle as the angle chosen for the line positive sequence impedance. Outputs from the outer and the inner blinders are available on the output matrix for use with other types of OOS schemes or for monitoring.

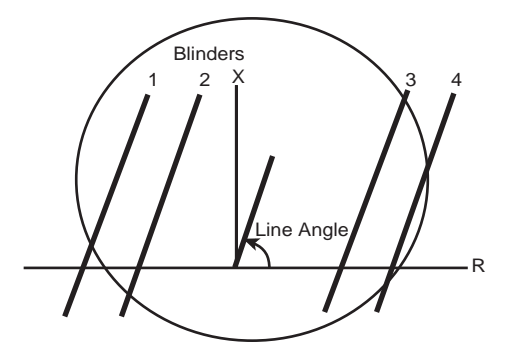

Figure 4.11: Iaos Overcurrent Supervision

The basic OOS scheme looks at the positive sequence impedance of the line with respect to the line loading. If the line loading causes the impedance to cross the outer blinder, an out of step timer is started. If the impedance does not cross the inner blinder before this timer times out, the function produces an output (either a block or trip—whichever is set) when the impedance crosses the inner blinder. The entire activity is supervised by an overcurrent function to prevent undesired operations for impedances far from the origin.

The logic has a timeout feature that prevents the blocking function from operating for an indefinite amount of time. Device 68 functions as either a blocking device or tripping device. The 68 Out of Step (68 Trip or 68 Block), 68 Inner and 68 Outer blinder logic points are available in the output matrix. These logic points are also logged as event messages in the event log, for details see ["Event](#page-210-0)  [Messages" in](#page-210-0) Appendix D. In addition, the outputs from the inner and outer blinders are available for use with ProLogic to create any application scheme required.

If you select Device 68 to block for OOS conditions, the relay energizes the front panel alarm LED when the 68 elements are blocking. If you select the 68 to trip for OOS conditions the relay energizes the front panel target light.

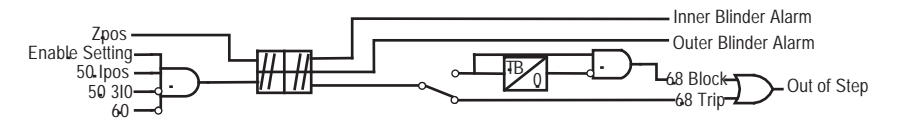

Figure 4.12: Out of Step

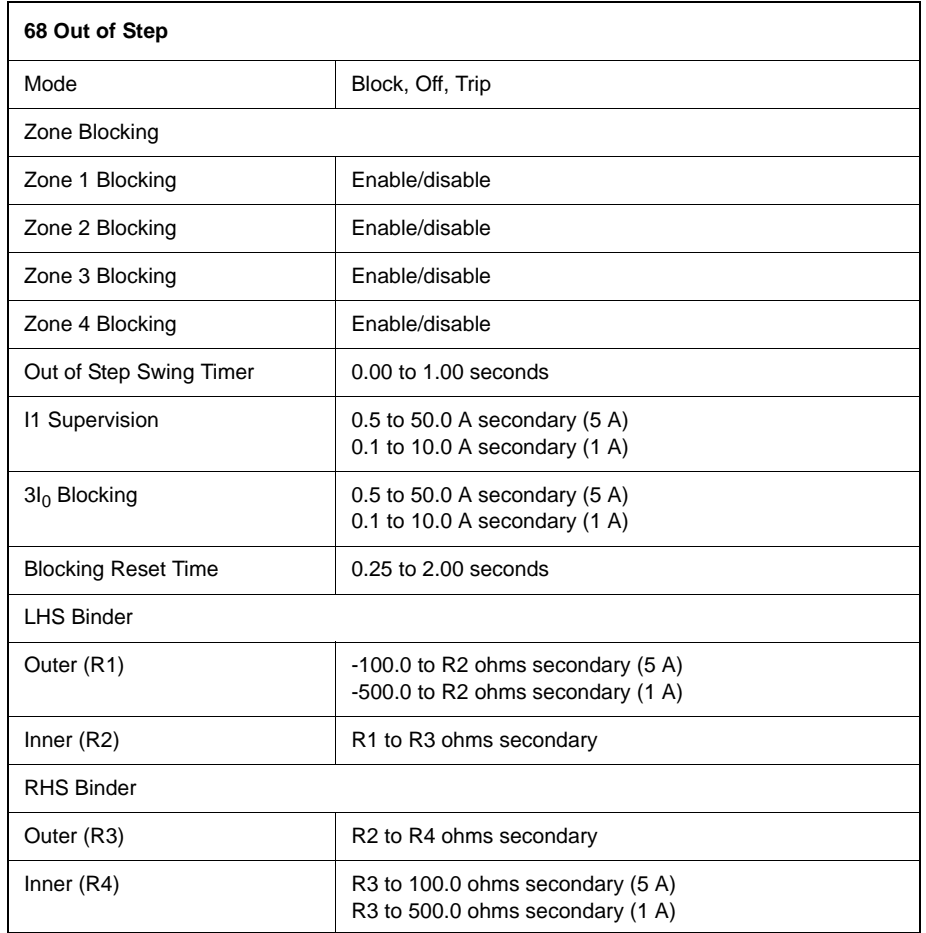

**Dead Line Pickup** When energizing a line that has been out of service, the line may have a fault on it. This function is called Dead Line Pickup or sometimes called switch on to fault. If the line potential is derived from bus PTs, the distance relay function acts normal and operates for any fault that exists when the line is energized. If the line uses line PTs, the output of these line PTs is zero. Because of this, operation of the line distance functions may be undefined. To provide protection to detect faults when a line is first energized, the dead line pickup function is involved.

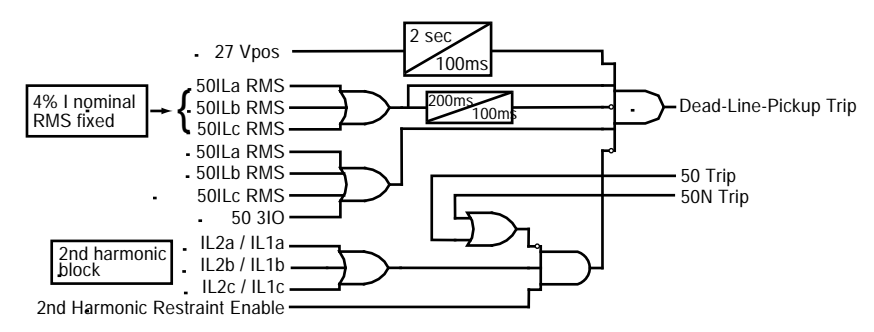

Figure 4.13: Dead Line Pickup

The Dead Line Pickup function uses voltage and current to determine whether the line is energized. The logic diagram shows how the circuit actually works. On energization the line voltage is zero allowing you to set the phase and neutral overcurrent relay function to trip if a fault is present on the line. These overcurrent functions must be set to see any faults at the end of the line.

When the line current of 4% of I nominal secondary or greater stays on for greater than 200 ms, the circuit is disabled, allowing the distance relays to take over protection of the line. If faults occur after the line has been energized, a voltage level of 75% could be present. The circuit does not react because of a 2 second delay on the voltage reset. No output from this function occurs because the blockout feature associated with the line current is greater than 0.2 A secondary.

If you are concerned about line current being less than 0.2 A secondary at any time during the inservice period, you can introduce a breaker auxiliary contact into the logic using a ProLogic statement (e.g. ProLogic Statement = Dead Line Pickup + External Input Breaker Closed). The breaker status can be either an "a" or "b" contact. Using the breaker contact supervision ensures no operation of the Dead Line Pickup function with the line breaker closed after the energization period.

In addition to this logic, a second harmonic restraint logic allows the line to be more easily energized if the line is T-tapped with an online reactor or transformer. Energization of the line with the T-tapped device results in 2nd harmonics that allows the line to be energized. If a fault exists that exceeds the line high set overcurrent devices, the line is allowed to trip.

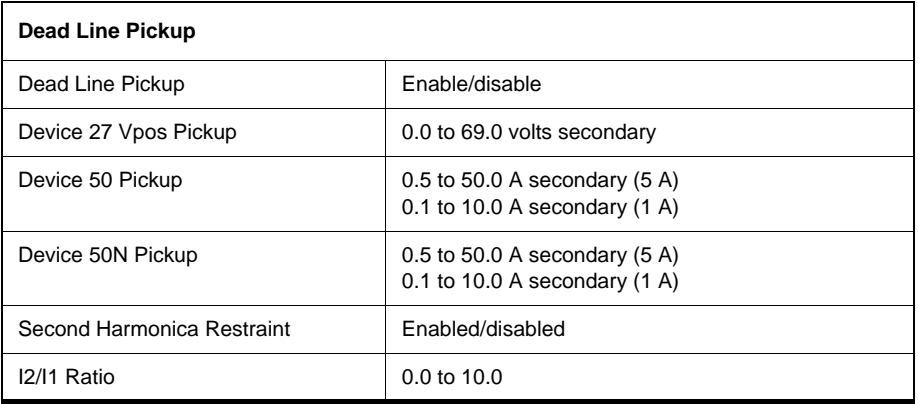

**Weak Infeed** Weak Infeed provides tripping if fault levels are too low to activate the distance units. If enabled, this function sends a permissive trip signal even if the fault level seen by the relay is very low as when the line breaker is open. The positive sequence and zero sequence voltage detectors allow the relay to echo back a permissive signal to allow the end with fault current to trip quickly without the need for an auxiliary b contact.

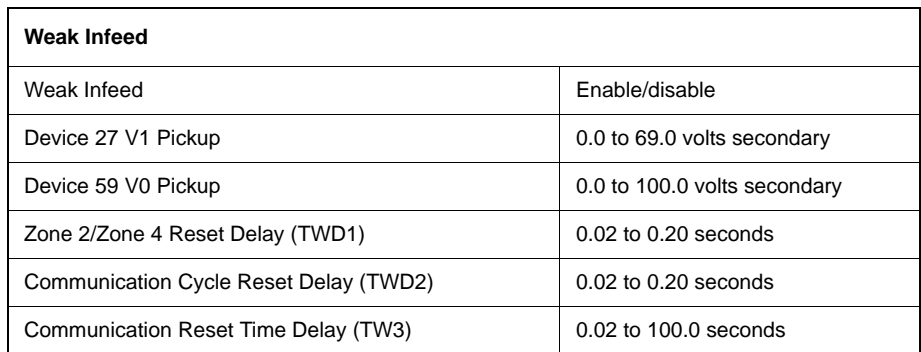

### **25/27/59 Sync Check** The relay can bring in voltages from both line and bus PTs. The Line Sync Check function, if enabled, looks at the voltage steady state angle between the bus and the line PT voltage. If this angle is within a plus/minus specified value, (+/- 1 to 50 degree magnitude range of setting available), the function enables a definite time delay pickup (user-selectable 0 to 10.00 seconds) after which time an output is produced.

The line sync reference voltage is taken from a bus source. L-PRO can bring one single-phase to neutral voltage. Logic within the relay allows the singlephase quantity to be either A, B or C phase. All unused single-phase inputs must be grounded for proper operation.

The Dead Main Live Auxiliary, Live Main Dead Auxiliary and Dead Main Dead Auxiliary logic functions use fixed values of main and auxiliary positive sequence secondary voltages to determine the sync check condition. The voltage is fixed at 20 volts secondary, voltages below 20 volts are declared a dead state and voltages above 20 volts are declared a live state.

When enabled, this function checks that the voltage angle between the line PT and bus PT are within a specified value. You can use this function to ensure that closing a line to a system will result in acceptable power flow. The function uses positive sequence voltage, and therefore, can accommodate singlephase sources as well as 3-phase sources. If a single-phase source is used, it must be connected to the corresponding phase designation on the relay input. For example: If only a B-phase bus PT is available, it should be connected to the relay input B-phase terminals. In this example, the voltage and angle limit is 20 degrees with no pickup or drop out delay.

The Dead Main Live Auxiliary, Live Main Dead Auxiliary and Dead Main Dead Auxiliary logic functions use fixed values of main and auxiliary positive sequence secondary voltages to determine the sync check condition. The voltage is fixed at 20 volts secondary. Voltages below 20 volts are declared a dead state and voltages above 20 volts are declared a live state.

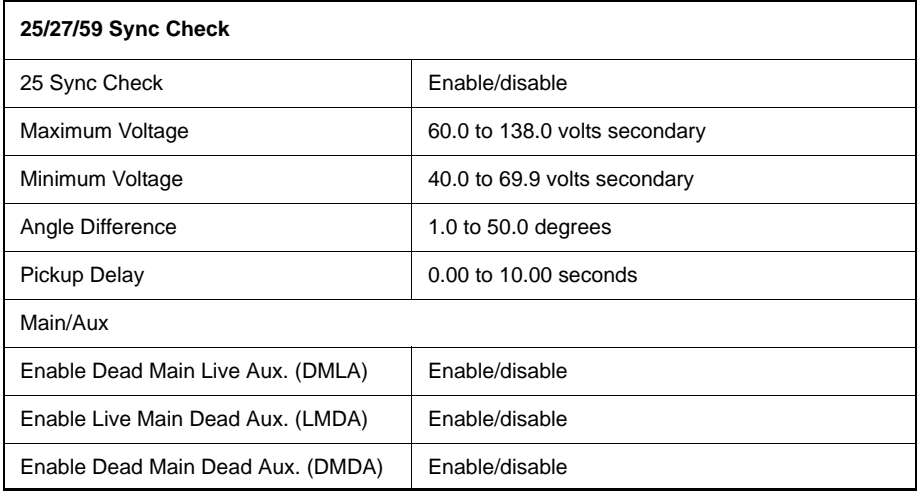

**79 Recloser** The relay has a dedicated auto reclosure logic function. The recloser supports up to 4 shots of reclosing with complete ring bus circuit breaker control with or without synchronism check supervision or dead bus/dead line. Lead and follow breaker settings combined with out of service timers for each breaker are used to create flexible configuration options. The output matrix is used to map the inputs and outputs of the 79, the output for each reclose attempt is captured to the event log, and visual indication of an external recloser block condition (79B) is available on the front panel. The 79 requires breaker "a" contact status indication for each breaker.

For more information see ["L-PRO Setting Example" in](#page-252-0) Appendix L.

#### **Open Interval Timers**

The lead breaker open interval times are settable for each shot (T1–T4), while the follow breaker open interval is common for each shot attempt. The follow breaker open interval can use the 79 follower timer (TF), or the 79 reset timer (TD).

#### **Lead or Follow Breakers**

The 79 adds flexible lead and follow breaker options, where the lead breaker can be in the main or auxiliary position. The 79 automatically moves the follow breaker into the lead position after the out-of-service time delay (TC), when the lead breaker is removed from service. If the follow breaker is removed from service, after the out-of-service time delay (TC), there is no follow breaker reclose attempts. When a TC timer has expired it does not reset until the breaker status changes for at least 10.0 seconds or the relay is powered down.

#### **External Reclose Blocking**

The 79 also supports blocking from external devices via the output matrix and the internal 79 Lockout indication. You can control the 79 remotely or locally with external or virtual inputs.

#### **Lockout Indication**

Lockout indication is provided for the lead and follow breaker. The lead and follow lockout indication is set for a fixed time delay pickup of the close signal time (TP) plus 1.0 second. When the recloser goes to the lead lockout condition, the breaker out of service timers are set to zero seconds and automatically pick up. If the recloser is in the lead lockout state, the logic remains in that state for setting (TD) seconds after the main or auxiliary breaker is manually closed. The follow lockout condition occurs when the follow breaker receives a close signal and the breaker remains open. If the recloser is in the follow lockout state, the logic remains in that state for setting (TD) seconds after the follow breaker is manually closed.

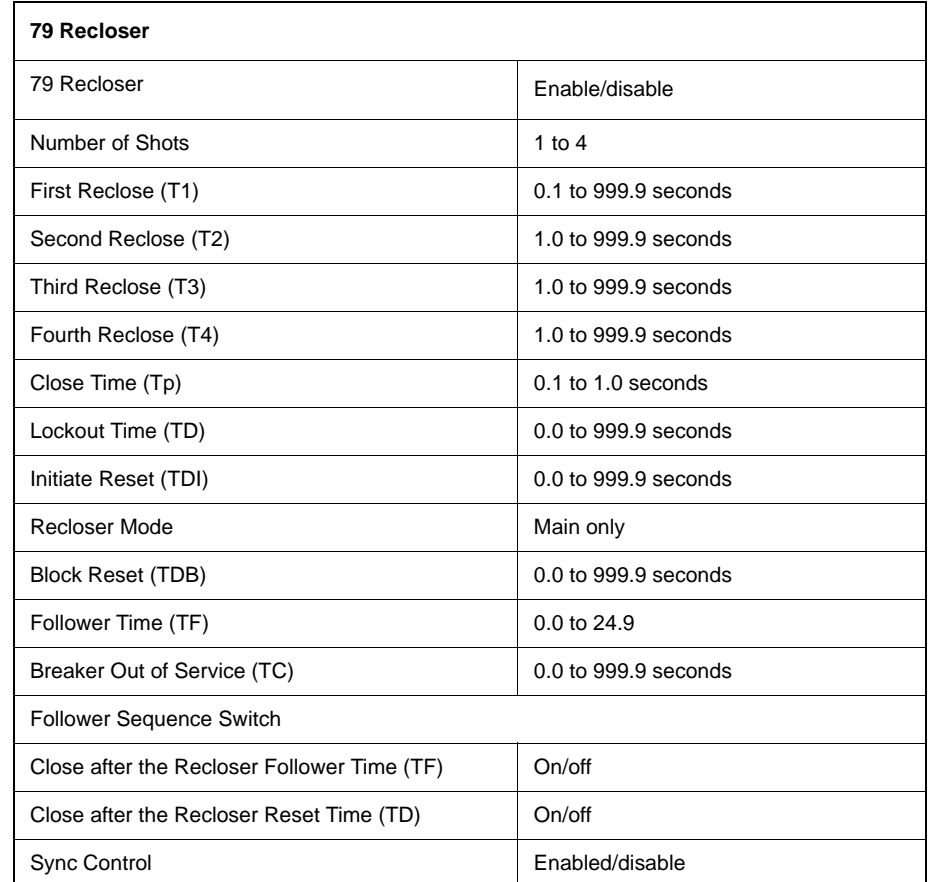

The recloser provides flexibility with lead and follow breaker options. The lead breaker is in the main or auxiliary position. This allows you to control the lead circuit breaker with complete Dead Main Live Auxiliary, Live Main Dead Auxiliary, Dead Main Dead Auxiliary or Live Main Live Auxiliary supervision (angle limit and voltage limit). You also have the ability to control the 79 remotely or locally with external or virtual inputs. The 79 recloser monitors the breaker contact "a" status and automatically moves the follow breaker into the lead position when the lead breaker is removed from service, after an out-ofservice time delay setting. For details of auto-recloser examples see ["L-PRO](#page-252-0)  [Setting Example" in](#page-252-0) Appendix L.

### **Sync Control**

The flexibility provided with device 79 allows you to control 1 or 2 circuit breakers with complete Dead Main Live Auxiliary, Live Main Dead Auxiliary, Dead Main Dead Auxiliary or Live Main Live Auxiliary supervision (slip frequency). Sync control is provided on the lead breaker only, because the follow breaker always recloses after the lead breaker has successfully closed. ProLogic can be used to supervise follow breaker closing attempts if an external input is used to signal that the follow breaker has a valid sync check signal from an external device (e.g. PLC).

# **59 Main/Auxiliary**

L-PRO provides overvoltage protection from both the bus and line PTs. These functions are definite time delay functions.

Gate Switch (Setting)

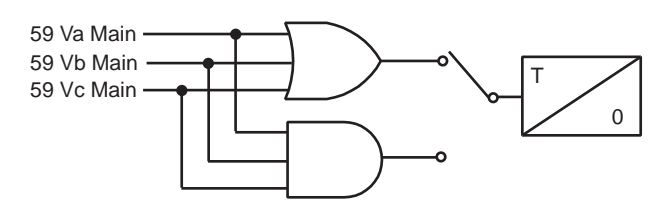

Figure 4.14: 59 Main Overvoltage

The definite time delay main overvoltage function, similar to the undervoltage function, looks at all 3 phase-to-neutral voltages. This function uses the RMS voltages to make this determination of overvoltage and is settable to an AND or OR logic.

The auxiliary overvoltage function operates exactly the same way as the main overvoltage function except that it uses the voltages from the auxiliary PT inputs.

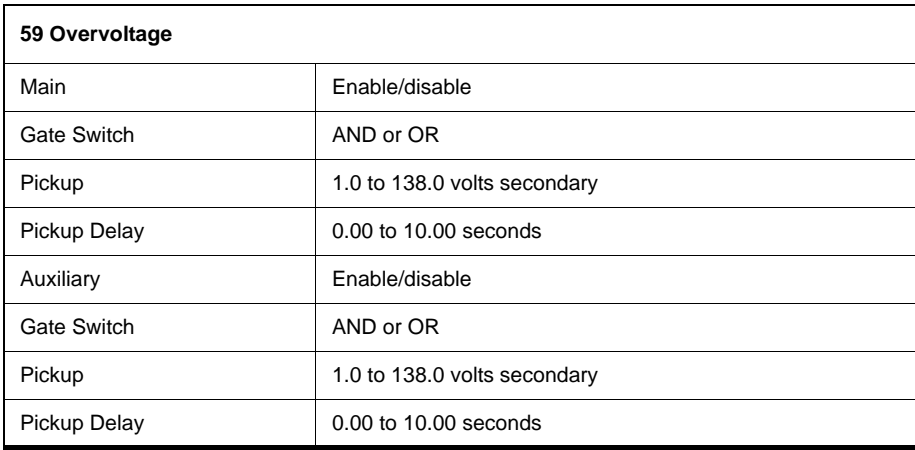
# **27 Main/Auxiliary**

L-PRO provides undervoltage protection from both the bus and line PTs. These functions are definite time delay functions.

The definite time main undervoltage function looks at the phase-to-neutral voltage of all 3 phases to determine an undervoltage condition. The fundamental RMS voltage is used for this calculation. If any of the phase-to-neutral voltages is below the set value, the function starts the definite time delay timer. You can set this function to be an AND or OR logic.

The auxiliary undervoltage function operates exactly the same way as the main undervoltage function except that it uses the voltages from the auxiliary PT inputs.

Gate Switch (Setting)

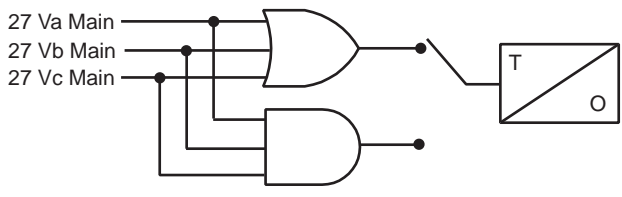

Figure 4.15: 27 Undervoltage

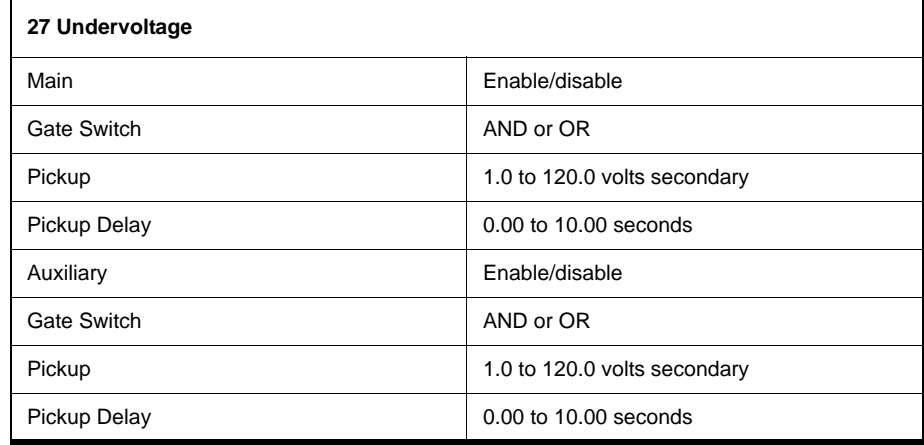

### **60 AC Loss of Potential**

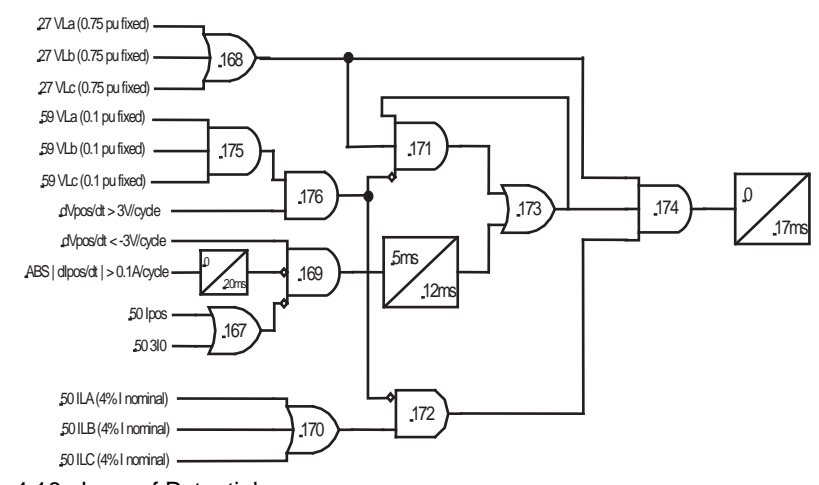

<span id="page-73-0"></span>Figure 4.16: Loss of Potential

The L-PRO distance elements (21P and 21N) are supervised by both instantaneous non-directional overcurrent and the loss of potential (LOP) logic to prevent false trip due to the loss of potential, where the phase distance elements are supervised by the delta current (i.e. Ia-Ib, Ib-Ic and Ic-Ia), and the ground distance elements are supervised by both the phase current and the zero sequence (3I0) current.

The loss of potential (LOP) function uses rate of change values for the positive sequence voltage and current signal along with voltage and current supervision to detect loss of potential conditions. This function operates very fast and been field proven to block the distance elements during potential transferring between buses.

The function looks for a negative rate of change on the positive sequence voltage while determining if the positive sequence current is changing. A loss of potential in itself should result in only a loss of voltage or a negative rate of change of voltage. A fault results in a high rate of change of current as well. In some rare cases there is a negative rate of change of fault current, therefore we use an absolute rate of change of current. When the loss of potential condition is detected, it is latched until all the 3-phase voltages are above 75% or a positive rate of change of voltage is detected. So the circuit detects a loss of potential that results in a voltage of less than 75%. Select positive and zero sequence current blocking functions above the maximum load current, this ensures that LOP does not pick up on fault.

A dropout timer has been added on the di/dt signal (in front of gate 169) to ensure that the di/dt signal won't reset earlier than the dv/dt signal. This change improves the security of the algorithm in some particular fault situations.

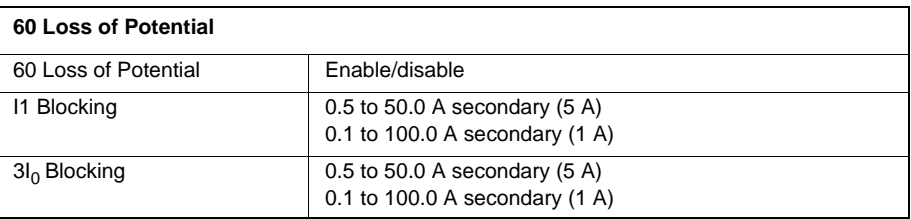

If this function is enabled and an AC Loss of Potential takes place, an output contact can be closed.

Loss of potential causes an alarm and distance elements will be blocked. Positive and Zero sequence current settings provided will block this function for faults. If voltage goes below 75% nominal (49.8 volts) and the currents obtained do not exceed the settings, the loss of potential will be initiated.

Note that the positive and zero sequence current blocking level should be set above the maximum line current. This function is fast enough to provide blocking of the distance functions for schemes that use bus potential inputs that are sometimes transferred without the need for any external blocking inputs.

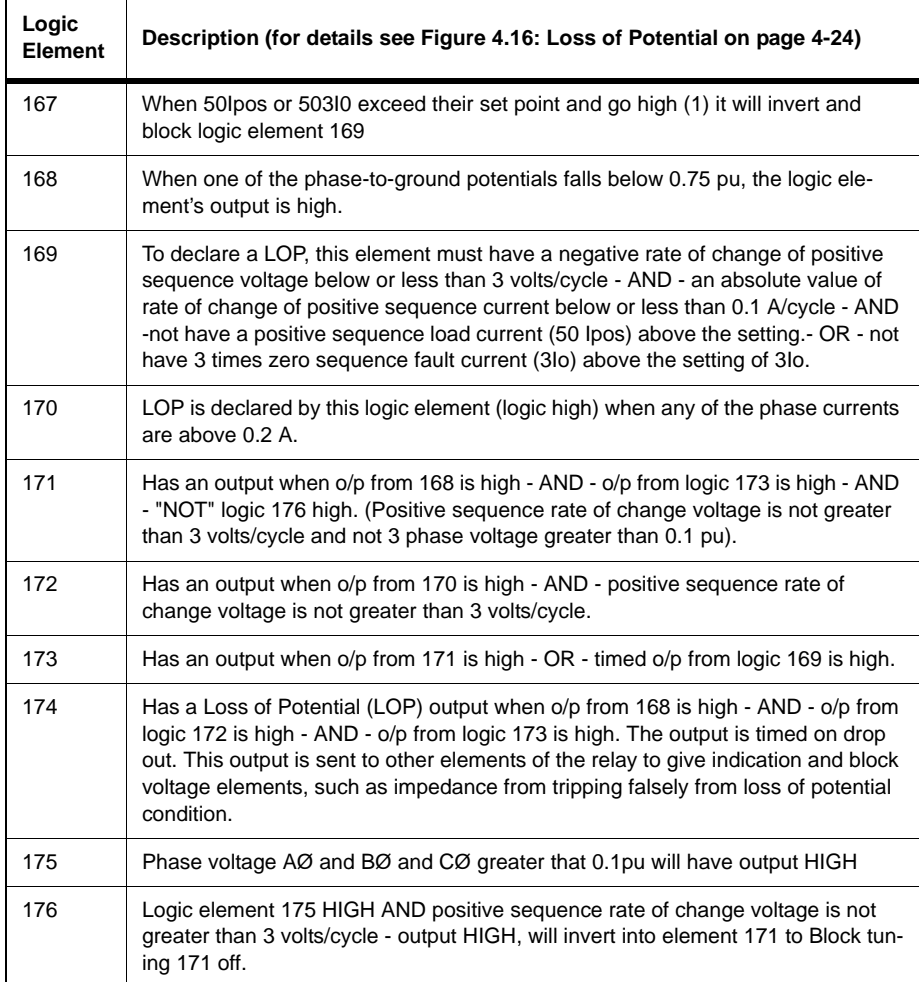

**81 Frequency** The relay has 4 frequency devices available. Each frequency element can be set to operate either at a fixed level of under-frequency, a fixed level of over-frequency, or at a rate of change level (df/dt). The df/dt function can be set to operate for a positive rate of change or a negative rate of change. Each frequency element has a definite time delay setting to create a time delayed output. A fixed level of positive sequence voltage of 0.25 pu provides an undervoltage inhibit on each element

T O Frequency (Hz)

Figure 4.17: Frequency Fixed Level

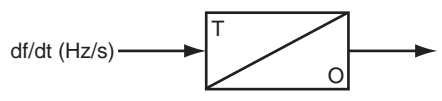

Figure 4.18: Frequency Rate of Change

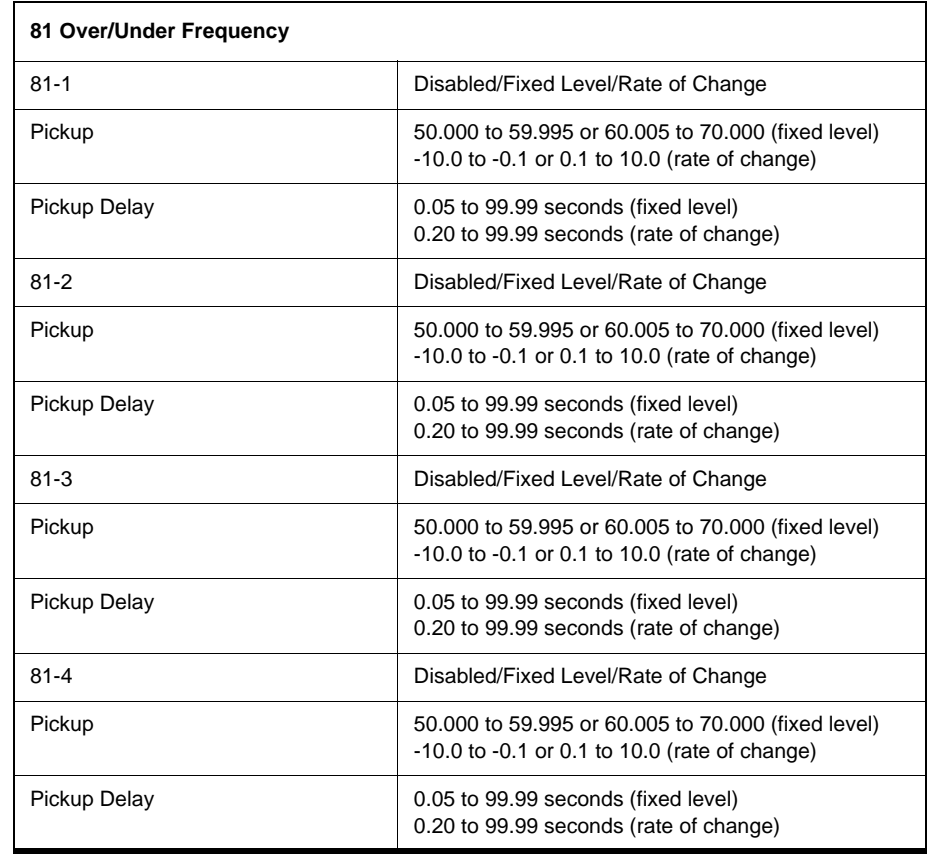

Four frequency elements are provided with adjustable definite time delays. Frequency is determined from the main voltage input (3 phase voltage).

**50LS Overcurrent** L-PRO takes in currents from 2 ring bus CTs and 2 additional CT inputs, 50LS Input 3 and 50LS Input 4. These individual overcurrent devices can be used with ProLogic to create your own logic. 50LS Input 3 and 50LS Input 4 are not available in the Output Matrix.

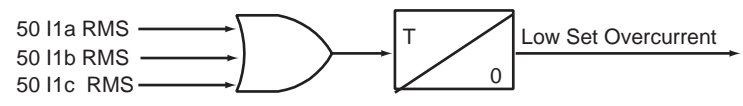

Figure 4.19: Low Set Overcurrent

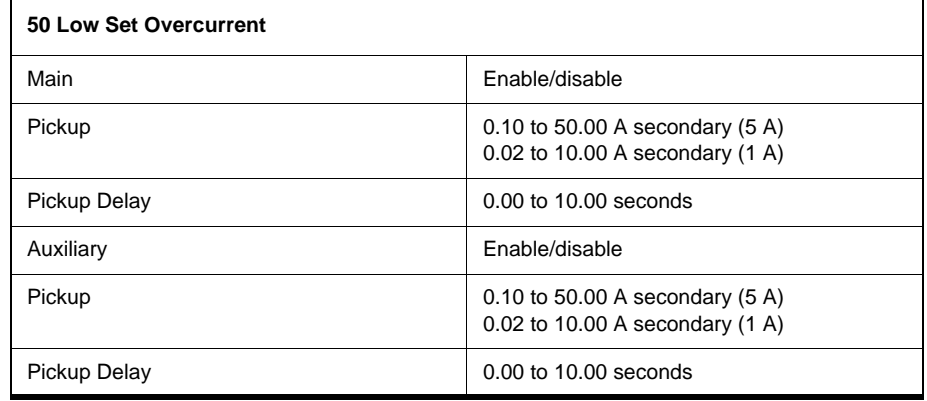

# **50BF Breaker**

The breaker failure protection function detects breaker failures. There are 2 sets of breaker failure protection functions, 50BF Main and 50BF Auxiliary, one for each breaker. When breaker failure is initiated by a trip or other internal logic (user-settable through the output matrix) and the breaker current still exists, 2 timers (T1 and T2, user-settable) are started. When these timers are timed out and if the current still exists (which indicates breaker failure), the output of this function is set high. Use the 2 outputs of this function to trip another trip coil or the next level of breakers, such as bus breakers. Phase current supervision is fixed at 4% of I nominal and is shown for a 5 A relay.

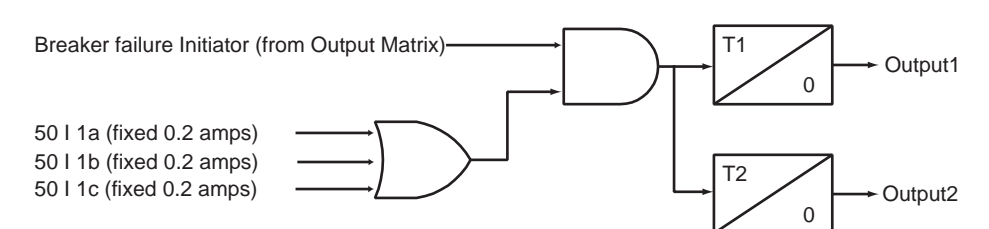

Figure 4.20: 50BF Main Breaker Failure

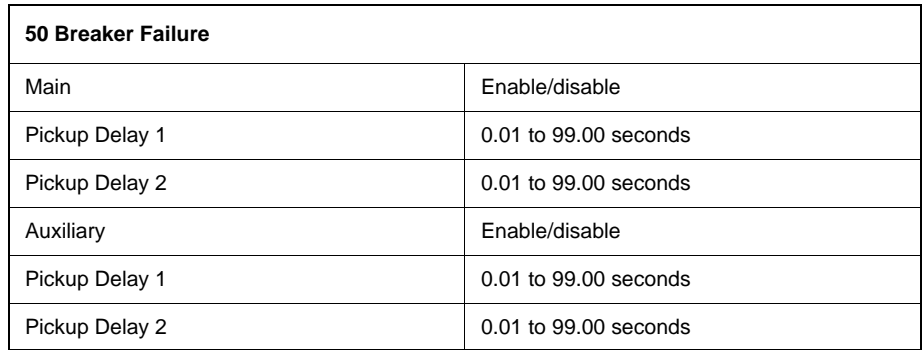

# **50/51/67 Phase**

Phase Overcurrent provides backup protection to the line. You can define forward, reverse or non directional control on either 50 or 51 functions.

Device 51 provides 3 IEC inverse time curve types, 3 IEEE inverse time types of overcurrent protection and one user-defined curve. The equation and the parameters of Device 50/51/67 are listed below.

| No             | <b>Curve Type</b>              | A             | в           | р            | TR       |
|----------------|--------------------------------|---------------|-------------|--------------|----------|
| 1              | <b>IEC Standard Inverse</b>    | 0.14          | 0.00        | 0.02         | 13.5     |
| 2              | <b>IEC Very Inverse</b>        | 13.50         | 0.00        | 1.00         | 47.3     |
| 3              | <b>IEC Extremely Inverse</b>   | 80.00         | 0.00        | 2.00         | 80       |
| $\overline{4}$ | <b>IEEE Moderately Inverse</b> | 0.0103        | 0.0228      | 0.02         | 0.97     |
| 5              | <b>IEEE Very Inverse</b>       | 3.922         | 0.0982      | 2.00         | 4.32     |
| 6              | <b>IEEE Extremely Inverse</b>  | 5.64          | 0.0243      | 2.00         | 5.82     |
| 7              | User-defined                   | [0.001, 1000] | [0.0, 10.0] | [0.01, 10.0] | 0.1, 100 |

<span id="page-78-0"></span>**Table 4.1: IEC and IEEE Curves**

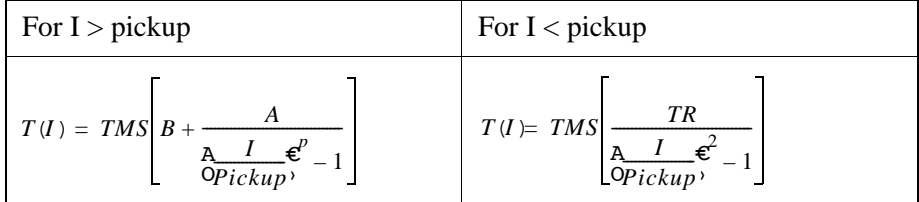

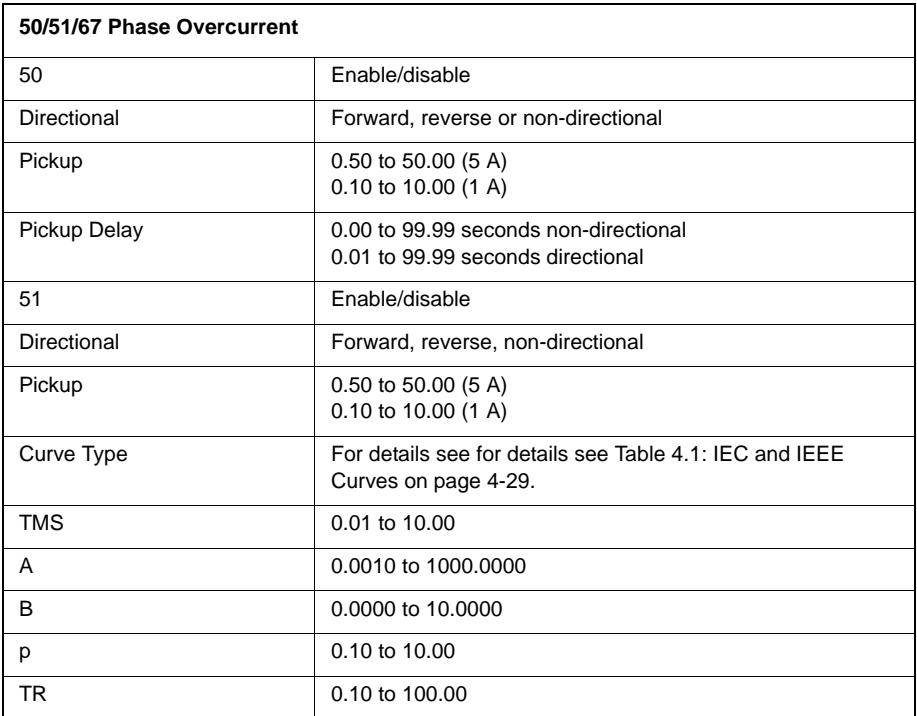

# **50N/51N/67 Neutral**

Neutral overcurrent provides backup protection for line to ground faults. You can define forward, reverse or non-directional control on either 50N or 51N functions. 51N can also be configured for use in the communication scheme. All the curve definitions are the same as the phase overcurrent except that this function uses 3I0 rather than phase current. The equation is:

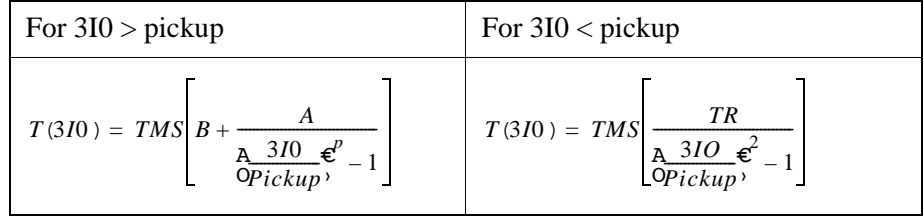

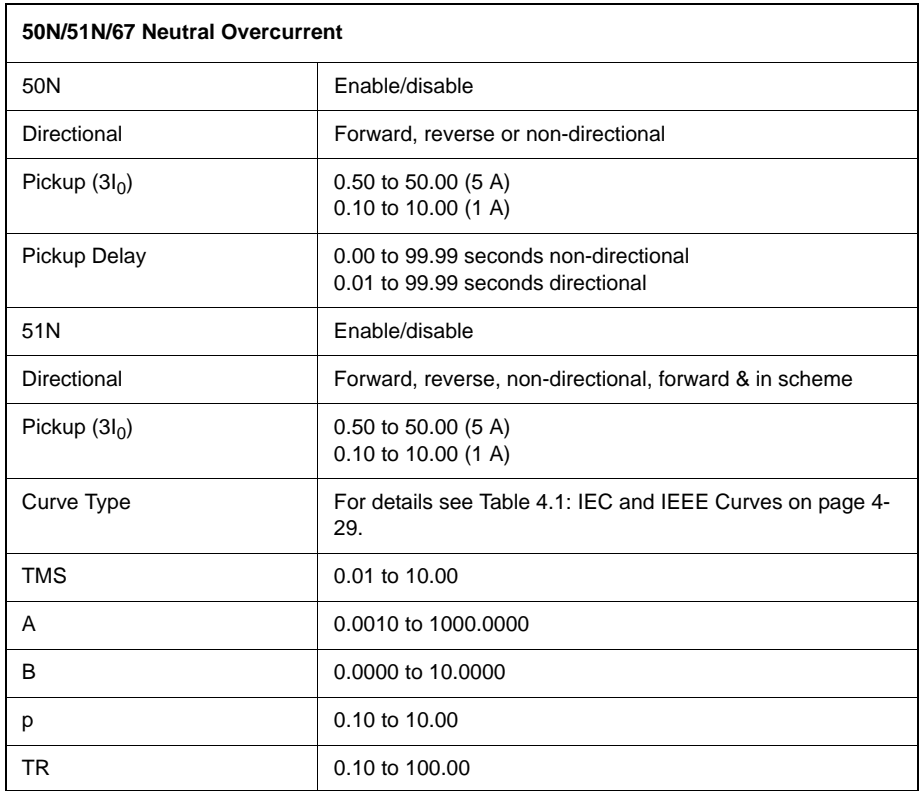

### **46-50/46-51/67 Negative Sequence Overcurrent**

Negative Sequence Overcurrent provides further backup protection for any unbalanced faults. You can define forward, reverse or non-directional control on either 46-50 or 46-51 functions. All the curve definitions are the same as the Phase Overcurrent. The only difference is that this function uses the negative sequence current (I2) rather than phase current. The equation is:

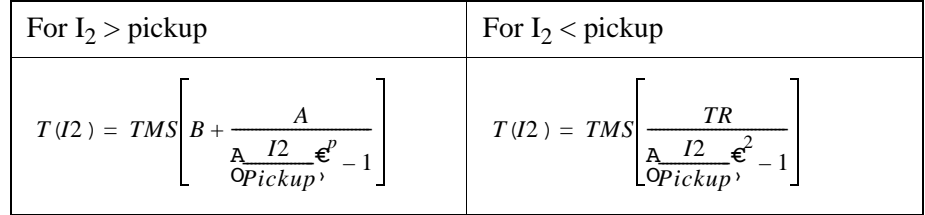

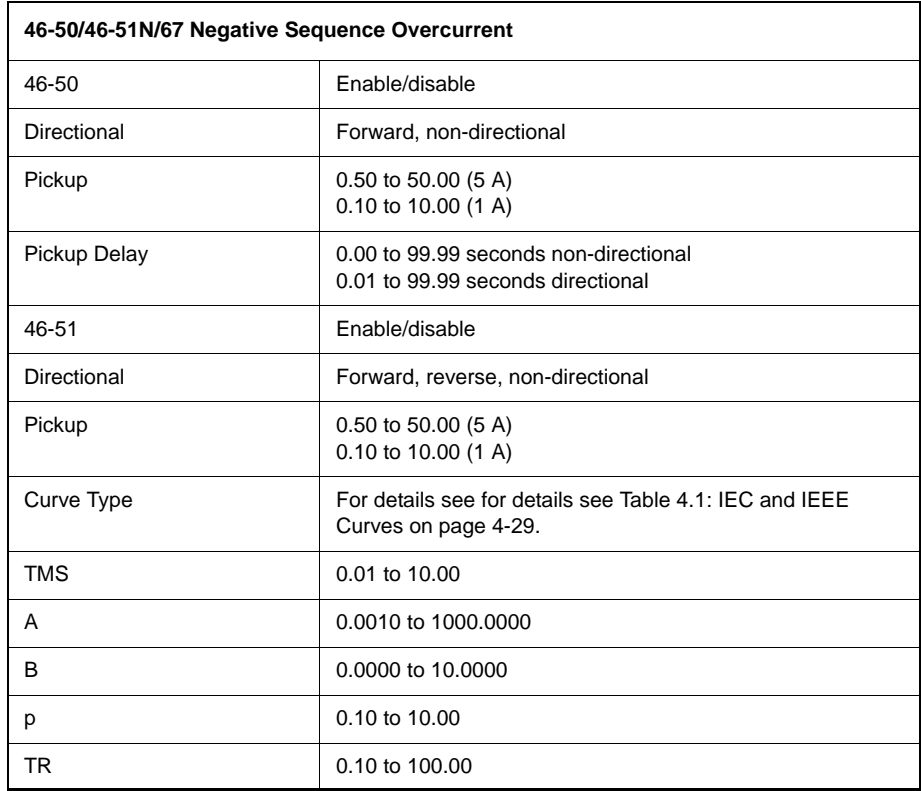

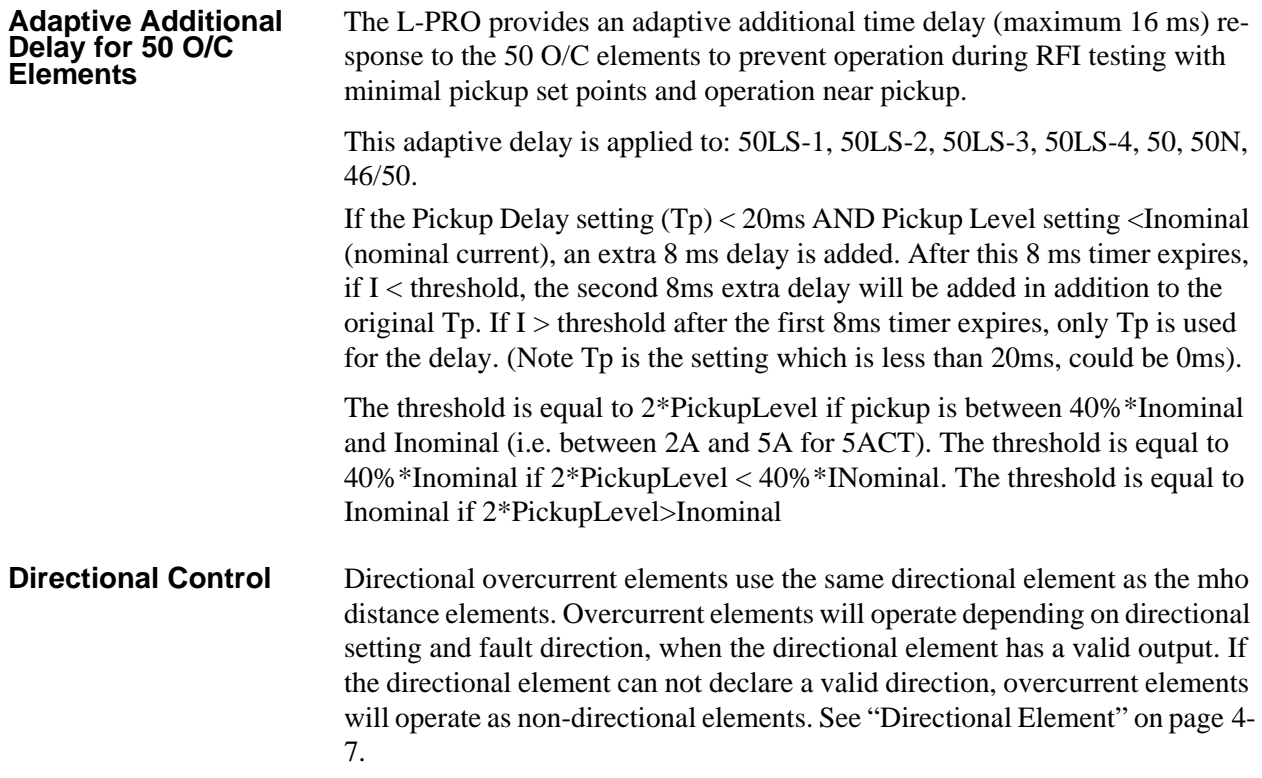

### **Z Circle Trigger**

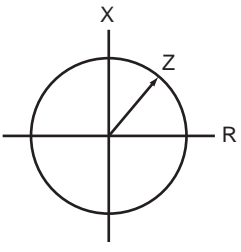

Figure 4.21: Z Circle Trigger

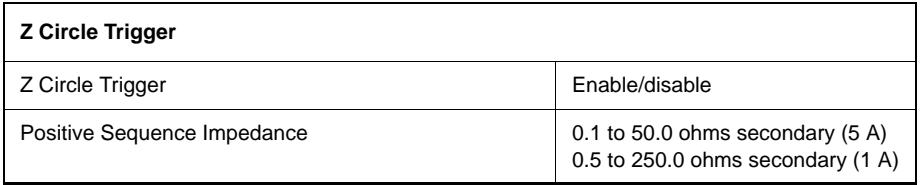

The Impedance Circle Trigger (Z Circle Trigger) triggers the relay to record on a dynamic swing disturbance—only used to trigger a recording. This trigger is usually set outside the last protection zone used and blocked during LOP conditions.

## **Fault Locator** Whenever a fault occurs and the line trips, the fault locator calculates the fault type and the distance to the fault. This information is available from the front display of the relay or through Port 1, 2 or the SCADA port. Fault locator can be enabled/disabled through settings (system parameters).

The fault locator is initiated by the following logic:

- 21 Trip
- 50N Trip
- 51N Trip
- Scheme Trip
- 21 Alarm (configurable)

### **ProLogic ProLogic Control Statements**

Using ProLogic, L-PRO can pick any of the protection functions, external inputs or virtual inputs and place them into Boolean-like statements. ProLogic handles up to 5 functions to generate one ProLogic statement; 12 statements are possible. The results from these statements are mapped to output contacts using the output matrix.

Special ProLogic inputs are:

- Communications receive input from ProLogic output.
- Output relay #14 as an input to ProLogic.

The ProLogic control statements are used to create Boolean-like logic. The L-PRO can use any of the protection functions or external inputs combined with logic gates to create a ProLogic control statement. The possible gates are AND, NAND, OR, NOR, XOR, NXOR, and LATCH. The control can be time delay pickup and or time delay dropout, and can drive the front panel target LED. Twelve ProLogic control statements outputs are available and can be used in the output matrix to customize the relay to your specific needs. Inputs to Pro-Logic are all the elements plus previous ProLogic statements for logic nesting usage.

The example shows A to E inputs are status points of devices that are user-selectable. Each ProLogic output can be given a specific name, pickup and reset time delay.

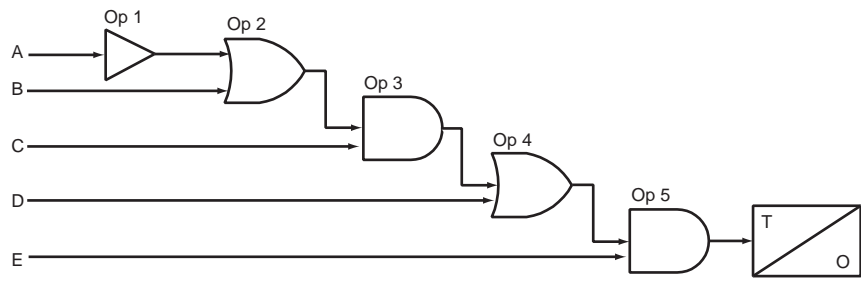

Figure 4.22: ProLogic

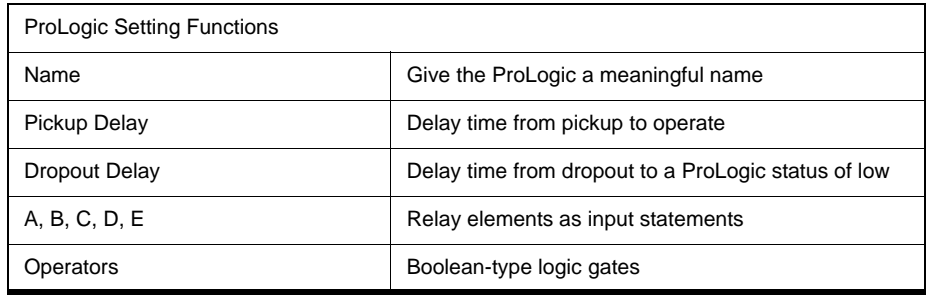

### **Group Logic Group Logic Control Statements**

The L-PRO Relay has 8 setting groups (SG). You can change all relay setting parameters except the physical connections such as input or output parameters in each setting group. Setting group changes are performed by using any one of the 16 available Group Logic statements per setting group. The Group Logic statements are similar to the ProLogic statements with the following exceptions—the sole function is to activate one of the 8 setting groups and the processing is in a slower half second cycle. Group Logic inputs statements are driven from ProLogic or any external input or virtual input or from previous Group Logic statements. Each Group Logic statement includes 5 inputs (with Boolean statements), one latch state and one pickup delay timer. The active setting group (ASG) is viewed from the Terminal Mode, the front panel or from a record stored by the relay (the active setting group is stored with the record).

### **Group Logic Processing**

The 16 Group Logic statements reside in a slower processing thread within the relay protection algorithms. The processing cycle happens once every half second (0.5 second). When using ProLogic statements remember that a latch or dropout timer should be used if the initiating condition does not last at least 0.5 seconds. In the example following, we will create a definite pulse length using ProLogic, for details see ["L-PRO Setting Example" in](#page-252-0) Appendix L.

### **Default Setting Group**

The relay uses Setting Group 1 as the factory default setting group and retains the current active setting group in memory. This allows the relay to use the last active setting group prior to interruption of relay power as the default setting group following power up.

### **Change Active Group**

You can at any time change the active setting group. When you initiate a setting group change, this change takes precedence over an automatic setting group change. The terminal UI is used to change the active setting group. To view a snapshot of the group logic data select F2 prior to making any modification to the Active Setting Group input. The following is the flow of events that can occur in the Active Group Screen.

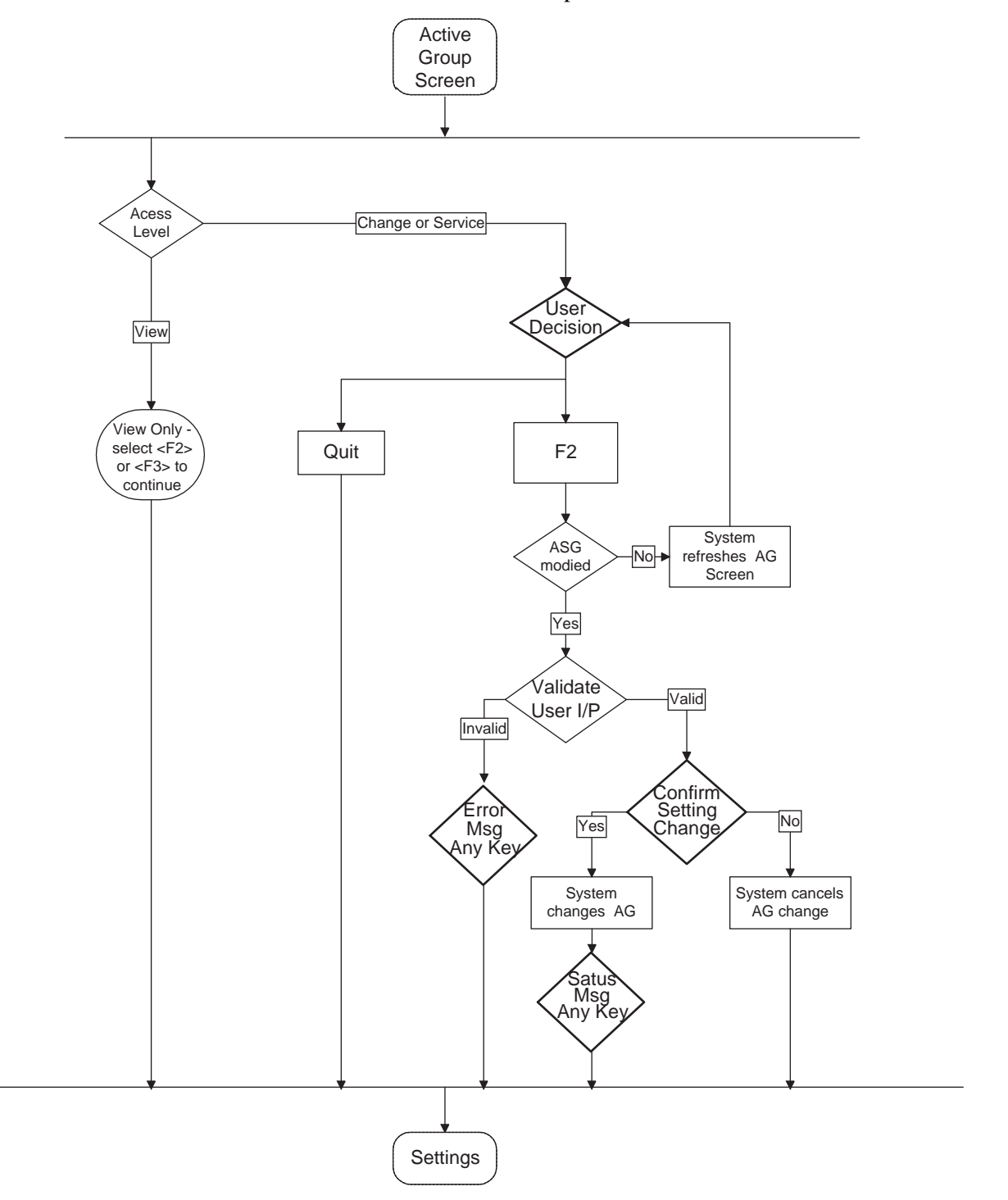

### **Settings Saved**

You can change the active setting group while saving setting changes or loading settings from *Offliner*. The relay prompts you for a setting group to activate— you can keep the current setting group or switch to a new setting group following the settings save.

The following is the flow of events that can occur in the Editing Settings Screen.

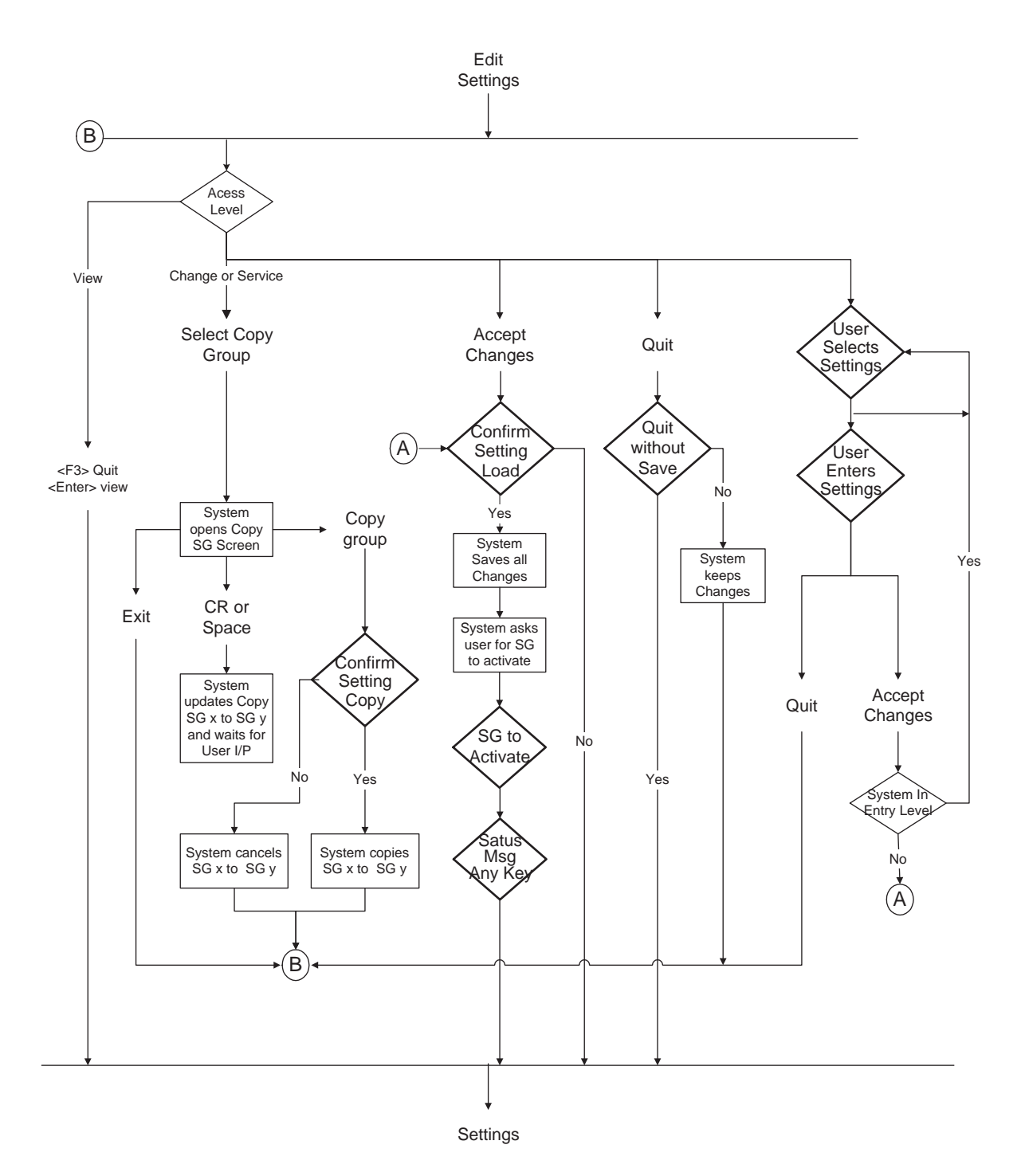

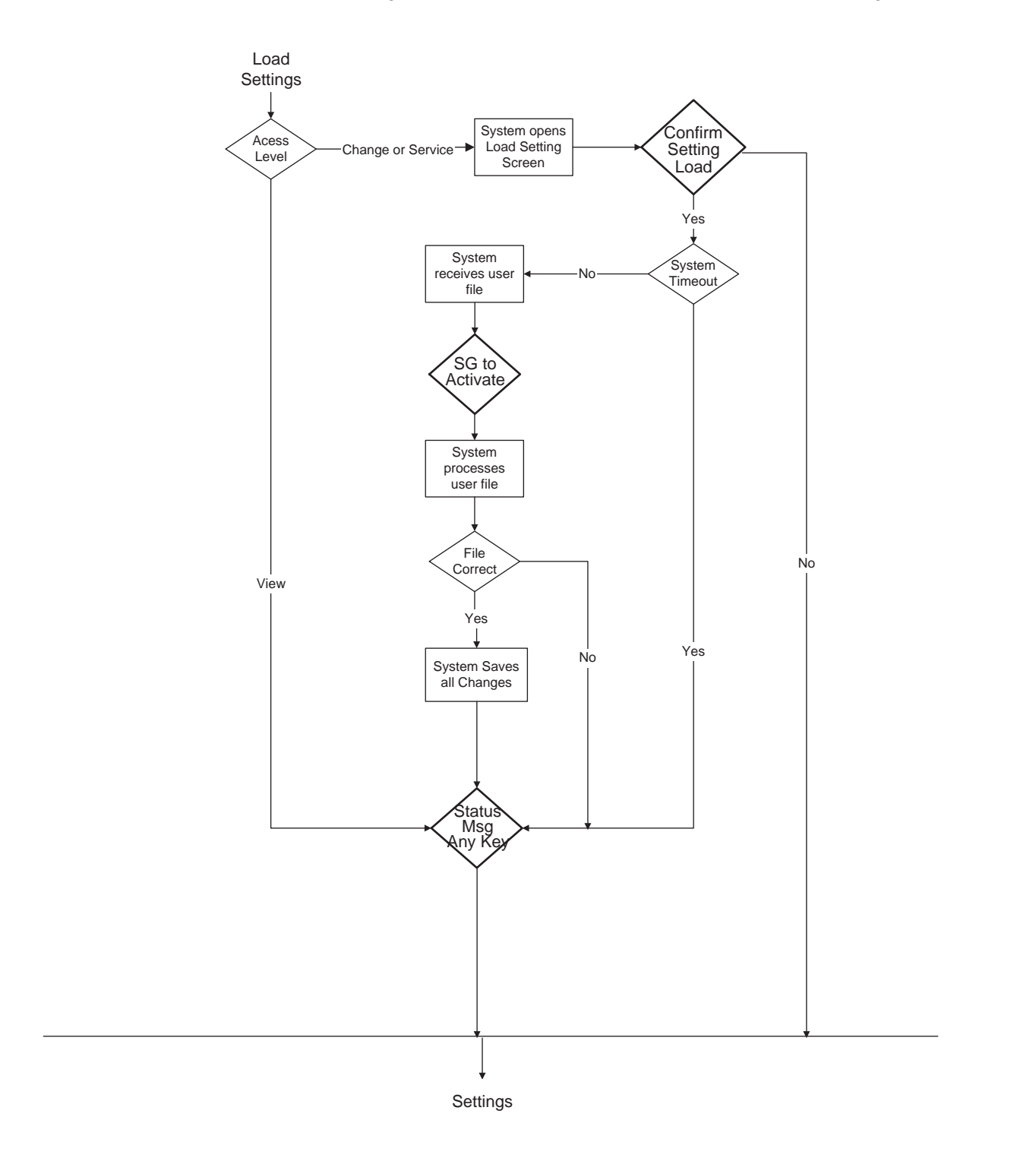

The following is the flow of events that can occur in the Load Settings Screen.

### **Manual Settings Change**

Relay configuration changes during a user-initiated manual setting; the change does not disrupt the relay protection functions. The relay logs an acceptance of the change request and puts the new setting file in service. When the new setting file is queued the relay loads the new setting configuration for protection functions to the protection processor. The relay loads the new name definitions for indication and recording functions to the interface processor. When the relay has completed loading the ancillary settings for indication purposes to the interface processor, an event is logged to show completion of the request. There is some lag time during the load request and the completion of the request where the interface processor associates ancillary functions with the previous setting file for approximately 5 seconds. The ancillary setting information includes channel or ProLogic and Group Logic statements names, front panel target light activation rules and record initiation rules.

The protection processor does not have any interruption in service.

### **Automatic Settings Change**

Relay configuration changes during a relay-initiated setting; change does not disrupt the relay protection functions. Since the relay setting file does not change, the interface processor uses the new setting group ancillary setting information at the same time as the protection processor switches to the new setting group. An event is logged to show when the new setting group is in service.

## **Communication-Aided Scheme**

The L-PRO Relay provides 4 communication aided tripping scheme options. Permissive over-reaching transfer trip (POTT), a combination of POTT with weak infeed (WI), directional comparison blocking (DCB) or permissive under-reaching transfer trip (PUTT) are available to be used with external telecommunications devices for enhanced tripping of the protected line. The combination of phase distance, ground distance and neutral overcurrent elements provide flexible setting options for the selected communication aided tripping scheme.

Logic for 2 communication receivers can be used for 3 terminal lines or if the telecommunications use 2 separate communication channels. You can set the communications receivers to use one of 9 external inputs or one of the 12 Pro-Logic statements. The same input cannot be shared between the 2 communication receivers.

The output matrix is used to configure the communications scheme send (permissive trip or block), and the communications scheme trip (local tripping) to any combination of the 14 available output contacts. The user-set dropout extension on output contacts is eliminated on any contact that is configured to operate for the communication scheme send signal; you can provide your own dropout time delay with timer setting TD3.

The communications aided tripping scheme options use the general distance and overcurrent protection functions of the L-PRO, along with directional overcurrent elements specifically included in the scheme. These elements use the memory polarization as described in the ["Relay Method of Memory Polar](#page-54-0)[ization" on page](#page-54-0) 4-5 and the directional element as described in ["Directional](#page-56-0)  [Element" on page](#page-56-0) 4-7.

The carrier start logic is traditionally initiated by the Zone 2 distance elements, but the L-PRO provides 2 directional neutral overcurrent elements that can be used in addition to the Zone 2 distance elements. The device 51N time overcurrent element, and the 50N/67F instantaneous overcurrent if enabled can be configured to drive the carrier start logic. The 51N is configured in the 50N/ 51N screen, while the 50N/67F is configured in the scheme selector screen, both elements are forward directional elements.

> The carrier block logic is traditionally initiated by the Zone 4 distance elements, but the L-PRO provides one directional neutral overcurrent element that can be used in addition to the Zone 4 distance elements. The device 50N/67R, if enabled, can be configured to drive the carrier block logic. The 50N/67R is configured in the scheme selector screen and is a reverse directional element.

The scheme selector can also be configured to enable the 50N/67F and 50N/ 67R directional overcurrent elements as inputs to ProLogic statements. The 50N/67F element can be set to either forward directional or non-directional when you select the action, "ProLogic Only".

If the pickup delay setting  $(Tp) < 9ms$ , 9ms will be used for the delay. Otherwise Tp will be used for the delay. This change is always applied regardless of the direction setting (Non-dir, FWD, REV) and the 3I0 pickup level.

### **50/51N OC Carrier Start and Block Logic**

Note: If the directional element can not determine a valid direction, the direction is set to "forward", the 50N/67F may operate, and the 50N/67R element is blocked. See ["Directional Element" on page](#page-56-0) 4-7.

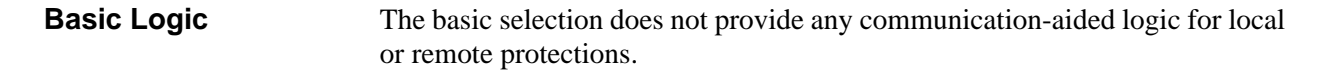

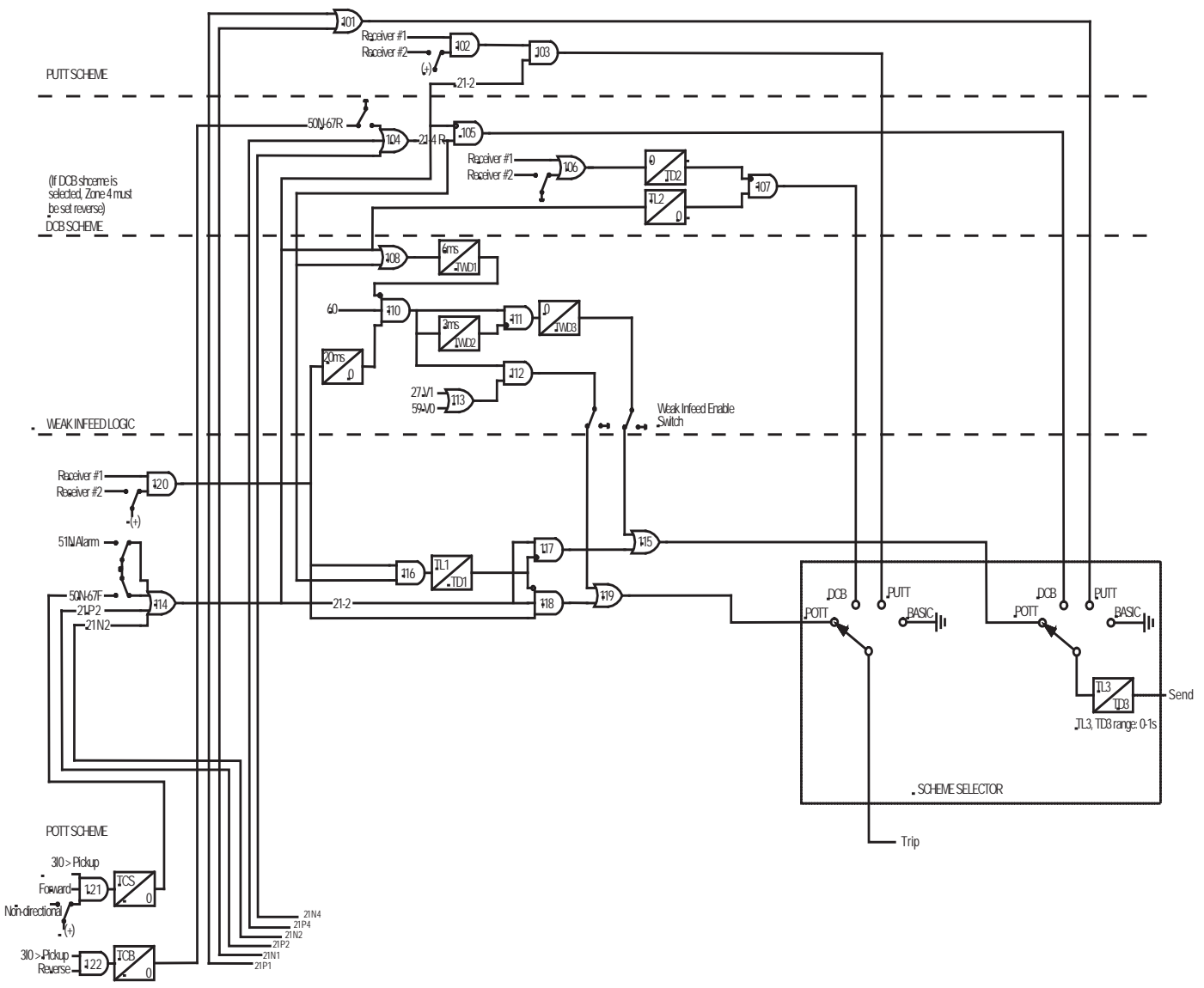

<span id="page-90-0"></span>Figure 4.23: Communication-aided Scheme

**POTT Logic** The POTT logic is used for tripping schemes where the local end over-reaches the remote end for forward fault conditions, for details see [Figure 4.23: Com](#page-90-0)[munication-aided Scheme on page 4-41](#page-90-0). The local end sends a permissive trip signal to the remote end when one of the forward directional elements operates. The scheme send signal (permissive transfer trip send) is time delayed by timer setting TL3; the local end is required to sense a forward fault for durations greater than TL3. The local end does not produce a scheme trip output unless the remote has detected a forward directional fault and sends the similar permissive trip signal to the local end. The local end senses a permissive trip receive signal and the scheme trip closes the output contacts and removes the fault contribution from the local end. The remote end acts in a similar fashion and the fault contribution is removed from the remote end.

> Current reversal logic guards against incorrect permissive tripping for installations with parallel lines where one end of the un-faulted line is contributing fault current and the other end of the un-faulted line is over-reaching and sending a permissive trip signal. The local reverse directional elements are used with the permissive receive signal from the remote end to form the blocking logic. The blocking logic is time delayed by timer setting TL1; the local end is required to sense reverse faults while receiving the remote permissive trip for durations greater than TL1. The blocking logic continues to block the scheme send and scheme trip signals when the reverse fault detection or permissive trip receive signals go low. Timer setting TD1 determines the current reversal block extension time.

> For line terminals with a weak source, fault conditions could occur on the protected line where no elements operate at the weak source. Weak infeed (WI) logic enables the relay to protect lines where one end of the line has no source or has a very weak source. The WI scheme can only be enabled if you have selected the POTT scheme otherwise it is disabled. If enabled, the WI feature enhances the POTT tripping logic.

WI enables the POTT scheme to quickly isolate line faults where one end of the line has a high source of impedance.

During fault conditions where no weak source elements pick up the WI logic echoes back the permissive transfer trip signal received by the weak source. If a permissive transfer trip is received from the remote line end, AND 110, AND 111 and OR 115 echo a POTT signal back to the remote end. The permissive transfer trip signal is required to last for durations greater than 20ms. A 3ms time delay pickup and time delay dropout timer TWD2 determine the amount of time between permissive transfer trip receive signals that the scheme echoes back. If the permissive transfer trip receive signal is constantly high the WI logic only echoes back for a time equal to TWD3 plus 3ms. If the PT signal being received resets then starts up again, after timer setting TWD2, a new permissive transfer trip signal echoes back.

The WI logic blocks when forward or reverse faults are detected, the logic is also blocked for a loss of potential condition. During a reverse or a forward fault condition, the Zone 2, Zone 4, 51N, or 50N/67 elements could pick up. If any of these functions pick up, they block the WI scheme by putting a high input into inverted input of AND 110. The blocking condition is required last for durations greater than 6 ms. The blocking logic continues to block the scheme send and scheme trip signals when the fault detection or loss of potential signals go low. Timer setting TWD1 determines the block extension time. TWD1 should be set to coordinate with the communication-reset time of the PT signal. It should be set greater than the time it takes for the remote end's Zone 2 to reset and for the PT channel to reset.

Timer setting TWD2 should be set to a time that prevents chattering of the communications channel. If TWD2 is allowed to reset before the remote end (strong source) clears the fault and stops sending the permissive transfer trip signal the WI echoes back another block of permissive transfer trip send.

The WI logic is also used to provide local tripping if both ends of the line are to be isolated. The line voltages provide supervision with a positive sequence under-voltage element (27V1) and a zero sequence over-voltage element (59V0). If a permissive transfer trip is received from the remote line end, AND 110, AND 112, OR 113 and OR 119 provide a local tripping signal.

**DCB Logic** The DCB logic is used for tripping schemes where the local end over-reaches the remote end for forward fault conditions, for details see [Figure 4.23: Com](#page-90-0)[munication-aided Scheme on page 4-41](#page-90-0). Typically DCB is used when the communications link may be disrupted during fault conditions, for example power line carrier. The local end sends a block trip signal to the remote end when one of the enabled reverse directional elements operates. The scheme send signal (block trip send) is time delayed by timer setting TL3, the local end is required to sense a reverse fault for durations greater than TL3. If one of the forward directional elements operates the blocking logic does not operate. For forward directional fault conditions the DCB logic is time delayed by timer setting TL2. The forward fault condition has to last for durations greater than TL2. The local end does not produce a scheme trip output if the remote has detected a reverse directional fault and sends the similar block trip signal to the local end. The local end senses a block trip receive signal and the scheme trip logic is disabled with no intentional delay. Current reversal logic guards against incorrect local tripping for installations with parallel lines where one end of the un-faulted line is contributing fault current and the other end of the un-faulted line is reversereaching and sending a block trip signal. The local forward directional elements are supervised by the block receive signal from the remote end to form the blocking logic. The blocking logic reset is time delayed by timer setting TD2; the local end is required to receive the remote block trip for durations greater than 0 ms. The blocking logic continues to block the scheme trip signals when the block trip receive signal goes low. Typically the block reset timer TD2 is set longer than the forward directional elements reset time.

**PUTT Logic** The PUTT logic is used for tripping schemes where the local end under-reach the remote end for close in forward fault conditions, for details see [Figure 4.23:](#page-90-0)  [Communication-aided Scheme on page 4-41](#page-90-0). The local end sends a permissive trip signal to the remote end when one of the forward directional elements operates (Zone 1 distance elements). The scheme send signal (permissive transfer trip send) is time delayed by timer setting TL3, the local end is required to sense a forward fault for durations greater than TL3. The remote end does not produce a scheme trip output unless a forward directional fault is detected and the local end has sent the permissive trip signal. The remote end senses a permissive trip receive signal and the scheme trip closes the output contacts and removes the fault contribution from the remote end. The remote end can act quicker for fault conditions where the Zone 2 faults would be time delayed unless the close in fault condition was not transferred by the scheme send.

# **Recording Functions**

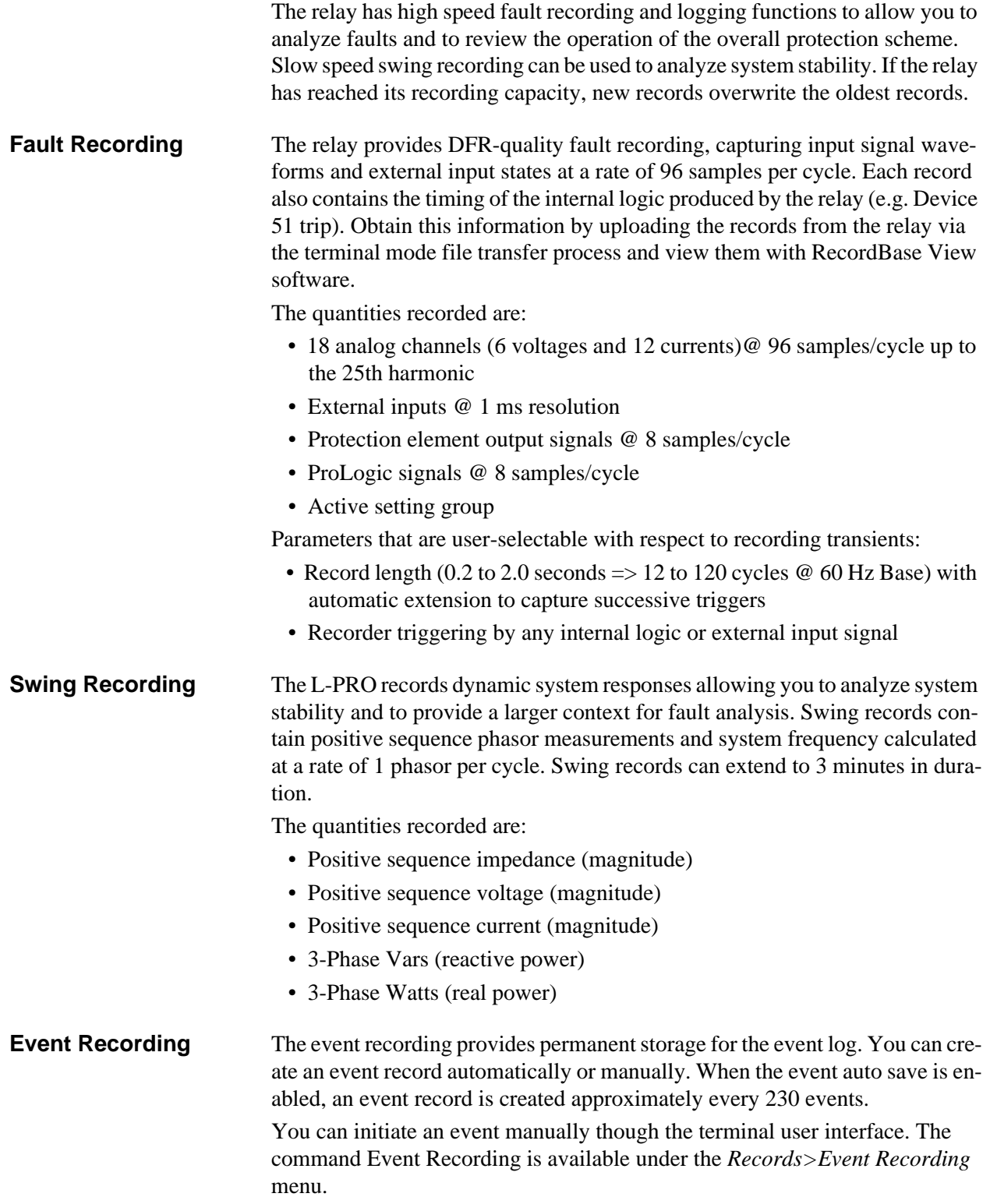

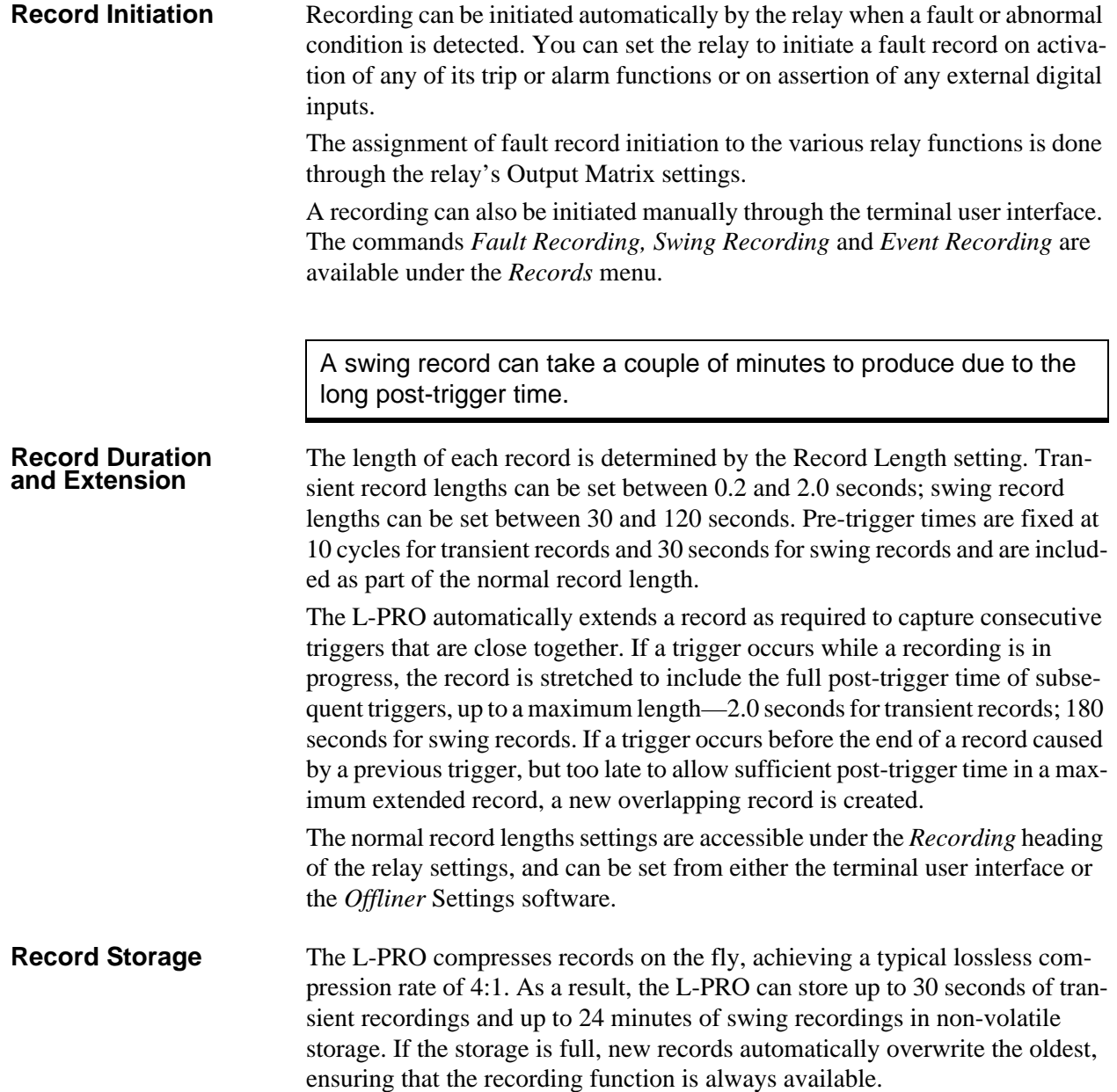

## **Logging Functions**

**Event Log** The relay maintains a log of events in a 250 entry circular log. Each entry contains the time of the event plus an event description.

> Logged events include trips, alarms, external input assertions plus internal events such as setting changes. Phase information is included in event messages where appropriate. For example, the event log entry for a device trip might be:

2000 Nov 21, 15:34:19.832: 51 on ABC Trip

The event log can be viewed in 2 ways:

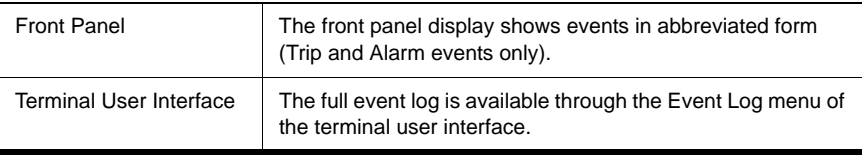

This display is a snapshot of the event list which must be manually refreshed to display new events that occur while the display is up.

There is a list of Event Messages, for details see ["Event Messages"](#page-210-0)  in [Appendix D](#page-210-0).

# **5** *Offliner* **Settings Software**

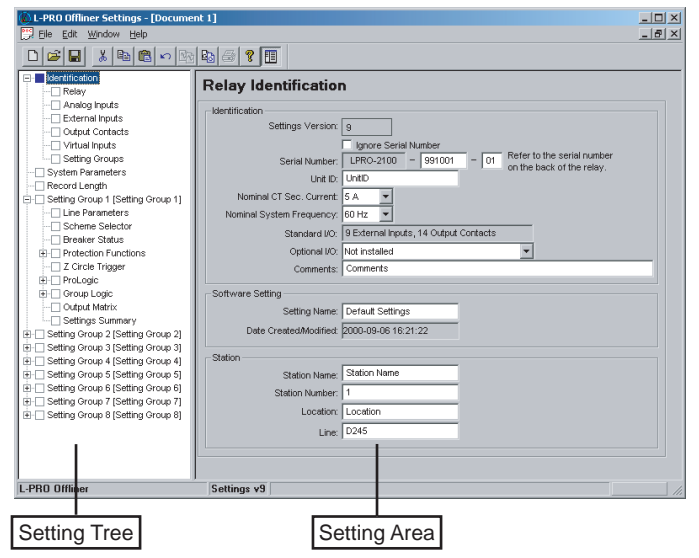

Figure 5.1: Opening Screen

## **Introduction**

Use the *Offliner* Settings software to create relay settings on a PC. *Offliner* Settings provides an easy way to view and manipulate settings.

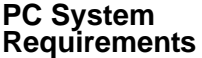

### **Hardware**

The minimum hardware requirements are:

- Pentium processor
- 64 MB of available RAM
- 100 MB of available hard-disk space recommended
- VGA monitor
- CD-ROM drive
- Serial communication port

### **Operating System**

The following software must be installed and functional prior to installing *Offliner* software:

• Microsoft Windows 95, 98, ME, NT 4.0, 2000 or XP

## **Installing PC Software**

Insert the CD-ROM in your drive. The CD-ROM should open automatically. If the CD-ROM does not open automatically, go to Windows Explorer and find the CD-ROM (usually on D drive). Open the L-PRO.exe file to launch the CD-ROM.

To install the software on your computer, click the desired item on the screen. The installation program launches automatically. Installation may take a few minutes to start.

To view the L-PRO User Manual you must have Adobe Acrobat on your computer. If you need a copy, download a copy by clicking on Download Adobe Acrobat.

## **Offliner Features**

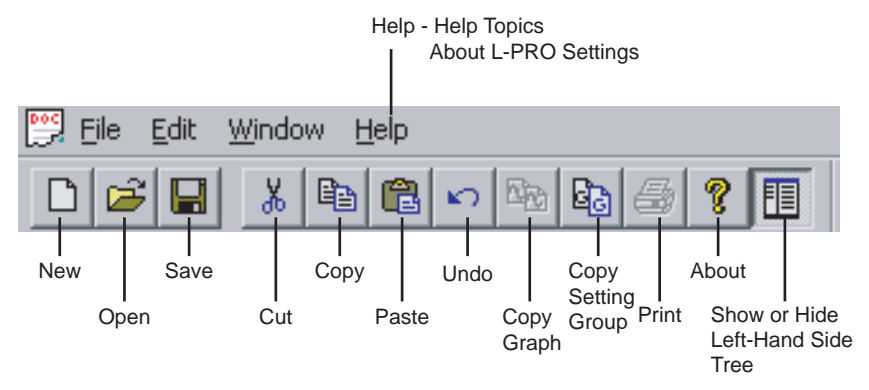

The *Offliner* software includes the following menu and system tool bar.

Figure 5.2: Top Tool Bar

| <b>Tool Bar</b>                             |                                               |  |  |  |
|---------------------------------------------|-----------------------------------------------|--|--|--|
| <b>Windows Menu</b>                         |                                               |  |  |  |
| Icon                                        | Restore, minimize, close.                     |  |  |  |
| File                                        | New, open, close, save, save as, print setup. |  |  |  |
| Edit                                        | Undo, cut, copy, paste.                       |  |  |  |
| Window                                      | Cascade, tile, arrange icons.                 |  |  |  |
| Help<br>Help Topics, About L-PRO Settings.  |                                               |  |  |  |
| <b>Settings Program Icons</b>               |                                               |  |  |  |
| <b>New</b>                                  | Open new default settings file.               |  |  |  |
| Open                                        | Open any valid settings file.                 |  |  |  |
| Save                                        | Save current settings file.                   |  |  |  |
| Cut                                         | Edit function.                                |  |  |  |
| Copy                                        | Edit function.                                |  |  |  |
| Paste                                       | Edit function.                                |  |  |  |
| Undo                                        | Edit function.                                |  |  |  |
| Copy Graph                                  | Copy to clipboard.                            |  |  |  |
| Copy Setting<br>Group                       | Copy from Setting Group X to Setting Group Y. |  |  |  |
| Print                                       | Print from Output Matrix or any graph.        |  |  |  |
| About                                       | Version number.                               |  |  |  |
| Show or Hide Left-<br><b>Hand Side Tree</b> | Show or Hide Left-Hand Side Tree              |  |  |  |

### **Graphing Protection Functions Grid On/Grid Off** The graph can be viewed with the grid on or off by clicking the Grid On or Grid Off button. A right-click on the trace of the curve gives you the x and y coordinates.

### **Print Graph**

To print a particular graph, click the Print Graph button.

### **Zoom on Graphs**

Graphs can be zoomed to bring portions of the traces into clearer display. Leftclick on any graph and drag to form a small box around the graph area. When you release the mouse, the trace assumes a new zoom position determined by the area of the zoom coordinates.

To undo the zoom on the graph, click the Refresh button.

## **Handling Backward Compatibility**

*Offliner* Settings displays the version number in the second pane on the bottom status bar. The settings version is a whole number  $(v1, v2, v3, v4, etc.).$ 

The *Offliner* Settings is backward compatible; open and edit older settings files and convert older settings files to a newer version. *Offliner* settings handles forward conversion only—it converts an older setting file to a newer setting file.

**Converting a** 

- 1 Open the setting file you wish to convert.
- 2 In the *File* menu, select *Convert to...* and then select the *version x* (where x is the newer version). A dialogue box pops up prompting *Offliner* for a new file name. Use either the same file name or enter a new file name. The conversion process inserts default values for any newly added devices in the new setting file. When the conversion is complete, *Offliner* Settings displays the new file.

| Save As                                                                               |                              | ? x    |
|---------------------------------------------------------------------------------------|------------------------------|--------|
|                                                                                       | Save in: Call L-PRO Settings | ← 白び囲* |
| Ibin<br>Ltest.lps<br>V1 sample.lps<br>V2 sample.lps<br>V3 sample.lps<br>V4 sample.lps | VS sample.lps                |        |
| File name:                                                                            | v1 sample.lps                | Save   |
| Save as type:                                                                         | Settings File [*.lps]        | Cancel |

Figure 5.3: Converting Setting Files

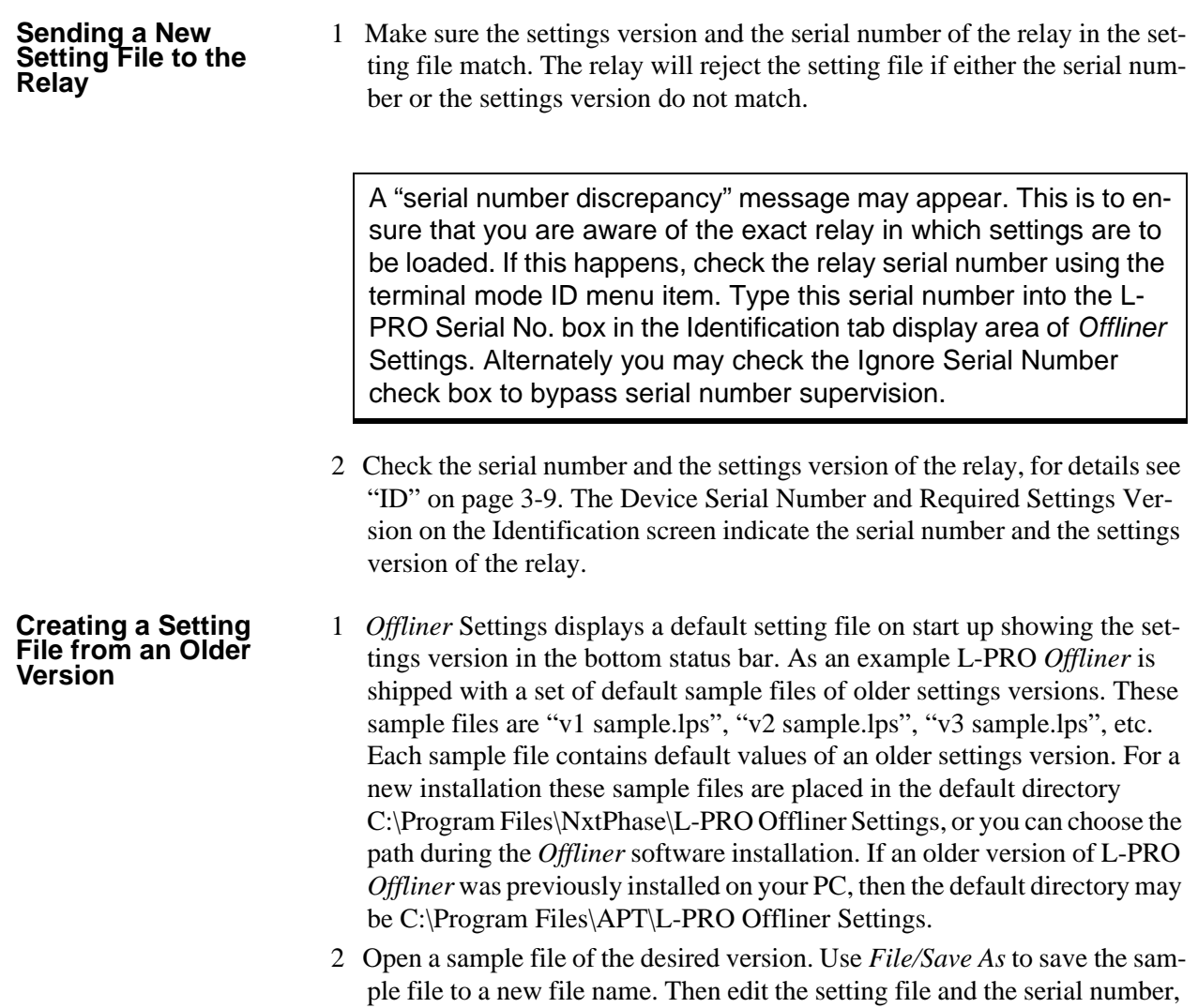

save it and load it into the relay.

## **RecordBase View Software**

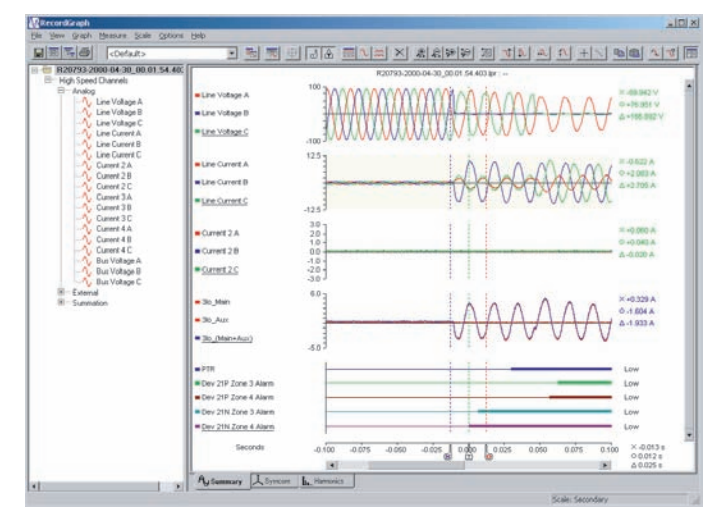

Figure 5.4: RecordBase View

Use RecordBase View to analyze the records from a relay.

- 1 Set the receive directory on your terminal program to point to a convenient directory on your PC's hard disk or network. For example with Windows HyperTerminal, select *Transfer>Receive File* to set the receive directory.
- 2 Select one or more records on the relay using the *List* function in the Terminal Mode's *Records* menu.
- 3 Initiate transfer of the selected records by selecting *R* on the keyboard.
- 4 Start the RecordBase View program and use the *File>Open* menu command to open the downloaded record files located in the receive directory specified in step 1.

For further instructions refer to the RecordBase View Manual at the back of the printed version of this manual.

## **Main Branches from the Tree View**

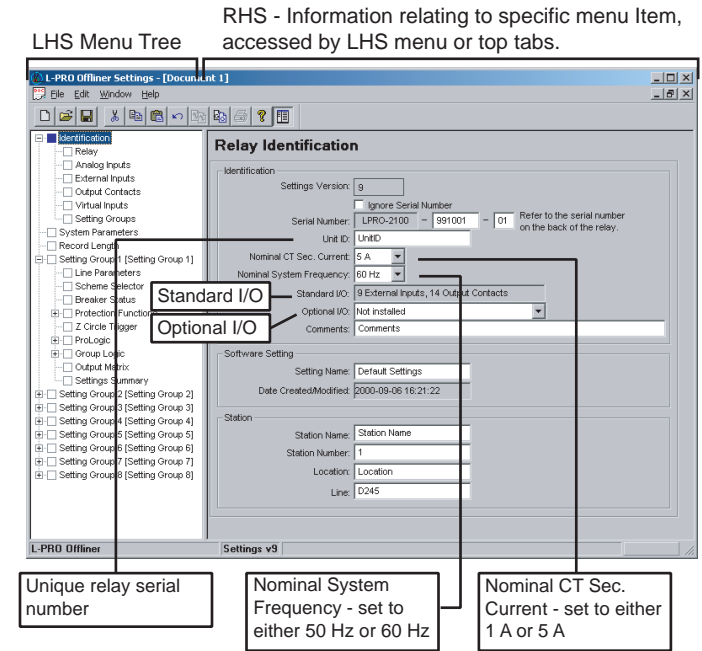

Figure 5.1: Relay Identification

**Identification** The first screen presents all the menu items in the left menu tree. Access the menu items by clicking the tabs at the top of the screen or the item on the left menu tree.

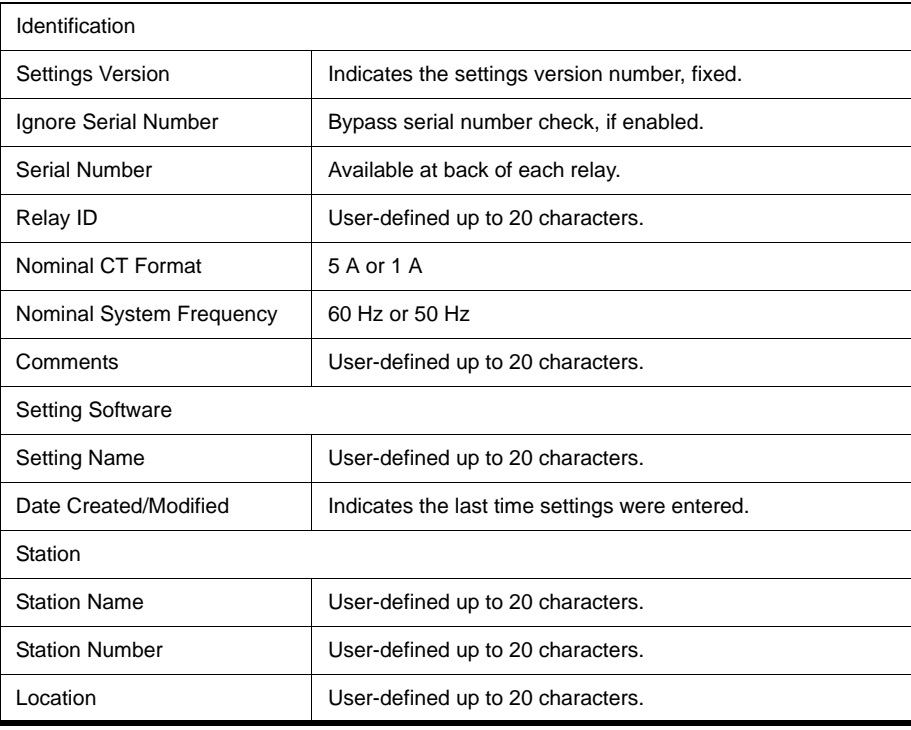

Equipment Protected **User-defined up to 20 characters.** 

Important Note

Nominal CT Secondary Current can be set to either 1 A or 5 A.

Nominal System Frequency can be set to either 50 Hz or 60 Hz.

Ensure setting selection matches that of target L-PRO.

The serial number of the relay must match the one in the setting file, or the setting will be rejected by the relay. This feature ensures that the correct setting file is applied to the right relay.

In Settings Version 7 or greater you can choose to ignore the serial number enforcement in the identification screen. The relay only checks for proper relay type and setting version if the ignore serial number has been chosen, requires relay firmware version 3.0 or greater.

### **Analog Inputs**

| L-PRO Offliner Settings - [Document 1]                                                   |                           |                                        |                              | $-11 \times$   |
|------------------------------------------------------------------------------------------|---------------------------|----------------------------------------|------------------------------|----------------|
| <sup>16</sup> 2 Elle Edit Window Help                                                    |                           |                                        |                              | $-15$ $\times$ |
| GIB<br>$\mathbf{X}$<br>ు                                                                 | 电离 0 4 5 6 7 日            |                                        |                              |                |
| Identification<br>e.<br>Relay                                                            | <b>Analog Input Names</b> |                                        |                              |                |
| Analog Inputs<br>External Inputs<br>Output Contacts                                      | Main Voltage              | Main Current                           | Current                      |                |
| -   Virtual Inputs                                                                       | LVA: Main Voltage A       | LA: Main Line Current A                | Current 3 A<br> AA           |                |
| - Setting Groups<br>System Parameters                                                    | Main Voltage B<br>LVB:    | Main Line Current B<br>LIB:            | Current 3 B<br><b>B3:</b>    |                |
| Record Lenoth                                                                            | LVC: Main Voltage C       | LIC: Main Line Current C               | Current 3 C<br>IC3           |                |
| <b>E-C Setting Group 1 [Setting Group 1]</b><br>⊶ Line Parameters<br>- □ Scheme Selector | Auxiliary Voltage         | Auxiliary Current                      |                              |                |
| - Breaker Status                                                                         | Aux. Voltage A<br>BVA:    | Aux. Line Current A<br>IA2             | Current 4 A<br>1841          |                |
| File Protection Functions                                                                | BVB: Aux. Voltage B       | Aux. Line Current B<br>IB <sub>2</sub> | Current 4 B<br>$IB4^{\circ}$ |                |
| $\Box$ $\Box$ $\Box$ Circle Trigger<br><b>E</b> - ProLogic                               | BVC: Aux. Voltage C       | IC2<br>Aux. Line Current C             | IC4: Current 4 C             |                |
| <b>E-</b> Group Logic                                                                    |                           |                                        |                              |                |
| - Output Matrix                                                                          |                           |                                        |                              |                |
| - Settings Summary                                                                       |                           |                                        |                              |                |
| El-C Setting Group 2 [Setting Group 2]                                                   |                           |                                        |                              |                |
| El-C Setting Group 3 [Setting Group 3]                                                   |                           |                                        |                              |                |
| iii- Setting Group 4 [Setting Group 4]                                                   |                           |                                        |                              |                |
| E-C Setting Group 5 [Setting Group 5]                                                    |                           |                                        |                              |                |
| E-C Setting Group 6 [Setting Group 6]<br>E-C Setting Group 7 [Setting Group 7]           |                           |                                        |                              |                |
| E-C Setting Group 8 [Setting Group 8]                                                    |                           |                                        |                              |                |
|                                                                                          |                           |                                        |                              |                |
|                                                                                          |                           |                                        |                              | F              |
| <b>I-PRO Offliner</b>                                                                    | Settings v8               |                                        |                              |                |

Figure 5.2: Analog Inputs

Analog Input Names screen identifies all the ac voltage and current inputs to the relay. These names appear in any fault disturbance records the relay produces.

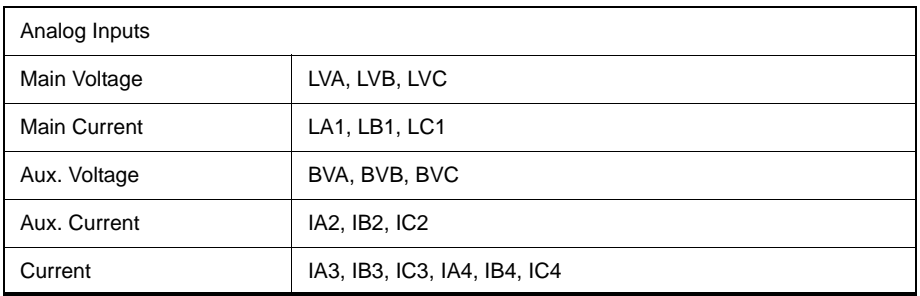

### **External Inputs**

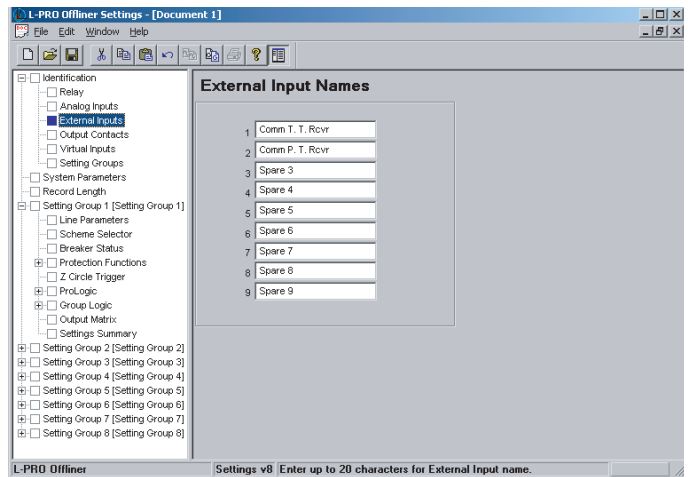

Figure 5.3: External Inputs

External Input Names screen allows you to define meaningful names for 9 external digital inputs.

T.T. Refers to Transfer Trip and P.T. Permissive Trip.

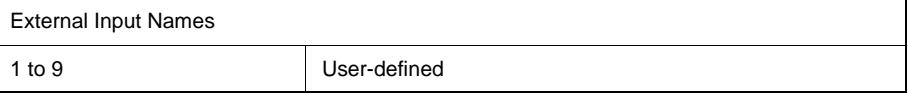

### **Output Contacts**

| жI<br><b>b</b> 8<br>c۶l<br>$\log  q_0 $<br>P.<br>Н<br>IT<br>Ξ.<br>Identification<br><b>Output Contact</b><br>Relay<br>Analog Inputs<br><b>Names and Dropout Timers</b><br>External Inputs<br>Output Contacts<br>Virtual Inputs<br><b>Names</b><br><b>Timers</b><br>Setting Groups<br>0.10<br>Spare 1<br>$\mathbf{\hat{z}}$<br>$\overline{1}$<br>System Parameters<br>Record Length<br>0.10<br>Spare 2<br>$\overline{2}$<br>s<br>E-C Setting Group 1 [Setting Group 1]<br>Spare 3<br>0.10<br>3<br>$\mathbb{R}$<br>Setting Group 2 [Setting Group 2]<br>田<br>0.10<br>Spare 4<br>4<br>$\mathbf{\hat{z}}$<br>Setting Group 3 [Setting Group 3]<br>Π-⊦<br>Spare 5<br>0.10<br>Setting Group 4 [Setting Group 4]<br>5<br>s<br>⊞<br>Setting Group 5 [Setting Group 5]<br>Ŧ<br>Spare 6<br>0.10<br>6<br>$\mathbb{R}$<br>由- Setting Group 6 [Setting Group 6]<br>0.10<br>Spare 7<br>7<br>$\mathbf{\hat{z}}$<br>El-C Setting Group 7 [Setting Group 7]<br>0.10<br>Spare 8<br>8<br>in Filetting Group 8 [Setting Group 8]<br>s<br>Spare 9<br>0.10<br>9<br>$\tilde{\mathcal{R}}$<br>Spare 10<br>0.10<br>10 <sup>10</sup><br>$\mathbf{\hat{z}}$<br>Spare 11<br>0.10<br>11<br>s<br>0.10<br>Spare 12<br>12<br>s<br>Spare 13<br>0.10<br>13<br>$\mathbb{R}$<br>Spare 14<br>$0.10 -$<br>14<br>$\mathbf{\hat{z}}$ | L-PRO Offliner Settings - [Document 1]<br>File<br>Edit<br>Window<br>Help |  | $ \Box$ $\times$<br>$  \mathbb{F}$ $\times$ |
|----------------------------------------------------------------------------------------------------|--------------------------------------------------------------------------|--|---------------------------------------------|
|                                                                                                    |                                                                          |  |                                             |
|                                                                                                    |                                                                          |  |                                             |
|                                                                                                    |                                                                          |  |                                             |
|                                                                                                    |                                                                          |  |                                             |
|                                                                                                    |                                                                          |  |                                             |
|                                                                                                    |                                                                          |  |                                             |
|                                                                                                    |                                                                          |  |                                             |
|                                                                                                    |                                                                          |  |                                             |
|                                                                                                    |                                                                          |  |                                             |
|                                                                                                    |                                                                          |  |                                             |
|                                                                                                    |                                                                          |  |                                             |
|                                                                                                    |                                                                          |  |                                             |
|                                                                                                    |                                                                          |  |                                             |
|                                                                                                    |                                                                          |  |                                             |
|                                                                                                    |                                                                          |  |                                             |
|                                                                                                    |                                                                          |  |                                             |
|                                                                                                    |                                                                          |  |                                             |
| Note: The dropout time of contacts assigned to<br>Scherne Send is overridden by TD3<br><b>L-PRO Offliner</b><br>Settings v10                                                                                                    |                                                                          |  | ▼                                           |

Figure 5.4: Output Contacts

The Output Contacts are also identified during the setting procedure using meaningful names. The dropout delay time settings are made here.

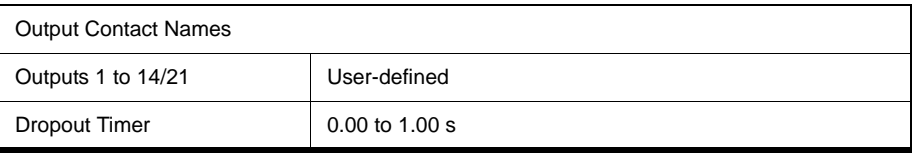
#### **Virtual Inputs**

| L-PRO Offliner Settings - [Document 1]<br><b>P</b> <sup>o</sup> Ele<br>Edit<br>Window<br>Help                                                                                                    |                                                                                                    |                                                                                                    |                                                          |                                                                                                    | $  \mathbb{Z}$ $\times$<br>$ B$ $\times$ |
|----------------------------------------------------------------------------------------------------|----------------------------------------------------------------------------------------------------|----------------------------------------------------------------------------------------------------|----------------------------------------------------------|----------------------------------------------------------------------------------------------------|------------------------------------------|
| n<br>合日<br>$\boldsymbol{\mathsf{X}}$<br>电临<br>DI                                                                                                    | 圃<br>$B_0 \Box$<br>ୃକ                                                                                                    |                                                                                                    |                                                          |                                                                                                    |                                          |
| Identification<br>eл<br>-- Relay<br>- Analog Inputs<br>External Inputs<br>- Output Contacts<br>Virtual Inputs<br>-□ Setting Groups<br>System Parameters<br>Record Length<br>A- Setting Group 1 [Setting Group 1]<br>··□ Line Parameters<br>- □ Scheme Selector<br>··□ Breaker Status<br><b>中门 Protection Functions</b><br>- Z Circle Trigger<br><b>E</b> - ProLogic<br><b>E</b> - Group Logic<br>- Output Matrix<br>- Settings Summary<br>El-C Setting Group 2 [Setting Group 2]<br>El-C Setting Group 3 [Setting Group 3]<br>E-C Setting Group 4 [Setting Group 4]<br>E-C Setting Group 5 [Setting Group 5]<br>E-C Setting Group 6 [Setting Group 6]<br>E-C Setting Group 7 [Setting Group 7]<br>E-C Setting Group 8 [Setting Group 8] | <b>Virtual Input Names</b><br>Virtual Input 1<br>Virtual Input 2<br>$\overline{2}$<br>Virtual Input 3<br>3<br>Virtual Input 4<br>4<br>Virtual Input 5<br>5<br>Virtual Input 6<br>6<br>Virtual Input 7<br>Þ<br>Virtual Input 8<br>8<br>Virtual Input 9<br>9<br>Virtual Input 10<br>10 | Virtual Input 11<br>11<br>Virtual Input 12<br>12<br>Virtual Input 13<br>13<br>Virtual Input 14<br>14<br>Virtual Input 15<br>15<br>Virtual Input 16<br>16<br>Virtual Input 17<br>17<br>Virtual Input 18<br>18<br>Virtual Input 19<br>19<br>Virtual Input 20<br>20 | 21<br>22<br>23<br>24<br>25<br>26<br>27<br>28<br>29<br>30 | Virtual Input 21<br>Virtual Input 22<br>Virtual Input 23<br>Virtual Input 24<br>Virtual Input 25<br>Virtual Input 26<br>Virtual Input 27<br>Virtual Input 28<br>Virtual Input 29<br>Virtual Input 30 |                                          |
| <b>L-PRO Offliner</b>                                                                                                    | Settings v8                                                                                                    |                                                                                                    |                                                          |                                                                                                    |                                          |

Figure 5.5: Virtual Inputs

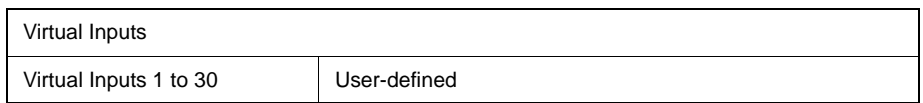

The relay can control its internal functions and connected devices both locally and remotely. Thirty general purpose logic points are accessible via DNP3 and the terminal UI. The 30 virtual inputs are individually controlled and include a set, reset and pulse function. The latch state is retained during setting changes and relay power down conditions. The 30 virtual inputs conform to DNP3 standards. Use the DNP3 functions such as SBO (select before operate), Direct Operate, or Direct Operate with no acknowledge to control virtual inputs.

Use virtual inputs to:

- control circuit breakers
- enable or disable reclosing
- enable or disable under-frequency load shedding
- change setting groups
- provide interlocking between local/remote supervisory control

#### **Setting Groups**

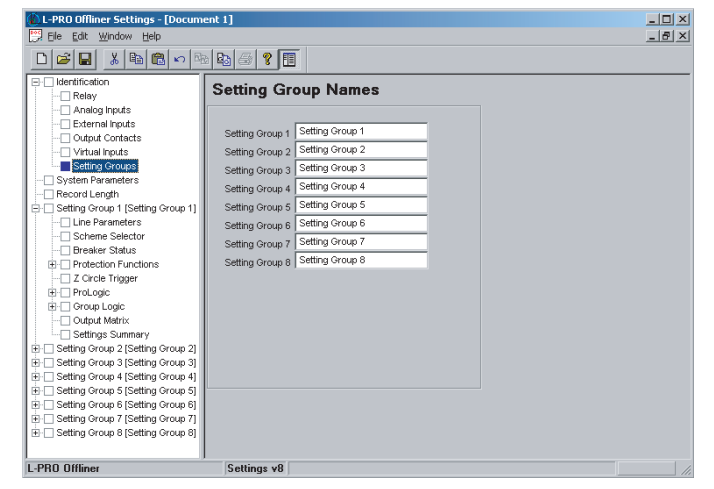

Figure 5.6: Setting Groups

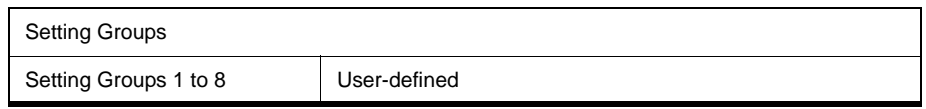

#### **System Parameters**

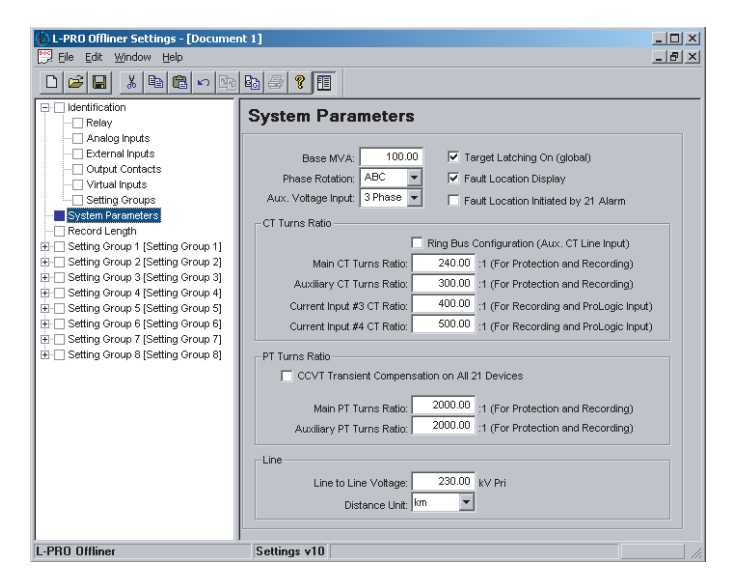

Figure 5.7: System Parameters

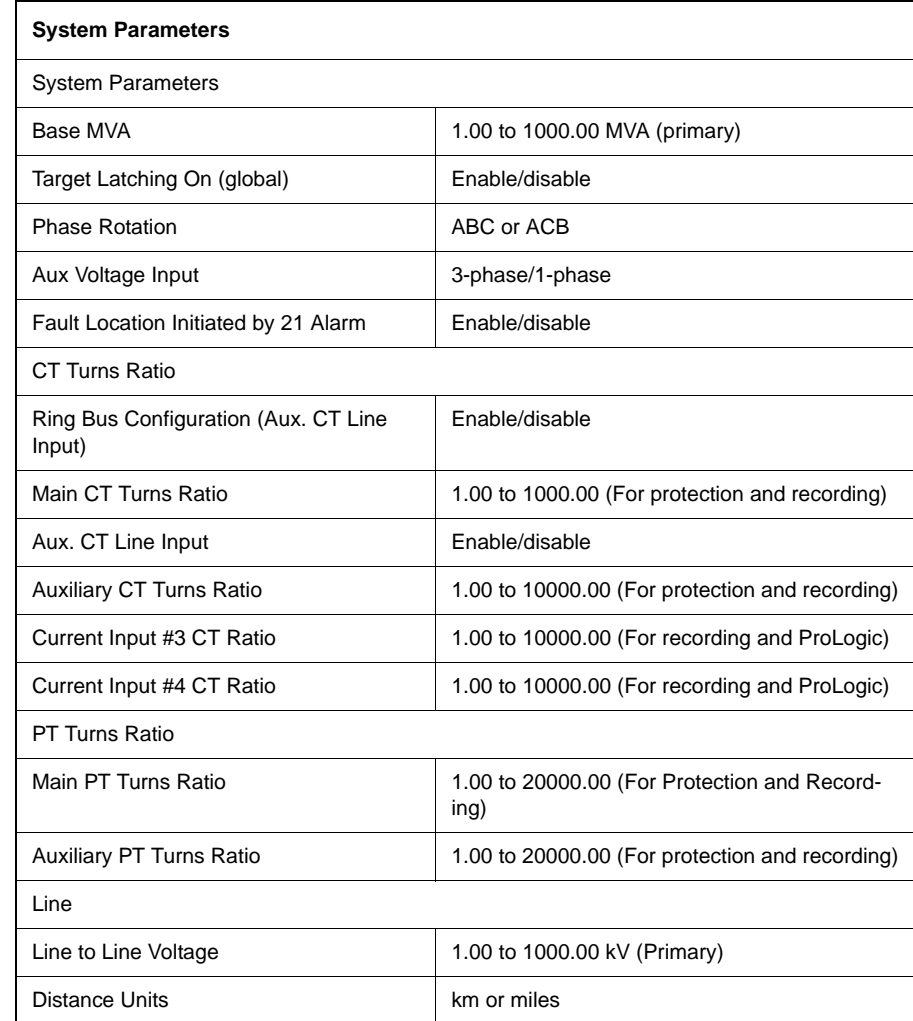

#### **Target Latching On**

This option specifies whether the front Target LED is latched or not. Target Latching On means that the target LED remains on after a trip until it is reset through the front by human machine interface (HMI). If the Target Latching is set off the target light comes on during a relay trip and will reset. All targets are stored in the relay log—250 event logs are stored.

#### **Base MVA**

The base MVA is used for recording purposes.

### **CT Turns Ratio and PT Turns Ratio**

The CT and PT ratios are specified for the monitoring of analog inputs. All CT and PT ratios are specified with a ratio relative to one. The line protection uses the main current and the main voltage to operate. When 2 sets of CTs (main and auxiliary) are used as line current input (e.g. ring bus application), you must enable ring bus configuration to configure the relay. If enabled, the currents from the 2 sets of CTs are added to the relay to form the line current. For cases where voltage for line protection is obtained from bus PTs, the bus PTs are connected to the main voltage inputs.

### **Auxiliary Voltage Input**

If a single-phase source is used, it must be connected to the corresponding phase designation on the relay input. example: If only a B phase bus PT is available, it should be connected to the relay input B phase terminals. All unused single-phase inputs must be grounded for proper operation.

#### **Record Length**

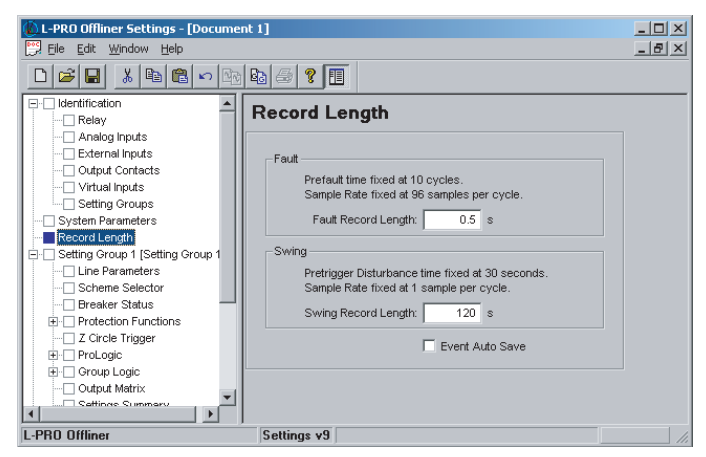

Figure 5.8: Record Length

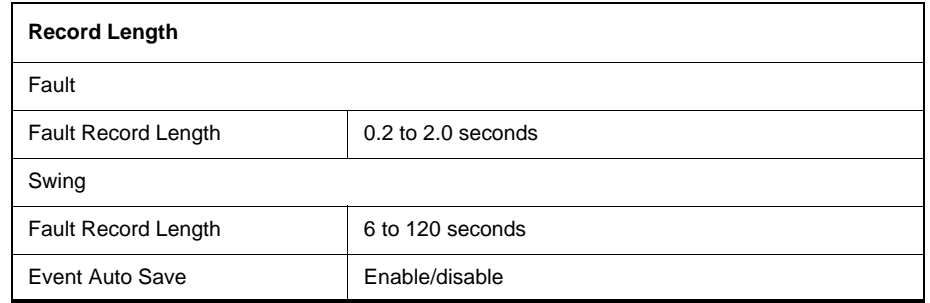

The L-PRO Relay has recording and logging functions to analyze faults and dynamic swing, and to review the operation of the overall protection scheme.

This item identifies the amount of time that each fault record. Prefault is fixed at 0.16 second. There are 2 types of recording provided and the record length times available for each type of recording, transient or swing produce a separate record.

#### **Setting Groups**

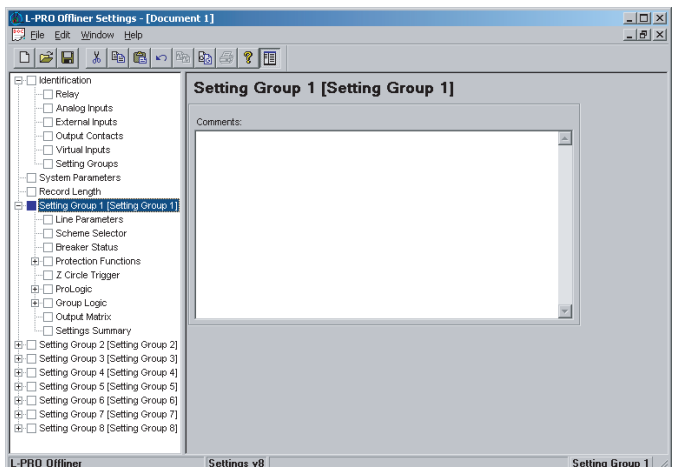

Figure 5.9: Setting Groups Comments

The relay has 8 setting groups (SG). You can change all relay setting parameters except the physical connections such as input or output parameters in each setting group. Use any one of the 16 available Group Logic Statements per setting group to perform Setting Group changes. The Group Logic statements are similar to the ProLogic statements with the following exceptions, the sole function is to activate one of the 8 setting groups and the processing is in a slower half second cycle. Group Logic inputs statements can be driven from ProLogic or any external input or virtual input or from previous Group Logic statements. Each Group Logic statement includes 5 inputs (with Boolean statements), one latch state and one pickup delay timer. View the active setting group (ASG) from the Terminal Mode, from the front panel or from a record stored by the relay (the active setting group is stored with the record).

#### **Line Parameters**

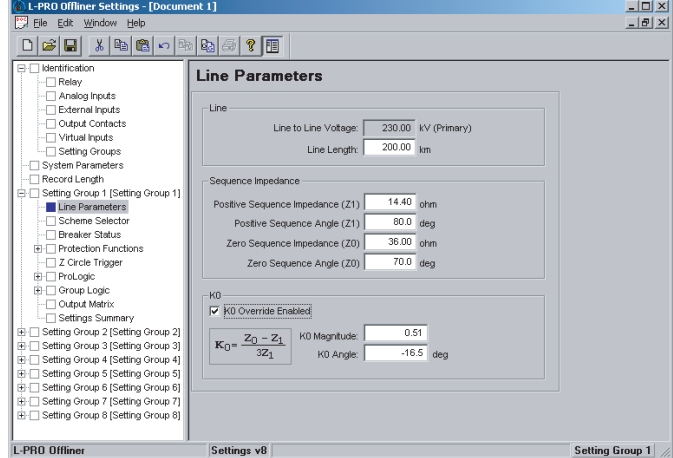

Figure 5.10: Line Parameters

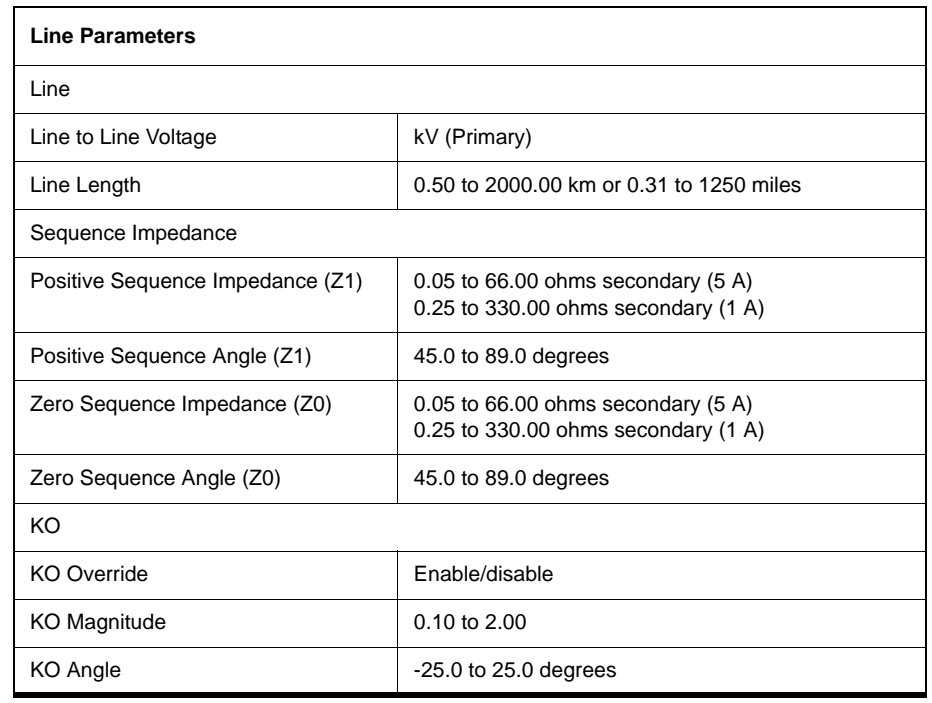

Line Parameter Settings permit a parameter entry related to the line voltage, CT ratio, PT ratio, line length, line secondary positive and zero sequence impedance.

The K0 factor used is a default factor based on the line parameters  $(K0 = |Z0|)$ - Z1] / 3Z1). You can specify by selecting *K0 Override Enable*.

#### **Scheme Selector**

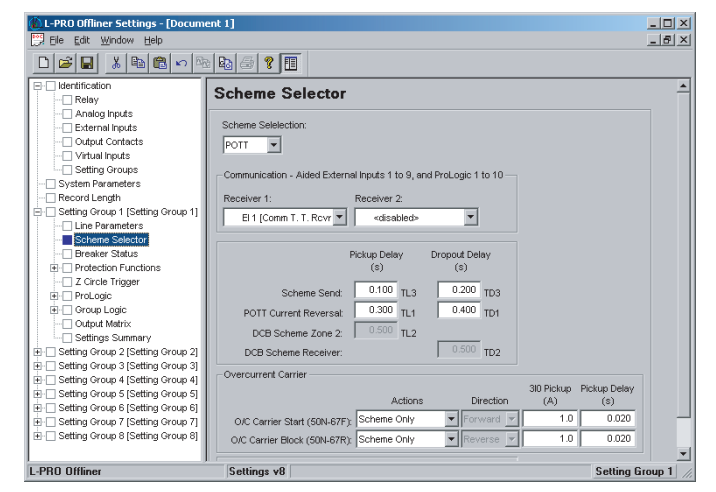

Figure 5.11: Scheme Selector

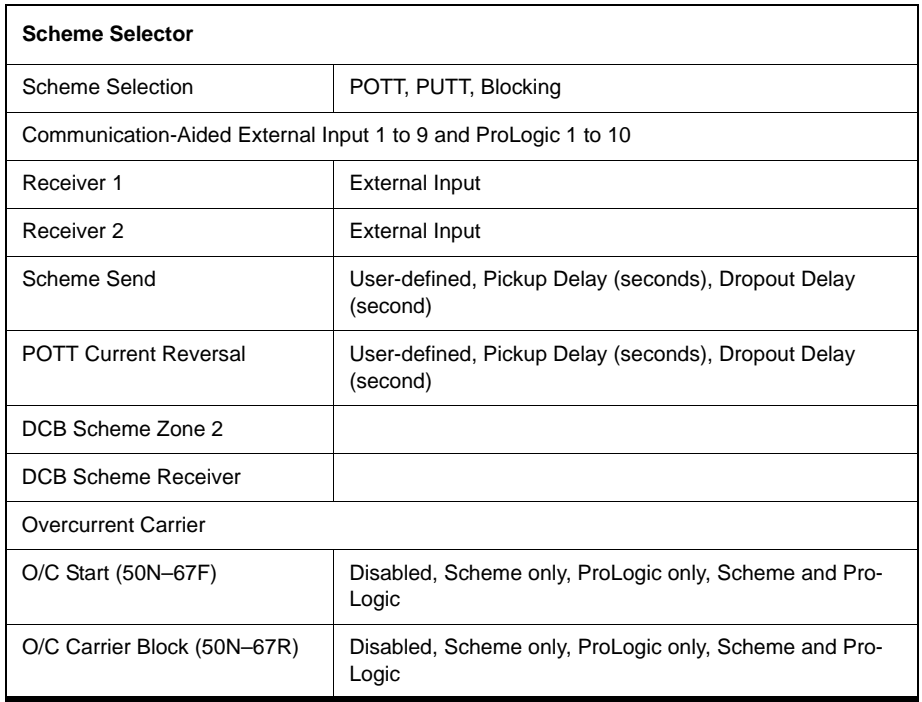

L-PRO supports a Basic (no communication), a Permissive Overreaching Transfer Tripping (POTT), a Permissive Under-reaching Transfer Tripping (PUTT) and a Directional Comparison Blocking Scheme (DCB).

#### **Breaker Status**

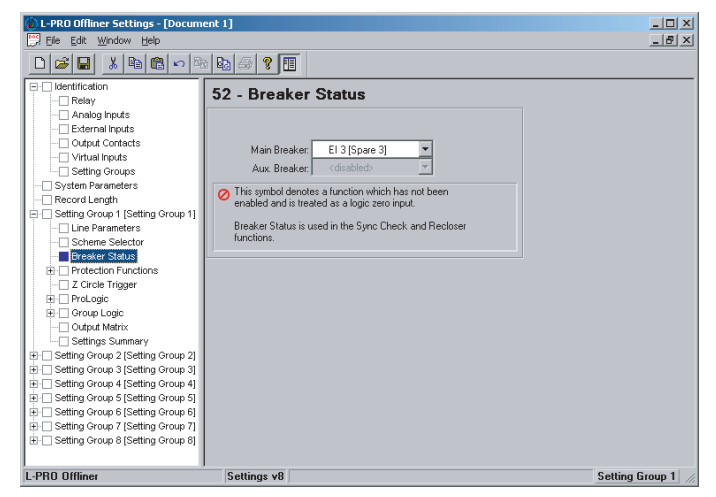

Figure 5.12: Breaker Status

The Breaker Status is used as input in the Sync check logic and the Recloser function. Breaker Contact "a" status is settable via ProLogic statements or External Inputs.

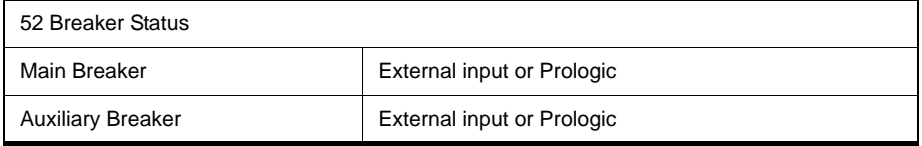

### **Protection Functions**

| *   电  追  っ   取  助  母 <br>미래되                                                                                                    | $\sqrt{ }$                                                                                                    |                                                                                                    |                                                                                                    |
|----------------------------------------------------------------------------------------------------|----------------------------------------------------------------------------------------------------|----------------------------------------------------------------------------------------------------|----------------------------------------------------------------------------------------------------|
| Identification<br>田厂<br>System Parameters<br>Record Length<br><b>E-</b> Setting Group 1 [Setting Group 1]<br>- Line Parameters<br>Scheme Selector<br>Rreaker Status<br><b>El Protection Functions</b><br>-T Z Circle Trigger<br>F ProLogic<br><b>E</b> Croup Logic<br>-- Output Matrix<br>- Settings Summary<br>in-□ Setting Group 2 [Setting Group 2]<br>in-□ Settina Group 3 (Settina Group 3)<br><b>E-</b> Setting Group 4 [Setting Group 4]<br>E- Setting Group 5 [Setting Group 5]<br>E- Setting Group 6 [Setting Group 6]<br>in Fi Setting Group 7 [Setting Group 7]<br>E- Setting Group 8 [Setting Group 8] | <b>Protection Summary</b><br>21P - Phase Distance<br>$T_{20082}$<br>$\Gamma$ Zone1<br>$\square$ Zone3<br>$\square$ Zone4<br>21N - Ground Distance<br>$\Gamma$ Zone2<br>$\square$ Zone1<br>$\Box$ Zone3<br>$\Box$ Zone4<br>25/27/59 - Sync Check<br>25C Sync Check<br>Dead Main Live Aux<br>Live Main Dead Aux<br>Dead Main Dead Aux<br>59 - Overvoltage<br>$\Box$ Main<br>$\Box$ Aux<br>27 - Undervoltage<br>$\Box$ Main<br>$\Box$ Aux | 50LS - Low Set Overcurrent<br>$\Box$ Main (Input 1)<br>$\Box$ Input 3<br>$\Box$ Aux (Input 2)<br>$\Box$ Input 4<br>SORE - Breaker Eailure<br>$\Box$ Main<br>$\Box$ $\Delta$ IIY<br>50/51 - Phase Overcurrent<br>$\Box$ 50<br>$\Box$ 51<br>SON/51N - Neutral Overcurrent<br>$\Gamma$ 51N<br>$\Box$ 50N<br>46/50/51 - Neg. Seg. Overcurrent<br>$\Box$ 46-50<br>$\Box$ 46-51<br>81 - Over/Under-Frequency<br>Disabled<br>$81 - 1$<br>Disabled<br>$81 - 2$<br>Disabled<br>$81-3$<br>۷<br>Disabled<br>$81 - 4$ | $\blacktriangleright$ 68 - Out of Step<br>Off<br>Dead Line Pickup<br>Wi (Weak Infeed)<br>60 - Loss of Potential<br>79 - Recloser |

Figure 5.13: Protection Functions

For a detailed description see ["Protection Functions and Specifications" on](#page-50-0)  [page](#page-50-0) 4-1

#### **ProLogic**

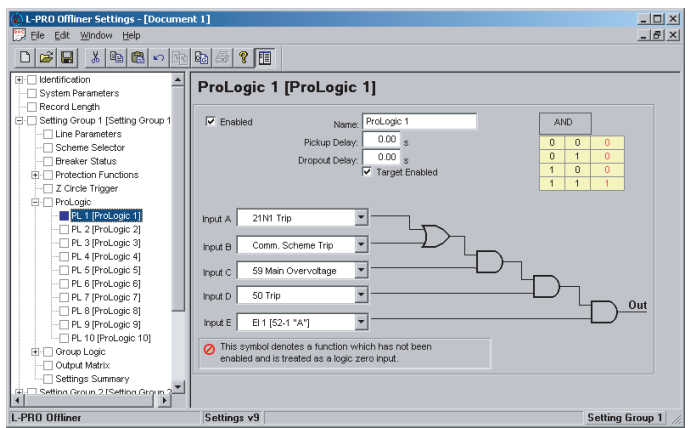

Figure 5.14: ProLogic

Apply ProLogic to multiple inputs to create an output based on qualified inputs. ProLogic enables up to 12 ProLogic control statements and programs those logics to output contacts. You can name the function being created and set a pickup and dropout delay. Start with input A by selecting any of the relay functions using the list for up to 5 possible inputs. Put these inputs into AND, NAND, OR, NOR, XOR, NXOR and LATCH logics by clicking on the gate. Invert the input by clicking on the input line.

The output of ProLogic 1 can be nested into ProLogic 2 and so forth. If described you can illuminate the front target LED on operation of this function by enabling this feature. The operation of the ProLogic statements are recorded in the events log. This logic shows on the view fault records.

**Group Logic** The 16 Group Logic statements reside in a slower processing thread within the relay protection algorithms. The processing cycle happens once every half second (0.5 s). When using ProLogic statements you must keep in mind that a latch or dropout timer should be used if the initiating condition does not last at least 0.5 seconds.

| Identification<br>m                        |                      |                         |                |   |                |   |   | <b>Output Contact</b> |   |                |    |    |    |    |    |            | <b>Block &amp; Initiate</b> |                |                              | <b>Recording</b>     |   |
|--------------------------------------------|----------------------|-------------------------|----------------|---|----------------|---|---|-----------------------|---|----------------|----|----|----|----|----|------------|-----------------------------|----------------|------------------------------|----------------------|---|
| Relay                                      | <b>Device</b>        | и                       | $\overline{2}$ | 3 | $\overline{4}$ | 5 | 6 |                       | 8 | $\overline{9}$ | 10 | 11 | 12 | 13 | 14 | <b>79B</b> | 791                         | <b>BFI</b>     | Fault                        | Swing                |   |
| Analog Inputs                              | 21P1 Trip            | $\overline{\mathbf{x}}$ | ×              |   |                |   |   |                       |   |                |    |    |    |    |    | ⊏          |                             | ⊏              | ×                            | ×                    |   |
| External Inputs                            | 21P2 Trip            |                         |                |   |                |   |   |                       |   |                |    |    |    |    |    | Ō          | Ō                           |                |                              | Ō                    |   |
| <b>Output Contacts</b>                     | 21P3 Trip            |                         |                |   |                |   |   |                       |   |                |    |    |    |    |    |            |                             | 10000000000000 | <b>NUTER</b>                 |                      |   |
| Virtual Inputs<br>$\sim$ $\Box$            | 21P4 Trip            |                         |                |   |                |   |   |                       |   |                |    |    |    |    |    | Ē          | Ē                           |                |                              |                      |   |
| Setting Groups                             | 21P2 Alarm           | ×                       | ×              |   |                | Г |   |                       |   |                |    |    |    |    |    | ⊏          |                             |                |                              |                      |   |
| System Parameters                          | 21P3 Alarm           |                         |                |   |                |   |   |                       |   |                |    |    |    |    |    | с          | Ē                           |                |                              |                      |   |
| Record Length                              | 21P4 Alarm           |                         |                |   |                |   | Ē |                       |   |                |    |    |    |    |    |            |                             |                |                              |                      |   |
| Setting Group 1 [Setting Group 1<br>er     | 21N1 Trip            |                         |                |   | F              | E |   | г                     |   |                |    |    |    |    |    | E          | Ē                           |                | <b>ELLIN</b>                 | <b>REDISCRIPTION</b> |   |
| Line Parameters                            | 21N2 Trip            | п                       |                |   |                |   | г |                       |   |                |    |    |    |    |    |            | Ē                           |                |                              |                      |   |
| Scheme Selector<br>Protection Functions    | 21N3 Trip            | ×                       | ×              |   |                |   | г | г                     |   |                |    |    |    |    |    |            |                             |                |                              |                      |   |
| 閉<br>Z Circle Trigger                      | 21N4 Trip            |                         |                |   |                | Г | г |                       |   |                |    |    |    |    |    | Ē          | ō                           |                | E                            |                      |   |
| ProLogic                                   | 21N2 Alarm           |                         |                |   |                | г | г | г                     |   |                |    |    |    | г  |    |            | ō                           |                |                              |                      |   |
| FF L<br>Group Logic<br>ĤT.                 | 21N3 Alarm           |                         |                |   |                |   |   |                       |   |                |    |    |    |    |    | Ē          | F                           |                |                              |                      |   |
| <b>Dutput Matrix</b>                       | 21N4 Alarm           |                         |                |   |                |   |   |                       |   |                |    |    |    |    |    |            |                             |                |                              |                      |   |
| Settings Summary                           |                      |                         |                |   |                |   |   |                       |   |                |    |    |    |    |    |            |                             |                |                              |                      |   |
| Setting Group 2 [Setting Group 2<br>Ŵ      | 25/27/59 Sync Check  |                         |                |   |                |   |   |                       |   |                |    |    |    |    |    | □          | П                           | □              | ō                            | О                    |   |
| Setting Group 3 [Setting Group 3<br>œ.     |                      |                         |                |   |                |   |   |                       |   |                |    |    |    |    |    |            |                             |                |                              |                      |   |
| Setting Group 4 [Setting Group 4<br>Ŵ.     | 27 Main Undervoltage |                         |                |   |                | Π |   |                       |   |                |    |    |    |    |    | Я          | Н                           | Н              | H                            | E                    |   |
| Setting Group 5 [Setting Group 5<br>W.     | 27 Aux. Undervoltage | п                       |                |   |                |   |   |                       |   |                |    |    |    |    |    |            |                             |                |                              |                      |   |
| Setting Group 6 [Setting Group 6<br>œ.     |                      |                         |                |   |                |   |   |                       |   |                |    |    |    |    |    |            |                             |                |                              |                      |   |
| Setting Group 7 [Setting Group 7<br>œ.     | 59 Main Overvoltage  |                         |                |   |                | n |   |                       |   |                |    |    |    |    |    | В          | H                           | Н              | 8                            | 8                    |   |
| Setting Group 8 (Setting Group 8)<br>GH-I⊟ | 59 Aux. Overvoltage  |                         |                |   |                |   |   |                       |   |                |    |    |    |    |    |            |                             |                |                              |                      |   |
|                                            | SOBF Main-1 Trip     |                         |                |   |                |   |   |                       |   |                |    |    |    |    |    |            |                             |                |                              |                      |   |
|                                            | SDBF Main-2 Trio     |                         |                |   |                | г | ┍ |                       |   |                |    |    |    |    |    | E          | □                           |                |                              |                      |   |
|                                            | 50BF Aux-1 Trio      |                         |                |   |                |   |   |                       |   |                |    |    |    |    |    | Ō          | Ē                           |                |                              |                      |   |
|                                            | 50BF Aux-2 Trio      |                         |                |   |                |   |   |                       |   |                |    |    |    |    |    | c          |                             |                |                              |                      |   |
|                                            | 50LS Main            |                         |                |   |                |   |   |                       |   |                |    |    |    |    |    | ō          | Ē                           |                |                              |                      |   |
|                                            | <b>SOLS Aux.</b>     |                         |                |   |                |   |   |                       |   |                |    |    |    |    |    | Е          | Ē                           |                |                              |                      |   |
|                                            | 50 Trio              |                         |                |   |                |   |   |                       |   |                |    |    |    |    |    | Г          |                             | <b>Hooper</b>  | <b>Later of the property</b> | <b>LECCCOL</b>       |   |
| $\left  \cdot \right $<br>٠                | PA Take              |                         |                |   |                |   |   |                       |   |                |    |    |    |    |    |            |                             |                |                              |                      | × |

Figure 5.15: Output Matrix

### **Output Matrix**

The output contact matrix determines which function initiates which output relay. All output relays have an individual user-selectable stretch time, except those outputs identified as communication initiation outputs. They can have their time delay characteristics changed. Functions also initiate recording as required.

For a particular function to operate correctly, it must be enabled and must also have its logic output assigned to at least one output contact if it is involved in a tripping function.

Print the entire output matrix by right clicking on the output matrix then selecting the printer icon. This printout is produced on 2 pages.

### **Settings Summary**

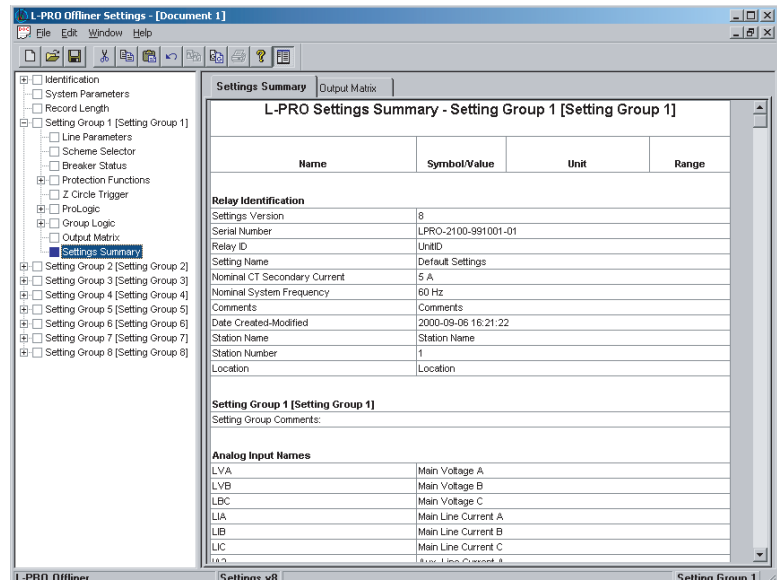

Figure 5.16: Settings Summary

Select *Settings Summary* to view and print the relay settings in text form, for details see ["IED Settings and Ranges" in](#page-184-0) Appendix B.

## **Settings From a Record**

The settings on the relay at the time of a recording are included in every record and can be viewed through the RecordBase View analysis software. While viewing a recording in RecordBase View, select the *View Setting* button to display the settings. RecordBase View will automatically launch L-PRO *Offliner* to display the settings in summary form.

If the record contains Setting Groups, the *Offliner* displays all Setting Groups in the summary. Bold text in the tree view indicates an active Setting Group (the Setting Group used at the time the record was captured). The setting summary is read-only. To edit the setting file associated with the summary, you must use *File/Save As* to save the summary to a file. Then close the summary screen and open the setting file for editing.

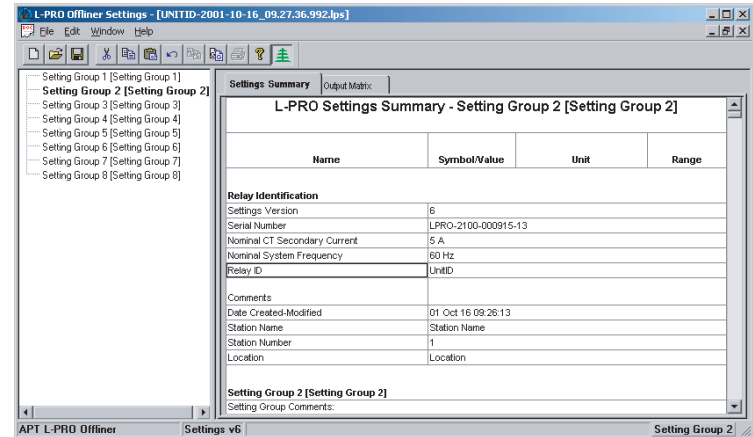

Figure 5.17: View Setting Summary in RecordBase View

# **6 Acceptance/Protection Function Test Guide**

## **Acceptance Testing**

ERLPhase relays are fully tested before leaving the factory. A visual inspection of the relay and its packaging is recommended on receipt to ensure the relay was not damaged during shipping.

The electronics in the relay contain static sensitive devices and are not user-serviceable. If the front of the relay is opened for any reason exposing the electronics, take extreme care to ensure that you and the relay are solidly grounded.

Generally an analog metering check, as well as testing the I/O (External Inputs and Output Contacts) is sufficient to ensure the functionality of the relay. Further tests can be performed on delivery and acceptance of the purchaser's option according to the published relay specifications in ["IED Settings and](#page-184-0)  Ranges" in [Appendix B.](#page-184-0)

The following acceptance test section is intended to be a guide for testing any and all protection elements in the relay. The most convenient time to perform these tests is on delivery prior to applying in-service settings. Once in-service settings are applied, ERLPhase recommends that you test enabled functions to ensure the designed application is fulfilled.

#### **Test Equipment Requirements**

- 3 ac voltage sources (variable frequency capability)
- 3 ac current sources
- 1 ohmmeter
- 1 125 Vdc test supply

Set nominal CT secondary current to either 5 A or 1 A, and nominal system frequency to either 60 Hz or 50 Hz. This example uses 5 A/ 60 Hz.

**Calibration** The relay is calibrated before it leaves the factory; but if component changes are made within the relay, you may need to do a re-calibration.

> Before you begin a new calibration, establish the accuracy of the equipment being used.

To perform a calibration, you must be logged into the relay in Terminal Mode at the Service access level. Proceed to the *Utilities>Maintenance>Calibrate*. The Calibrate menu leads you through every analog input and prompts you to apply the appropriate quantity.

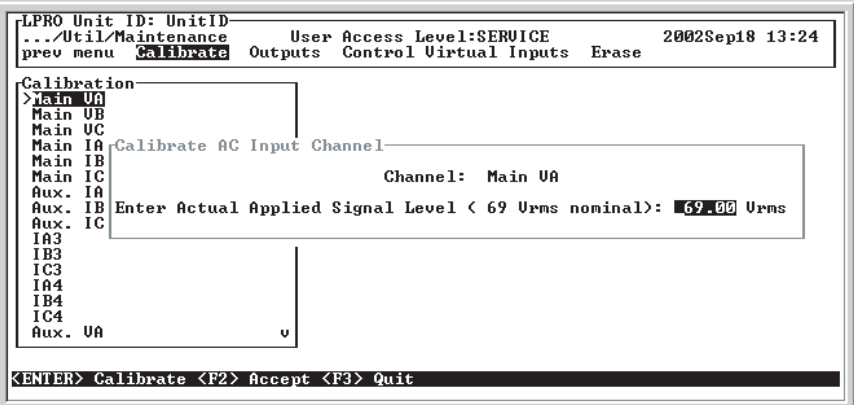

Figure 6.1: Enter actual applied signal level

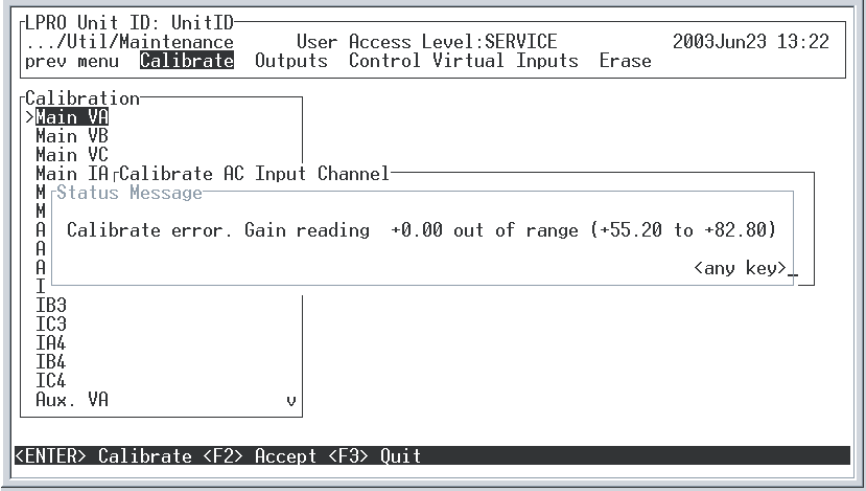

Figure 6.2: Calibration error - out of range

For example, when you select voltage VA for calibration, a prompt appears which asks you which quantity the relay should try to calibrate. If a 66 V phaseto-neutral quantity is applied to the back VA terminals, 66.0 V would be indicated as the desired calibration.

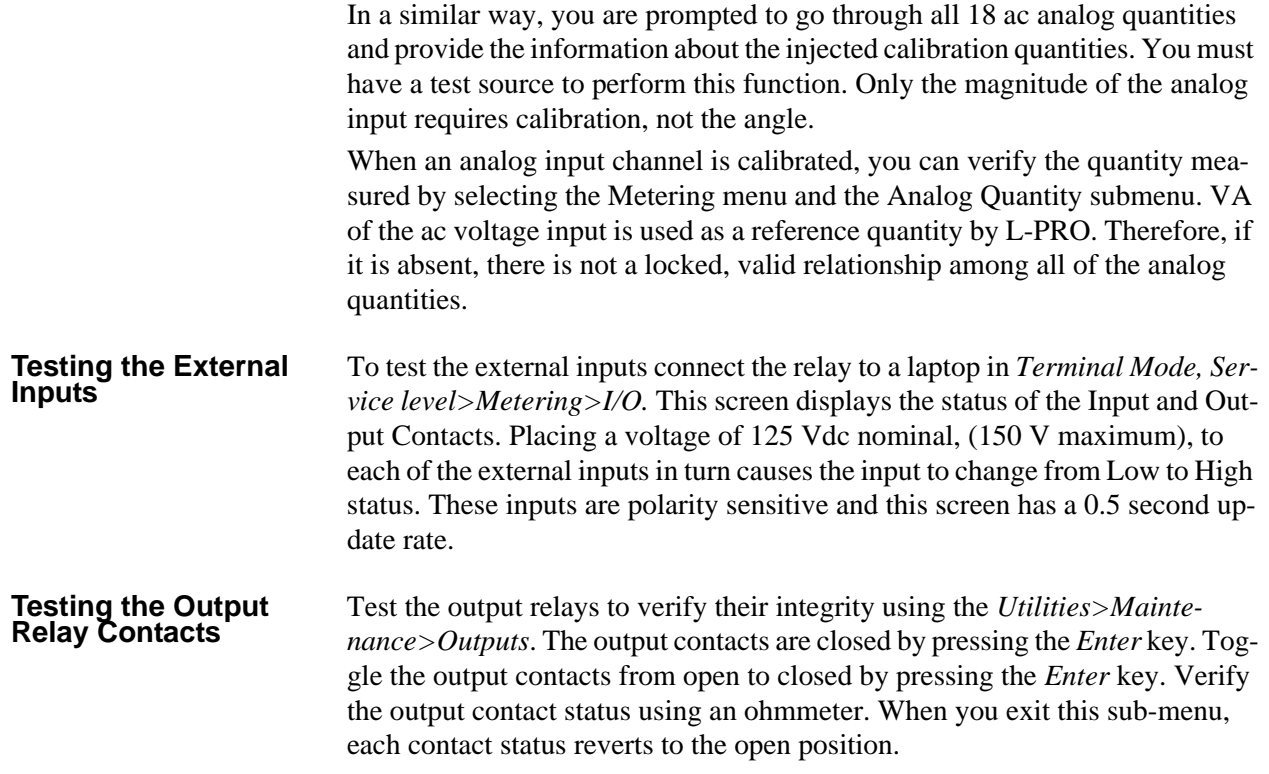

## **L-PRO Acceptance Test Procedure Outline**

- **Devices to Test:** 60 AC Loss of Potential
	- 21P Phase-to-Phase Impedance
	- 21N Phase-to-Neutral Impedance
	- Weak Infeed
	- Dead Line Pickup
	- 68 Out Of Step
	- 27 Undervoltage
	- 59 Overvoltage
	- 50N/51N Neutral Overcurrent
	- 50/51 Phase Overcurrent
	- 46-50/46-51 Negative Sequence Overcurrent
	- 50LS Low Set Definite Time Overcurrent
	- 50BF Breaker Fail
	- Example of Inputs 3 and 4 being used for Breaker Fail
	- 81 Over/Under/Rate of Change of Frequency
	- 25C Sync Check
	- 79 Recloser

**Download** 

- 1 Browse to find the following *Offliner* Setting file "LPROaccTestsetting60hz" in C:\Program Files\APT\LPRO Offliner Settings\.
- 2 Double-click the Setting file to open. Enter the serial number of the relay you're testing or check "Ignore Serial Number" checkbox.

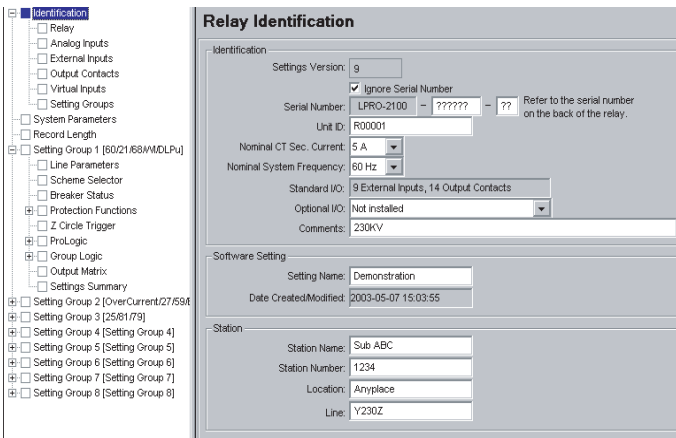

Figure 6.1: Identification Serial Number Screen

- 3 Save the file.
- 4 Connect to the L-PRO in Service or Change mode via the L-PRO front port (Port 1) using your terminal program's Zmodem (e.g. Hyperterminal or Procomm).

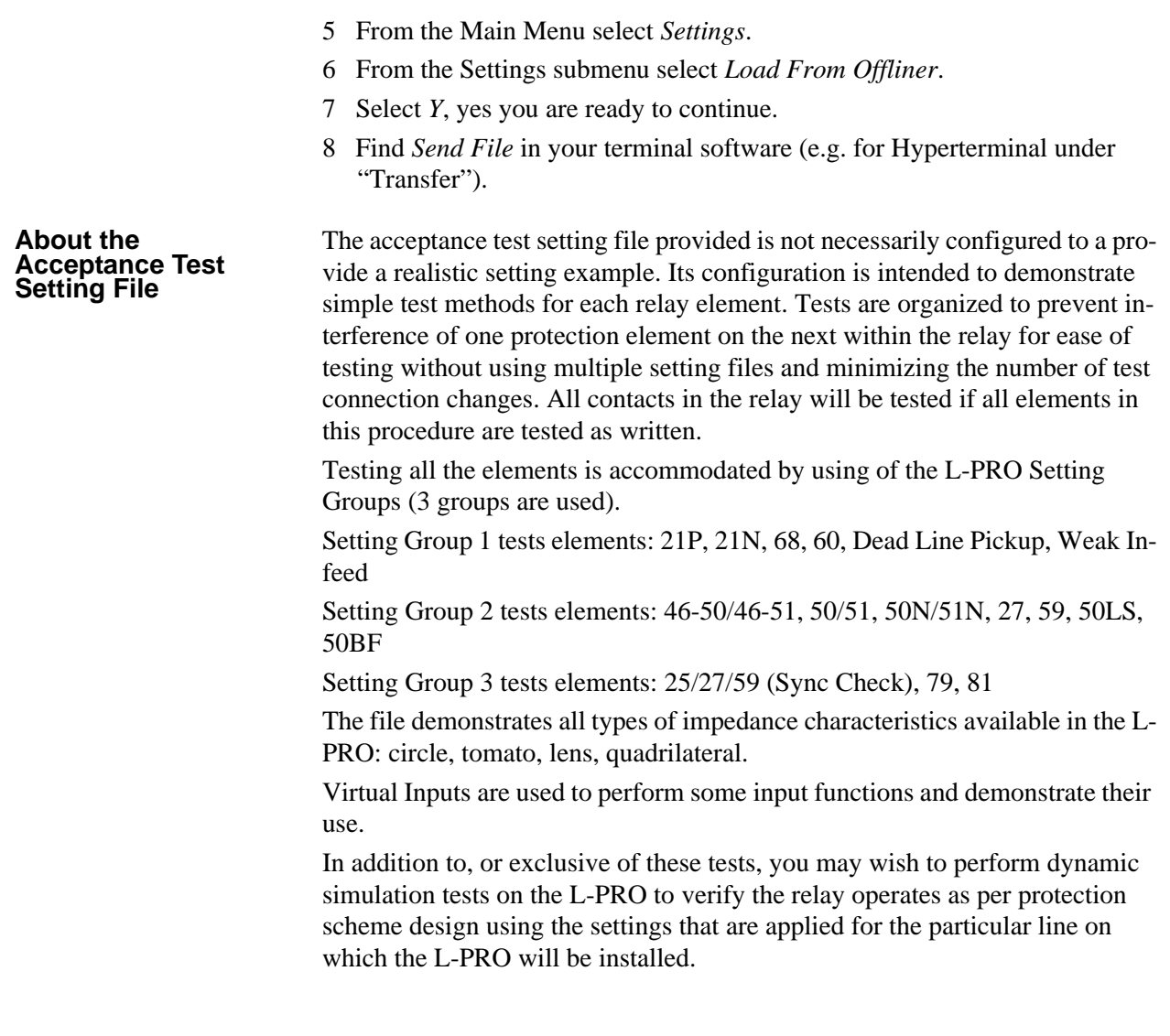

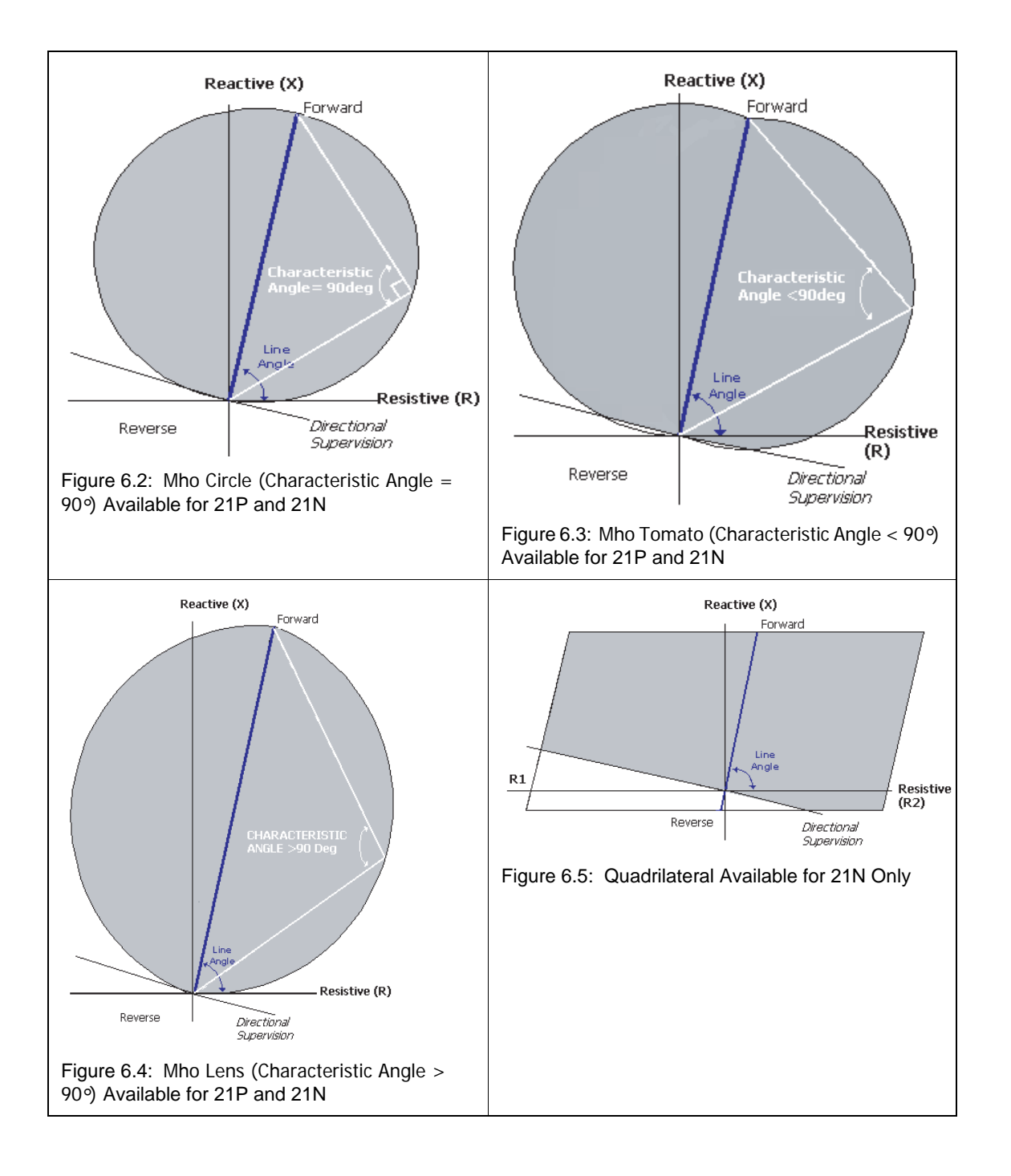

**Impedance Characteristics Available in L-PRO (Mho and Quadrilateral)**

#### **Basic Testing Calculations**

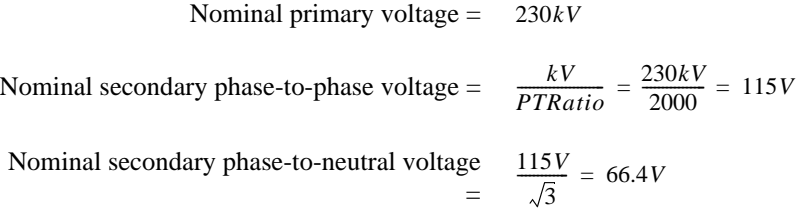

Zero Sequence Impedance calculations for phase-to-ground impedance element tests (using secondary Positive and Zero Sequence Line Impedances):

 $Z1 = 5.9 \text{W} \otimes 80^{\circ} = (1.03 + i5.81)$ 

 $Z0 = 16.0 \text{W} \cdot 74 = (4.41 + j15.38)$ 

Equation 1  $K0 = \frac{Z0 - Z1}{3 \times Z1}$ 

$$
= \frac{[(4.41 - 1.03) + (j15.38 - j5.81)]}{3 \times 5.9 \times 80^{\circ}} = \frac{3.38 + j9.57}{17.7 \times 80^{\circ}} = \frac{10.15 \times 70.52^{\circ}}{17.7 \times 80^{\circ}} = (0.57 \times -9.5)
$$

The multiplier used to compensate phase-to-ground impedances:

Equation 2  $1 + K0$ 

 $= (1 + 0.57 \times -9.5 \cdot ) = (1 + 0.562 - j0.094) = (1.562 - j0.094) = 1.569 \times -3.5 \cdot$ 

#### **21N Reach Settings**

Zone 1 Reach: Mho 4.72 W

Zone 2 Reach: Quadrilateral X: 7.38 W, R: 6.00 W

Zone 3 Reach: Mho Forward 17.7 W, Reverse 0.50 W

Zone 4 Reach: Mho Forward 0.00 W, Reverse 4.72 W

Compensated 21N1 setting 4.72 W (Zone 1 phase-to-ground compensated Mho impedance):

 $4.72W \approx 80^{\circ} \times 1.569 \approx -3.5^{\circ} = 7.40W \approx 76.5^{\circ}$ 

Compensated 21N2 Setting 7.38 W (Zone 2 phase-to-ground compensated quadrilateral impedance):

```
Reactive:
Resistive:
The pure resistive component 9.41W \times cos (-3.5°) = 9.39W \otimes 0°7.38W \otimes 80^{\circ} \times 1.569 \otimes -3.5^{\circ} = 11.58W \otimes 76.5^{\circ}6.0W \otimes 0^{\circ} \times 1.569 \otimes -3.5^{\circ} = 9.41W \otimes -3.5^{\circ}
```
Compensated 21N3 (Zone 3 Phase-to-ground compensated impedance):

Forward: Reverse:  $17.70W \otimes 80^{\circ} \times 1.569 \otimes -3.5^{\circ} = 27.76W \otimes 76.5^{\circ}$  $0.50W \infty - 100 \times 1.569 \infty - 3.5 = 0.78W \infty - 103.5$ °

Compensated 21N4 (Zone 4 phase-to-ground compensated impedance)

- Forward: 0 (must be 0 for POTT Scheme)
- Reverse:  $4.72W \infty - 100 \times 1.569 \infty - 3.5 \circ = 7.40W \infty - 103.5 \circ$

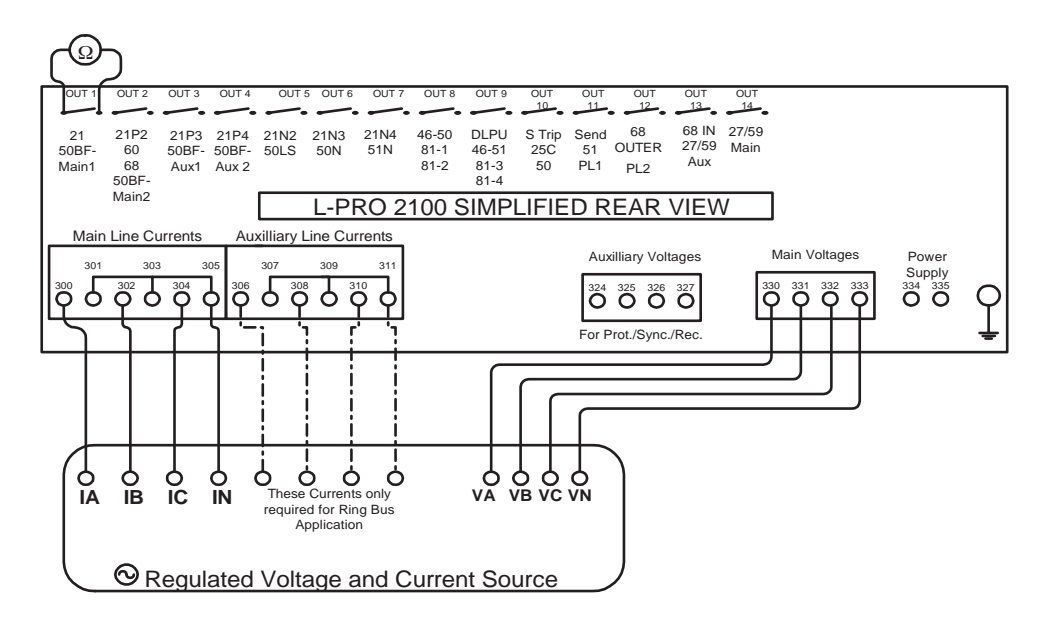

Figure 6.6: Suggested Test Connections for Acceptance Tests

Where each test specifies Metering/Logic, you view the following terminal screens (the Protection Logic is broken up into 2 screens to allow all elements to be displayed).

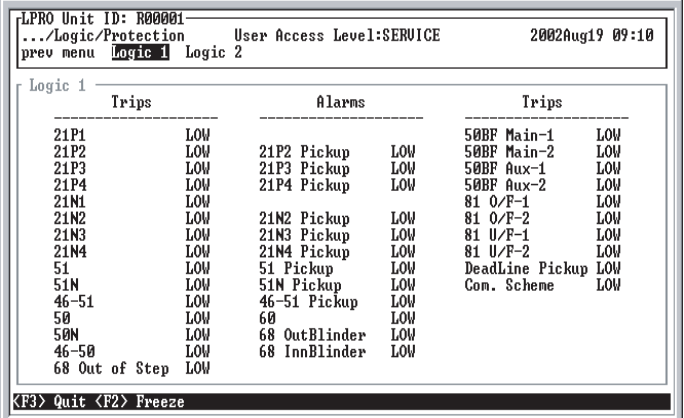

| rLogic 2<br>Other Logic<br>ron<br>252759 Sync Check<br>27 Main UZU<br><b>LOW</b><br>27 Aux. U/U<br><b>LOW</b><br>59 Main 0/U<br>LOW<br>LOW<br>59 Aux. 0/U<br>50BF Initiate<br>LOW<br>50LS Main<br>LOW<br>50LS Aux.<br>LOW<br>79 Initiated<br>LOW<br>79 Blocked<br>LOW | Other Logic<br>Z Circle Trigger | LOW _ |
|----------------------------------------------------------------------------------------------------|---------------------------------|-------|
|                                                                                                    |                                 |       |
| 79 Lead Lockout<br>LOW<br><b>LOW</b><br>79 Follow Lockout<br>79 Main Reclose<br>LOW<br>79 Aux. Reclose<br>ron<br>Com. Scheme Send<br><b>LOW</b>                                                                                                    |                                 |       |

Figure 6.7: Logic Metering Screens

# **60 Loss of Potential (LOP) Test Settings**

- Voltage  $= 0.75$  per unit phase-to-neutral fixed (In this case minimum operate = 0.75 per unit =  $0.75 * V$ nominal =  $0.75 * 66.4 V = 49.8 V$ )
- I1 Blocking = 10.0 A (positive sequence current that blocks LOP if exceeded)
- 3I0 Blocking  $= 1.0$  A (zero sequence current that blocks LOP if exceeded)

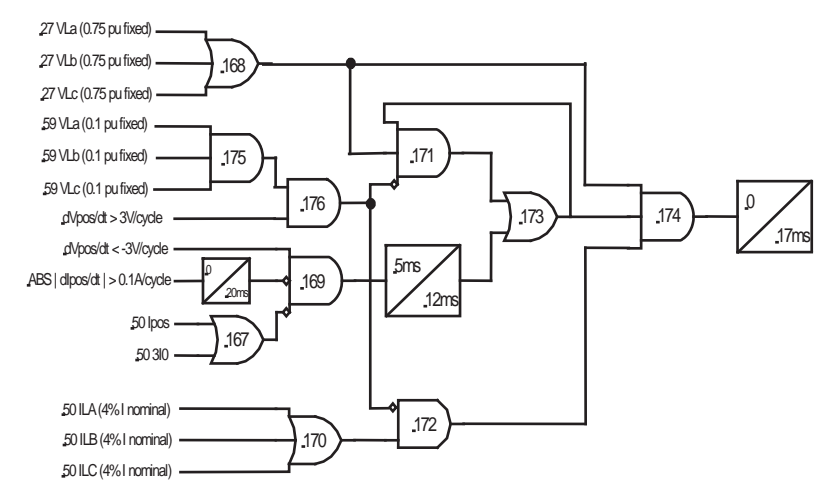

<span id="page-129-0"></span>Figure 6.8: Loss of Potential Logic (60)

#### **60 Test Procedure:**

- 1 In Terminal Mode access relay *Metering>Logic>Protection>Logic1*. Monitor: 60 Alarm
- 2 Apply balanced 3-phase nominal voltages (66.4 V) to the L-PRO terminals: Ph A: 330, 66.4 V ∞0°

Ph B: 331, 66.4 V  $\infty$ -120° Ph C: 332, 66.4 V  $\infty + 120^{\circ}$ Ph N: 333

3 Connect 3-phase current sources (0.5 A) to the L-PRO terminals (must be greater than 0.2 A (4% Inominal) to enable due to low set supervision, for details see [Figure 6.8: Loss of Potential Logic \(60\) on page 6-10\)](#page-129-0).

> Ph A:  $300 - 301$ ,  $0.5 A \infty 0^{\circ}$ Ph B:  $302 - 303$ ,  $0.5$  A  $\infty$ -120° Ph C:  $303 - 304$ ,  $0.5 A \approx +120^{\circ}$

Observe: 60 Alarm = Low

4 Instantaneously reduce single-phase voltage to 48 V or less.

 $60$  Alarm = High

Contact 2 Closed

#### **Testing the LOP I1 Supervision:**

1 Restore 3-phase voltages to 66.4 V.

Observe 60 Alarm = Low

Contact  $2 =$  Open

- 2 Increase balanced 3-phase currents to 10.1 A per phase.
- 3 Reduce single-phase voltage to 0.

Observe 60 Alarm remains low

Observe Contact 2 remains open

4 Reduce currents to 0.

#### **Testing the LOP 3IO Supervision**

1 Restore 3-phase voltages to 66.4 V.

Observe  $60$  Alarm  $=$  Low

Contact  $2 =$  Open

- 2 Increase any single-phase current to 1.1 A.
- 3 Reduce single-phase voltage to 0.

Observe 60 Alarm remains low.

Observe Contact 2 remains open.

4 Reduce all sources to 0.

End of 60 test.

**21P1 Phase** 

**Distance Test** (Zone 1 Single-Phase Under Impedance Test tested as 3-phase fault)

#### **Settings**

- Positive Sequence Secondary Line Impedance (100% of line)= 5.9 W
- Positive Sequence Line Angle =  $80^\circ$
- 21P1 = 4.72 W (Maximum Reach =  $80\%$  of line at maximum torque angle of 80°)
- Time Delay = 0 (expect 1.3 cycles, 22 ms or less)
- Delta Current Supervision  $= 7.0$  A (minimum phasor difference between any 2 phases to allow 21P Trip)

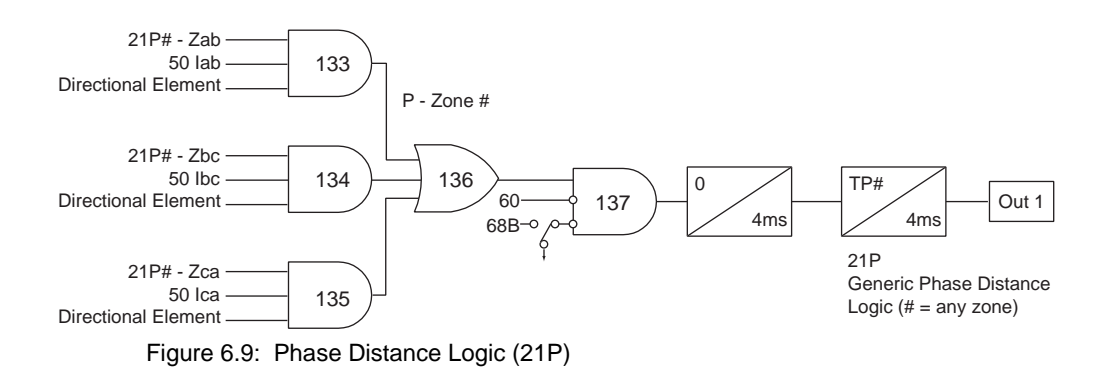

#### **Preliminary Calculations**

Since this is a balanced 3-phase test, there is no Zero Sequence Current, so Z is calculated as:

$$
Z = \frac{V_{Phase}}{I_{Phase}}
$$

The minimum 3-phase current required is:

(Remember: I Delta is the phasor difference between any 2-phase currents; add 5% to ensure the Minimum I Delta Supervision Logic is high for this test.).

$$
Imin = \frac{IDeltaSupervision \times 105 percent}{\sqrt{3}} = \frac{7.0 \times 1.05}{\sqrt{3}} = 4.24 \,amp;amps
$$

#### **21P1 Test Procedure**

- 1 In Terminal Mode access relay *Metering>Logic>Protection>Logic1.* Monitor 21P1 Trip
- 2 Apply balanced 3-phase nominal voltages (66.4 V) to the L-PRO terminals.

Ph A: 330, 66.4 V  $\infty$ 0° Ph B: 331, 66.4 V  $\infty$ -120° Ph C: 332, 66.4 V  $\infty + 120^{\circ}$ Ph N: 333

3 Connect 3-phase current sources (4.24 A lagging voltages by 80°) to the L-PRO terminals:

Ph A:  $300 - 301$ ,  $4.24$  A  $\infty$ - $80^{\circ}$ Ph B:  $302 - 303$ , 4.24 A ∞-200° Ph C:  $303 - 304$ ,  $4.24$  A  $\infty + 40^{\circ}$ 

- Observe  $21P1$  Trip = Low
- 4 Simultaneously reduce 3-phase voltages.
	- At 21.0 to 19.0 V (expect 20.0 V)

 21 Trip = High (Note that Contact 1 will probably close earlier than 21-1 Trip going high, because Z2 and Z3 trip elements are mapped to the same output contact, and the length of time this fault will be applied.)

#### **Testing the Zone 1 Phase Time Delay**

- 1 Monitor (Timer Stop) on normally open Output Contact 1 (202–203).
- 2 Set timer to start from 3-phase amp current transition (i.e. current off to on).
- 3 Apply (keep on) balanced 3-phase voltages (20.0 V) to the L-PRO terminals.

Ph A: 330, 20.0 V ∞ 0 $^{\circ}$ Ph B: 331, 20.0 V  $\infty$ -120° Ph C: 332, 20.0 V ∞+120° Ph N: 333

4 Apply 3-phase currents from 0 to 5.3 A to start the timer (this is 80% of Zone 1 Reach =  $64\%$  of the line = 12.4 miles).

Ph A:  $300 - 301$ ,  $5.3 \text{ A} \approx -80^\circ$ 

Ph B:  $302 - 303$ , 5.3 A ∞-200°

Ph C:  $303 - 304$ ,  $5.3 \text{ A} \approx +40^{\circ}$ 

Expect operating time less than 1.3 cycles with CCVT algorithm disabled.

End of 21P1 test.

#### **21P2 Phase Distance Test**

#### **Zone 2 Phase Under Impedance tested as 2-phase fault**

#### **Settings**

- Positive Sequence Secondary Line Impedance (100% of line) =  $5.9 \text{ W}$  Positive Sequence Line Angle  $(Z1) = 80^\circ$
- 21P2= 7.38 W (Maximum Reach =  $125\%$  of line, 24.25 miles at maximum torque angle of 80°)
- Time Delay  $= 400$  ms (expect 1.0 to 1.3 cycle additional delay due to inherent detection and contact times)
- Delta Current Supervision  $= 3.0$  A (minimum phasor difference between any 2 phases to allow 21P2 Trip)

This test example shows how to test for a phase-to-phase fault.

Determine the voltage and current quantities required to perform this test.

- 1 Determine the minimum current required (as per Idelta supervision setting).
- 2 Determine an appropriate fault voltage to use for the test.
- 3 Determine the 3-phase voltage phasors required to create the fault voltage.
- 1 Minimum current required for this test:

I delta Supervision Setting (the phasor difference of 2 phases) = 3.0 A. Current is injected into polarity of B-phase and out of polarity of C-phase. Therefore B-phase and C-phase currents are equal in magnitude but 180° out of phase.

The minimum delta current required  $= 3.0$  A; add 5% to ensure supervision is met:

```
3.0 \times 105 percent = 3.2 amps
```
Since B-phase  $=$  C-phase, actual minimum current required  $=$ 

$$
\frac{3.2}{2} = 1.6 \, \text{amps}
$$

2 Use the minimum test current to determine what voltage would be appropriate for this test.

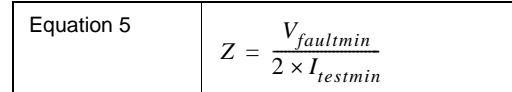

From Equation 5 we can derive the formula:

$$
V_{faultmin} = Z \times 2 \times I_{testmin}
$$

 $V_{faultmin} = 7.38W \times 2 \times 1.6A = 23.6 \times o lts$ 

3 Now determine the 3-phase voltage phasors.

 Only B-C fault is shown here, but the same principle applies for A-B or C-A faults.

Since neutral is not involved in this type of fault, the faulted voltage phasors collapse toward each other along the phase-to-phase line.

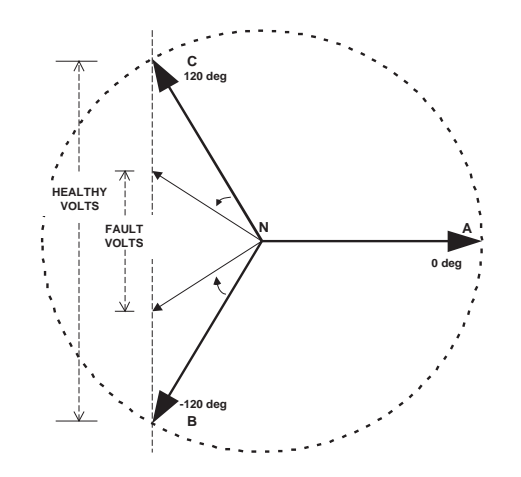

Figure 6.10: Phasor Representation of an Ideal Phase-to-Phase Fault

The following tables show the voltages to inject for a variety of fault voltage levels using 115 V secondary phase-to-phase nominal (66.4 V phase-to-neutral nominal).

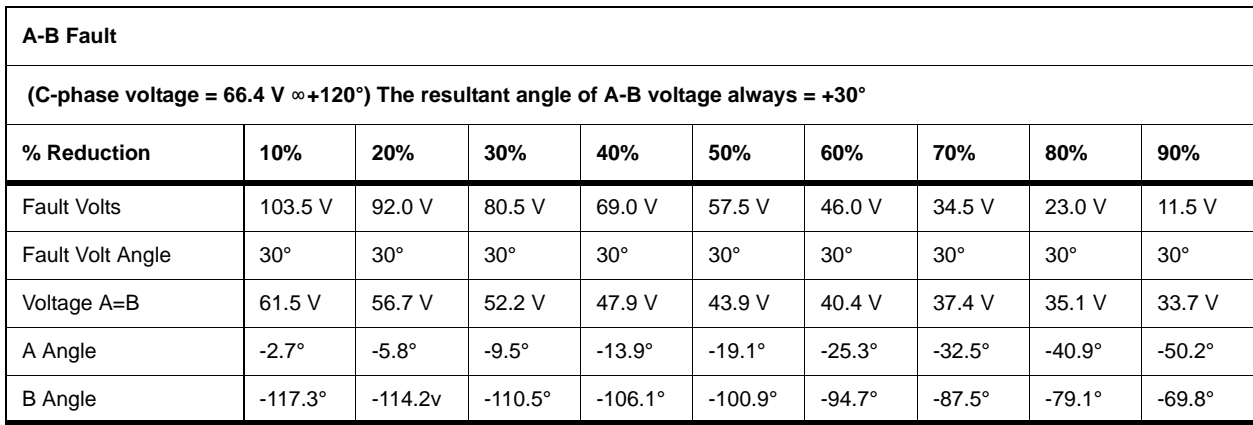

<span id="page-134-0"></span>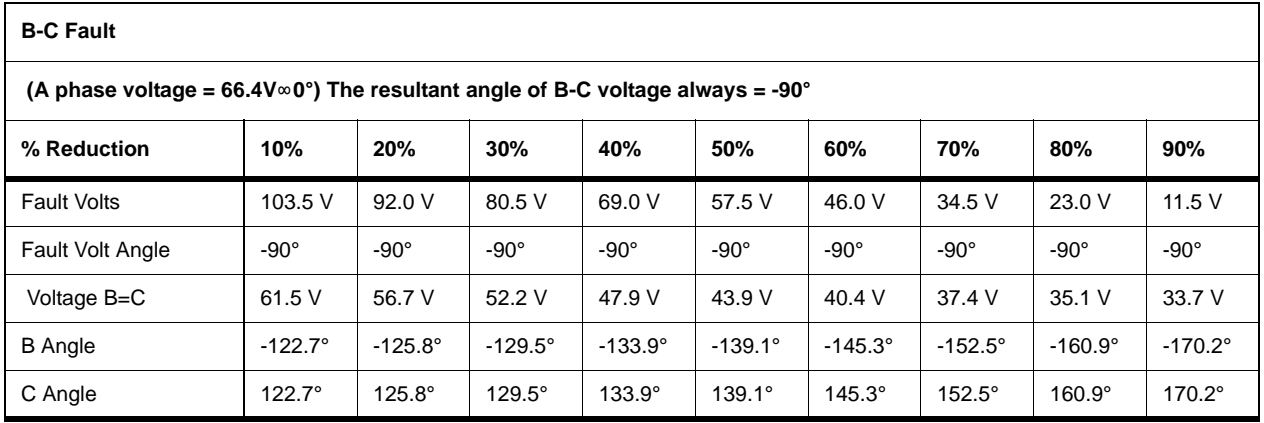

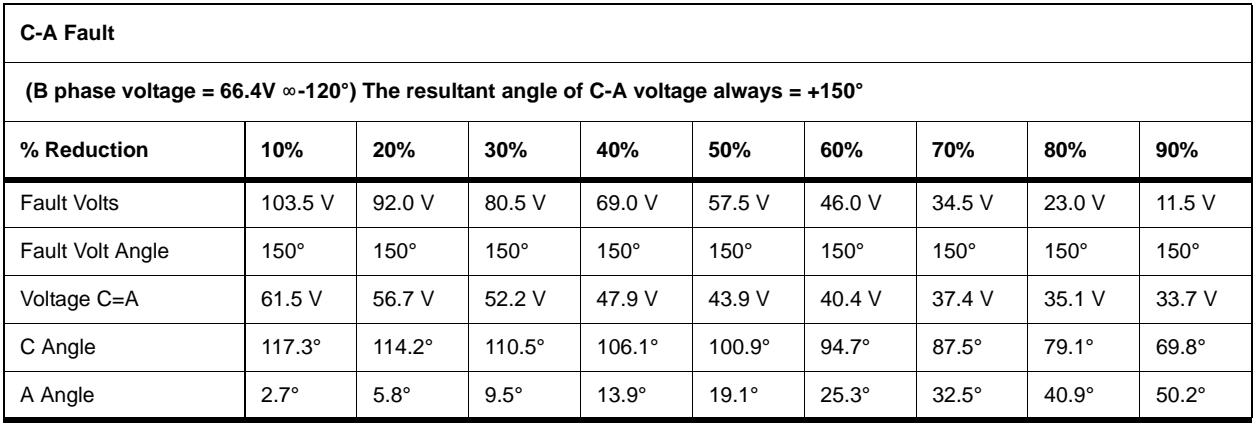

For this B-C test a minimum fault voltage of 23.6 V is required as calculated in the table, ["B-C Fault" on page](#page-134-0) 6-15. Select the next highest voltage. In this case 34.5 V (70% reduction) is used.

The following formulae were used to calculate the voltages for the tables (they may be used for any other desired fault voltage): Test voltage magnitude:

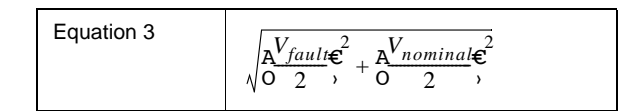

Note:  $V$ fault = phase-to-phase fault voltage and  $V$ nominal = phase-to-neutral nominal voltage.

#### **Test Phase Angle**

Offset the nominal phase angles toward the other faulted phase angle by:

Equation 4  
\n
$$
60^{\circ} - \operatorname{atan} \frac{N_{fault}}{OV_{nominal}},
$$

Example of this calculation using the 70% voltage reduction from the B-C fault table: Phase B-C voltage angle  $=$  -90 $^{\circ}$  with respect to A-N voltage phasor. Fault Voltage = 70% reduction of phase-to-phase nominal

 $= 115V - (\infty - 90^{\circ}) - (115V + \infty - 90^{\circ} \times 70 \text{ percent}) = (34.5V(\infty - 90^{\circ}))$ 

Faulted Test Voltage Magnitudes =

$$
\sqrt{\frac{A^{34.5} \epsilon^2}{0 \ 2}}, \frac{A^{66.4} \epsilon^2}{0 \ 2}, \frac{C}{0 \ 2} = \sqrt{1399.8} = 37.4 V
$$

Faulted Phase Angle =

$$
60\,\text{°}-\text{atan}\frac{\text{A}^{34.5}\text{E}}{\text{O}_66.4},\,=\,60\,\text{°}-27.5\,\text{°}=\,32.5\,\text{°}
$$

For B-C fault adjust Phase B angle toward Phase C angle and adjust Phase C angle toward Phase B angle:

B Phase Angle =  $-120^{\circ} - 32.5^{\circ} = -152.5^{\circ}$ 

C Phase Angle =  $+120 + 32.5$ ° = 152.5°

So,

A Phase Phasor = Unfaulted = 66.4 V  $\infty$  0°

B Phase Phasor = Faulted =  $37.4$  V  $\infty$ -152.5°

C Phase Phasor = Faulted = 37.4 V  $\infty$ +152.5°

Connecting the Test Source for B-C Fault:

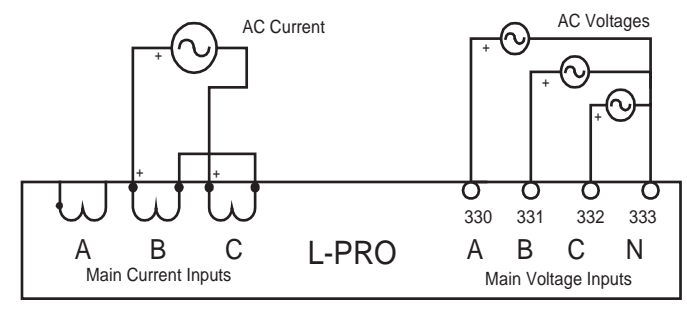

Figure 6.11: AC Connections to L-PRO for B-C (21P) Test

In summary for this example, inject Phase B to Phase C fault:

Line Impedance  $= 7.38$  W

Line Angle =  $80^\circ$ 

Fault Voltage = 34.5 V  $\infty$ -90° using the calculated voltage phasors

Fault Current = greater than 1.6 A  $\infty$ (-90°- 80°) = greater than 1.6 A  $\infty$ -170°

### **21P2 Test Procedure**

- 1 In Terminal Mode access relay *Metering>Logic>Protection>Logic1.* Monitor the following element for pickup: 21P2 Pickup.
- 2 Apply the following 3-phase voltages to the L-PRO main ac volts terminals: Ph A: 330, 66.4 V  $\infty$ 0°

Ph B: 331, 37.4 V  $\infty$ -152.5° Ph C: 332, 37.4 V  $\infty$ +152.5° Ph N: 333

3 Connect variable single-phase current source (lagging phase-to-phase fault voltage by 80°) to the L-PRO main line current terminals (Jumper Terminals 303 & 305):

Ph B-C:  $302 - 304$ ,  $1.5$  A  $\infty$ -170<sup>o</sup>

Observe  $21P2$  Alarm = Low

4 Increase current.

At 2.23 to 2.45 A (expect 2.34 A):

 $21P2$  Alarm = High

5 Turn off voltage and current sources.

End of 21P2 test.

#### **21N2 Ground Distance Test**

#### **Zone 2 Phase-to-Neutral Under Impedance**

#### **Settings**

- Positive Sequence Secondary Line Impedance (100% of line) =  $5.9 \text{ W}$
- Positive Sequence Line Angle  $(Z1) = 80^\circ$
- $21N2 = 7.38$  W (Maximum Reach = 125% of line at maximum torque angle of 80°) compensated as per 21N calculations to: 11.58  $\text{W} \approx 76.5^{\circ}$
- Resistive Component compensated to:  $9.41 \text{ W} \approx -3.5^{\circ}$
- Time Delay =  $0$  (expect 1.3 cycles, 22 ms or less)
- 3I0 Current Supervision = 1.5 A (minimum zero sequence current to allow 21N2 to operate)
- I Phase Current Supervision = 1.5 A (minimum phase current to allow 21N2 to operate)

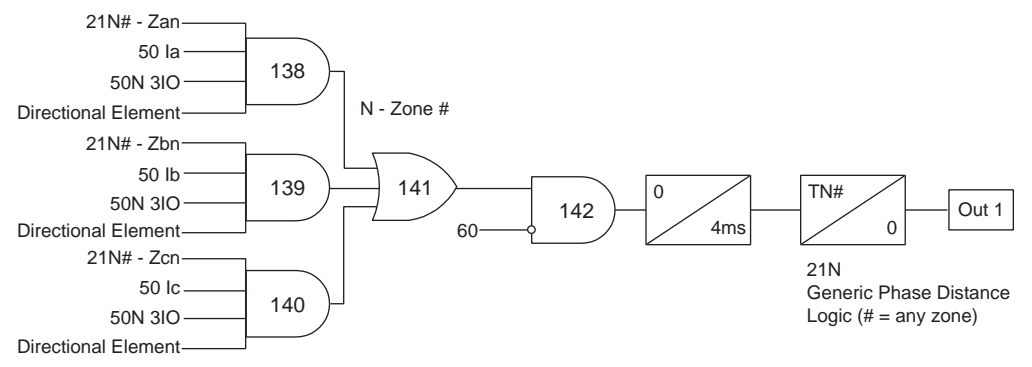

Figure 6.12: Ground Distance Logic (21N)

This test demonstrates testing a single line (Phase A) to a ground fault.

### **Preliminary calculations**

Since this is a single-phase test, use the compensated impedance value calculated above; the calculated Z is:

$$
Z_{fault} = \frac{V_{fault}}{I_{fault}}
$$

The minimum single-phase current required is:

(Remember: Testing single-phase, so need to exceed the greater of I phase and 3IO supervision settings; add 5% to ensure the minimum supervision logic is high for this test.):

 $I_{min}$  = Greater of Phase and 3IO Supervision  $\times 105$  *percent*= 1.5  $\times 1.05$  = 1.58A

This element has been set for quadrilateral characteristic.

#### **21N2 Reactive Test Procedure**

- 1 In Terminal Mode access relay *Metering>Logic>Protection>Logic1.* Monitor: 21N2 Pickup
- 2 Apply balanced 3-phase nominal voltages (66.4 V) to the L-PRO terminals.

Ph A: 330, 66.4 V  $\infty$ 0° Ph B: 331, 66.4 V  $\infty$ -120° Ph C: 332, 66.4 V  $\infty + 120^{\circ}$ 

Ph N: 333

3 Connect single-phase current source to the L-PRO terminals.

Ph A:  $300 - 301$ ,  $1.58$  A  $\infty$ -76.5°

Observe  $21N2$  Pickup = Low

- 4 Reduce Phase A voltage.
	- At 17.4 to 19.2 V (expect 18.3 V):

21N2 Pickup = High (After 400 ms: 21N2 Trip = High)

#### **21N2 Resistive Test Procedure**

- 1 In Terminal Mode access relay *Metering>Logic>Protection>Logic1.* Monitor: 21N2 Pickup
- 2 Apply balanced 3-phase nominal voltages (66.4 V) to the L-PRO terminals. Ph A: 330, 66.4 V ∞0°
	- Ph B: 331, 66.4 V  $\infty$ -120°

Ph C: 332, 66.4 V  $\infty + 120^{\circ}$ 

Ph N: 333

3 Connect single -phase current source to the L-PRO terminals.

Ph A:  $300 - 301$ ,  $1.58$  A  $\infty + 3.5^{\circ}$ 

Observe 21N2 Pickup = Low

- 4 Reduce Phase A voltage.
	- At 15.6 to 14.2 V (expect 14.9 V).

 $21N2$  Pickup = High

After 400 ms:  $21N2$  Trip = High

#### **Testing the Zone 2 Neutral Time Delay**

- 1 Monitor (Timer Stop) on normally open Output Contact 1 (202 203).
- 2 Set timer to start from single-phase current transition (i.e. current off to on).
- 3 Apply the following 3-phase voltages to the L-PRO terminals.

Ph A: 330, 66.4 V  $\infty$ 0° Ph B: 331, 66.4 V  $\infty$ -120° Ph C: 332, 66.4 V  $\infty + 120^{\circ}$ Ph N: 333

4 Apply single-phase current from 0 to 6.0 A to start the timer (95% of Zone 2 Reach =  $119\%$  of the line = 23.1 miles).

Ph A:  $300 - 301$ ,  $6.0$  A  $\infty$ -76.5°

Expected operate time =  $(400 \text{ ms} + 1.0 \text{ to } 1.3 \text{ cycle}) = 417 \text{ ms } (\pm 2.5\%)$ Note: The zone timer starts when the fault is detected; the detection time + inherent contact time = approximately 1.0 to 1.3 cycles after fault inception.

#### **Testing Other Zones**

You can test all other zones (21P3-4) and (21N1 and 21N3-4) using the same process as the 21P1, 21P2 and 21N2 zones, except that you need to substitute the impedance and timing settings for those zones. End of 21 tests.

**Weak Infeed Test** Weak Infeed tripping operates on 4 basic conditions:

- 1 Low Positive Sequence Voltage (27V1) or High Neutral Voltage (59V0)
- 2 No Zone 2 or Zone 4 reverse element picked up.
- 3 Loss of Potential (60) element dropped out
- 4 Permissive trip received from the remote end

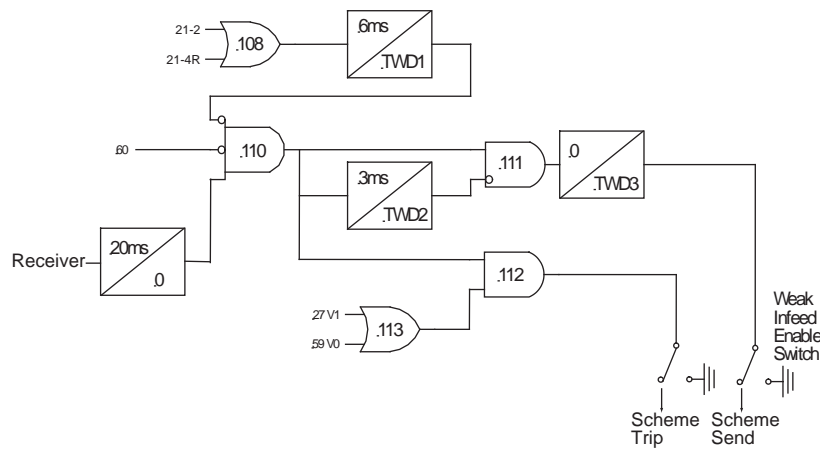

Figure 6.13: Weak Infeed Logic

For this test apply 0 voltage and 0 current to the relay with no prefault. This causes the first 3 conditions to be met: (27V1, NOT (Zone 2 OR Zone 4R), NOT Loss of Potential).

In this case a Virtual Input is set up to simulate the Permissive Trip Receive contact via ProLogic.

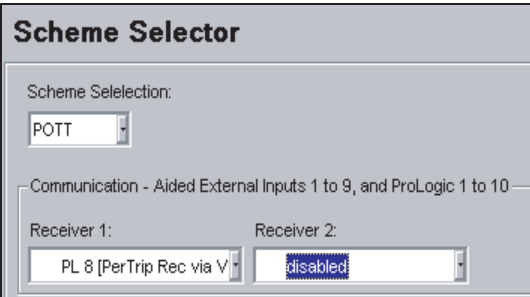

Figure 6.14: Scheme Selector Settings (*Offliner*)

#### **Weak Infeed Test Procedure**

- 1 Activating this Virtual Input by accessing the L-PRO Terminal Mode *Utilities>Maintenance>Control Virtual Inputs*.
- 2 Press the *<Enter>* or the *<Space>* keys to scroll Virtual Inputs to the Input Name "PerTripRec Simulate" (Virtual Input 13).
- 3 Press the *<Arrow>*key to activate the action section. Select the *Pulse On* option.
- 4 Press the *<F2>* Key to execute the "PerTripRec Simulate" as shown in the following screen shot.

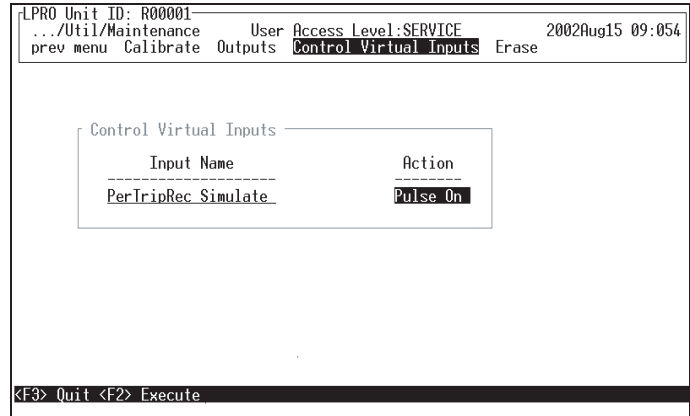

Figure 6.15: Virtual Input Control (Hyperterminal)

Observe Relay Target: "POTT Trip (WI): 0.0 mi.

Note: The 0.0 mi indicates that there was 0 impedance measured due to 0 line voltage being applied.

End of Weak Infeed test.

# **Dead Line Pickup**

Dead Line Pickup operates on 3 basic conditions:

- 1 Zero Positive Sequence Polarizing Voltage (27Vpos) for at least 2 seconds prior to line energization
- 2 Zero Current (less than 4% of nominal) prior to the application of the fault (i.e. line goes from "dead" to energized state: 50ILa, b, c)
- 3 Instantaneous Phase or Neutral Overcurrent settings (within the Dead Line Pickup screen) are exceeded within 200 ms of line energization

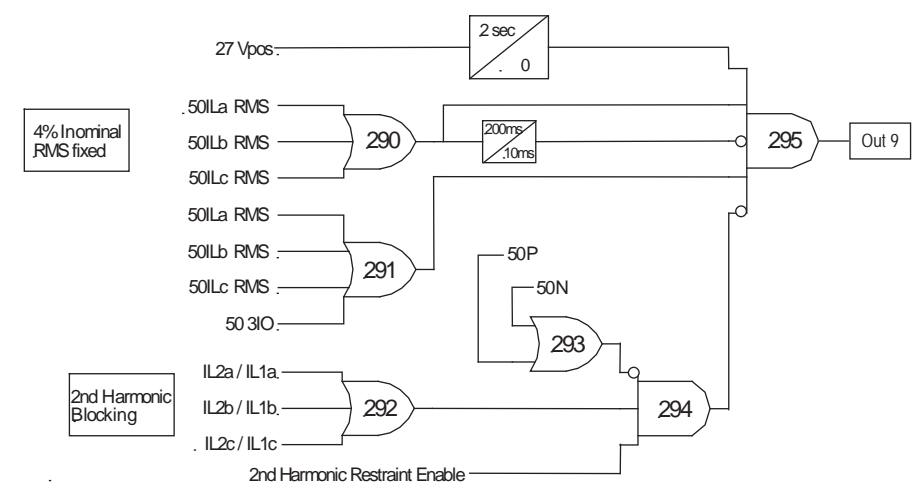

Figure 6.16: Dead Line Pickup Logic

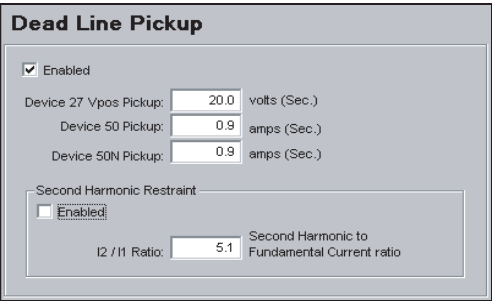

Figure 6.17: Dead Line Pickup Settings (*Offliner*)

### **Dead Line Pickup Test Procedure**

- 1 Apply 0 voltage to the relay voltage inputs.
- 2 Instantaneously step single-phase current from 0 to 0.95 A to:

Ph A:  $300 - 301$ , 0.95 A ∞any°

Observe target "Dead Line Pickup on A".

End of Dead Line Pickup test.

#### **68 Out of Step Test** (Set to trip for this test.)

#### **Settings**

- Outer Right Blinder  $= 17$  W
- Outer Left Blinder  $= -17$  W
- Inner Right Blinder =  $13 W$
- Inner Left Blinder  $= -13$  W
- Swing timer  $= 1.0$  second
- Il Supervision (positive sequence current) = 3.0 A
- 3I0 Supervision  $= 1.0 A$

Note: Out of Step Blinders are Positive Sequence Impedance Quantities.

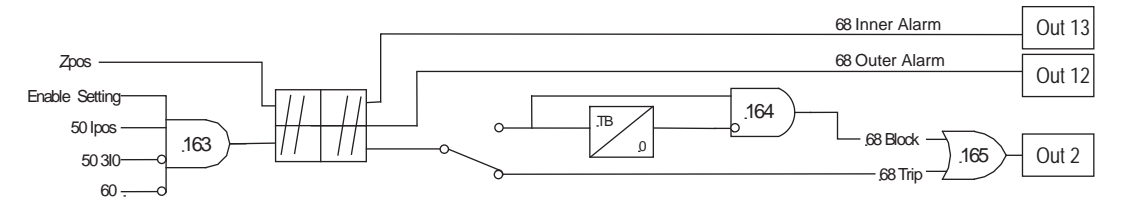

Figure 6.18: Out of Step Logic (68)

#### **Preliminary Calculations**

Because this is a Positive Sequence Impedance, perform this test as balanced 3-phase, since this is the easiest way to obtain positive sequence. The calculated Z is:

$$
Z = \frac{V_{phase}}{I_{phase}}
$$

The minimum 3-phase current required must be greater than the I1 Supervision Setting  $(3.0 A)$ .

Add 5% to ensure that the supervision is met:

*Imin* = *I*1supervision  $\times$  105*percent*= 3.0  $\times$  1.05 = 3.15A

#### **68 Outer Right Test Procedure**

1 In Terminal Mode access relay *Metering>Logic>Protection>Logic1*. Monitor:

68 OutBlinder Alarm

Contact 12 with an ohmmeter

- 2 Apply balanced 3-phase nominal voltages (66.4 V) to the L-PRO terminals.
	- Ph A: 330, 66.4 V ∞0° Ph B: 331, 66.4 V ∞-120° Ph C: 332, 66.4 V  $\infty + 120^{\circ}$ Ph N: 333
- 3 Connect 3-phase current sources (3.15 A in phase with voltages) to the L-PRO terminals.:Ph A:  $300 - 301$ ,  $3.15 \text{ A} \approx 0^\circ$ 
	- Ph B:  $302 303$ ,  $3.15$  A  $\infty$ -120<sup>°</sup>
	- Ph C:  $303 304$ ,  $3.15 \text{ A} \infty + 120^{\circ}$ 
		- Observe 68 OutBlinder Alarm = Low
		- Contact  $12 =$ Open
- 4 Simultaneously increase (ramp up) 3-phase currents.

At 3.72 to 4.10 A (expect 3.91A):

 $68$  OutBlinder Alarm = High

Contact  $12$  = Closed

End of 68 Outer test.

#### **68 Inner Left Test Procedure**

1 Terminal Mode access relay *Metering>Logic>Protection>Logic1*. Monitor:

68 InnBlinder Alarm.

Output Contact 13 with an ohmmeter.

2 Apply balanced 3-phase nominal voltages (66.4 V) to the L-PRO terminals:

Ph A: 330, 66.4 V  $\infty$ 0° Ph B: 331, 66.4 V  $\infty$ -120°

Ph C: 332, 66.4 V  $\infty + 120^{\circ}$ 

Ph N: 333

- 3 Connect 3-phase current sources (3.15 A ∞180° from voltages) to the L-PRO terminals.
	- Ph A:  $300 301$ ,  $3.15$  A  $\infty$   $180^\circ$ Ph B:  $302 - 303$ ,  $3.15$  A  $\infty + 60^{\circ}$ Ph C:  $303 - 304$ ,  $3.15$  A  $\infty$ -60° Observe 68 InnBlinder Alarm = Low
	- Contact  $13 =$ Open
- 4 Simultaneously increase (ramp up) 3-phase currents.
	- At 4.86 to 5.36 A (expect 5.11 A):

68 InnBlinder Alarm = High

Contact  $13 = Closed$
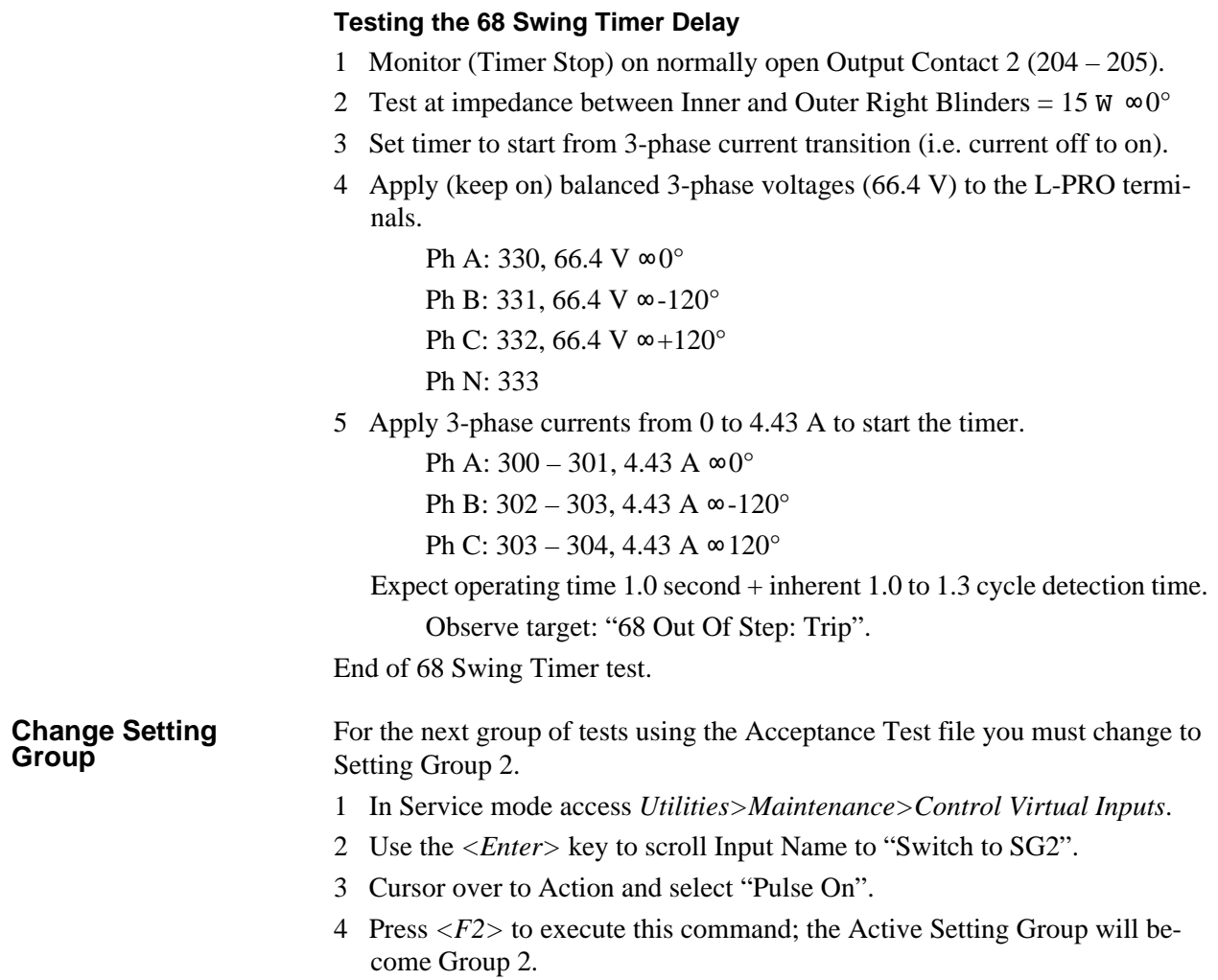

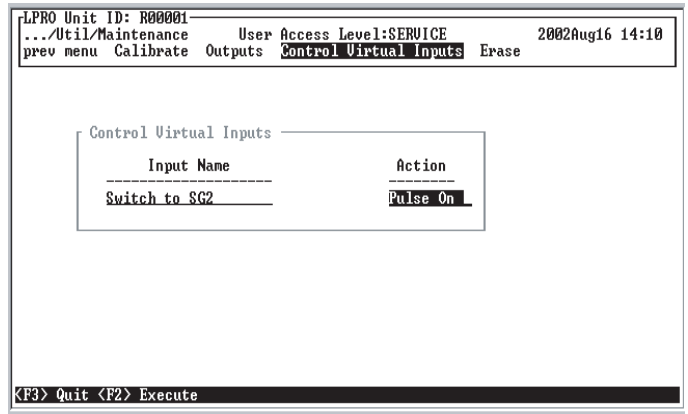

Figure 6.19: Change Setting Groups via Virtual Inputs (Hyperterminal)

5 Confirm the Active Setting Group in *Settings>Active Group.* Note: you can also change the Active Setting Group in this screen.

| Main Menu/Settings<br>prev menu Active Group |              | User Access Level:SERUICE<br>Settings Load from Offliner Retrieve to Offliner | 2002Aug16 14:42 |
|----------------------------------------------|--------------|-------------------------------------------------------------------------------|-----------------|
| Active Group                                 |              |                                                                               |                 |
| Active Setting Group:                        | и            |                                                                               |                 |
| Group Logic functions:<br>Name               | <b>State</b> | Name                                                                          | State           |
| Switch to SG2                                | <b>LOW</b>   | 9 Group Logic 9                                                               | LOW             |
| Switch to SG3                                | LOW          | 10 Group Logic 10                                                             | LOW             |
| 3<br>Group Logic 3                           | LOW<br>LOW   | 11 Group Logic 11                                                             | LOW<br>LOW      |
| 4<br>Group Logic 4<br>5<br>Group Logic 5     | LOW          | 12 Group Logic 12<br>13 Group Logic 13                                        | LOW             |
| Group Logic 6<br>6                           | <b>LOW</b>   | 14 Group Logic 14                                                             | LOW             |
| 7<br>Group Logic 7                           | LOW          | 15 Group Logic 15                                                             | LOW             |
| 8<br>Group Logic 8                           | <b>LOW</b>   | 16 Group Logic 16                                                             | LOW             |
|                                              |              |                                                                               |                 |

Figure 6.20: Group Logic Metering (Hyperterminal)

**27 Undervoltage Test Settings**

- Main: AND (3-Phase Undervoltage)
- Auxiliary: AND (Single-Phase Undervoltage; Only 1 phase is connected)
- Main and Aux Pickup: 30 V
- Time Delay: 0.01 second

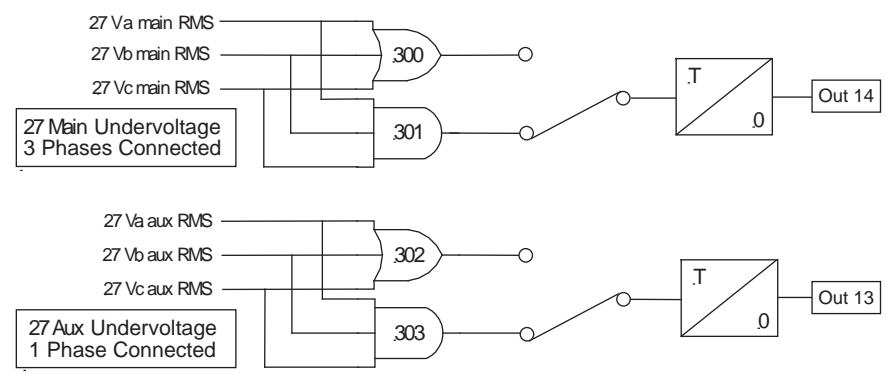

Figure 6.21: Undervoltage Logic (27)

#### **27 Test Procedure**

- 1 Terminal Mode access relay *Metering>Logic>Protection>Logic2.* Monitor:
	- 27 Main U/V
	- 27 Aux U/V
	- Monitor Output Contacts:
		- 13 (27 Aux Trip)
		- 14 (27 Main Trip)
- 2 Apply balanced 3-phase nominal voltages (66.4 V) to the L-PRO terminals.
	- Ph A: 324 and 330, 66.4 V  $\infty$ 0°
	- Ph B: 331, 66.4 V ∞-120°
	- Ph C: 332, 66.4 V  $\infty + 120^{\circ}$
	- Ph N: 327 and 333
	- Observe:
		- 27 Main  $U/V = Low$
		- 27 Aux  $U/V = Low$
- 3 Reduce A Phase voltage.
	- At 31.0 to 29.0 V (expect 30 V):
		- $27$  Aux  $U/V = High$ 
			- Contact 13 closed
		- 27 Main U/V remains Low
			- Contact 14 open

4 With A Phase voltage still reduced, reduce B and C phase volts:

At 31 to 29 V (expect 30 V):

- $27$  Aux U/V = High
	- 27 Main  $U/V = High$ 
		- Contact 14 closed

End of 27 test.

#### **59 Overvoltage Test Settings**

- Main: AND (3-Phase Overvoltage)
- Auxiliary: OR (Single-Phase Overvoltage 1 phase connected)
- Main and Aux Pickup: 72 V
- Time Delay: 0.05 second

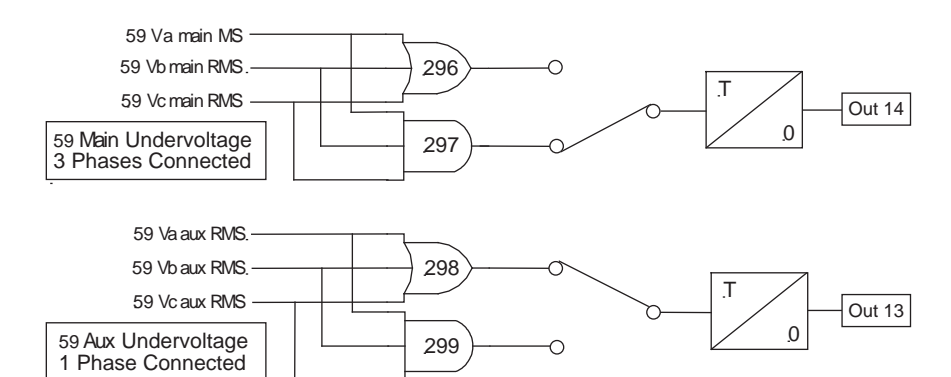

Figure 6.22: Overvoltage Logic (59)

#### **59 Test Procedure**

1 In Terminal Mode access relay *Metering>Logic>Protection>Logic2.* Monitor:

59 Main O/V

59 Aux O/V

Monitor contacts:

Output 13 (59 Aux Trip)

Output 14 (59 Main Trip)

2 Apply balanced 3-phase nominal voltages (66.4 V) to the L-PRO terminals.

Ph A: 324 & 330, 66.4 V  $\infty$ 0°

```
Ph B: 331, 66.4 V \infty-120°
```
Ph C: 332, 66.4 V  $\infty + 120^{\circ}$ 

Ph N: 327 and 333

Observe:

59 Main  $O/V = Low$ 

59 Aux  $O/V = Low$ 

3 Increase A Phase voltage:

At 70.0 to 74.0 V (expect 72 V):

- 59 Aux  $O/V = High$ 
	- Contact  $13$  = Closed
- 59 Main O/V remains Low

Contact  $14 =$ Open

4 With A Phase voltage still increased, increase B and C phase volts.

At 70 to 74 V (expect 72 V):

59 Aux  $O/V = High$ 

```
59 Main O/V = High
```
Contact  $14 = Closed$ 

End of 59 test.

#### **50N/51N Neutral Overcurrent Test**

#### **Neutral Instantaneous and Time Overcurrent Test**

#### **Settings**

- Both Directional
- 50N Pickup =  $10.0 \text{ A}$
- 51N Pickup  $= 1.0 A$
- Time Curve = IEEE Moderately Inverse

 $A = 0.0103$  $B = 0.0228$  $p = 0.02$  $TMS = 3.0$ 

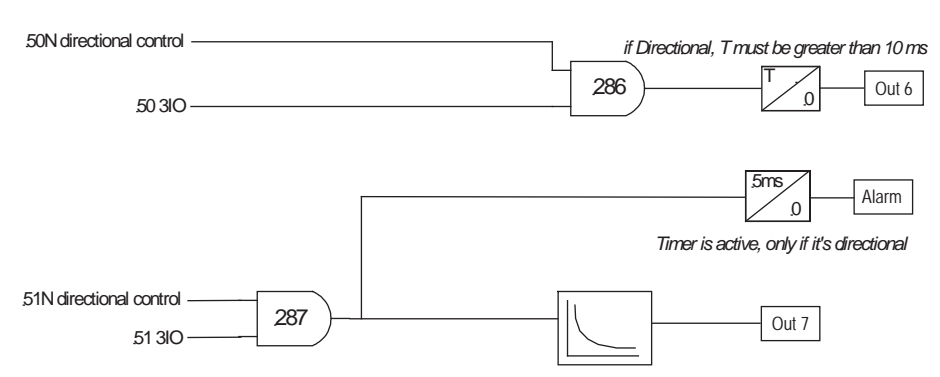

Figure 6.23: Neutral Instantaneous and Time Overcurrent Logic (50N/51N)

#### **50N and 51N Test Procedure**

Note: with 0 voltage applied, the unit becomes non-directional (i.e. picks up in both forward and reverse directions).

1 In Terminal Mode access relay *Metering>Logic>Protection>Logic*1.

Monitor:

51N Alarm

Output Contact 6 (50N Trip)

2 Apply single-phase current to the L-PRO terminals as follows:

Ph A: 300 – 301, 0.5 A

3 Slowly ramp the current up.

At 0.95 to 1.05 A (expect 1.0 A):

 $51N$  Alarm = High

- 4 Continue to raise current.
	- At 9.5 to 10.5 A (expect 10.0 A):

 $50N$  Trip = High

- Contact  $6 = Closed$
- 5 Turn current off.

51N Alarm = Low  $50N$  Trip = Low

#### **Timing Test**

- 1 Monitor (Timer Stop) on Output Contact 7.
- 2 Set timer start from single-phase 0.0 A to 4.00 A transition (this equates to 4x pickup).

Time Delay

$$
= TMS \times \left[ B + \frac{A}{(I_{multiple} \cdot \rightharpoonup^p - 1)} \right] = 3 \times \left[ 0.0228 + \frac{0.0103}{4^{0.02} - 1} \right] = 3 \times \left[ 0.0228 + \frac{0.0103}{0.0281} \right] = 1.168s
$$

3 Inject fault.

Observe Relay Target: "51N Trip" End of 50N/51N test.

#### **50/51 Phase Overcurrent Test**

(Phase Instantaneous and Time Overcurrent) Test

#### **Settings**

- Only 51 Directional
- 50 Pickup =  $15.0 \text{ A}$
- 51 Pickup =  $1.5 A$
- Time Curve = IEC Very Inverse

```
A = 13.5B = 0.00p = 1.0
```
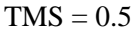

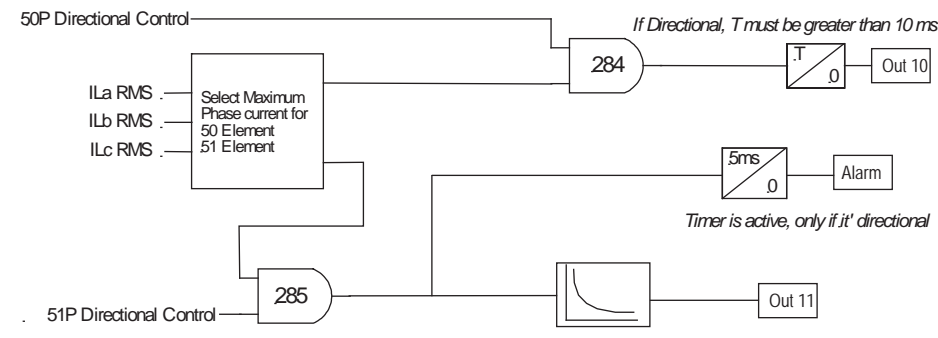

Figure 6.24: Phase Instantaneous and Time Overcurrent Logic (50/51)

#### **50 and 51 Test Procedure**

1 In Terminal Mode access relay *Metering>Logic>Protection/Logic1.* Monitor:

51 Alarm.

Output Contact 10 (50 Trip).

2 Apply single-phase current to the L-PRO terminals.

Ph A: 300 – 301, 0.5 A

- 3 Slowly ramp up the current.
	- At 1.43 to 1.58 A (expect 1.5 A):

 $51$  Alarm = High

4 Continue to raise current.

```
At 14.3 to 15.8 A (expect 15 A):
```

```
50 Trip = High
```
- Contact  $10 = Closed$
- 5 Turn current off.
	- 51 Alarm = Low
	- $50$  Trip = Low

#### **51 Timing Test**

- 1 Monitor (Timer Stop) on Output Contact 11.
- 2 Set timer start from single-phase 0.0 A to 6.00 A transition (this equates to 4x pickup).

Time Delay

$$
= TMS \times \left[ B + \frac{A}{(I_{multiple} \cdot \vec{r}) - 1} \right] = 0.5 \times \left[ 0.00 + \frac{13.5}{4^{1} - 1} \right] = 0.5 \times \left[ 0.00 + \frac{13.5}{3} \right] = 2.25s
$$

3 Inject fault.

Observe Relay Target: "51 Trip on A"

#### **51 Directional Test**

#### **Settings**

- 51 Settings as above
- Line Angle =  $80^\circ$  (i.e. current lags voltage by  $80^\circ$ )

Note: Operating Range  $= \pm 90^{\circ}$  from line angle

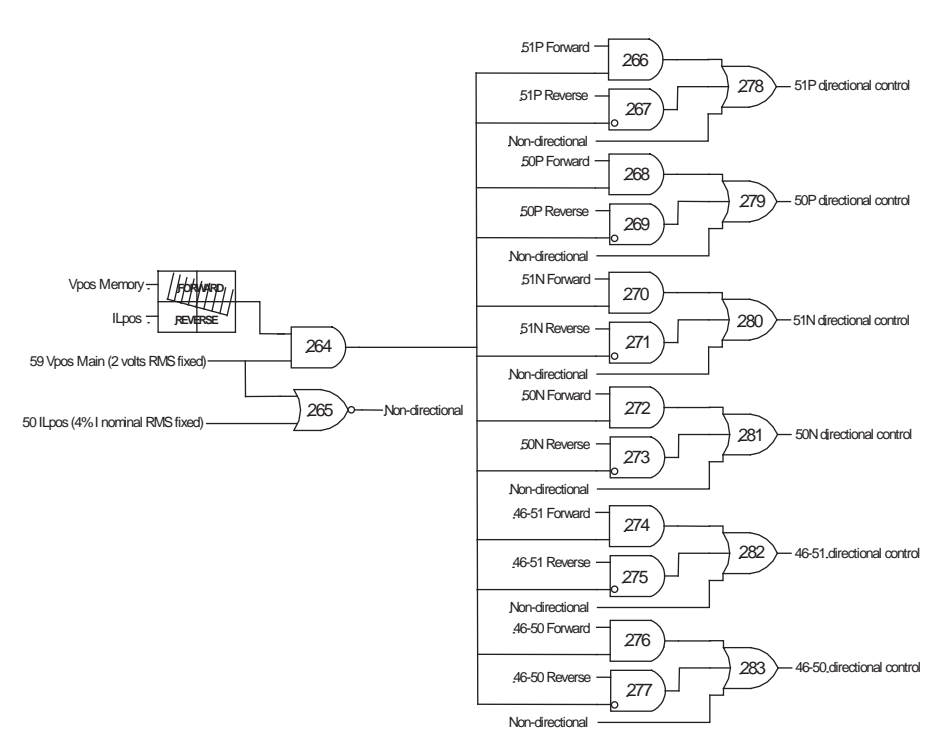

<span id="page-151-0"></span>Figure 6.25: Directional Element Logic

#### **51 Directional Test Procedure**

- 1 In Terminal Mode access relay *Metering>Logic>Protection>Logic1*. Monitor: 51 Pickup Alarm
- 2 Apply single-phase polarizing voltage to:

Ph A:  $330 - 333$ , 66.4 V  $\infty 0^{\circ}$ 

3 Apply single-phase current at line angle to:

Ph A:  $300 - 301$ ,  $2.0 A \approx -80^\circ$ 

Observe 51 Pickup Alarm = High

- 4 Slowly ramp the current phase angle in negative direction (i.e. more lag): At -165° to -175° (expect -170°):
	- 51 Pickup Alarm = Low
- 5 Restore current to line angle (-80°):

Observe 51 Pickup Alarm  $=$  High

6 Slowly ramp the current phase angle in positive direction (i.e. less lag): At  $+5^{\circ}$  to  $+15^{\circ}$  (expect  $+10^{\circ}$ ):

51 Pickup Alarm = Low

7 Turn off voltage and current sources.

End of 50/51 test.

#### **46-50/46-51 Negative Sequence Overcurrent Test**

### **Settings**

• Directional

- 46-51 Pickup =  $1.0 A$
- Time Curve = IEEE Extremely Inverse

$$
A = 5.64
$$

$$
B = 0.02434
$$

$$
p = 2
$$

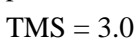

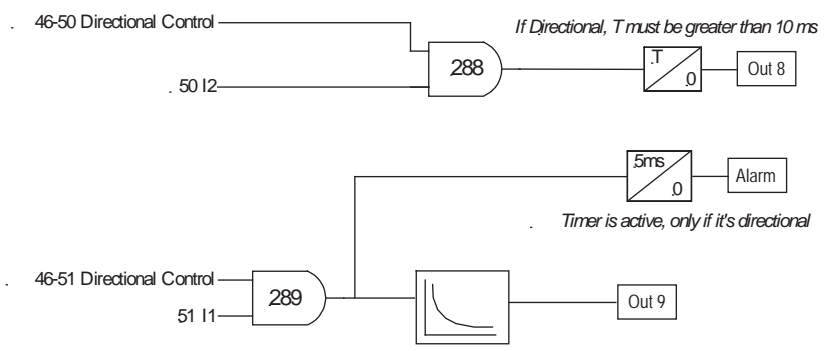

Figure 6.26: Negative Sequence Instantaneous and Time OverCurrent Logic (46-50/ 46-51)

Note that positive sequence current (50ILpos), 4% of nominal current is necessary to enable the directional element. This supervision can be seen on OR 265, for details see [Figure 6.25: Directional Element Logic on page 6-32.](#page-151-0)

For this test inject only single-phase current. This method introduces an equal proportion of positive and negative sequence current. This assures that there is sufficient positive sequence current to enable directional control of the negative sequence element, if a polarizing voltage is also applied.

Positive sequence (I1), Negative Sequence (I2), Zero Sequence (3I0) are calculated by using the following equations:

Equation 5 
$$
I1 = \frac{I_A + aI_B + a^2I_C}{3} \text{ where } a = 1 \text{ } \approx 120^{\circ}
$$

Equation 6 
$$
I2 = \frac{I_A + a^2 I_B + aI_C}{3} \text{ where } a = 1 \text{ } \approx 120^{\circ}
$$

$$
\boxed{\text{Equation 7}} \quad 3IO = I_A + I_B + I_C
$$

Using Equation 6 notice that there is a need to triple the pickup setting current on one phase to obtain the pickup value of negative sequence current.

For example injecting 1.0 A on Phase A only (Phase B = Phase  $C = 0$ ), and with no voltage applied, the 46-51 element becomes non-directional even though the setting is directional:

$$
I2 = \frac{1 + a^2 0 + a0}{3} = \frac{1}{3} = 0.33A
$$

#### **46-51 Test Procedure**

- 1 In Terminal Mode access relay *Metering>Logic>Protection>Logic1*. Monitor: 46-51 Alarm
- 2 Apply single-phase current to the L-PRO terminals as follows: Ph A: 300 – 301, 2.5 A
- 3 Slowly ramp the current up:

At 2.9 to 3.1 A (expect 3.0 A):

 $46-51$  Pickup Alarm = High

4 Turn current source off.

#### **46-51 Timing Test**

- 1 Monitor (Timer Stop) on Output Contact 9.
- 2 Set timer start from single-phase 0.0 A to 12.00 A transition (this equates to 4x pickup).

Time Delay

$$
= TMS \times \left[ B + \frac{A}{(I_{multiple} \cdot P - 1)} \right] = 3.0 \times \left[ 0.02434 + \frac{5.64}{4^2 - 1} \right] = 3.0 \times \left[ 0.02434 + \frac{5.64}{15} \right] = 1.201s
$$

3 Inject fault.

Observe Relay Target: "46-51 Trip" End of 46-51 test.

**Directional Element Positive Sequence Current Supervision Threshold (50ILpos) Test**

(see OR 265, [Figure 6.25: Directional Element Logic on page 6-32](#page-151-0))

#### **Settings**

- Directional
- 50ILpos (Positive Sequence (I1) Low Set =  $0.2$  A fixed)
- 46-50 Pickup =  $5.0 A$

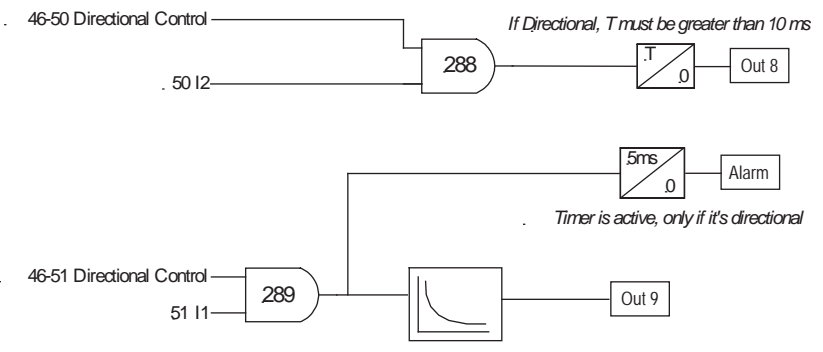

Figure 6.27: Negative Sequence Instantaneous and Time OverCurrent Logic (46-50/ 46-51)

#### **Test Calculations**

The L-PRO directional element has a fixed positive sequence current setting of 4% of Inominal that is used to supervise the directional control. If the positive sequence current falls below 4% of Inominal, the directional control becomes non-directional. So, for directional control of the 46 element, you require:

Negative Sequence Current (I2) greater than pickup AND Positive Sequence Current (I1) greater than or equal to 0.2 A (4% Inominal).

For this test inject a Reverse Negative Sequence fault:

With the I1 Directional Supervision threshold not exceeded, the directional unit is disabled, therefore the directional element will be non-directional. This means that the 46 element is able to operate in the reverse direction as well as in the forward direction.

When the I1 Directional Supervision is exceeded, the 46 drops out as it has now become Directional (forward) only.

Testing is accomplished by applying 3-phase balanced I2 quantities sufficient to pickup the 46 element and then increasing the magnitude of any singlephase.

For example, for our 46-50 pickup of 5.0 A, use I2 of 5.1 A. This is sufficient I2 magnitude to solidly pickup the 46-50 element at the line angle. Note, that the line angle is the Positive Sequence Forward Direction but is the Negative Sequence Reverse Direction:

 $IA = 5.1$  A  $\infty$ -80°  $IB = 5.1 \text{ A} \cdot 40^{\circ}$  $IC = 5.1 \text{ A} \cdot \times 160^{\circ}$  The symmetrical components using Equations 5 to 7:

 $I1 = 0$  $I2 = 5.1 \text{ A} \cdot 80^{\circ}$  $3I0 = 0$ 

Now vary single-phase current to obtain sufficient I1 to enable the directional element (0.2 A).

Vary Phase A for this test.

#### **Redefine the symmetrical components to determine test quantities.**

Because IA will change, call it Inew.

IB and IC are equal and do not change so call them Iold.

$$
I1 = \frac{|I_{new} - I_{old}|}{3}
$$
  
\n
$$
I2 = \frac{|I_A| + |I_B| + |I_C|}{3} \text{ or } I2 = \frac{|I_{new}| + 2|I_{old}|}{3}
$$
  
\n
$$
3IO = |I_{new} - I_{old}|
$$

Use the I1 formula to calculate Inew because we know the required value of I1 (0.2 A).

Iold  $= 5.1$  A (I2 pickup plus margin)  $I1 = |Inew - Iold|/3$  $0.2 = |$ Inew - Iold $|/3$  $I$ new = 0.6 + 5.1  $I<sub>new</sub> = 5.7 A$ 

#### **Directional Element 50ILpos Threshold Test Procedure**

- 1 In Terminal Mode access relay *Metering>Logic>Protection>Logic1*. Monitor: 46-50 Trip
- 2 Apply single-phase polarizing voltage to L-PRO terminals: Ph A:  $330 - 333$ , 66.4 V  $\infty 0^{\circ}$
- 3 Apply 3-phase negative sequence currents to L-PRO terminals:

Ph A:  $300 - 301$ ,  $5.1A \approx -80^\circ$ 

- Ph B:  $302 303$ ,  $5.1A \infty + 40^{\circ}$
- Ph C:  $303 304$ ,  $5.1A \infty + 160^{\circ}$

Observe  $46-50$  Trip = High

4 Slowly ramp up Phase A current to activate Directional Control:

At 5.67 to 5.73 A (expect 5.7 A):

 $46-50$  Trip = Low

5 Turn currents off.

End of Directional 50ILpos Threshold test.

#### **50BF (Breaker Fail) and 50LS (Low Set Overcurrent) Tests**

### **Settings**

#### **Main:**

- 50LS Pickup: 1.0 A,
- Time Delay: 0.00 seconds
- 50BF Time Delay 1: 5.0 seconds
- 50BF Time Delay 2: 10.0 seconds

#### **Auxiliary:**

- 50LS Pickup: 1.0 A
- Time Delay: 0.00 seconds
- 50BF Time Delay 1: 5.0 seconds
- 50BF Time Delay 2: 10.0 seconds

#### **Input 3:**

- 50LS Pickup: 0.3 A
- Time Delay: 1.00 second

(50LS used with Virtual Input 3 to make Breaker Fail for Breaker 3)

#### **Input 4:**

- 50LS Pickup: 0.3 A
- Time Delay: 1.00 second

(50LS used with Virtual Input 4 to make Breaker Fail for Breaker 4)

Main and Aux. Breaker Fails are set to be initiated via the Output Matrix from 50LS Pickup (1.0 A Main and Aux and 0 time delay). Note: Requires a minimum of 0.2 A on any phase to arm Breaker Fail.

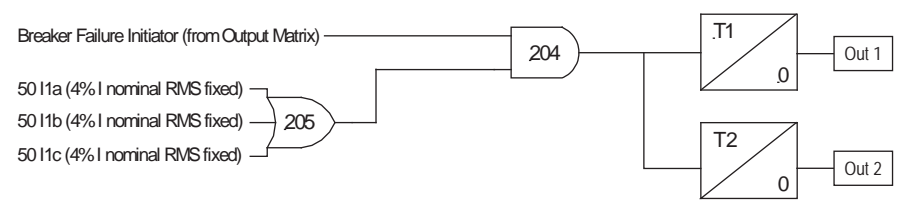

Figure 6.28: Main Breaker Fail Logic (50BF)

#### **50BF and 50LS Test Procedure**

1 In Terminal Mode access relay *Metering>Logic>Protection/Logic2.* Monitor:

50LS Main

Output Contact 1 (50BF Main-1 Trip: A)

Output Contact 2 (50BF Main-2 Trip: A)

2 Apply single-phase current to the L-PRO terminals as follows: Ph A: 300-301, 0.8 A

3 Slowly ramp the current up, at a rate of about 0.1 A per second:

```
At 0.9 to 1.1 A (expect 1.0 A):
```
 $50LS$  Main = High

5 seconds later, Output Contact  $1 = Closed (50BF Main-1 Trip)$ After an additional 5 seconds Output Contact  $2 = Closed(50BF)$ Main-2 Trip)

4 Turn current off.

 $50LS$  Main  $= Low$ 

Contacts 1 and  $2 =$ Open

5 The same 50BF procedure may be followed on the auxiliary input by injecting current into relay auxiliary current input, Terminals 306-307 and monitor Contacts 3 and 4.

#### **Testing Inputs 3 and 4 50LS Function**

Inputs 3 and 4 50LS functions are used in a Breaker Fail Application using Pro-Logic.

The following screen shot shows the Logic being used to make a Breaker Fail application from the 50LS using ProLogic.

ProLogic 1: This boolean equation used to initiate and operate as a Breaker Fail for 52-3 (Input 3). Current above the 50LS threshold arms one input of the AND gate. The initiate in this case is provided by Virtual Input 3 which will latch until the current drops below the 50LS threshold.

Note: ProLogic 2 (not shown) is for 52-4 (Input 4).

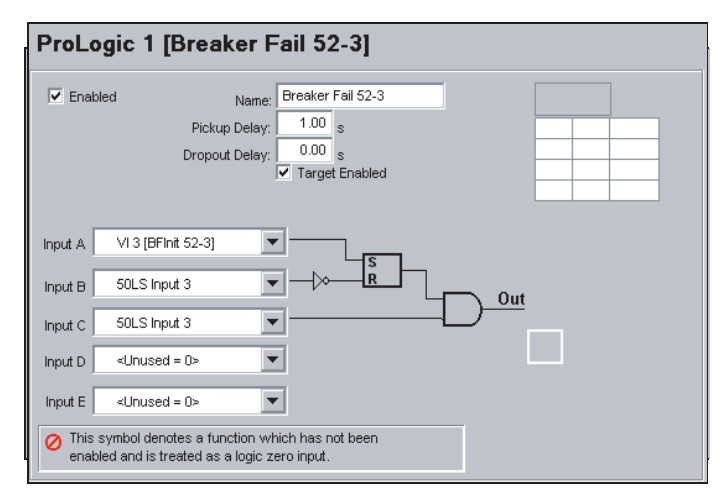

Figure 6.29: Breaker Fail Created Using ProLogic

#### **Input 3 Breaker Fail Test Procedure**

- 1 Apply 0.31 A to L-PRO Terminals 312 313.
- 2 In Terminal Mode Service level access *Utilities>Maintenance>Control Virtual Inputs.*

Scroll to VI3 "Init BF 52-3".

Pulse On.

Observe after 1 Second: Target "Breaker Fail 52-3: PL1"

- 3 Reduce current to zero.
- 4 Apply the same process to Input 4, Terminals 318 319, using VI4 "Init BF 52-4".

End of 50BF and 50LS tests.

For the next group of tests using the Acceptance Test file, you must change to Setting Group 3.

- 1 In Service mode access *Utilities>Maintenance>Control Virtual Inputs.*
- 2 Use the *<Enter>* key to scroll Input Name to "Switch to SG3".
- 3 Cursor over to Action and select *Pulse On*.
- 4 Press *<F2>* to execute this command; the Active Setting Group now is Group 3.

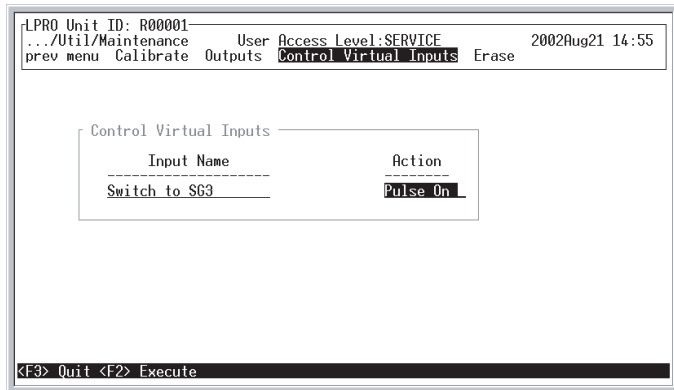

Figure 6.30: Control Virtual Inputs (Hyperterminal)

5 Confirm the Active Setting Group in *Metering>Logic>Setting Group.* (Note: Active Setting Group cannot be changed in this screen).

| Group Logic functions<br>Active Setting Group: 3<br>Group Logic functions:<br>Name<br>State<br>Name<br>State<br>LOW.<br>LOW<br>Switch to SG1<br>9 Group Logic 9<br>2<br>LOW.<br>LOW<br>Switch to SG2<br>10 Group Logic 10<br>Э<br>Group Logic 3<br>LOW.<br>11 Group Logic 11<br>LOW<br>LOW.<br>12 Group Logic 12<br>LOW<br>Group Logic 4<br>4<br>5<br>LOW.<br>LOW<br>Group Logic 5<br>13 Group Logic 13<br>LOW<br>Group Logic 6<br>14 Group Logic 14<br>LOW.<br>6<br>7 Group Logic 7<br>LOW <b>No. 19</b><br>15 Group Logic 15<br>LOW<br>LOW.<br>Group Logic 8<br>16 Group Logic 16<br>LOW | rLPRO Unit ID: R00001-<br>/Metering/Logic     User Access Level:SERVICE<br>prev menu Protection ProLogic Setting Group Virtual Inputs |  | 2002Aug21 14:59 |
|----------------------------------------------------------------------------------------------------|----------------------------------------------------------------------------------------------------|--|-----------------|
|                                                                                                    |                                                                                                    |  |                 |
|                                                                                                    |                                                                                                    |  |                 |
|                                                                                                    |                                                                                                    |  |                 |
|                                                                                                    |                                                                                                    |  |                 |

Figure 6.31: Group Logic Metering Screen. Confirm the Active Setting Group

**81 Overfrequency and Underfrequency Test**

#### **Settings**

- 81-1 Pickup =  $60.5$  Hz Fixed Rate (50.5 Hz for 50 Hz Relay)
- 81-1 Time Delay  $= 0.5$  second
- 81-2 Pickup = 59.5 Hz Fixed Rate (49.5 Hz for 50 Hz Relay)
- 81-2 Time Delay  $= 0.5$  second
- 81-3 Pickup  $= +1.0$  Hz/second
- 81-3 Time Delay  $= 0.2$  second
- 81-4 Pickup  $= -1.0$  Hz/second
- 81-4 Time Delay  $= 0.2$  second

Requires minimum of 0.25 per unit positive sequence voltage (fixed setting) to enable the 81 element.

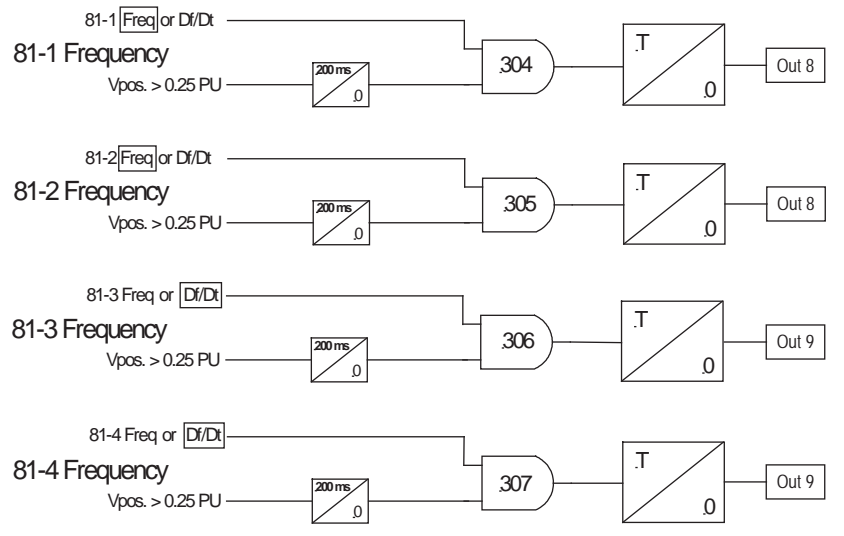

Figure 6.32: Over/Under/Rate of Change of Frequency Logic (81)

#### **81 Fixed Rate Test Procedure**

1 In Terminal Mode access relay *Metering>Logic>Protection>Logic1.* Monitor:

81-1 Trip

Output Contact: 8

2 Apply single-phase nominal voltage to:

Ph A: 330 – 333, 66.4 V @ 60 Hz (@ 50 Hz for 50 Hz Relay)

 $81 - 1 = Low$ 

 $81-2 =$ Low

3 Ramp up the voltage frequency.

At 60.499 to 60.501 Hz (50.499 to 50.501 Hz for 50 Hz relay):

 $81-1 = High$ 

```
81 - 2 = Low
```

```
Contact 8 \equiv Closed
```
4 Ramp down the voltage frequency.

At 59.501 to 59.499 Hz (49.501 to 49.499 Hz for 50 Hz Relay):

 $81 - 1 = Low$ 

```
81-2 = High
```
Contact  $8 = C$ losed

5 Turn voltage source off.

#### **81 Rate of Change (df/dt) Test Procedure**

1 In Terminal Mode access relay *Metering>Logic>Protection>Logic1.* Monitor:

81-3 Trip

Contact: 9

2 Apply single-phase nominal voltage to the L-PRO terminals:

```
Ph A: 330 – 333, 66.4 V @ 60 Hz (50 Hz for 50 Hz Relay)
```
 $81 - 3 = Low$ 

 $81-4 = L$ ow

3 Ramp the frequency at a rate of +0.99 Hz/s for a duration of 2 seconds. Observe:

```
81 - 3 = Low81-4 =Low
```

```
Contact 9 = Open
```
- 4 Restore nominal frequency.
- 5 Ramp the frequency at a rate of +1.01 Hz/s for a duration of 2 seconds. Observe:
	- $81-3 = High$  $81-4 = Low$ Contact  $9 = C$ losed
- 6 Restore nominal frequency.
- 7 Ramp the frequency at a rate of -0.99 Hz/s of a duration of 2 seconds. Observe:

```
81 - 3 = Low81-4 = LowContact 9 = Open
```
- 8 Restore nominal frequency.
- 9 Ramp the frequency at a rate of -1.01 Hz/s for a duration of 2 seconds. Observe:

 $81 - 3 = Low$  $81-4 = High$ Contact  $9 = Closed$ 

#### **81 Timing Test Procedure**

- 1 Monitor (Timer Stop) on Output Contact 8 (81-1).
- 2 Set timer start on instantaneous frequency shift 66.4 V @ 60 Hz to 60.6 Hz transition.
	- Expect time delay of 500 ms + approximately 1.5 cycle detection time.
- 3 Apply the frequency shift.

Confirm the expected time delay.

Target "81-1"

- 4 Move (Timer Stop) to Output Contact 9 (81-2).
- 5 Set timer start on instantaneous frequency shift 66.4 V @ 60 Hz to 59.4 Hz transition.

Expect time delay of 500 ms + approximately 1.5 cycle detection time.

6 Apply the frequency shift.

Confirm the expected time delay. Target "81-2"

End of 81 test.

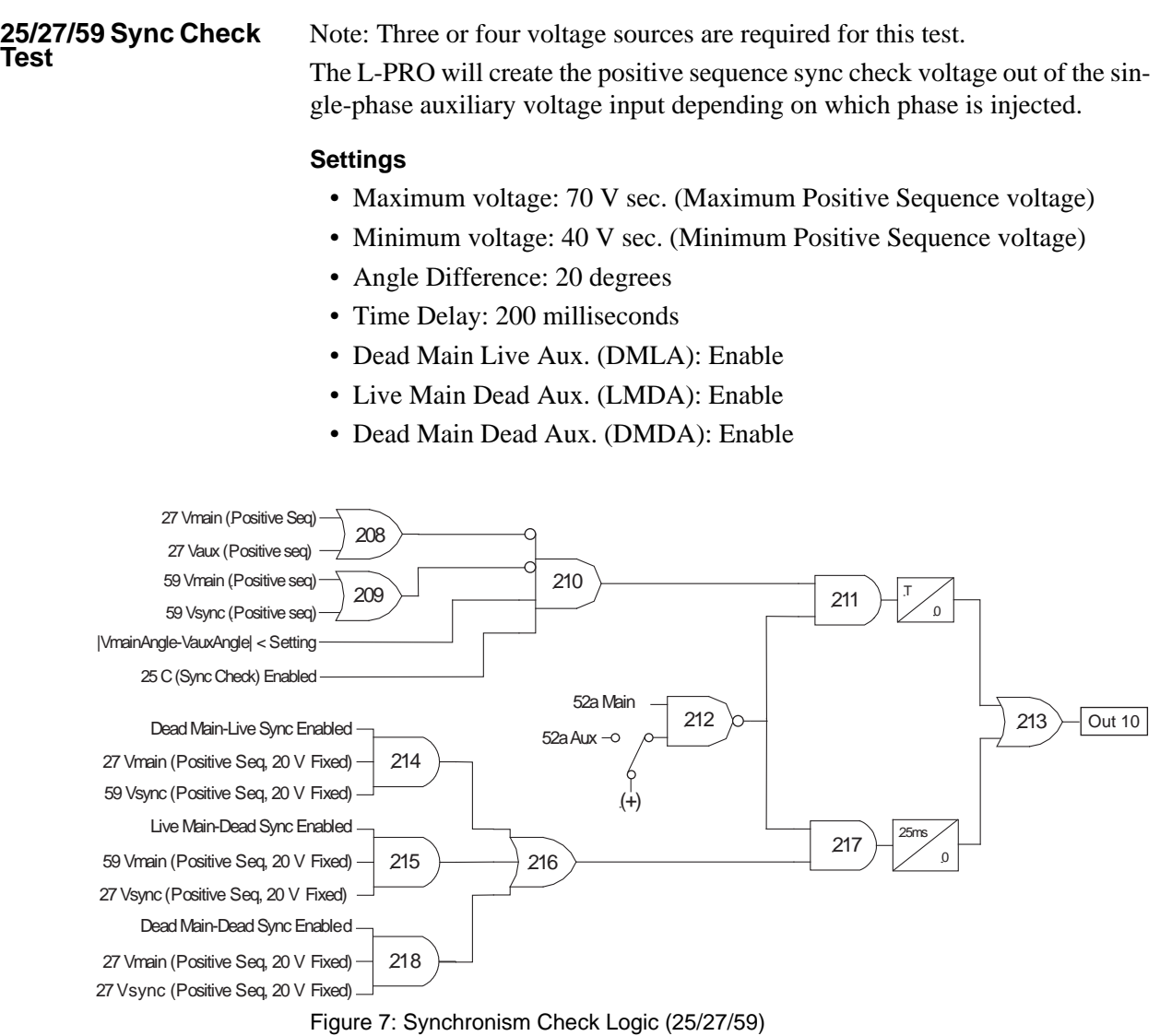

#### **Sync Check Test Procedure**

1 In Terminal Mode access relay *Metering>Logic>Protection>Logic2.* Monitor:

25/27/59 Sync Check

Output Contact: 10

Observe 25/27/59 Sync Check = High (Proves DMDA with no voltage applied)

2 Apply voltages to the relay main voltage input terminals sufficient to create Vpos of 66.4 V.

If only 3 voltage sources are available:

Ph A: 330, 99.6 V  $\infty$ 0° Ph B: 331, 99.6 V  $\infty$ -120° Ph C: 332, not applicable Ph N: 333

OR

If 4 voltage sources are available:

Ph A: 330, 66.4 V  $\infty$ 0° Ph B: 331, 66.4 V  $\infty$ -120° Ph C: 332, 66.4 V  $\infty + 120^{\circ}$ Ph N: 333

Observe 25/27/59 Sync Check = High (Proves LMDA with only line voltage applied)

- 3 Turn voltage off.
- 4 Apply single-phase nominal voltage (66.4 V) to the relay auxiliary voltage input terminals.

Ph A: 324, 66.4 V  $\infty$  25°

Ph N: 327

(Short and ground unused Terminals 325 and 326)

Observe  $25/27/59$  Sync Check = High (Proves DMLA with only busvoltage applied)

5 Apply both sets of voltages to main and auxiliary inputs as detailed above. Observe:

 $25/27/59$  Sync Check = Low

6 Simultaneously rotate the auxiliary voltage phase angle in lagging direction (i.e. toward  $0^{\circ}$ ).

At 21° to 19° difference (expect 20°):

 $25/27/59 = High$ 

Contact  $10 =$  Closed (after 200 ms)

7 Slowly ramp down the auxiliary voltage magnitude.

At 41.0 to 39.0 V (expect 40 V):

 $25/27/59 =$ Low

Contact  $10 =$ Open

8. Slowly ramp up the auxiliary voltage magnitude.

At 69.0 to 71.0 V (expect 70 V):

```
25/27/59 = Low
```
Contact  $10 =$ Open

8 Turn all voltage sources off.

End of Sync Check test.

| <b>79 Recloser Test</b> | <b>Settings</b>                                                                                                    |  |  |  |  |
|-------------------------|----------------------------------------------------------------------------------------------------|--|--|--|--|
|                         | • Number of Shots: 4                                                                                                    |  |  |  |  |
|                         | • First Reclose (T1): 2.0 seconds                                                                                                    |  |  |  |  |
|                         | • Second Reclose (T2): 4.0 seconds                                                                                                    |  |  |  |  |
|                         | • Third Reclose (T3): 6.0 seconds                                                                                                    |  |  |  |  |
|                         | • Fourth Reclose (T4): 8.0 seconds                                                                                                    |  |  |  |  |
|                         | • Close time $(Tp)$ : 0.3 second                                                                                                    |  |  |  |  |
|                         | • Lockout Reset (TD): 12 seconds                                                                                                    |  |  |  |  |
|                         | • Initiate Reset (TDI): 1.0 second                                                                                                    |  |  |  |  |
|                         | • Sync Control: Enable                                                                                                    |  |  |  |  |
|                         | • Mode: Main then Aux.                                                                                                    |  |  |  |  |
|                         | • Block Reset (TDB): 1.0 seconds                                                                                                    |  |  |  |  |
|                         | • Follower Time (TF): 8.0 seconds                                                                                                    |  |  |  |  |
|                         | • Breaker Out Of Service (TC): 200 seconds                                                                                                    |  |  |  |  |
|                         | • Follower Sequencer: Close after Recloser Follower Time                                                                                                    |  |  |  |  |
|                         | • Main Breaker: EI1 [Breaker Status a]                                                                                                    |  |  |  |  |
|                         | • Aux Breaker: EI2 [Breaker Status a]                                                                                                    |  |  |  |  |
|                         | The following procedure allows you to test the Main and Auxiliary 4-shot re-<br>closers, ending in 79 lockout.                                                |  |  |  |  |
|                         | The only test equipment required for this test is a 125 Vdc supply.                                                                                           |  |  |  |  |
|                         | Output Contact 5 of the L-PRO relay is used to simulate the Main Breaker 'a'<br>Contact and Output Contact 6 is used to simulate the Aux Breaker 'a' Contact. |  |  |  |  |
|                         | The Main Breaker Status is monitored by External Input 1; and Auxiliary<br>Breaker Status is monitored by External Input 2.                                   |  |  |  |  |
|                         | Output 7 is used to simulate a protection operation. It supplies a trip command<br>via External Input 3 and initiates the 79 operation.                       |  |  |  |  |
|                         | Connect a 125 Vdc supply to the L-PRO relay output and input terminals as                                                                                     |  |  |  |  |
|                         | shown in Figure 6.33: Test Connections for 4-Shot Recloser Test on page 6-46.                                                                                 |  |  |  |  |
|                         |                                                                                                    |  |  |  |  |
|                         | ٠<br>210<br>OUT 6<br>212<br>OUT <sub>5</sub><br>214                                                                                                    |  |  |  |  |
|                         | OUT <sub>7</sub><br>(52a)<br>(52a)<br>125<br>(Trip)                                                                                                    |  |  |  |  |
|                         | 215<br>211<br>213<br>Vdc<br>102<br>104<br>100                                                                                                    |  |  |  |  |
|                         | EI1<br>Main<br>EI2<br>Aux<br>EI3<br>Trip and                                                                                                    |  |  |  |  |

<span id="page-165-0"></span>Figure 6.33: Test Connections for 4-Shot Recloser Test

Breaker Status

101

ProLogic equations are used to activate and supervise the 79 test functions. Normally each of these ProLogic equations would not be set to target, but for

**103** 

Breaker Status

105

79 Initiate this type of acceptance testing, it's convenient for seeing operations as they happen.

#### **Details of ProLogic Equations for this 79 Test Example**

ProLogic 1: This equation activates the reclose sequence. It sets the breaker status (closes Out 5) via ProLogic 3.

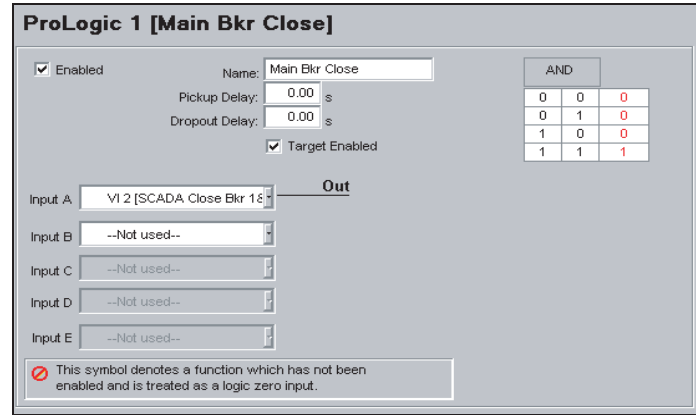

Figure 6.34: Simulating Main Breaker Close Command using Virtual Input in ProLogic

ProLogic 2: This equation is used to reset the Main Breaker Status via ProLogic 3 (Opens Out 5).

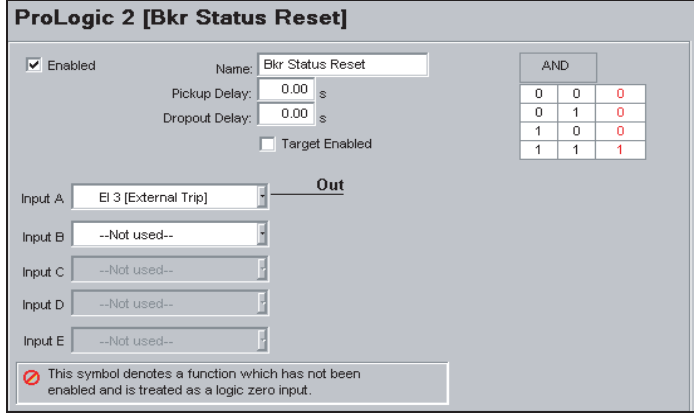

Figure 6.35: Breaker Status Reset using ProLogic (Ext. Input 3 via Output Contact 5)

ProLogic 3: This equation is set from ProLogic 1 (Main Breaker Close Command) OR ProLogic 9 (Main Breaker Reclose). (Note that ProLogic 9 is mapped to Out 14, so Out 14 is used to indirectly provide ProLogic 9 availability to ProLogic 1 through 8.) ProLogic 9 changes the Main Breaker Status contact (Out 5) and apply a trip signal via ProLogic 4. Reset occurs when ProLogic 2 (Breaker Status Reset) is activated.

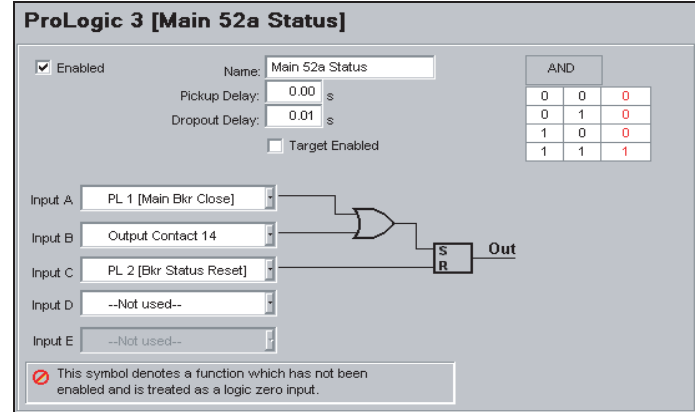

Figure 6.36: Main Breaker Status

ProLogic 4: This equation applies the External Trip (Closes Out 7), 10 seconds after the Breaker Status (ProLogic 3) goes high (i.e. Main Breaker Status = Closed).

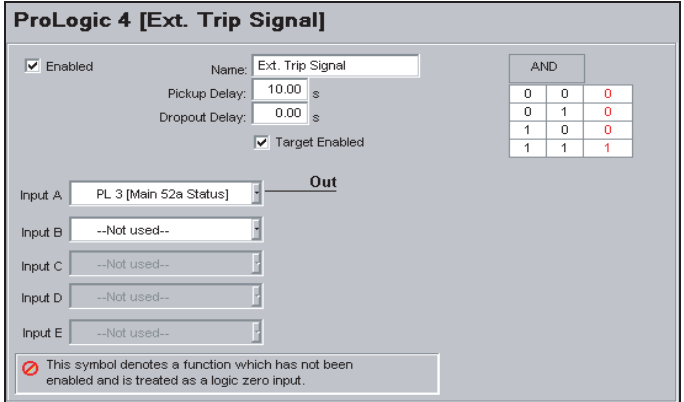

Figure 6.37: Using ProLogic to give Trip Command via External Input

ProLogic 5: This equation provides indication via the L-PRO HMI display, that the Recloser has locked out.

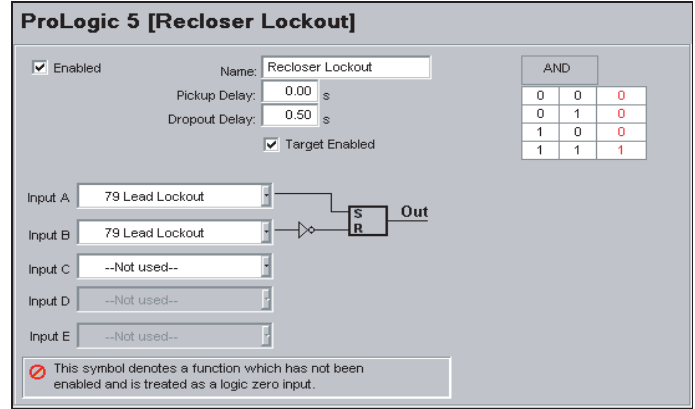

Figure 6.38: Recloser Lockout

ProLogic 6: This equation resets the 79 Lockout. It uses Virtual Input 1 "SCA-DA Reset 79" to simulate a SCADA Lockout Reset command. In this case, this is done by closing the Main Breaker Status (Out 5), then Auxiliary Breaker Status (Out 6) to simulate main and auxiliary breaker closed status. This latching function resets when the 79 Lead Lockout goes low.

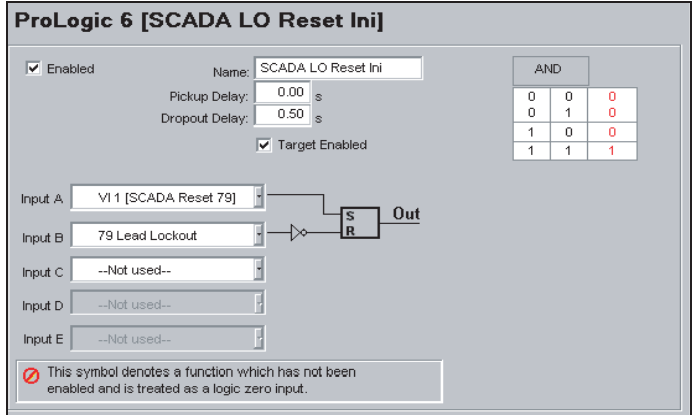

Figure 6.39: Using Virtual Input to simulate SCADA Recloser Lockout Reset

ProLogic 7: This equation is intended only for giving indication of when the 79 Lockout is reset.

This indication, along with ProLogic 6, proves the 79 Reset timer (TD).

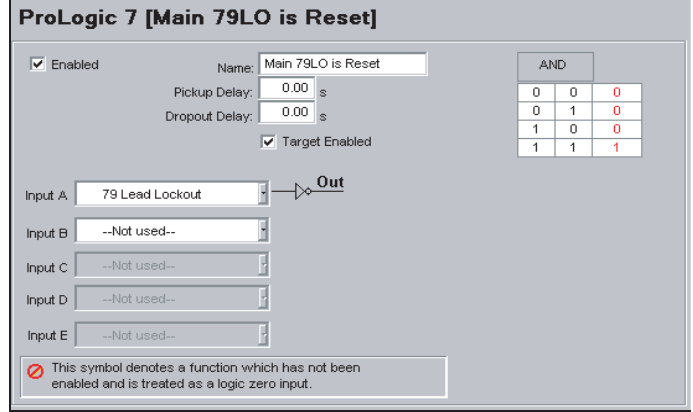

Figure 6.40: Main Recloser Lockout Reset Indication

ProLogic 8: This equation closes Out 6 to simulate auxiliary breaker closed status from SCADA breaker close command OR auxiliary recloser operation. This latching function resets when an external trip is received.

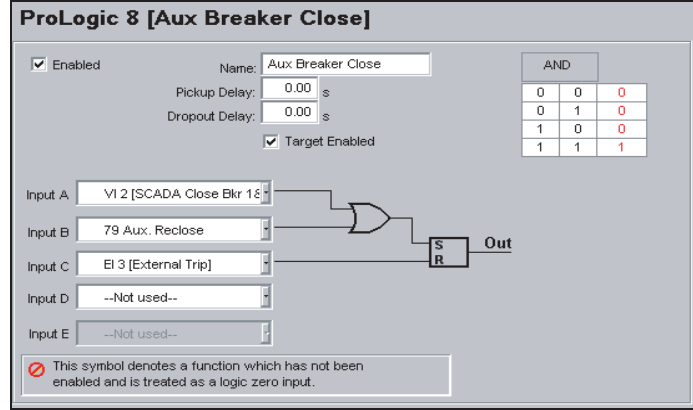

Figure 6.41: Auxiliary Breaker Close Command via Virtual Input

ProLogic 9: This equation closes Out 5 to simulate Main Breaker 'a' contact, and also closes Out 14 to provide feedback into Main Breaker Status ProLogic 3. This latching function resets when an external trip is received.

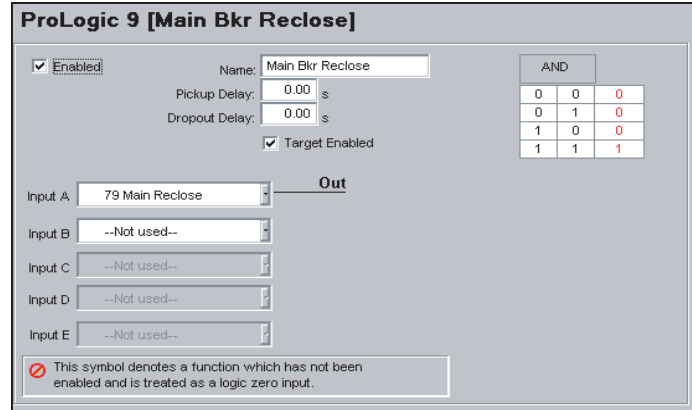

Figure 6.42: Main Breaker Reclose

#### **79 Reset Procedure (perform this before beginning the 79 Test)**

- 1 In Terminal Mode Service level access *Utilities>Maintenance>Control Virtual Inputs.*
- 2 Scroll to Virtual Input 2 ("SCADA LO Reset Ini").
- 3 Pulse On (This simulates a SCADA 79 Lockout Reset Command".) Observe L-PRO Target: "Init LO Reset VI: PL6" After 12 Seconds, Target: "Main LO is Reset: PL7"

End of 79 Reset procedure.

#### **79 Test Procedure:**

- 1 Access *Utilities>Maintenance>Control Virtual Inputs.*
- 2 Scroll to Virtual Input 1 ("SCADA Close Bkr 1&2").
- 3 Pulse On (This simulates a SCADA Breaker Close command.)
	- Observe L-PRO actions on the L-PRO HMI:

Main Breaker Close and Aux Breaker Close After 10 Seconds: External Trip (Time delay of ProLogic4) After 2 Seconds: Main Bkr Reclose (Shot 1, T1) After 8 Seconds: Auxiliary Breaker Close (Shot 1, TF) After 2 Seconds: External Trip (PL4 – TF) After 4 Seconds: Main Bkr Reclose (Shot 2, T2) After 8 Seconds: Aux Breaker Close (Shot 2, TF) After 2 Seconds: External Trip (PL4 – TF) After 6 Seconds: Main Bkr Reclose (Shot 3, T3) After 8 Seconds: Aux Breaker Close (Shot 3, TF) After 2 Seconds: External Trip (PL4 – TF) After 8 Seconds: Main Bkr Reclose (Shot 4, T4) After 8 Seconds: Aux Breaker Close (Shot 4, TF) After 2 Seconds: External Trip (PL4 – TF)

After 1.3 Seconds: Recloser Lockout (1.0 seconds + Tp)

4 For detail of shot numbers, etc. observe the sequence of events by viewing: *Main Menu>Event Log* or by pressing the *View Logs* button of the L-PRO HMI. (Note: Targets need to be reset before you can view logs via HMI).

| rLPRO Unit ID: R00001-<br>Main Menu                                                                                                    | ID Settings Metering Records Event Log Utilities Access Quit                                                                                                    |
|----------------------------------------------------------------------------------------------------|----------------------------------------------------------------------------------------------------|
| rtvent Log<br>TIME                                                                                                    | <b>EVENT</b>                                                                                                    |
| 2002Oct03 09:10:11.394 79 Lead lockout: High<br>20020ct03 09:10:09.969<br>20020ct03 09:10:09.969<br>20020ct03 09:10:09.969<br>20020ct03 09:10:09.962<br>20020ct03 09:10:08.002<br>20020ct03 09:10:07.996<br>20020ct03 09:10:07.996<br>20020ct03 09:09:59.967<br>20020ct03 09:09:59.962<br>20020ct03 09:09:59.960<br>20020ct03 09:09:59.960 | 20020ct03 09:10:11.394 Recloser Lockout : PL5<br>20020ct03 09:10:10.102 252759 Sync Check:Armed (R)<br>79 Initiated: High<br>- Bkr Status Reset : PL2<br>External Trip Inpu: EI2<br>Ext. Trip Signal : PL4<br>Aux Bkr 'a' Closed: EI3<br>-79 Aux. Reclose:(shot 4) (R)<br>Aux Breaker Close : PL8<br>Main Bkr 'a' Close: FT1<br>Main 52a Status   : PL3<br>79 Main Reclose:(shot 4) (R)<br>Main Bkr Reclose : PL9<br>u<br>20020ct03 09:09:51.971 252759 Sync Check:Armed (R) |
|                                                                                                    | F3 Quit, C-UP & C-DOWN move one line, U page up, D page down, T Top, B Bottom                                                                                                    |

Figure 6.43: Event Log Showing Reclose Sequence (Hyperterminal)

5 To perform this test again, reset the Lockout as per 79 Reset Procedure above, then repeat the 79 test procedure.

End of 79 test.

# **7 Installation**

### **Physical Mounting**

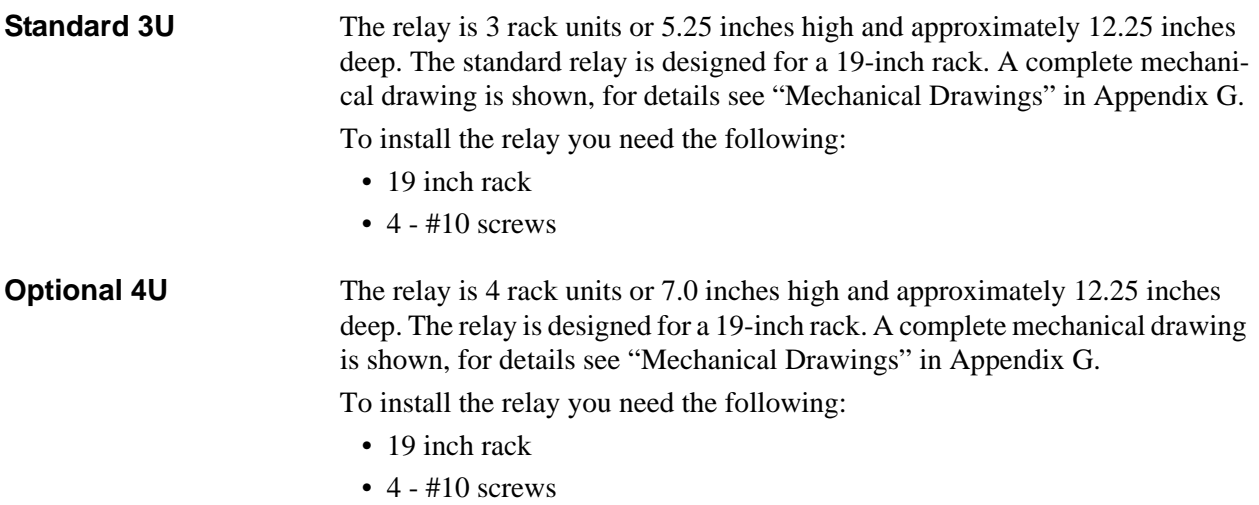

## **AC and DC Wiring**

For details see ["AC Schematic Drawings" in](#page-246-0) Appendix I and ["DC Schematic](#page-248-0)  [Drawings" in](#page-248-0) Appendix J.

## **Communication Wiring**

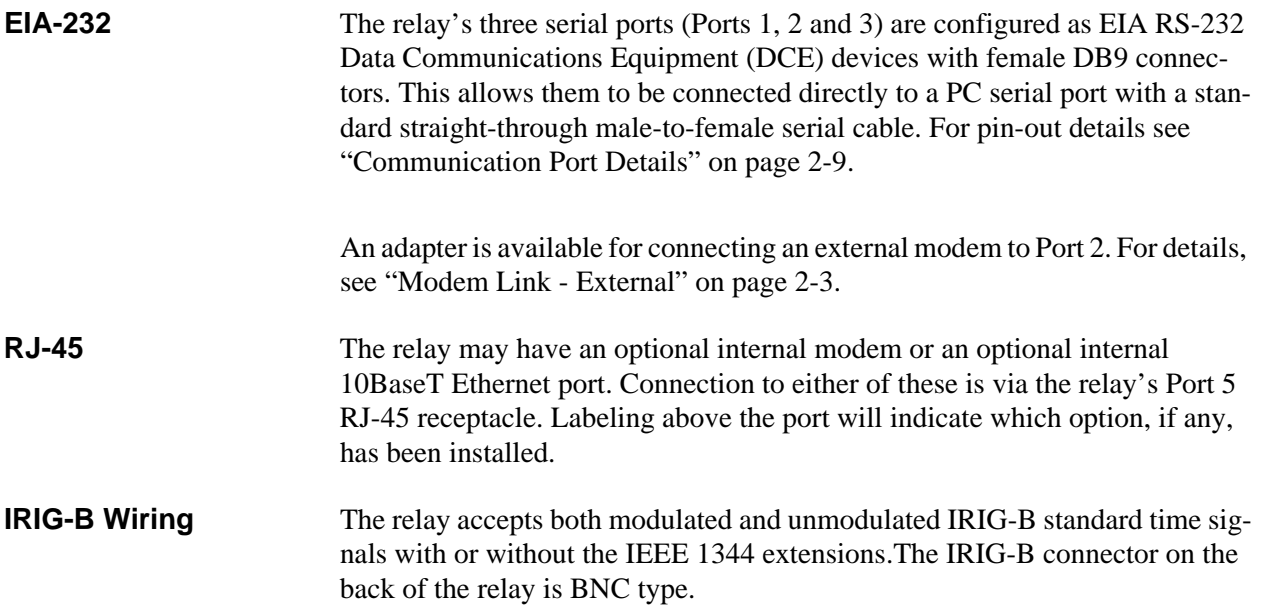

# **Appendix A IED Specifications**

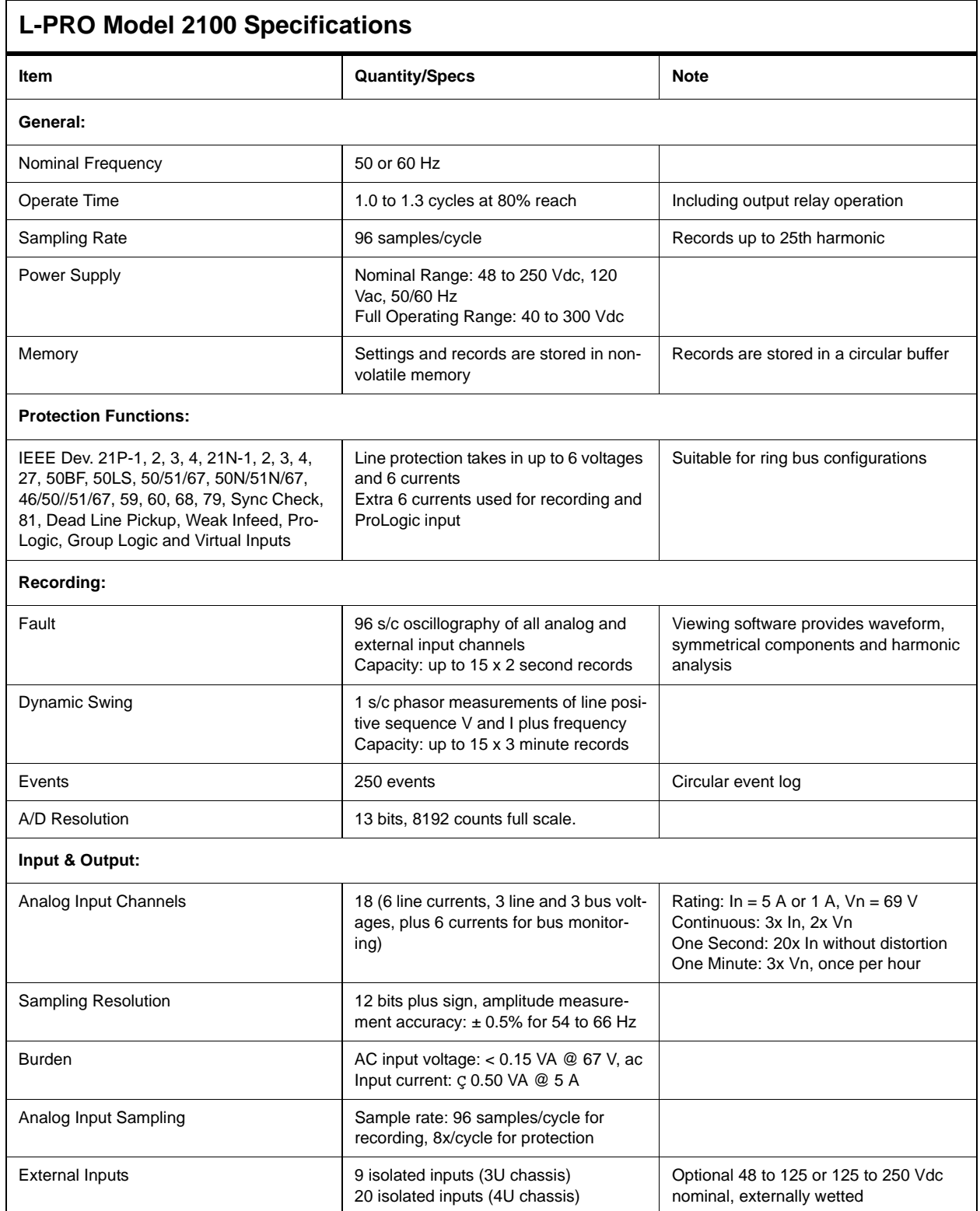

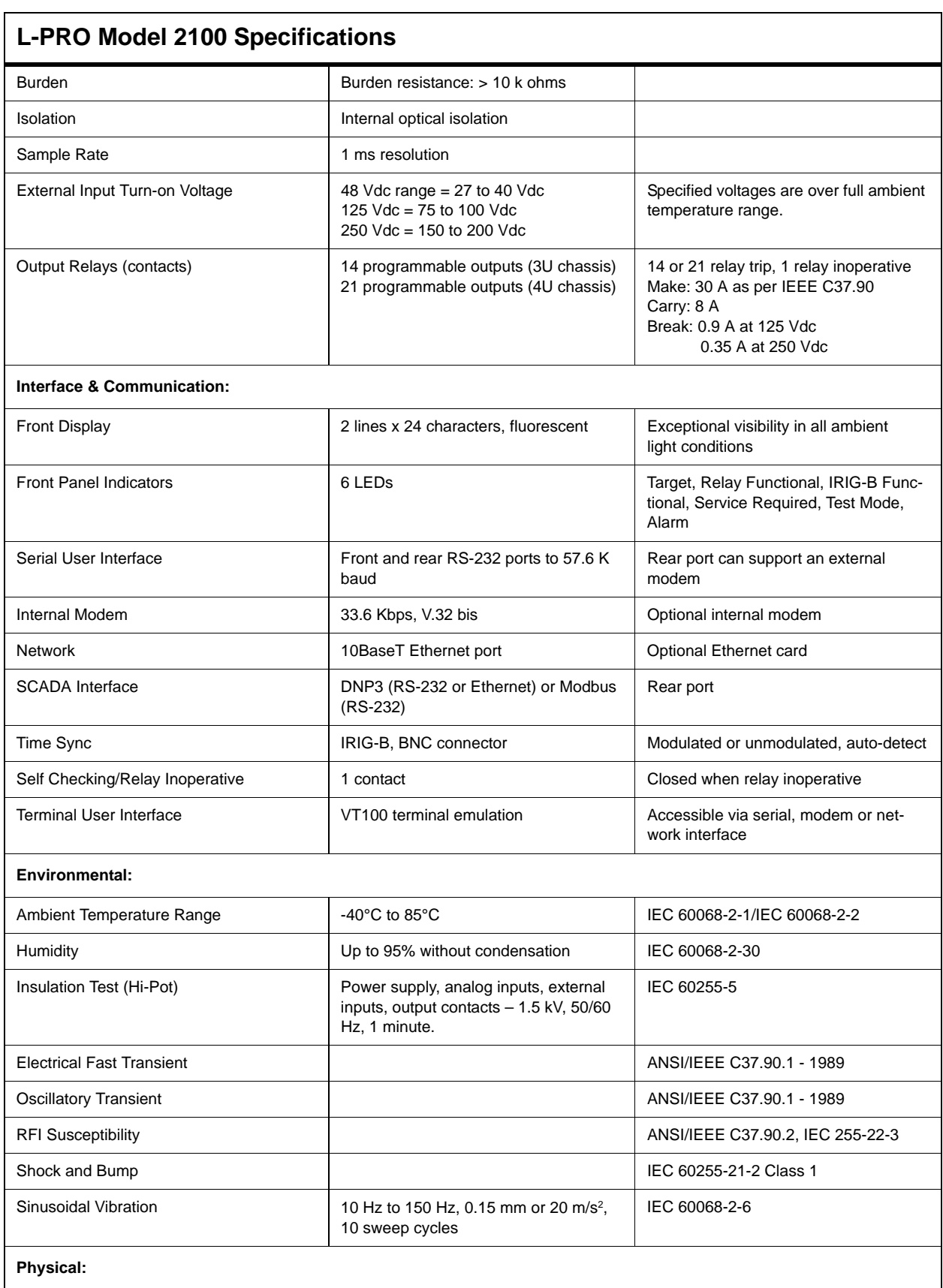

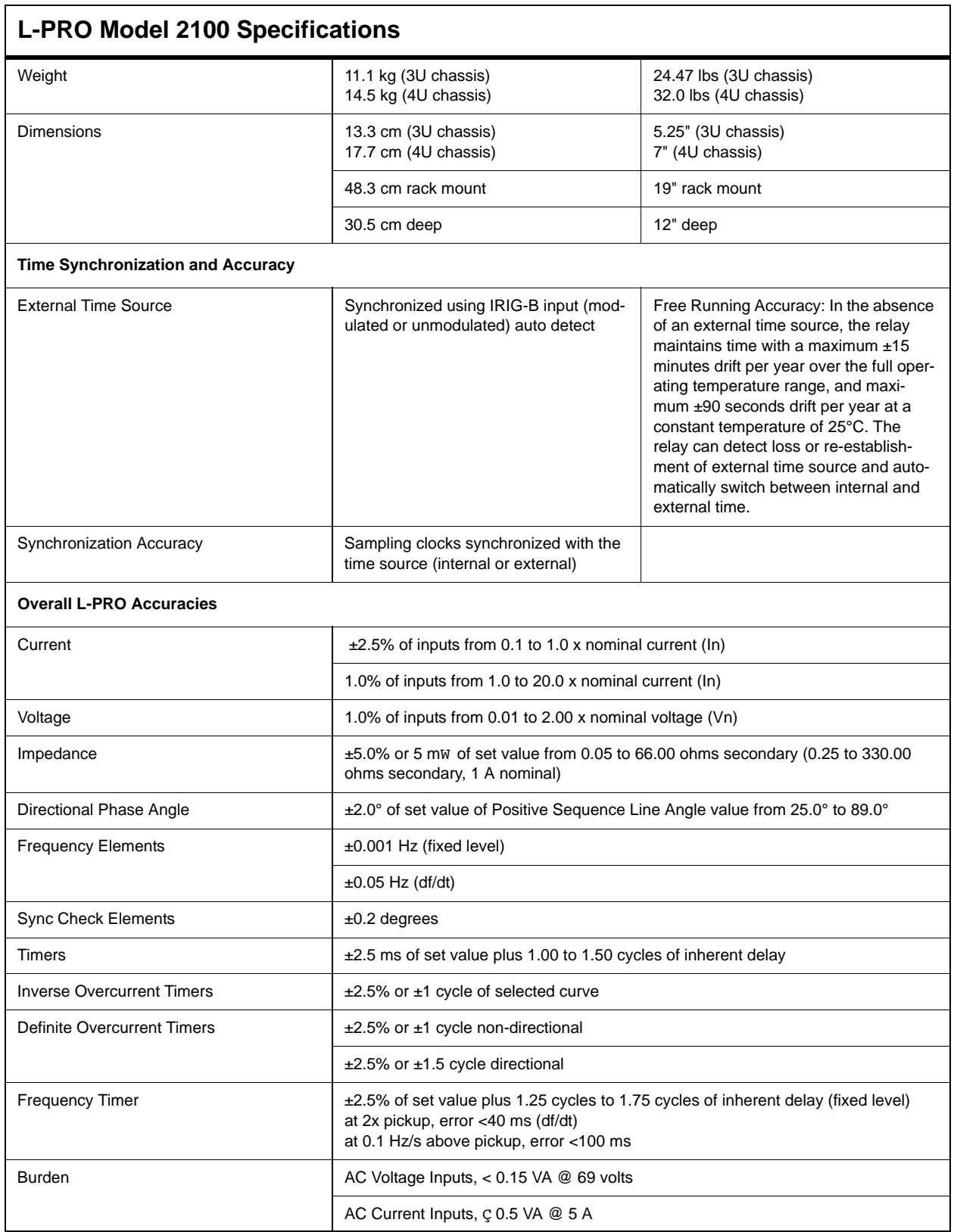

### **Distance Element Operating Time Curves at Nominal Frequency**

[Figure A.1: on page 4,](#page-177-0) [Figure A.3: on page 5](#page-178-0) and [Figure A.5: on page 6](#page-179-0) show operating times for the L-PRO Relay distance elements.

The diagrams show operating times at each test point including output contact operate time.

Faults were applied at a location representing a percentage of the Zone 1 relay reach setting.

Tests were performed for source impedance ratios (SIR) of 0.1, 1.0, 10.0, and 30.0.

No pre-fault load current or fault resistance was included. Operating times are the same for both 50 Hz and 60 Hz.

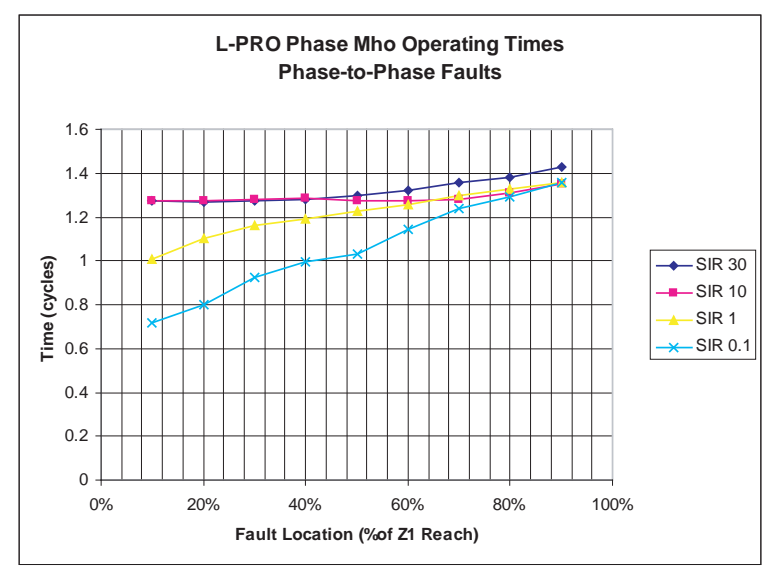

<span id="page-177-0"></span>Figure A.1: L-PRO Phase Mho Operating Times Phase-to-Phase Faults (with CCVT setting disabled)

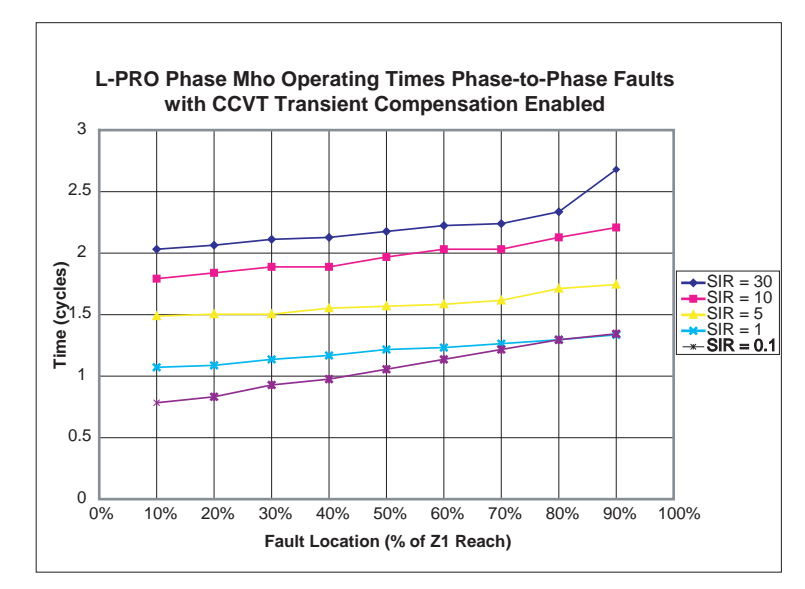

Figure A.2: L-PRO Phase Mho Operating Times Phase-to-Phase Faults (with CCVT setting enabled)

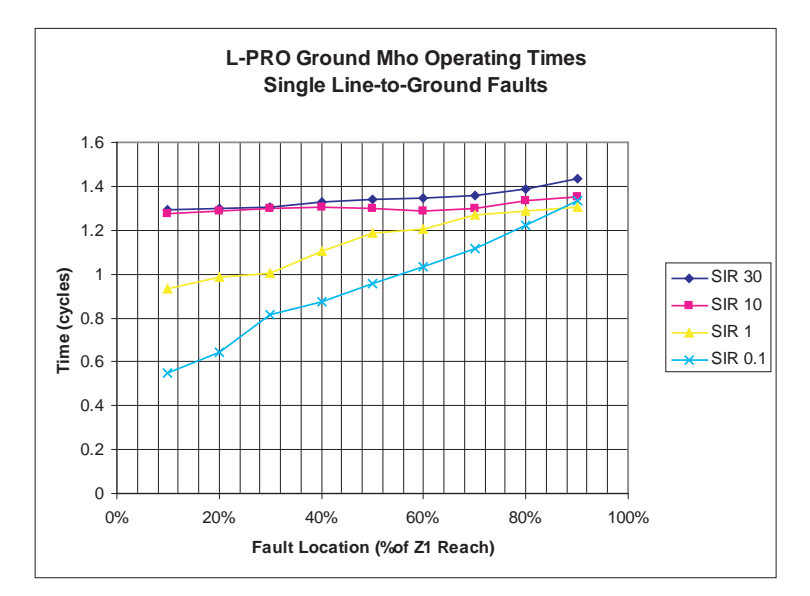

<span id="page-178-0"></span>Figure A.3: L-PRO Ground Mho Operating Times Single Line -to-Ground Faults (with CCVT setting disabled)

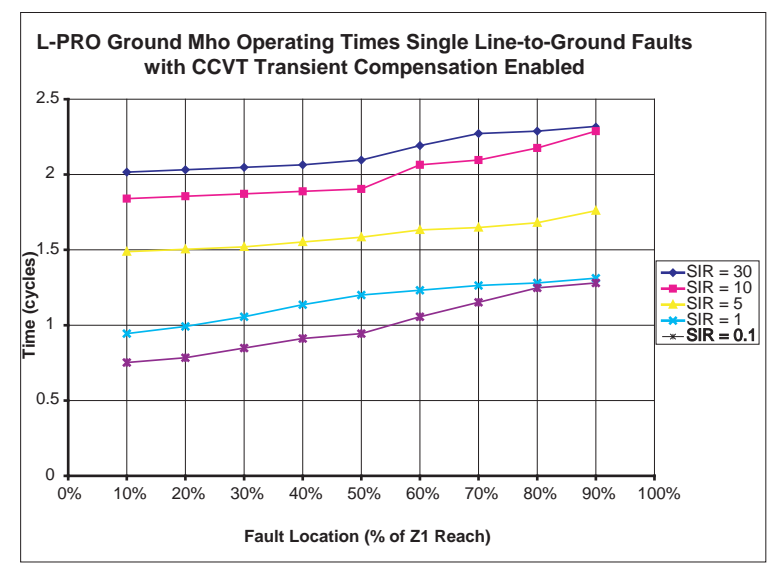

Figure A.4: L-PRO Ground Mho Operating Times Single Line -to-Ground Faults (with CCVT setting enabled)

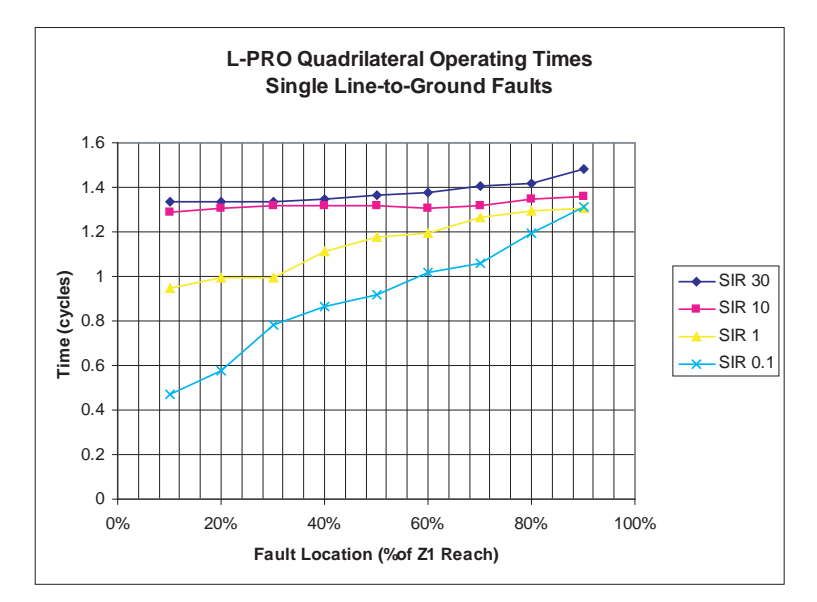

<span id="page-179-0"></span>Figure A.5: L-PRO Quadrilateral Operating Times Single Line-to-Ground Faults (with CCVT setting disabled)
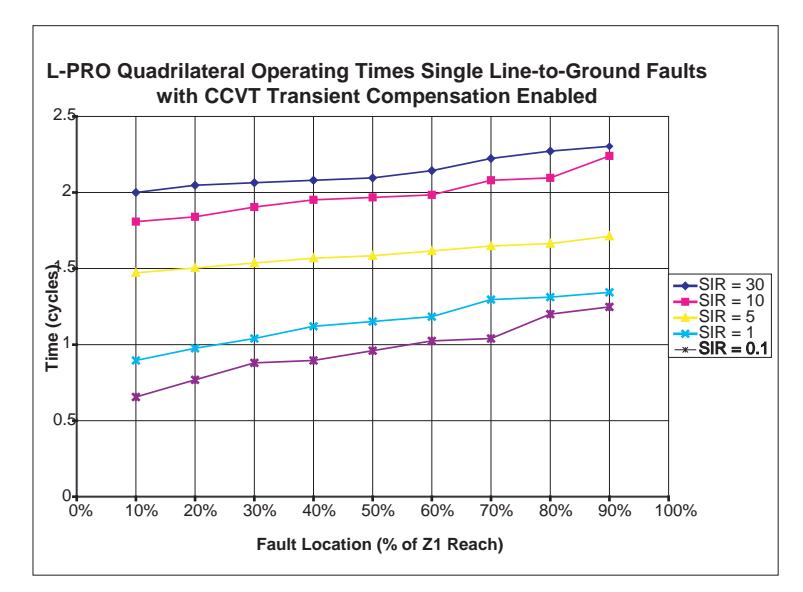

Figure A.6: L-PRO Quadrilateral Operating Times Single Line-to-Ground Faults (with CCVT setting enabled)

### **Frequency Element Operating Time Curves**

[Figure A.7: Time delay Error at .2 Seconds,](#page-181-0) [Figure A.8: Time Delay Error at 1](#page-181-1)  [Second](#page-181-1) and [Figure A.9: Time Delay Error at 10 Seconds](#page-182-0) show operating times for the L-PRO frequency rate of change elements at different time delay settings and rate of change settings.

The diagrams show operating times at each test point including output contact operate time. Operating times are the same for both 50 Hz and 60 Hz.

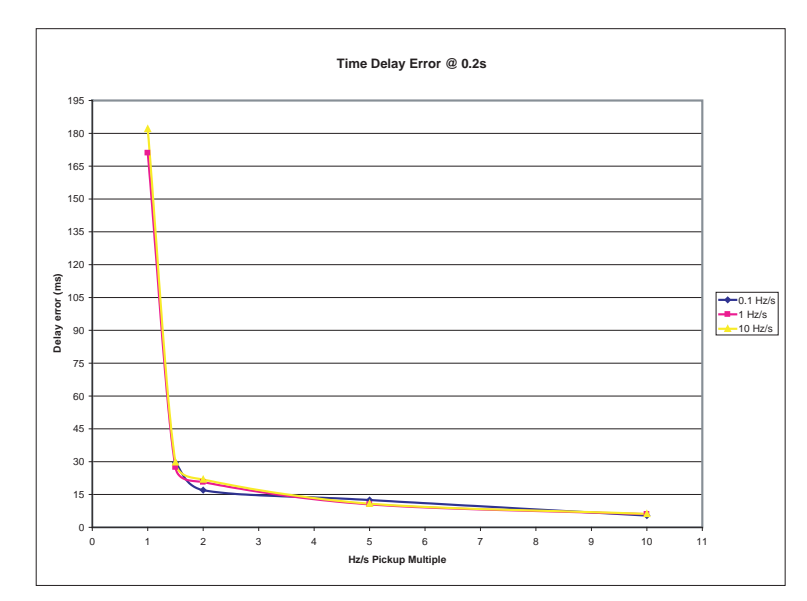

<span id="page-181-0"></span>Figure A.7: Time delay Error at .2 Seconds

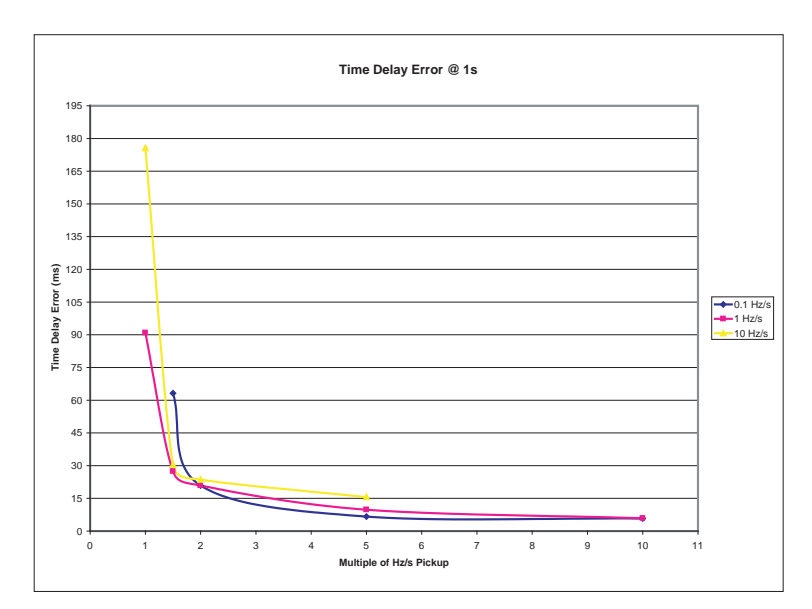

<span id="page-181-1"></span>Figure A.8: Time Delay Error at 1 Second

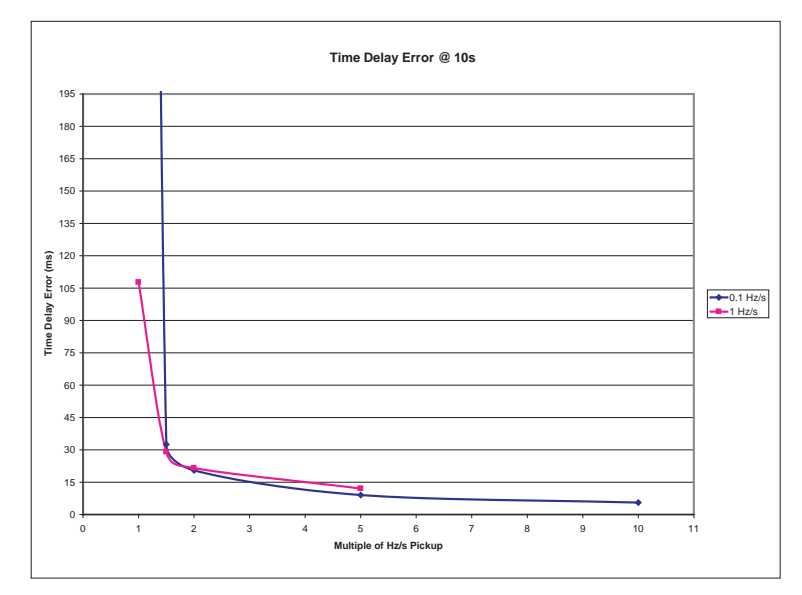

<span id="page-182-0"></span>Figure A.9: Time Delay Error at 10 Seconds

### **External Input Pickup Filter**

To guarantee security from spurious voltage pulses an external input pickup filter setting has been introduced. This setting is made in terminal mode under, *Utilities>Setup>External Inputs*. The setting is an integer number representing the number of samples in a packet of 12 that must be recognized by the DSP as high before an External Input status is changed from low to high. This will affect the pulse width required for the External Inputs to be detected. Below is a table describing the pulse widths for possible and definite defection for each setting.

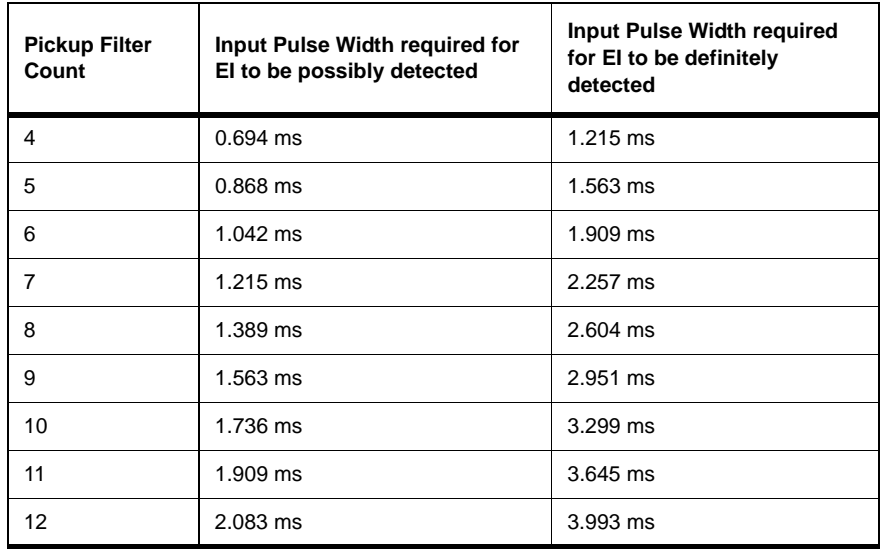

For a setting of 6, it will take between 1.042 and 1.909 ms for an External Input to be declared as high. The default setting is 4, which was the number that was used in the L-PRO prior to Version 10.

## **Appendix B IED Settings and Ranges**

## **Settings and**

When a setting has been completed in *Offliner* Settings software, it can be printed along with the ranges available for these settings. This is a view only option; to change the settings you must go back into the particular setting that you wish to change. The summary is a quick way to view all the settings in a compact form.

The top part of the settings summary contains all the information from the Relay Identification screen.

The setting summary provides a list of all the current and voltage analog input quantity names used for protection and recording. External Inputs and Output contact names are also identified on this summary.

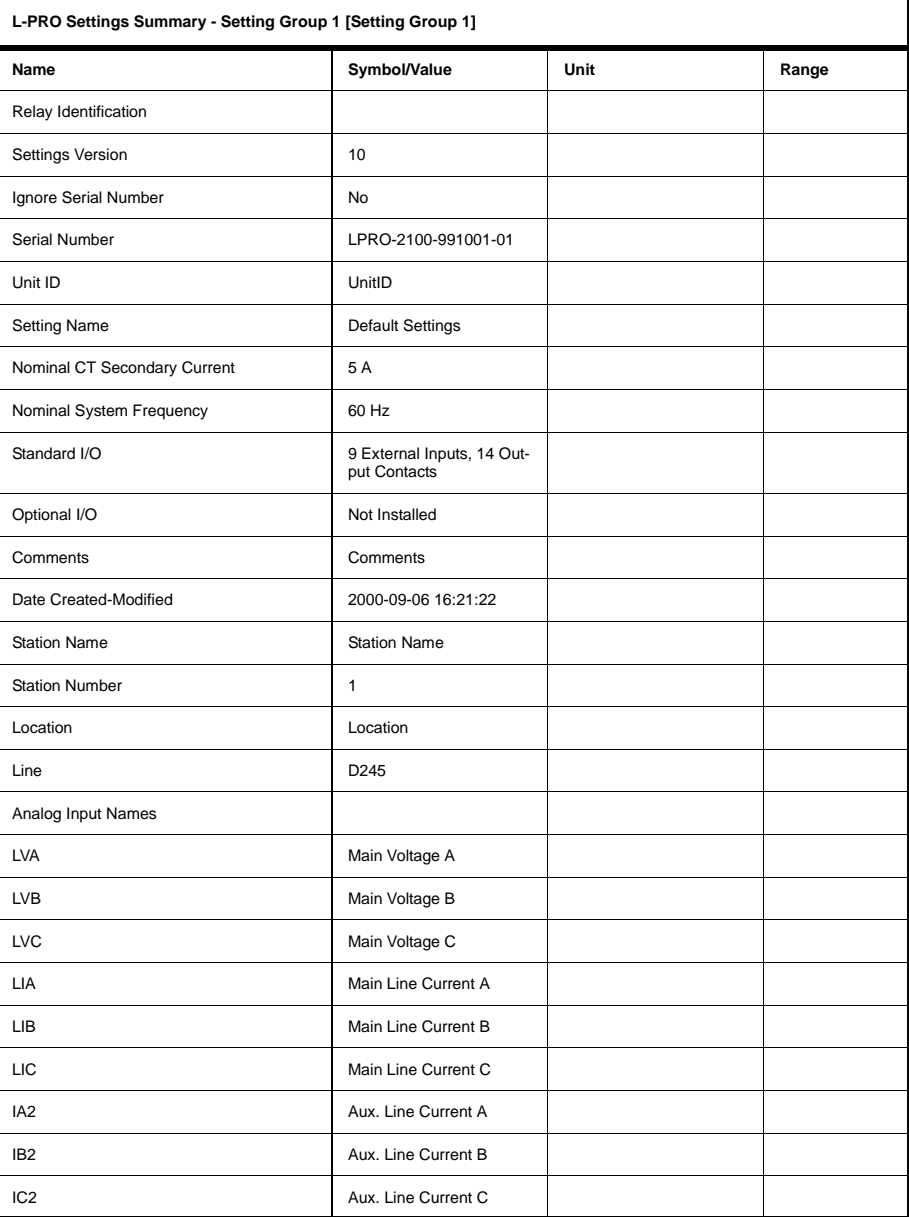

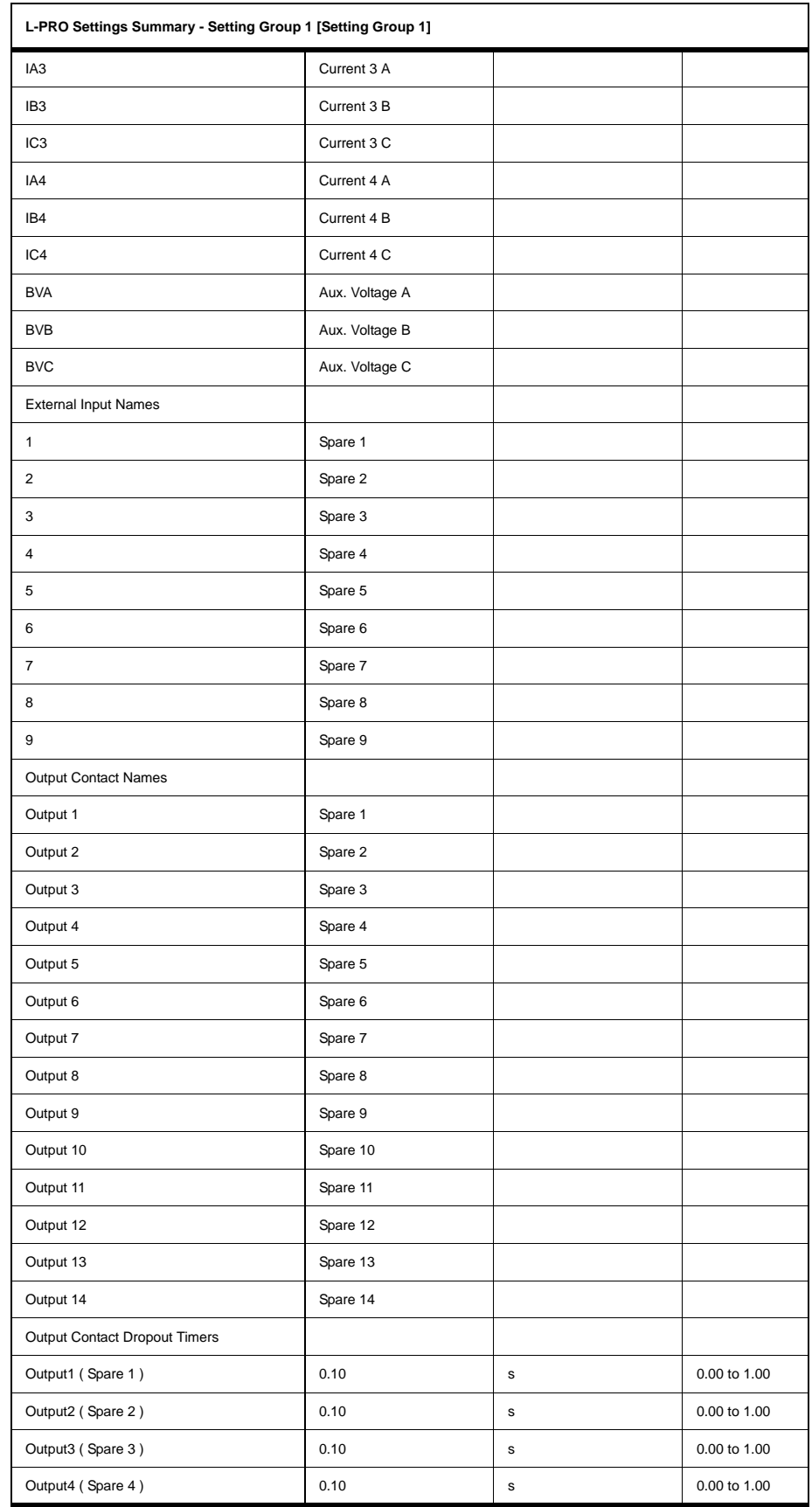

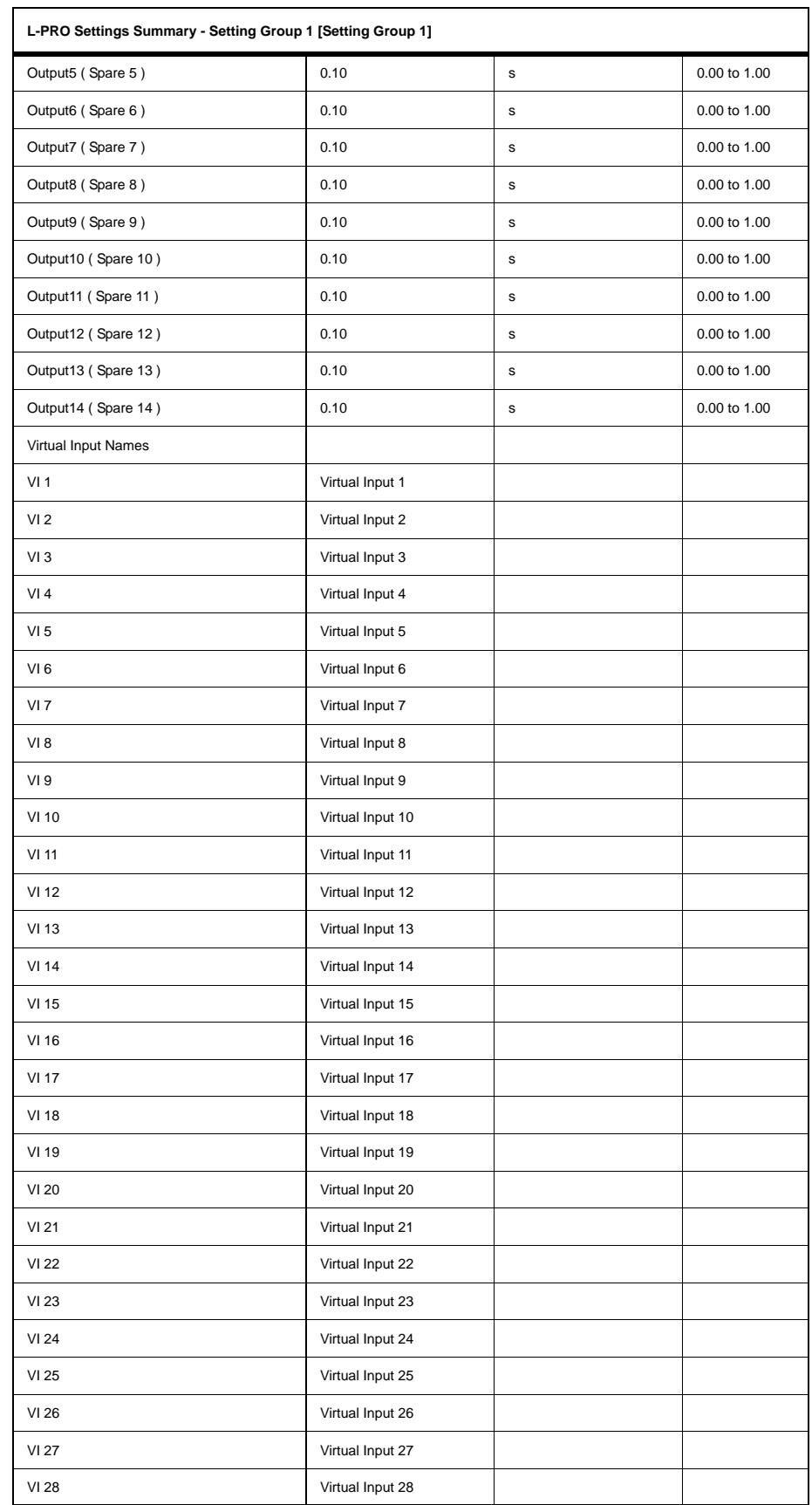

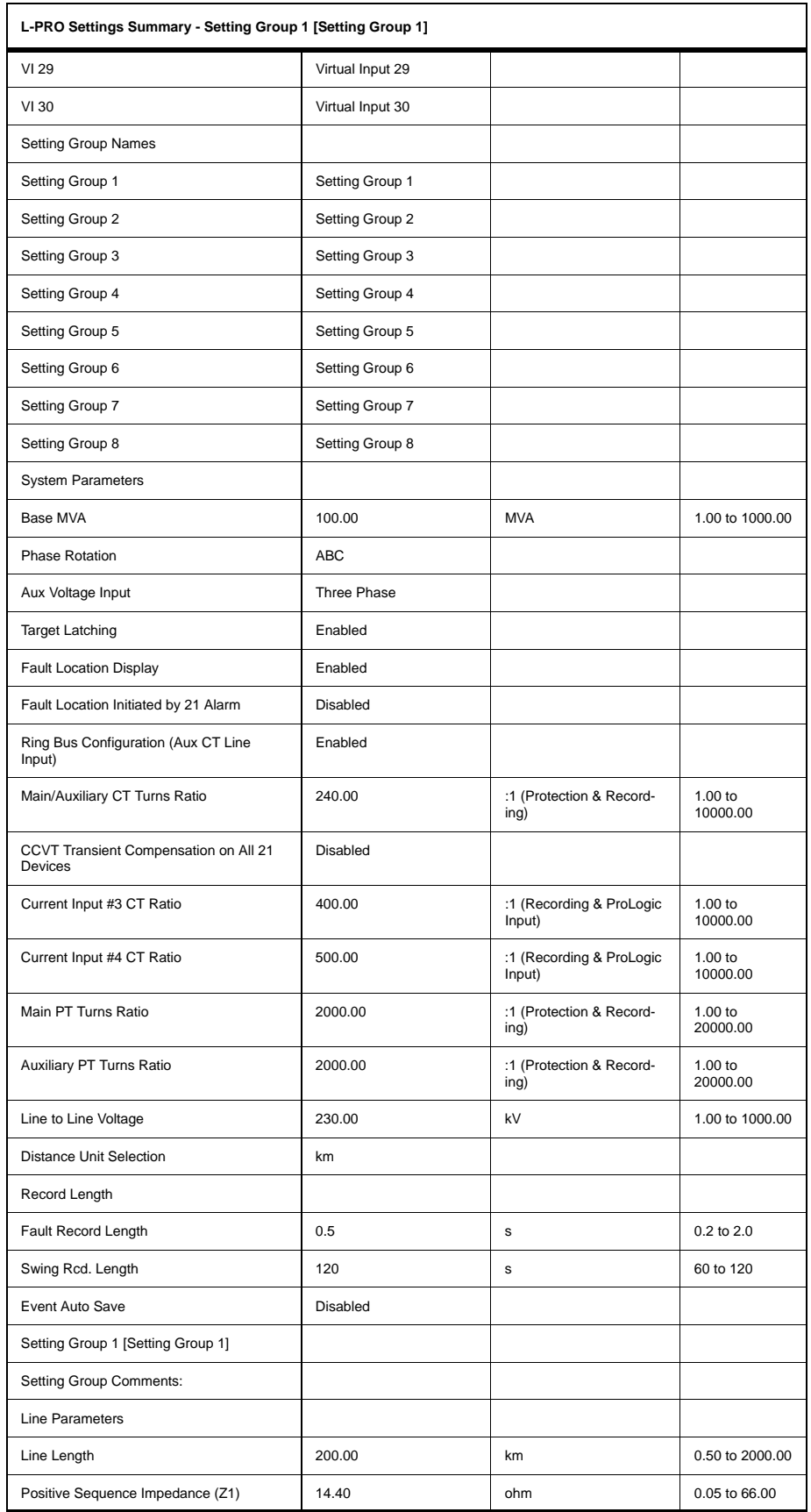

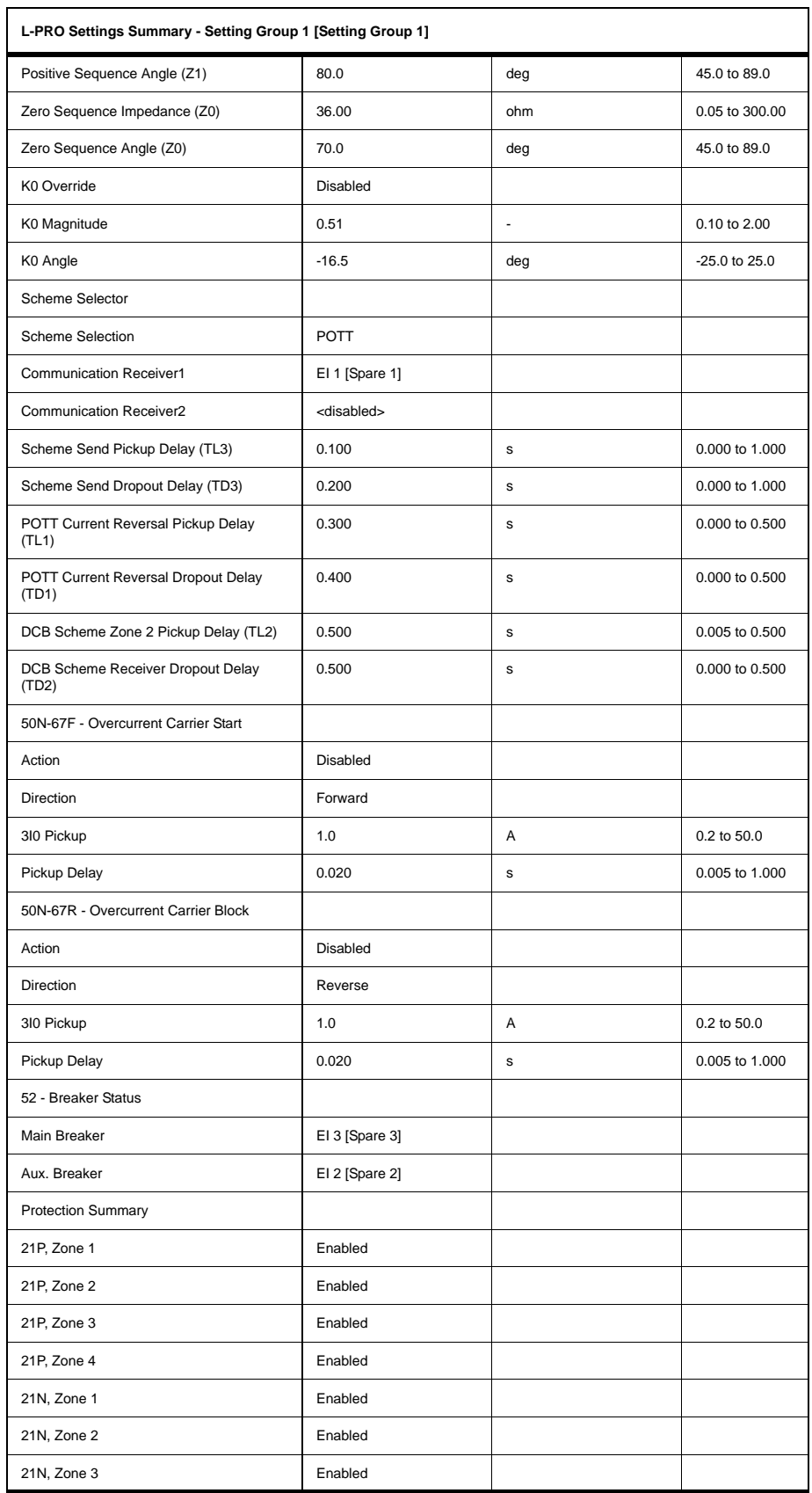

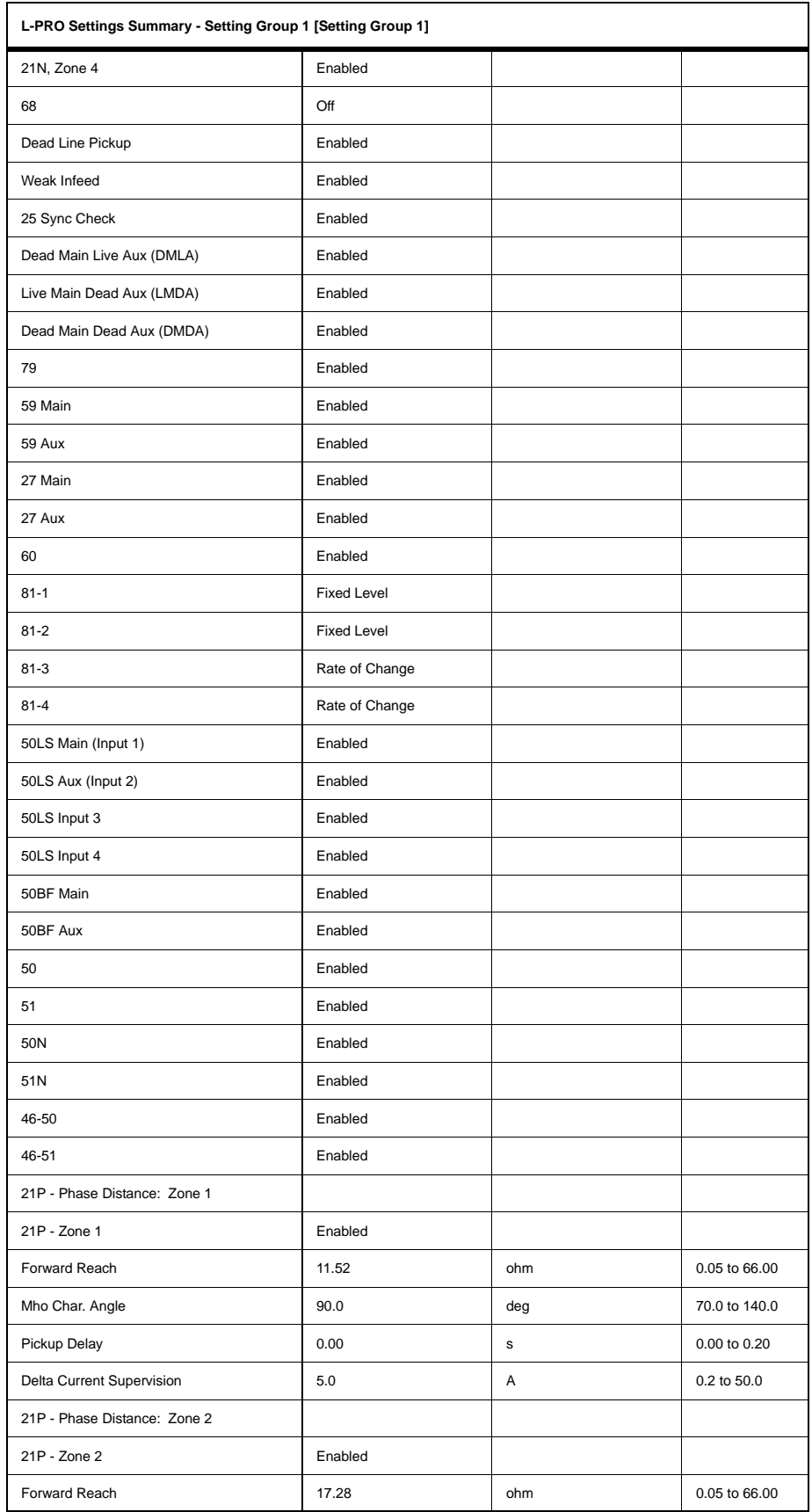

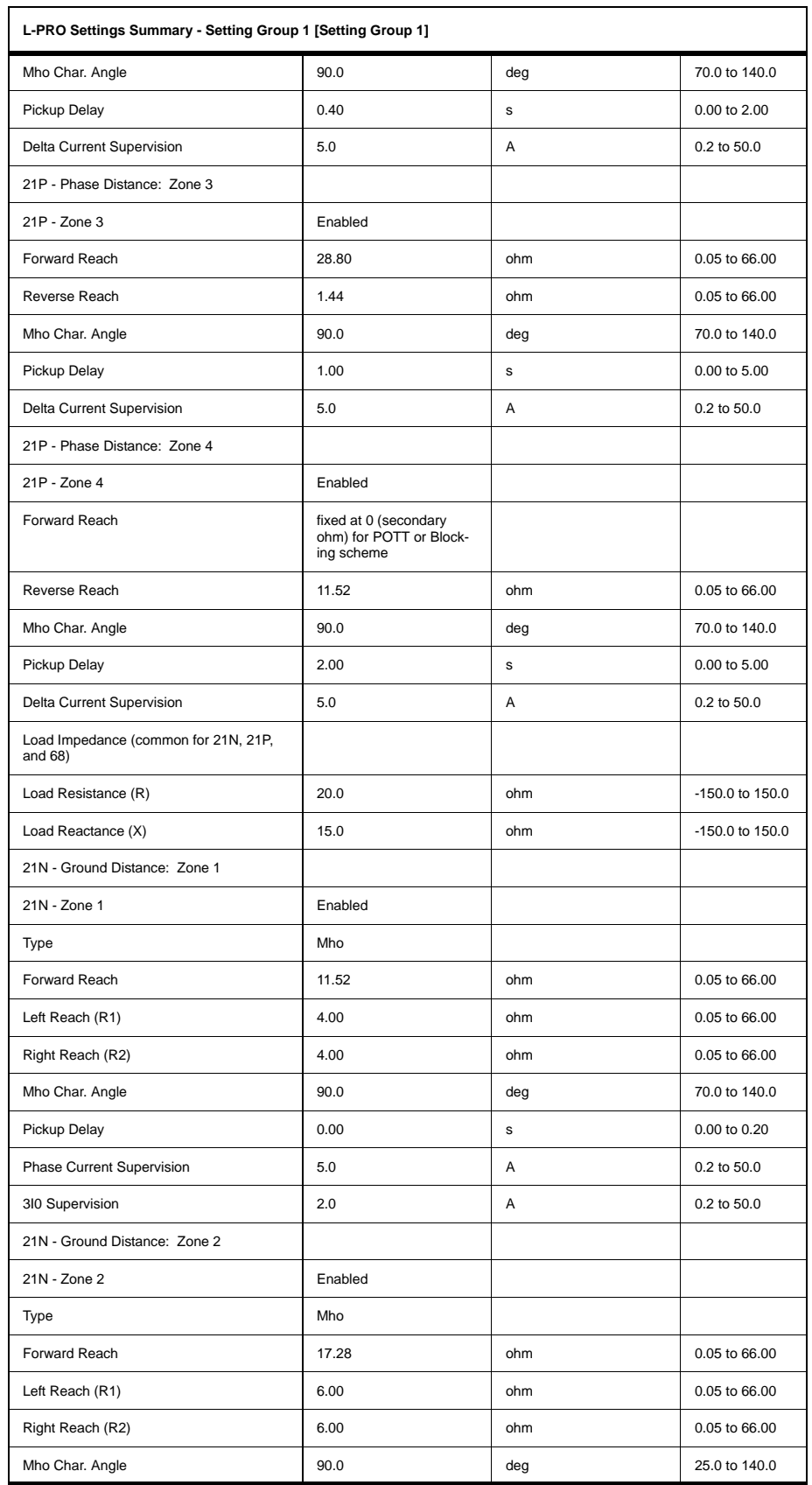

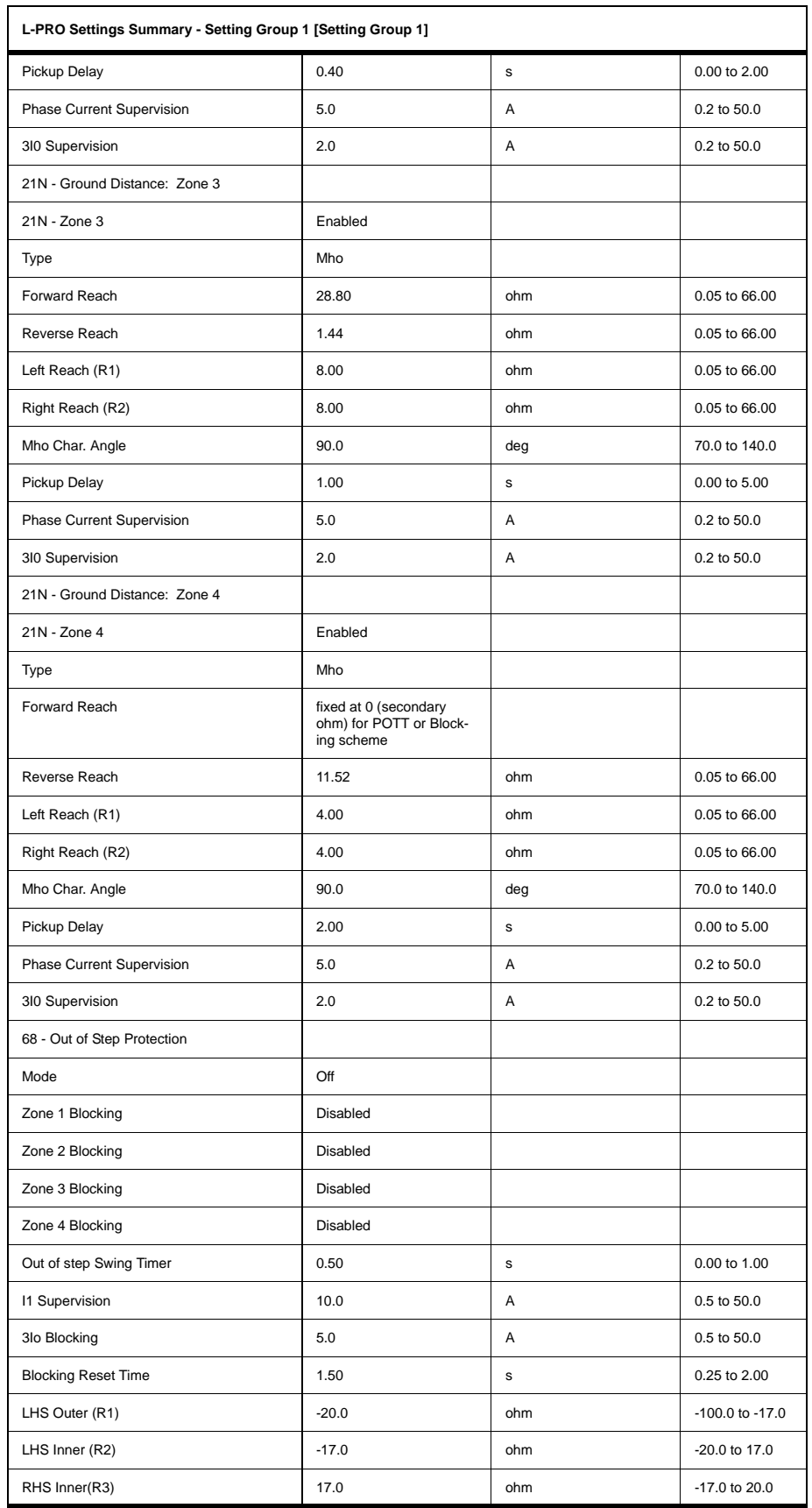

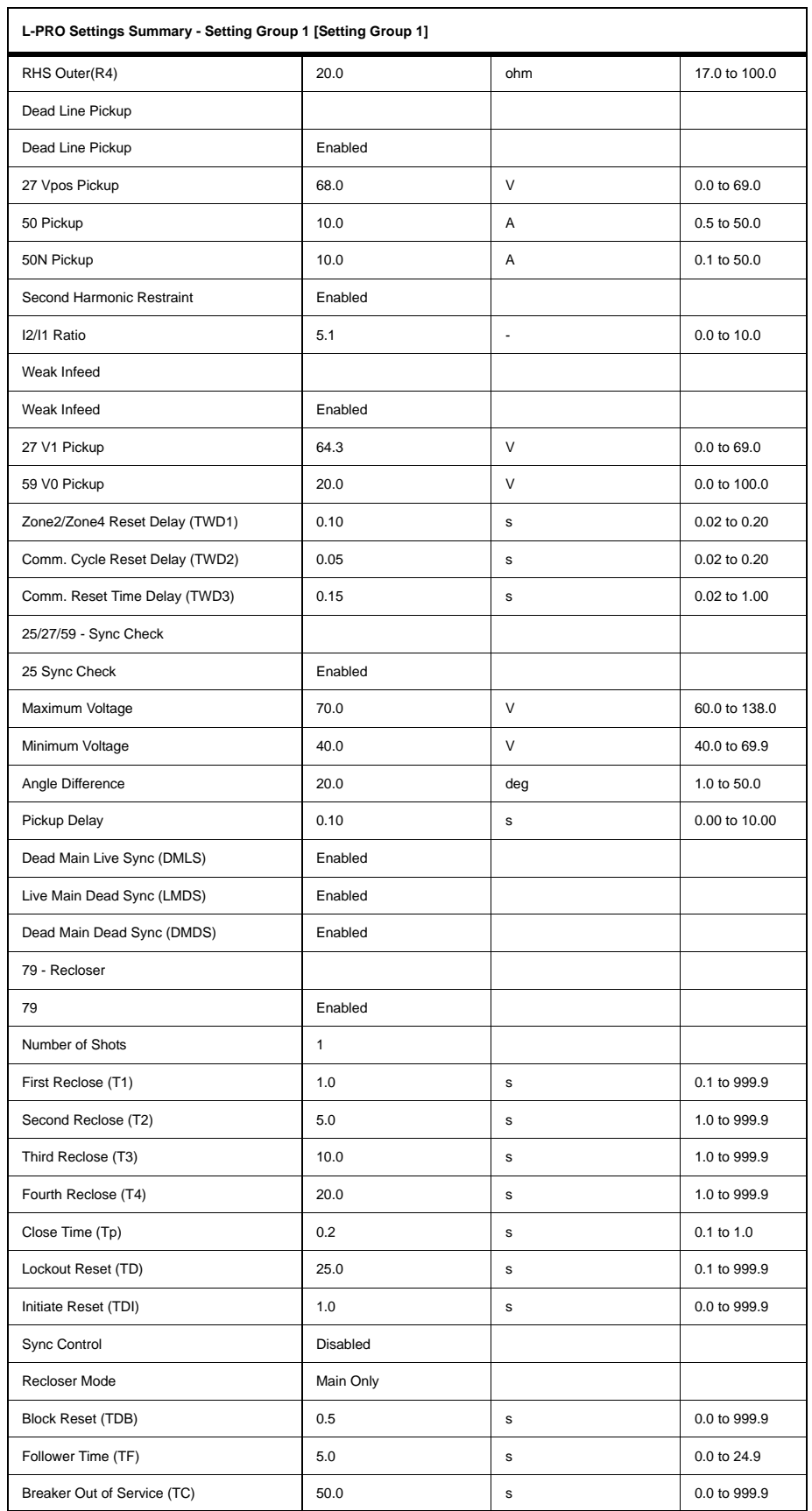

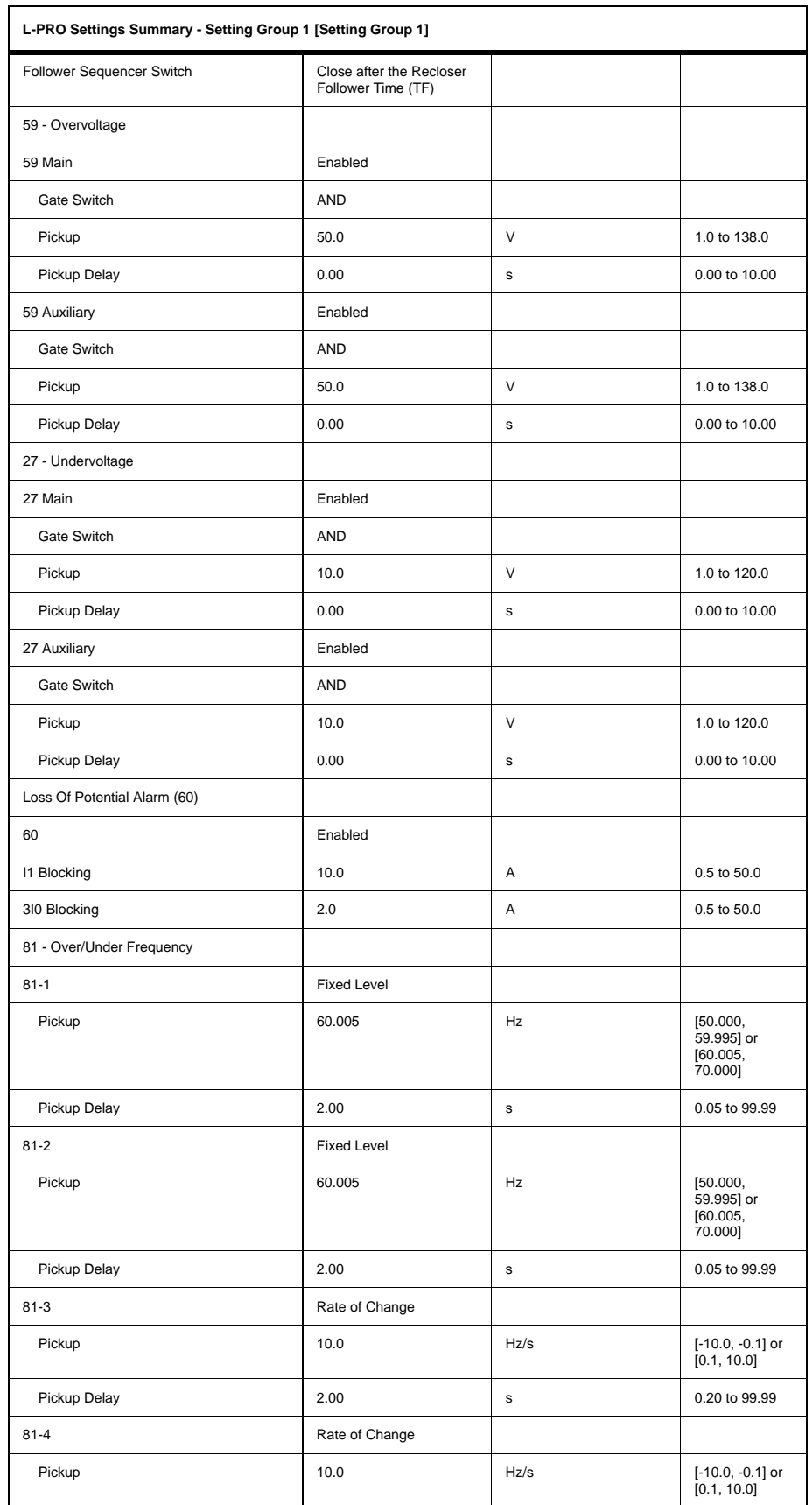

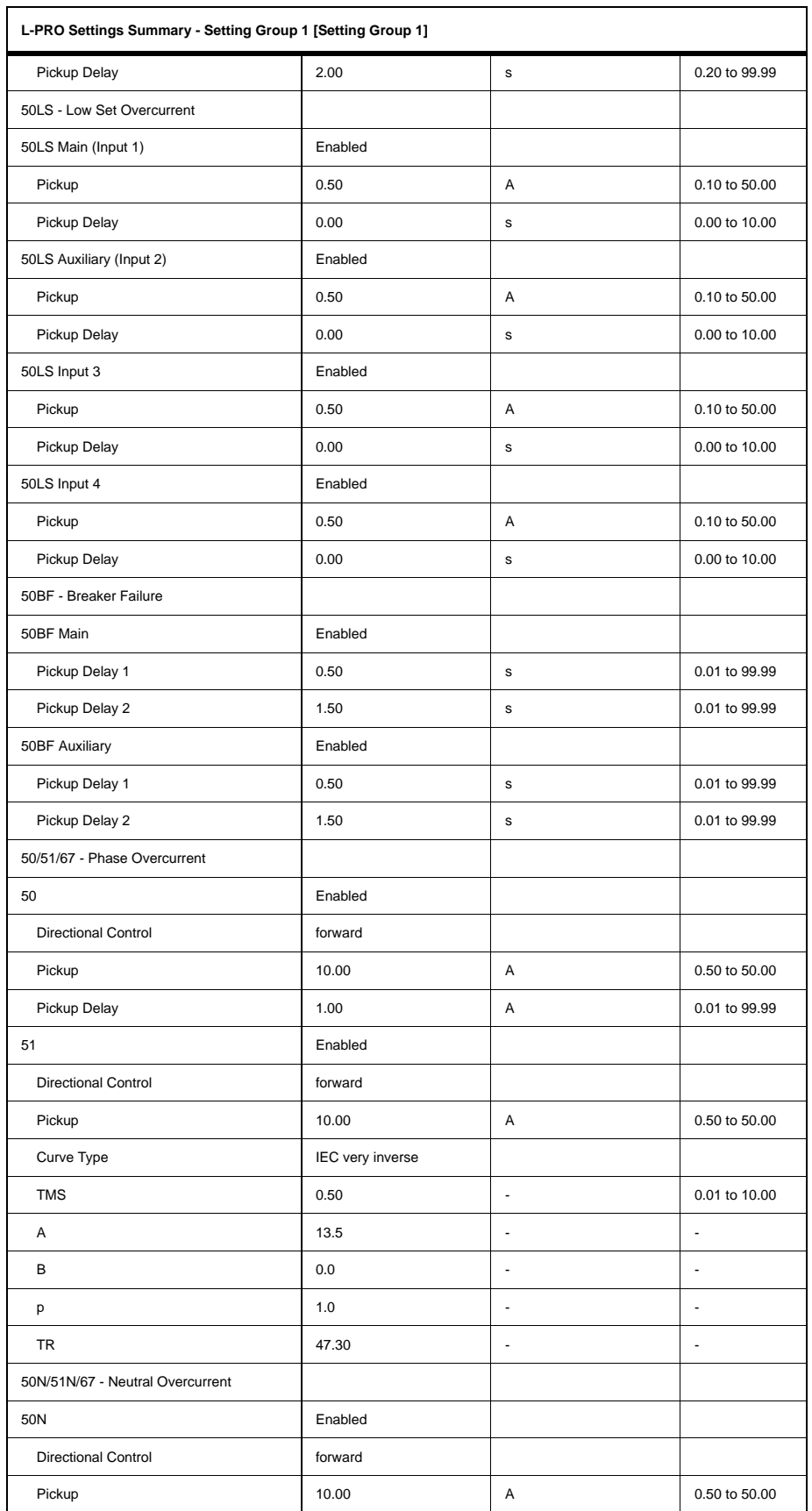

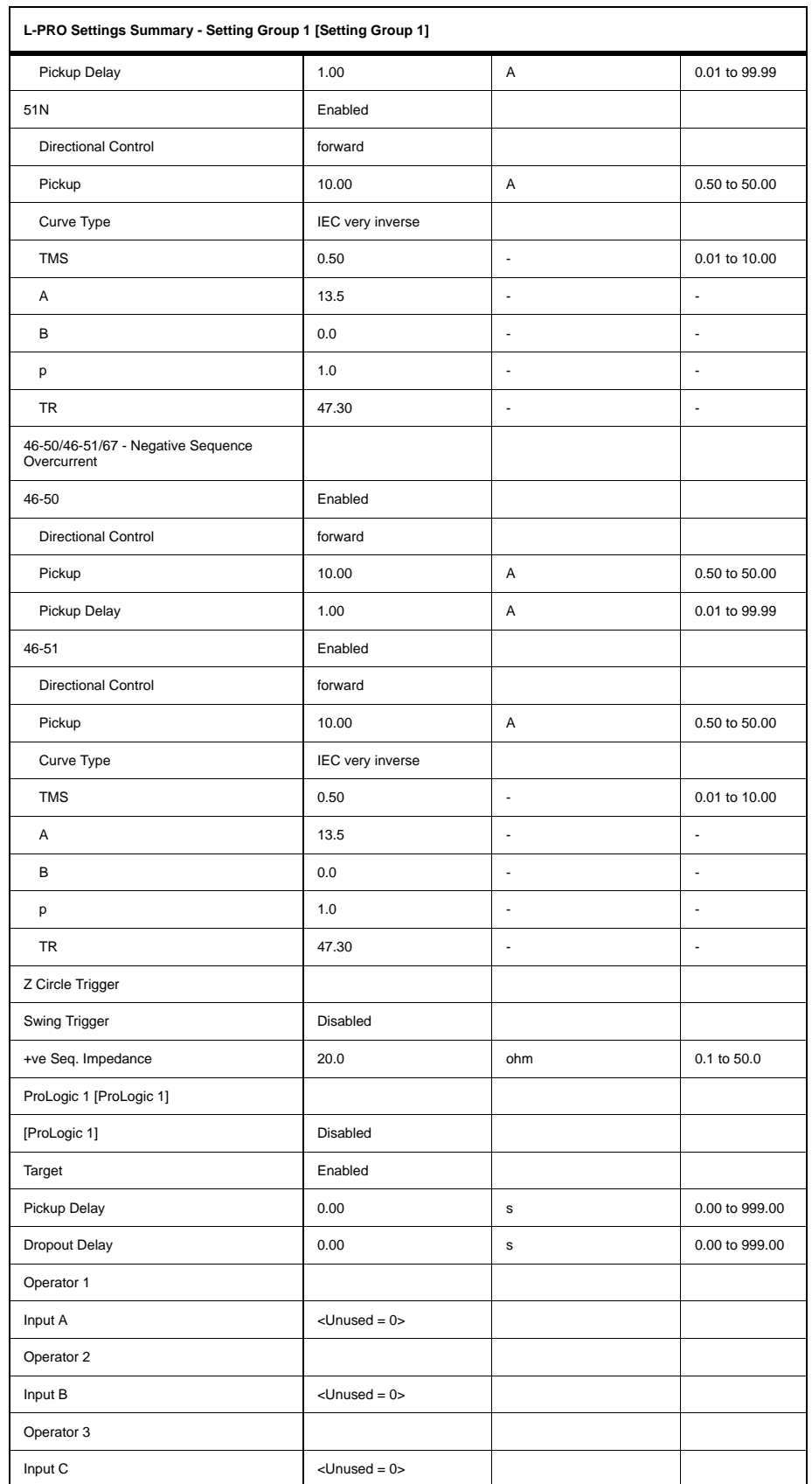

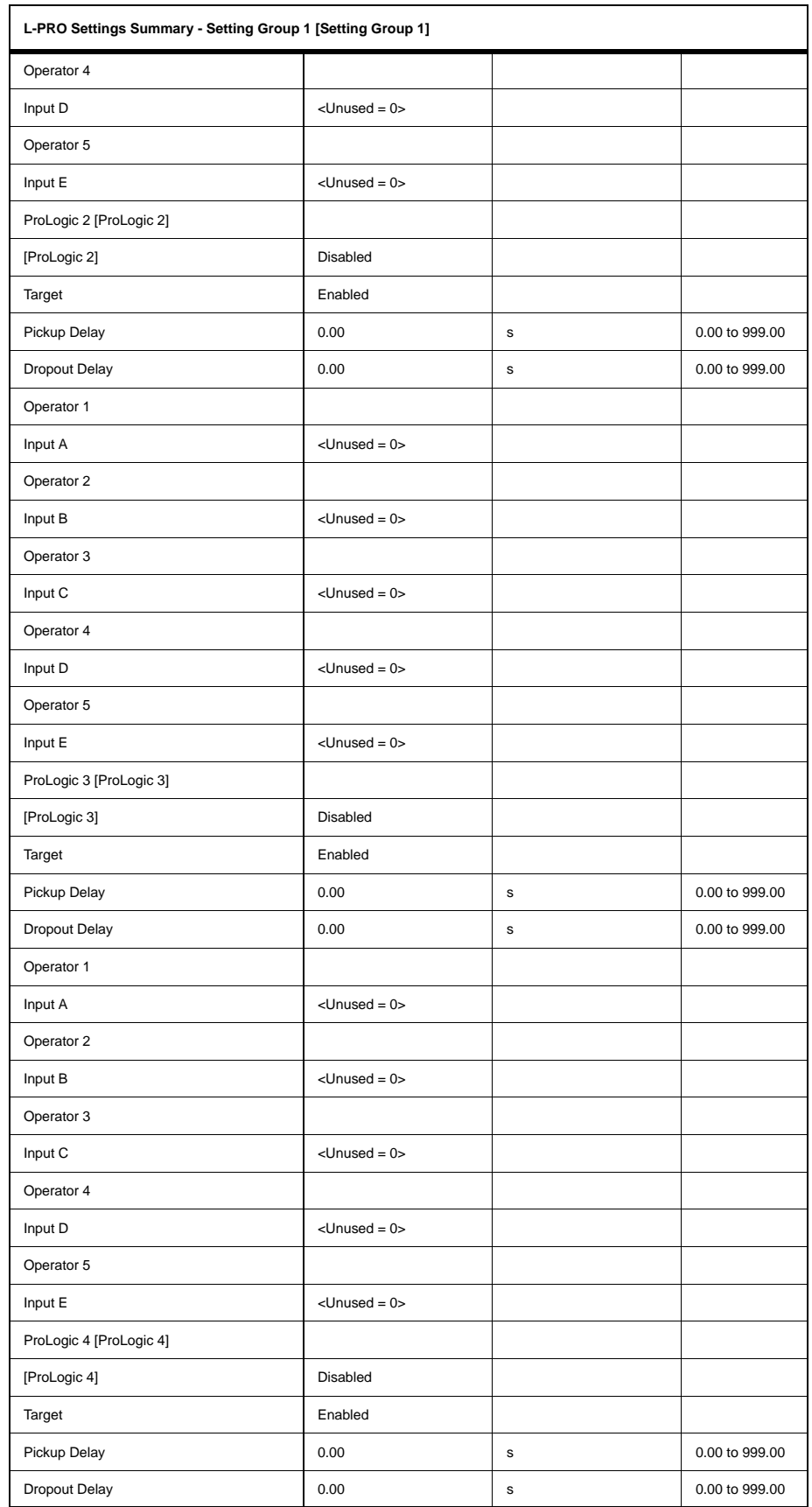

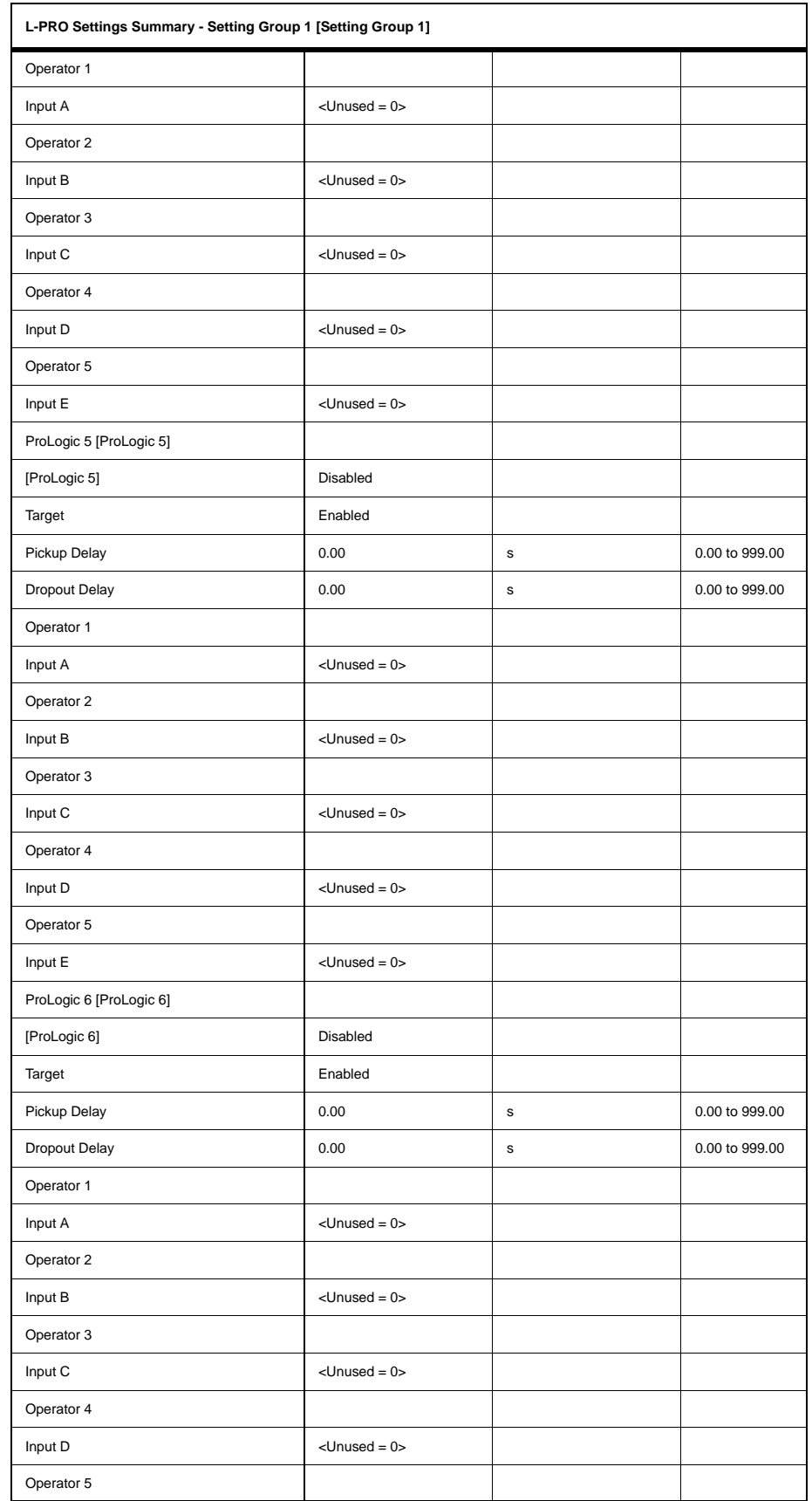

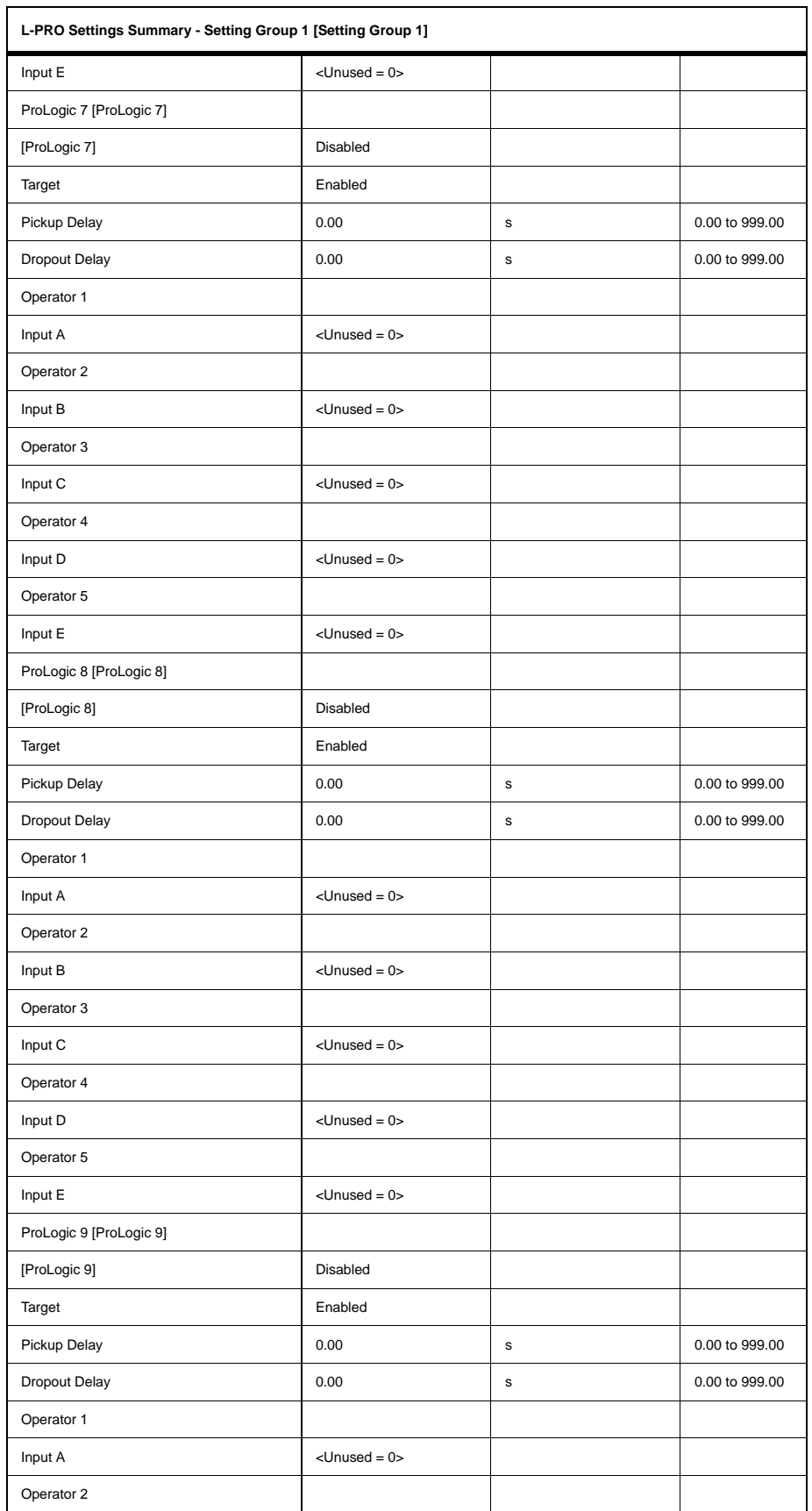

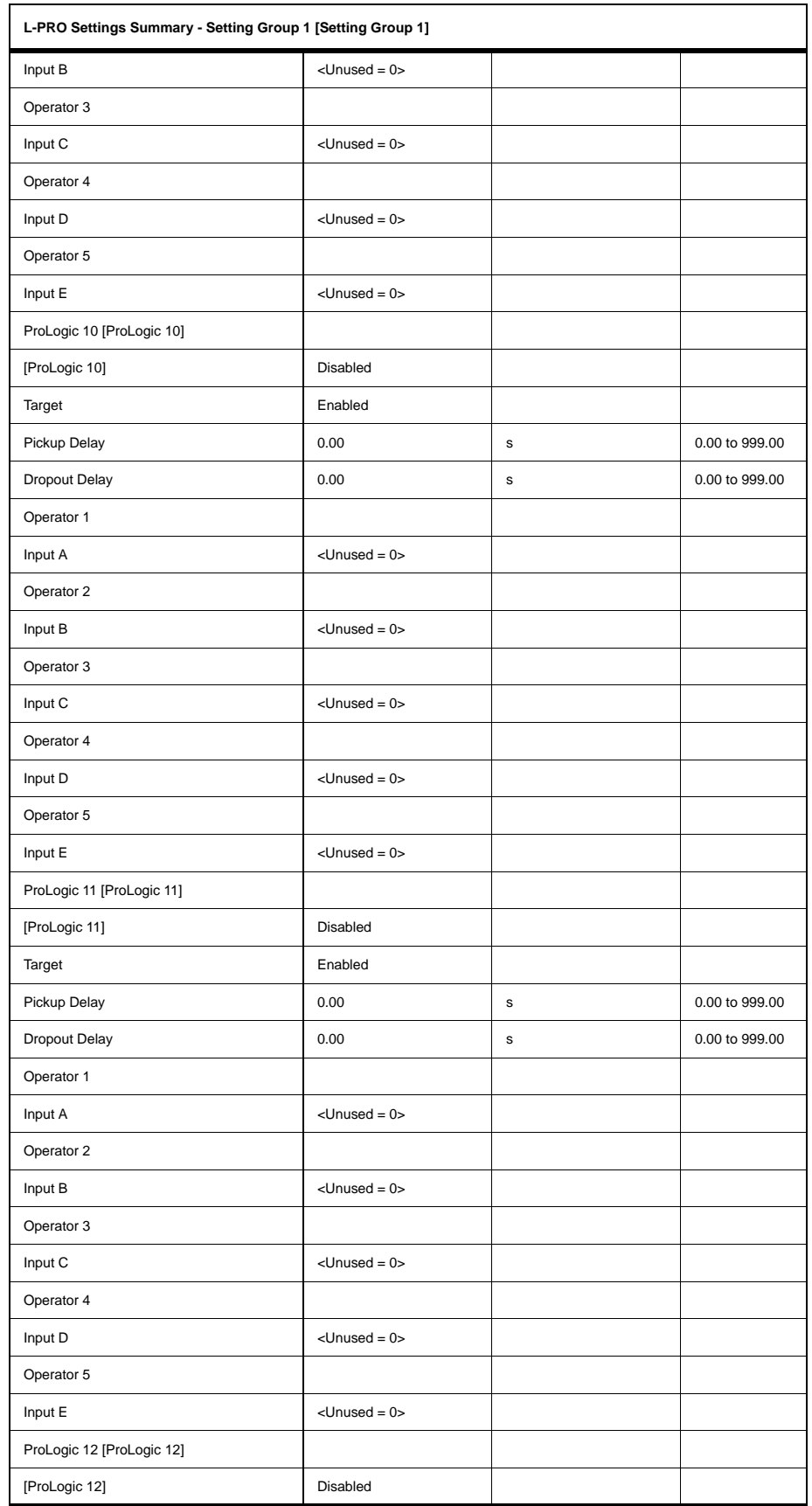

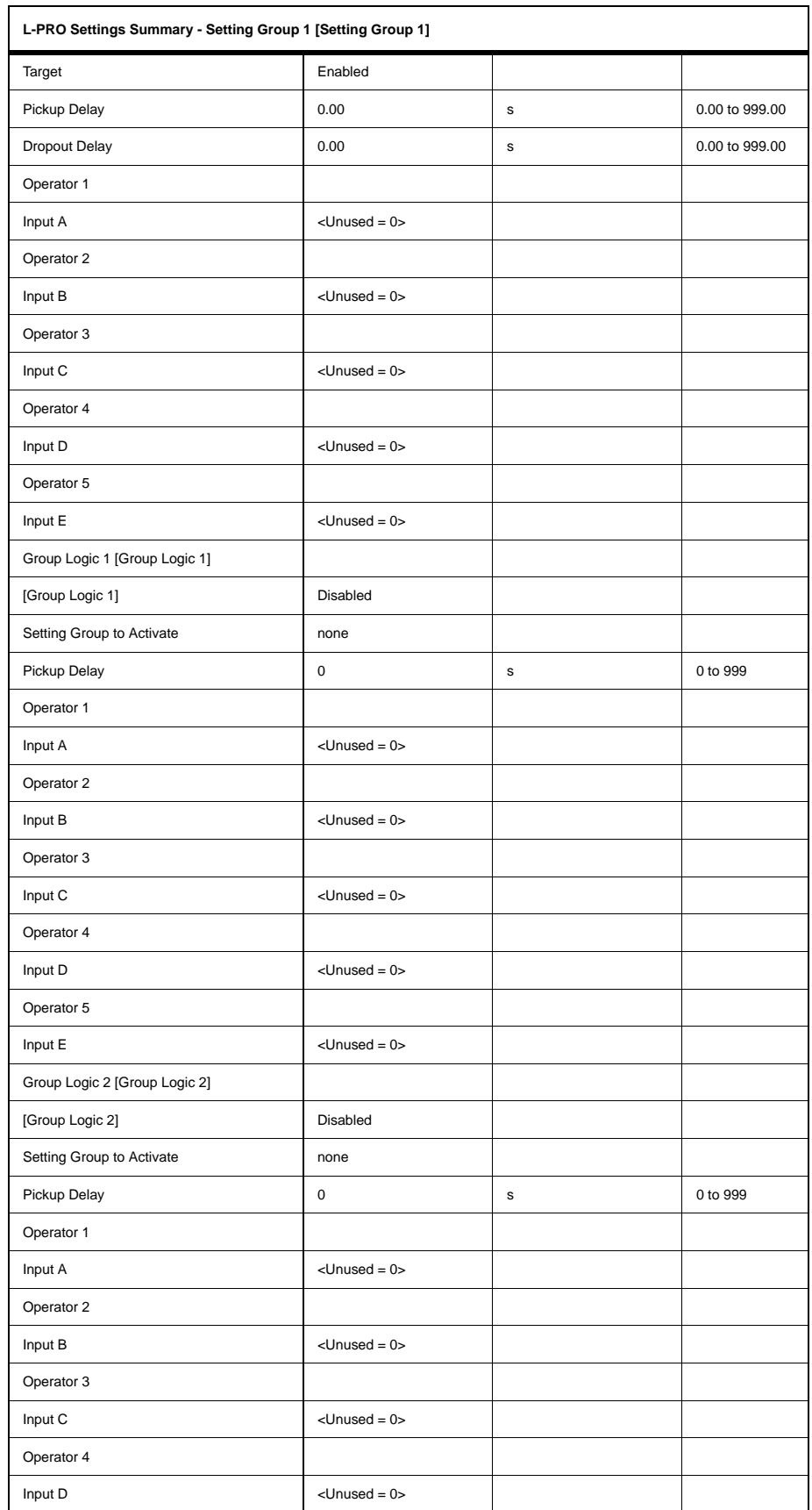

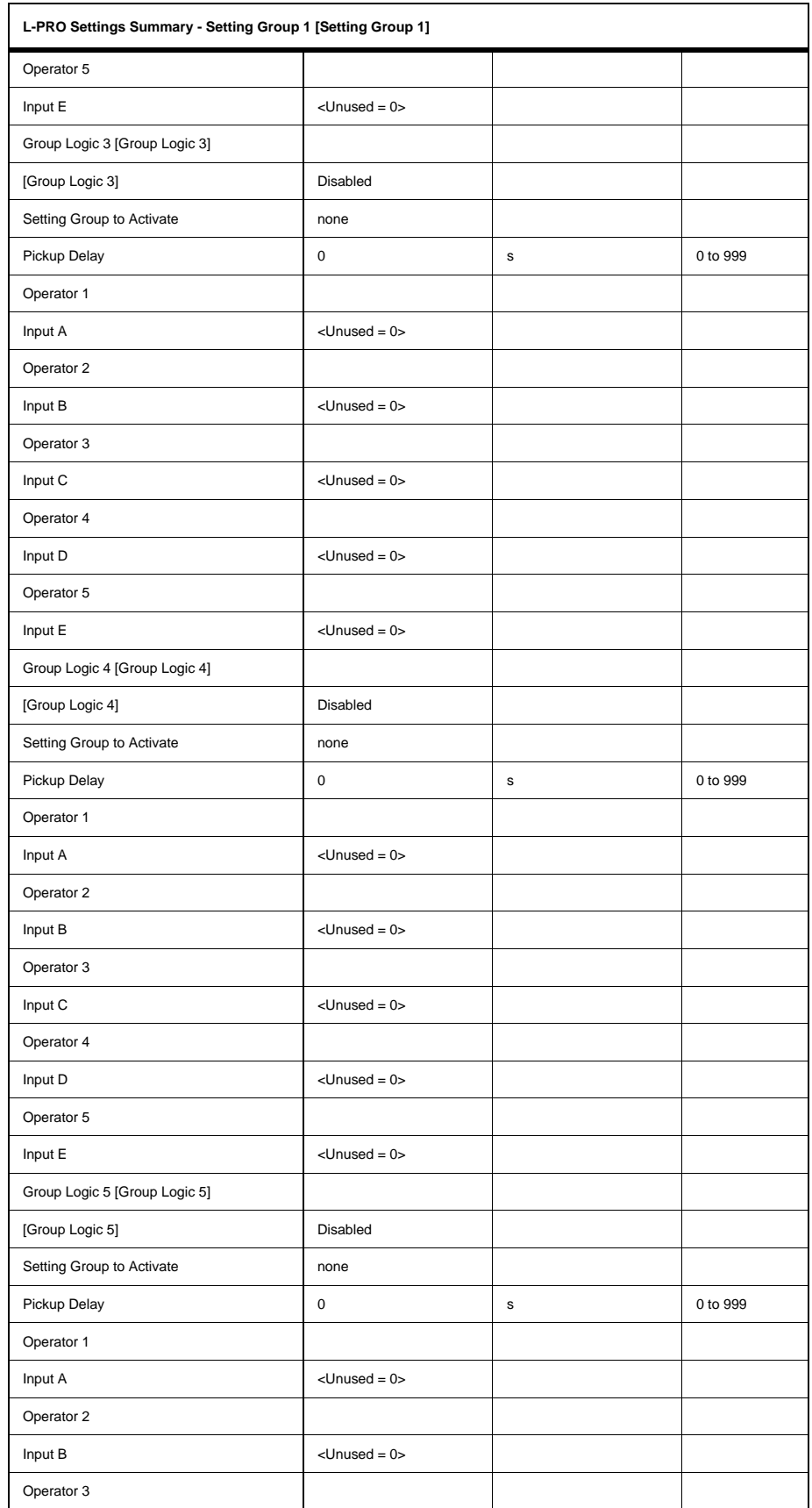

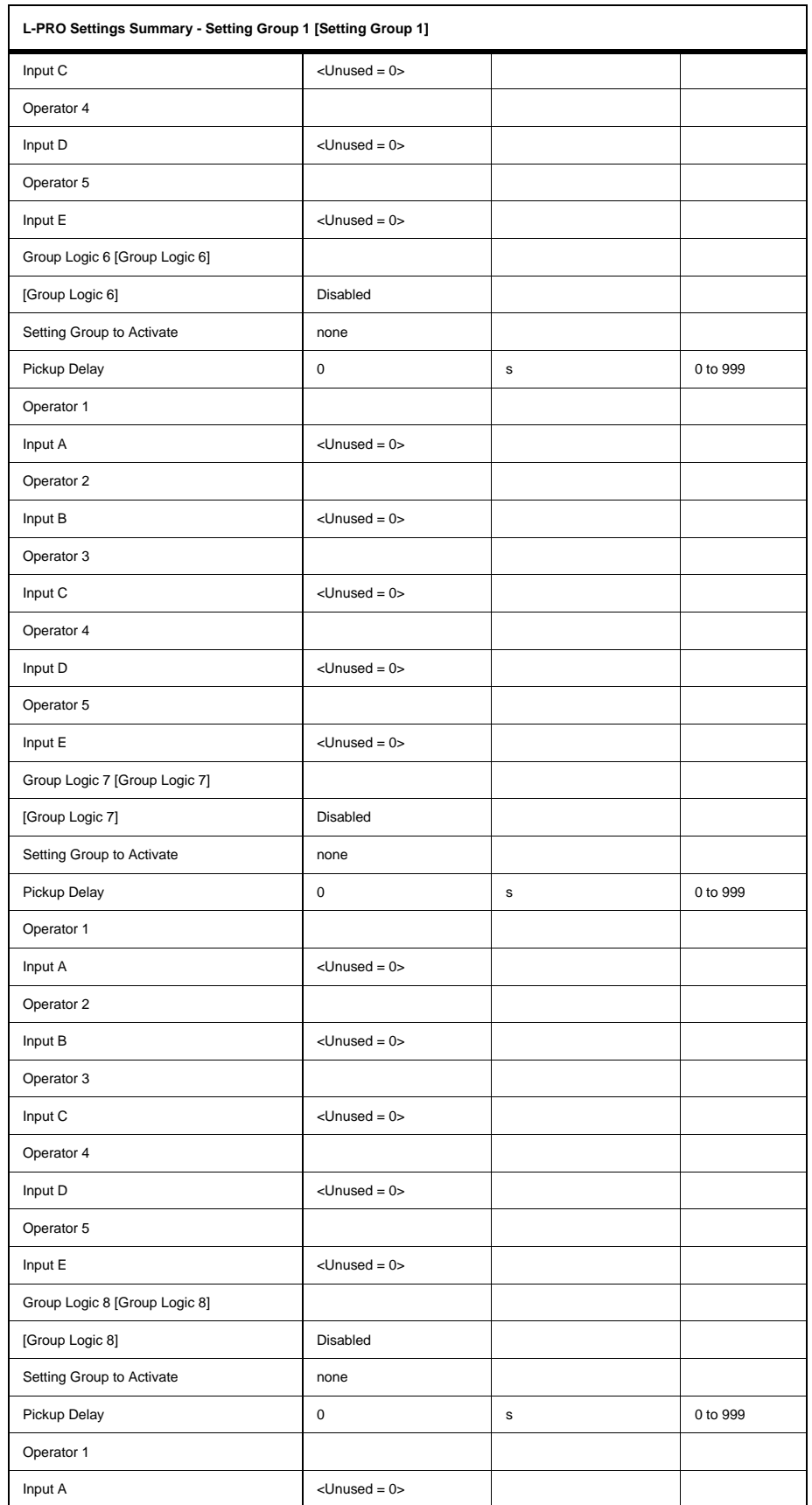

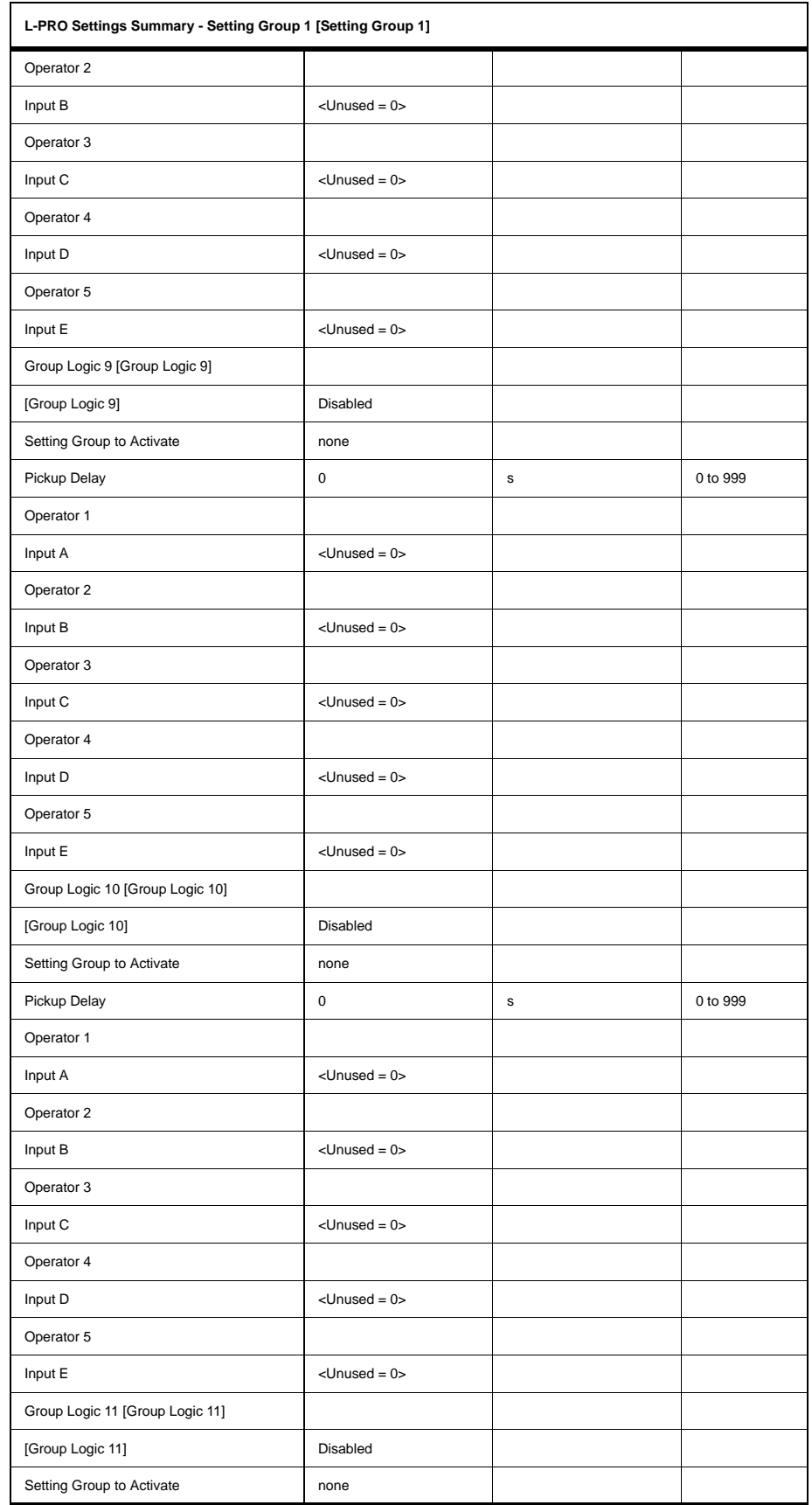

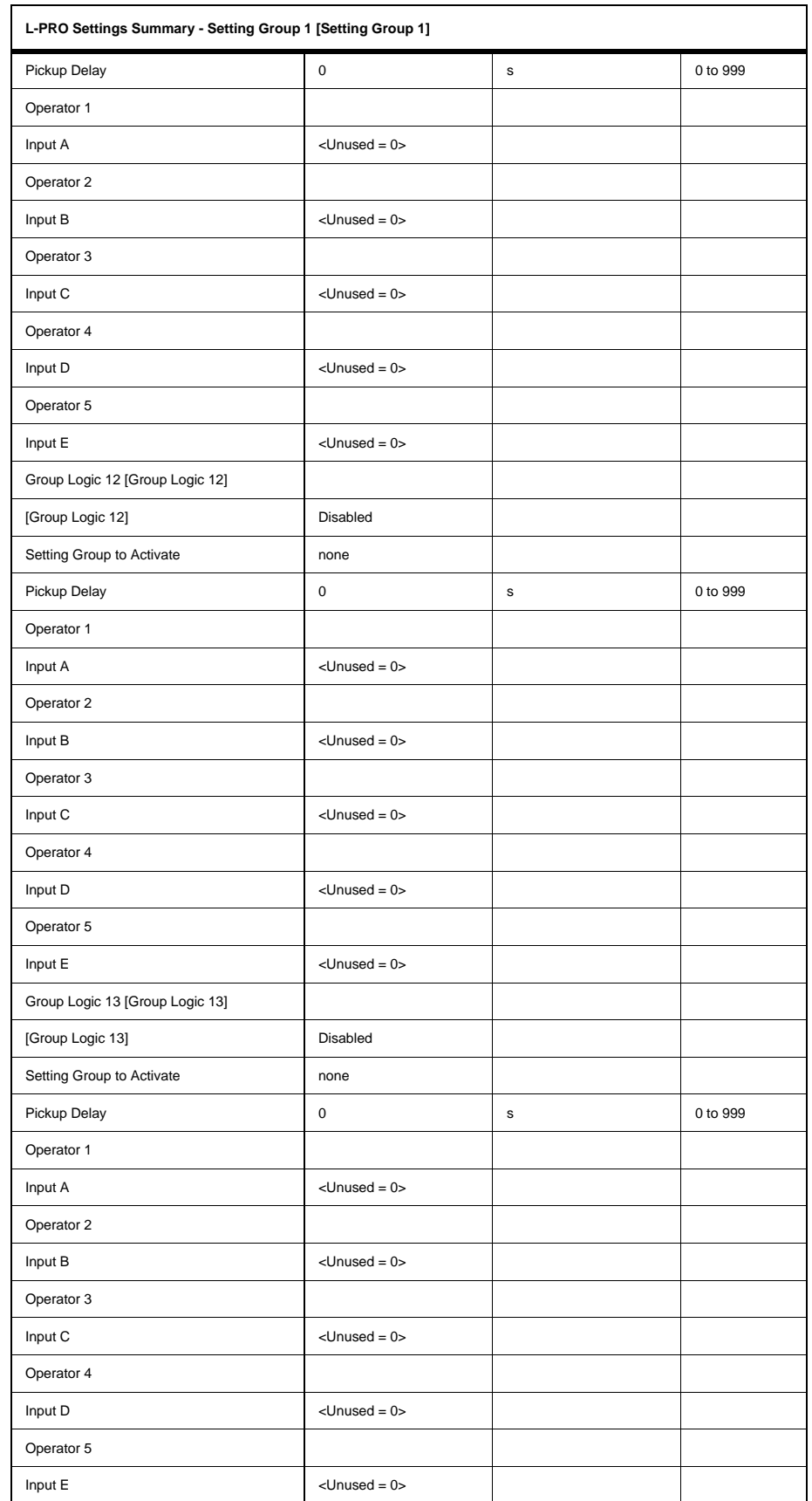

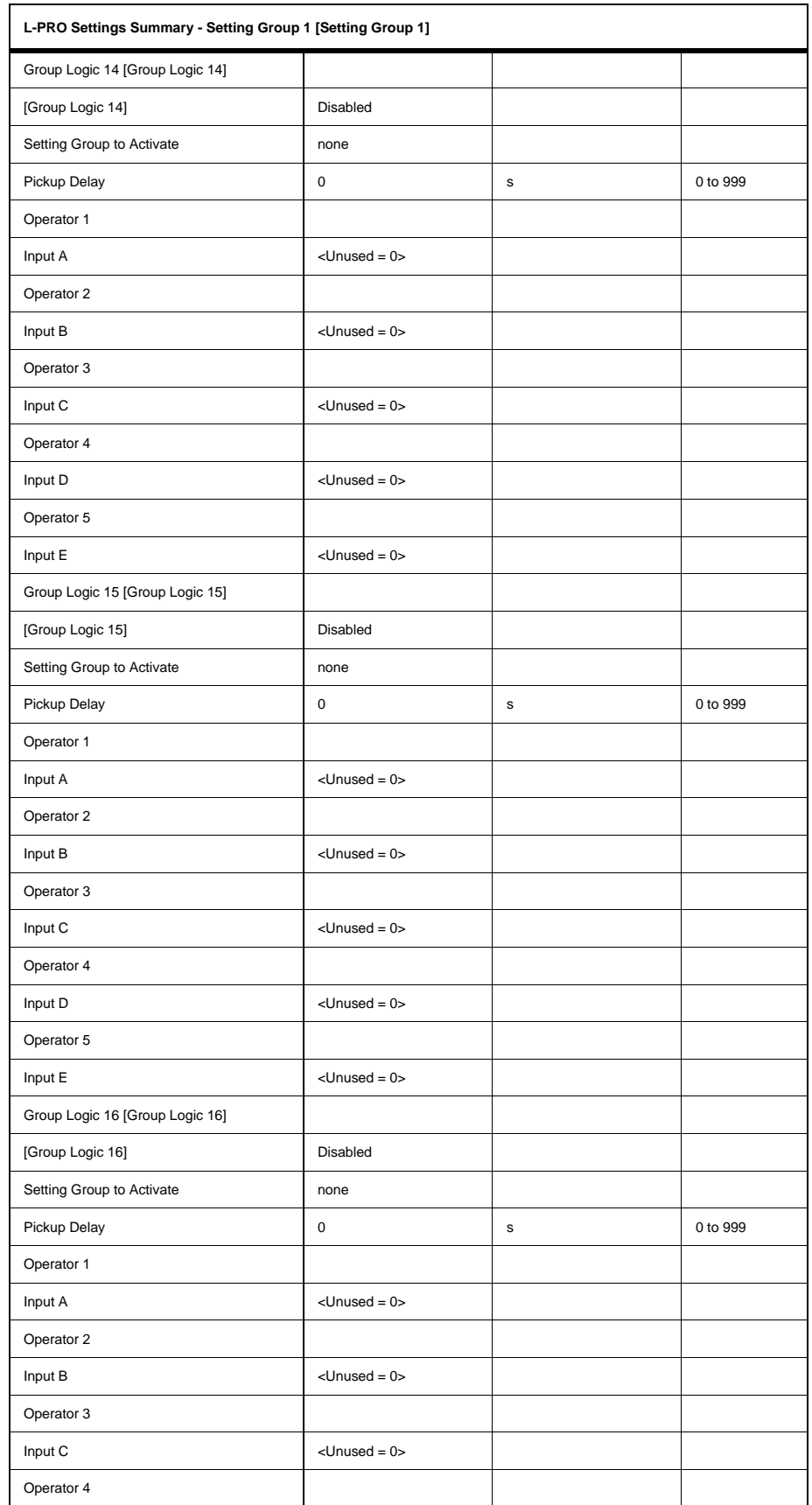

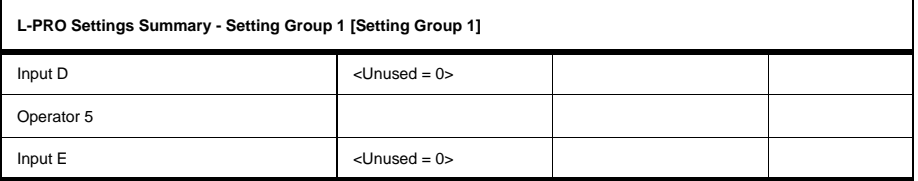

# **Appendix C Hardware Description**

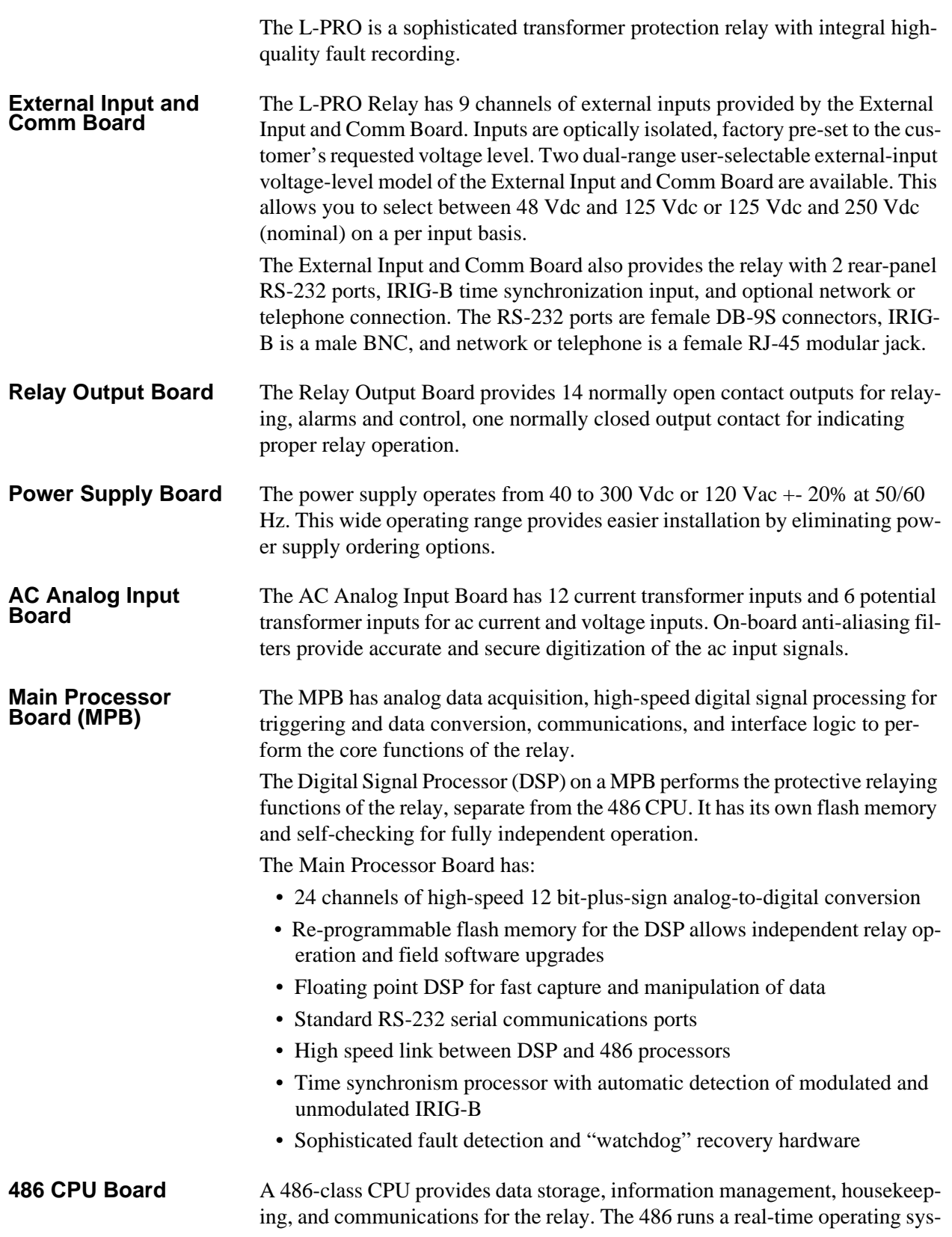

tem optimized for high speed, high precision computing. The 486 provides sophisticated facilities for communications and field software updates. Local and wide area networking is supported by providing the relay with a path to future networking capability.

A highly reliable solid-state flash disk on the CPU board provides the operating software for the 486, and stores the relay's recordings.

**Front Panel Board** The Front Panel Board provides visual indication of the status of the relay, an alphanumeric display and keypad for system monitoring, and a front-panel RS-232 port.

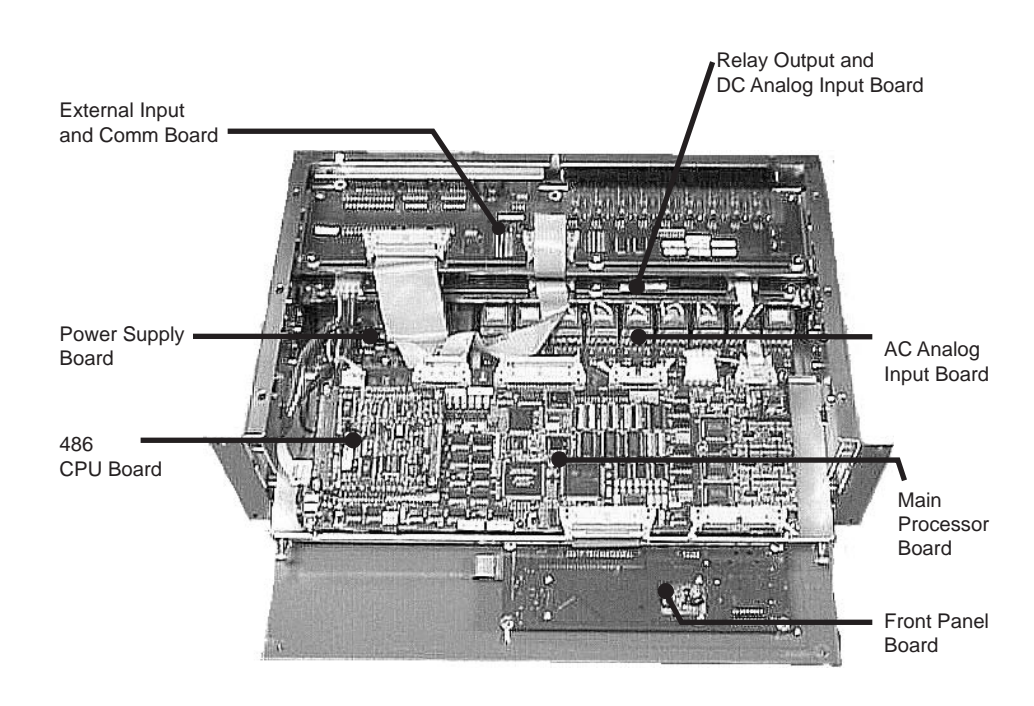

# **Appendix D Event Messages**

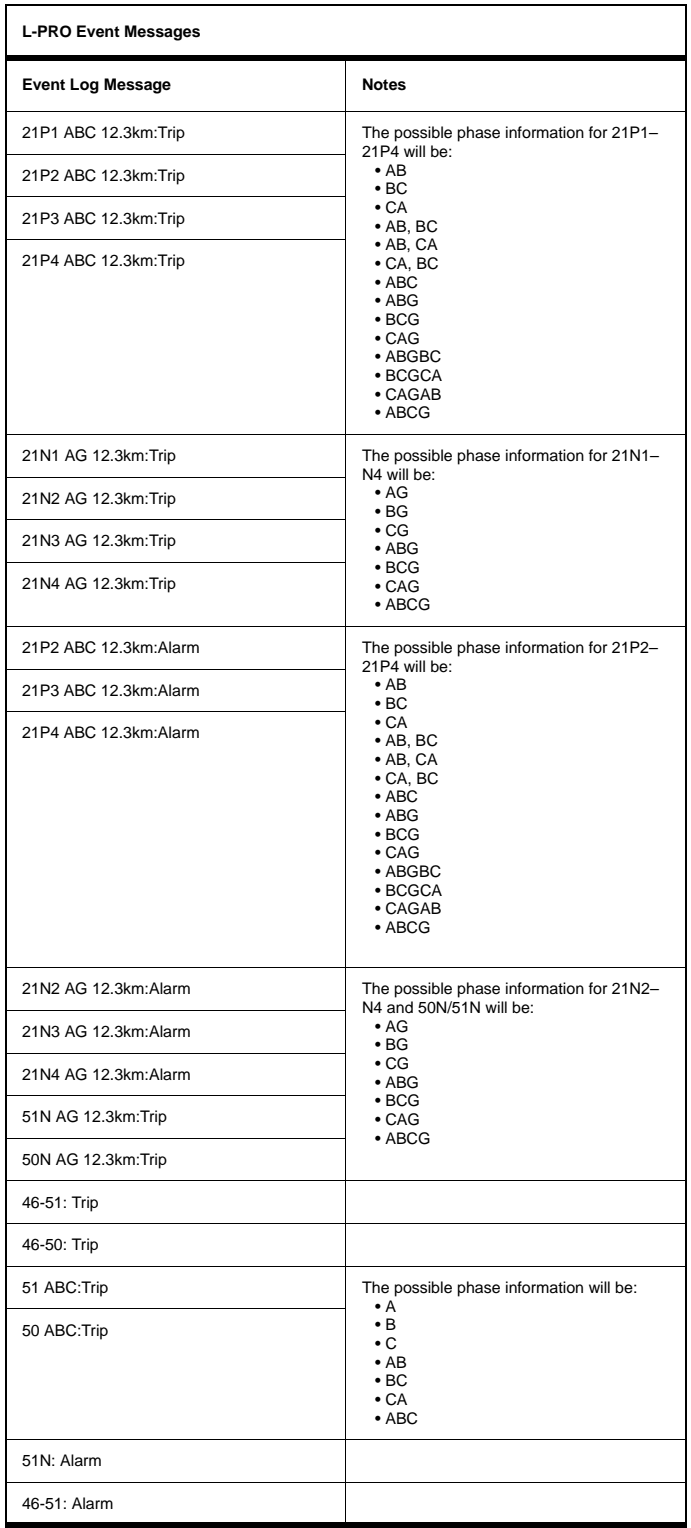

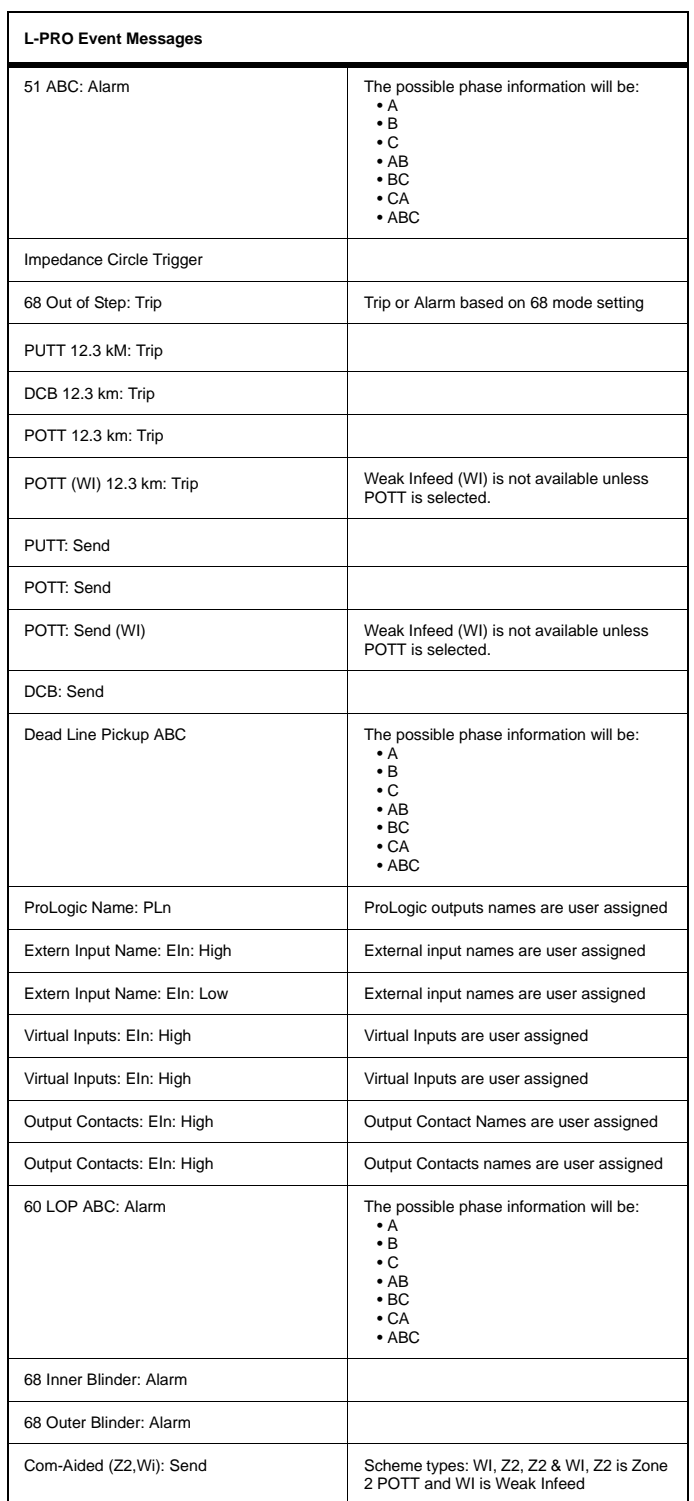

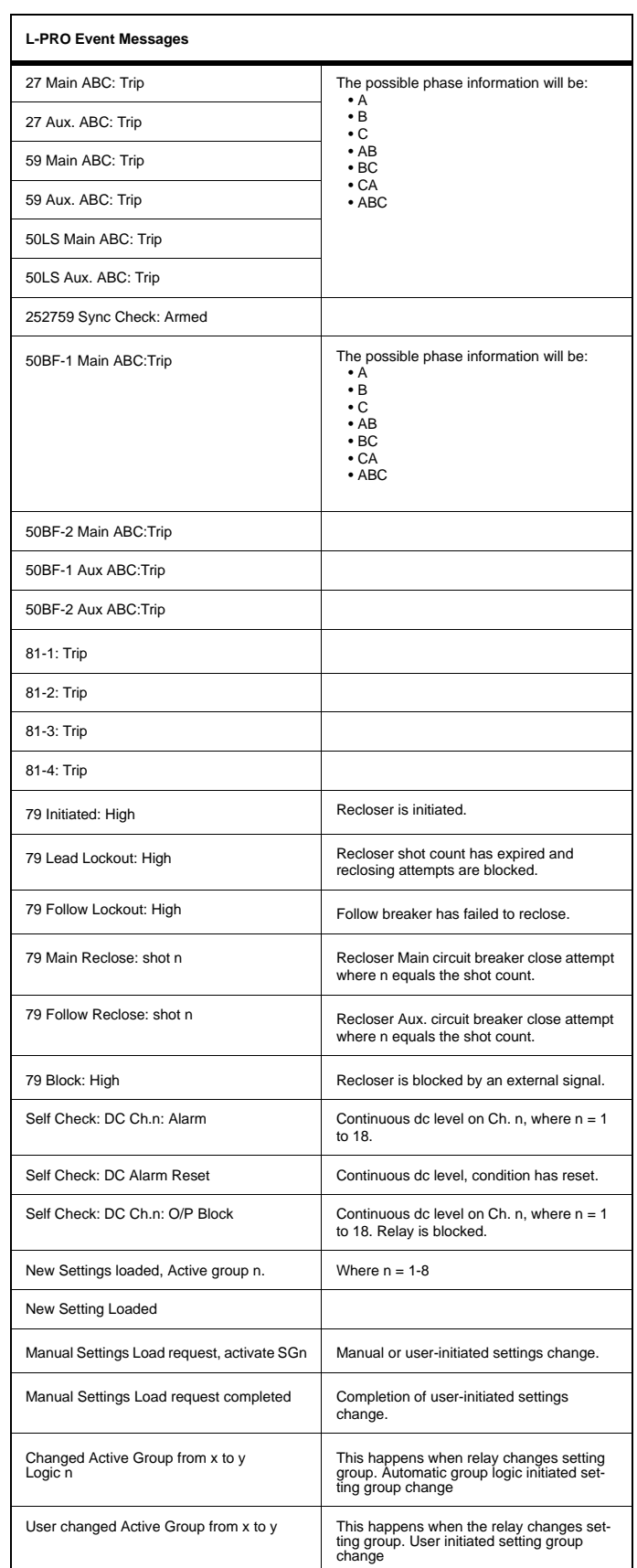

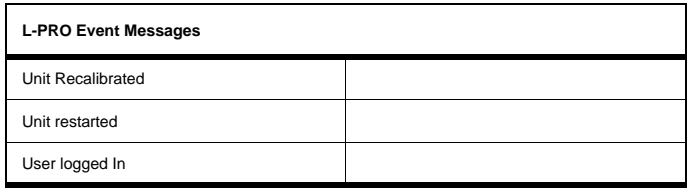

#### **Details of Failure Modes**

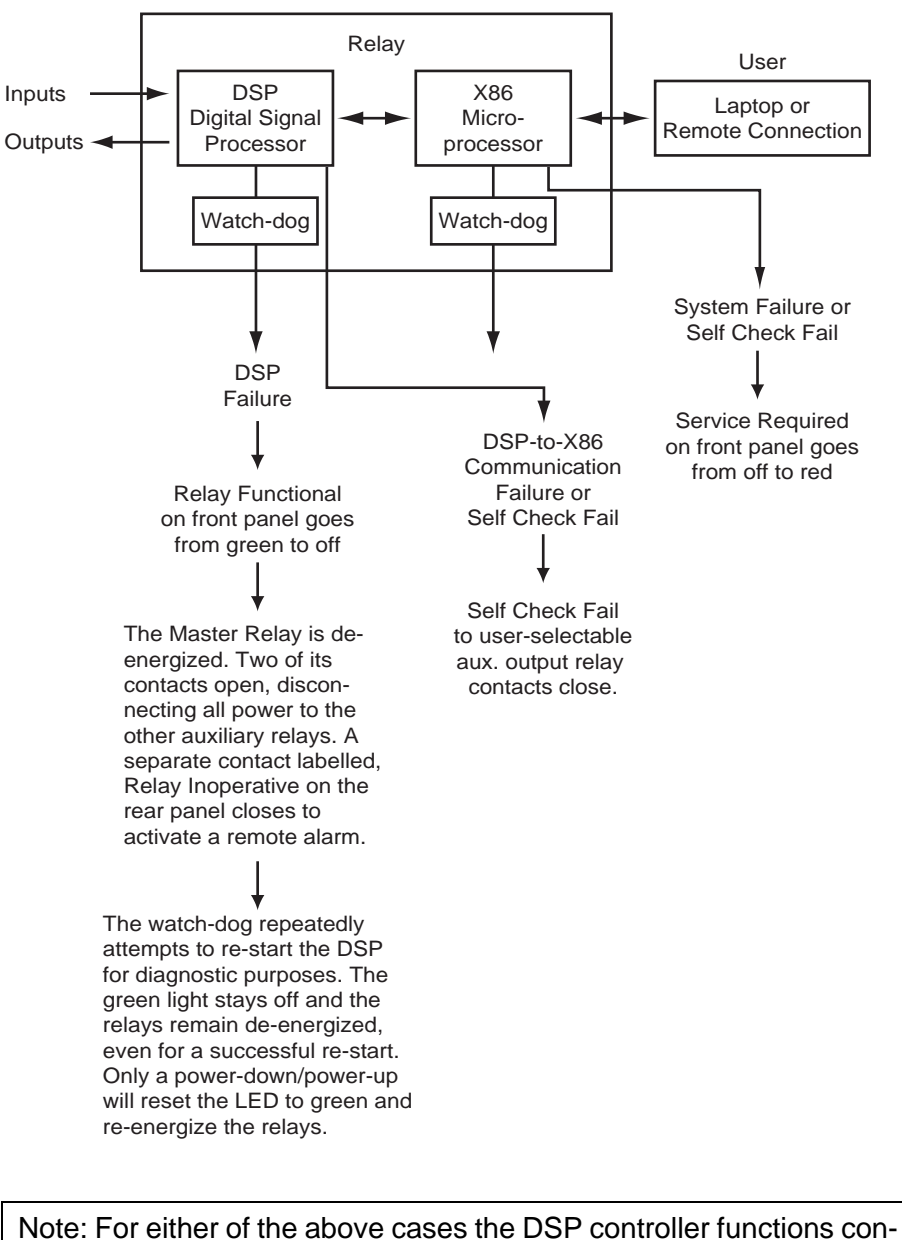

tinue with normal auxiliary relay outputs provided that DSP failure or Self Check Fail: Block has not occurred.

#### **Self Check Fail due to DC Offset Detector**

The DSP has an algorithm that detects continuous dc levels on the analog inputs and initiates alarms and relay output contact blocking when the measured dc level exceeds the Alarm or Block level. The Alarm level is intended to provide an early indication of a problem. The Block level blocks the relay from false-tripping by preventing any output contact from closing. The Relay Functional LED turns off, but the protection functions will operate normally, with the exception that the output contacts will not be allowed to close. The Relay Inoperative contact will close for a Block condition. The following table describes all the Alarm/Block indication functions

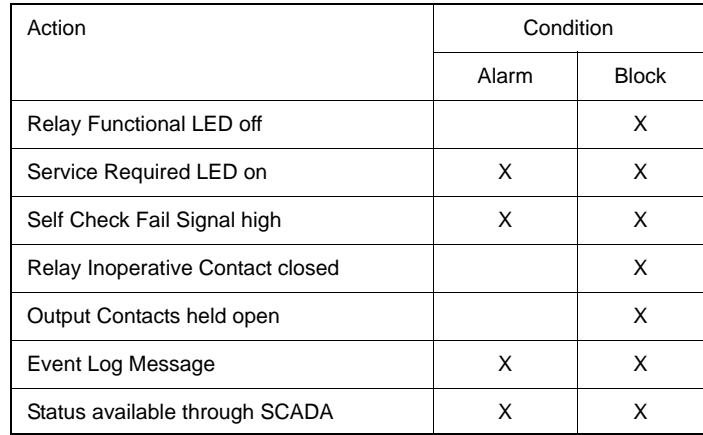

The Self Check Fail signal, which is available in the Output Matrix, TUI metering and SCADA, can be used to signal an alarm. Note that if this signal is mapped to an output contact, the contact which it is mapped to will only be closed for an alarm condition. If the relay is in the Block condition, the Relay Inoperative contact must be used to signal an alarm.

The status of the Self Check Fail is available through the SCADA services provided by the L-PRO. The digital signal Self Check Fail will indicate that DSP has detected a continuous dc level and the analog metering value Self Check Fail Parameter is used to indicate which condition, Alarm or Block. The failure types and which analog values they are associated with are described in the table below. Both signals are available in DNP and Modbus.

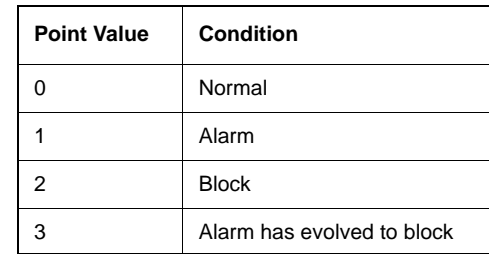

The Alarm condition is allowed to reset if the continuous dc level drops below the pickup level. The Block condition has no reset level. If power is cycled to the relay it will go into its normal state until the continuous dc level is detected again.

Self Check Fail appears as "Aux. Failure Alarm" in the settings versions before V 10.
# **Appendix E Modbus RTU Communication Protocol**

The SCADA port supports DNP3 and Modicon Modbus protocols. All metering values available through the terminal user interface are also available via the Modbus protocol. Additionally, the Modbus protocol supports the reading of unit time and time of the readings and provides access to trip and alarm events, including fault location information.

A "Hold Readings" function is available to freeze all metering readings into a snapshot (see Force Single Coil function, address 0).

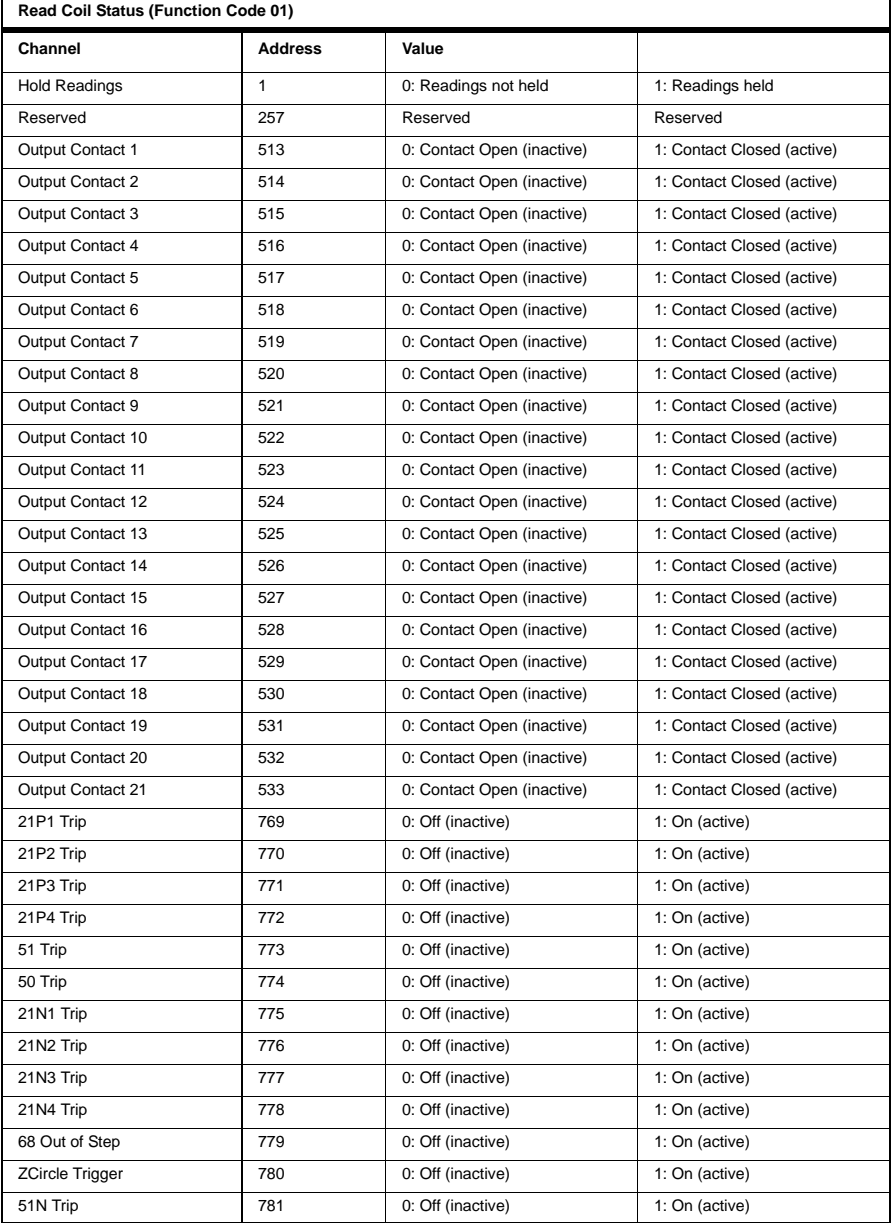

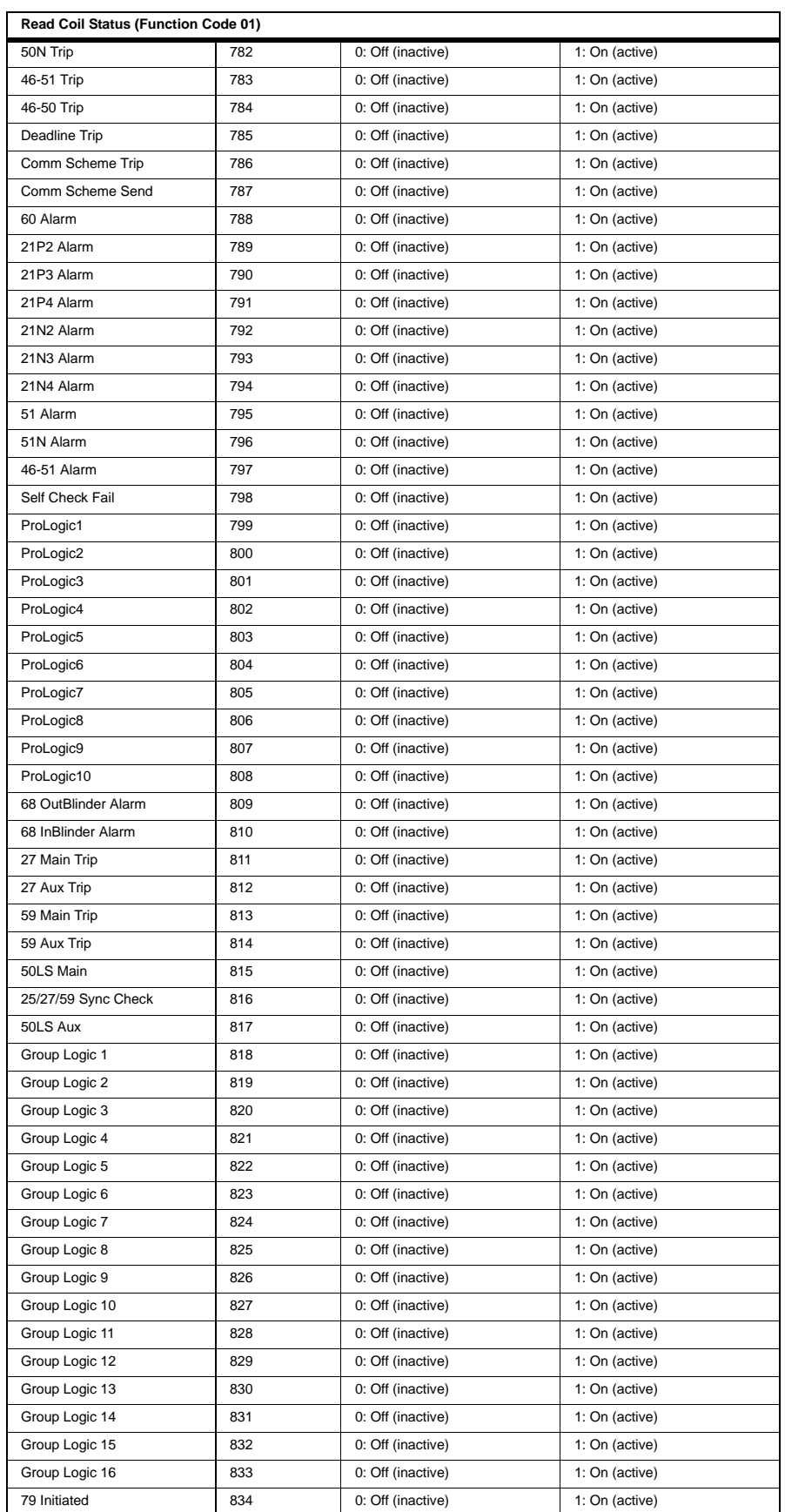

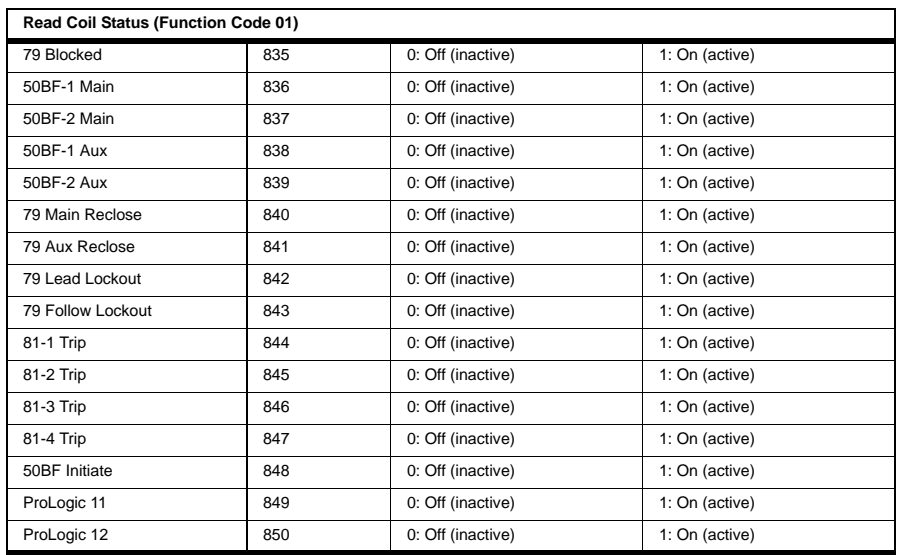

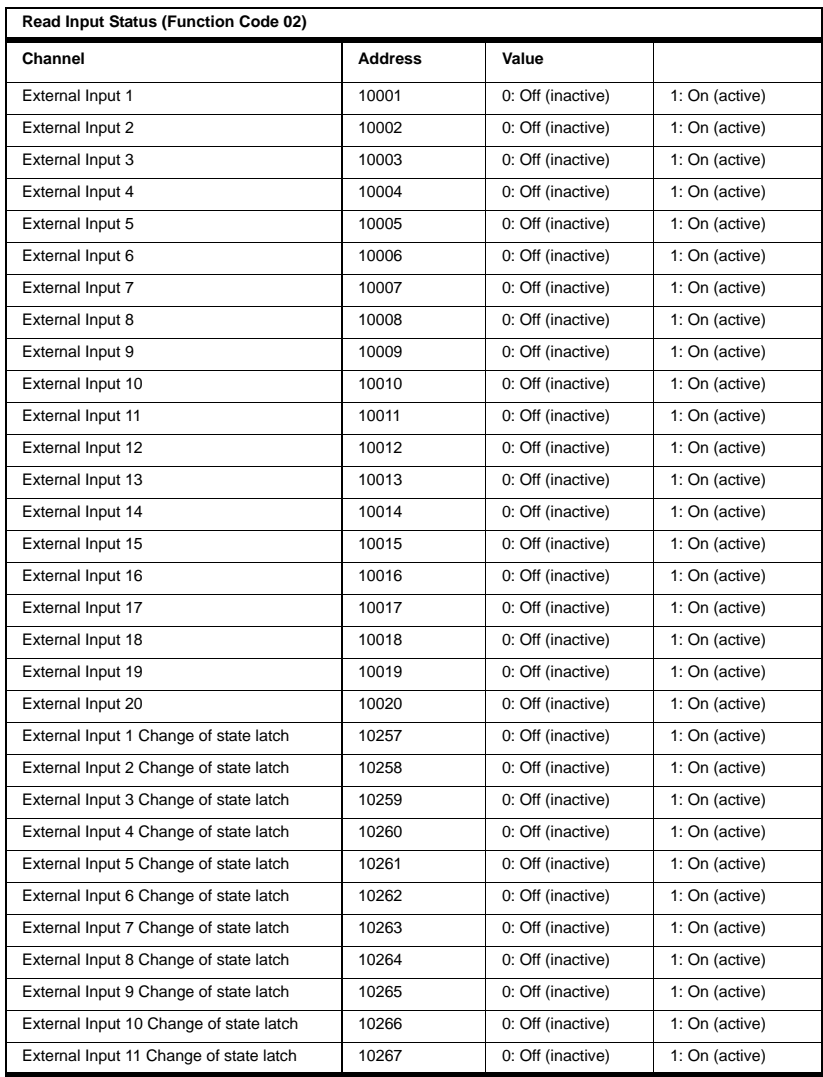

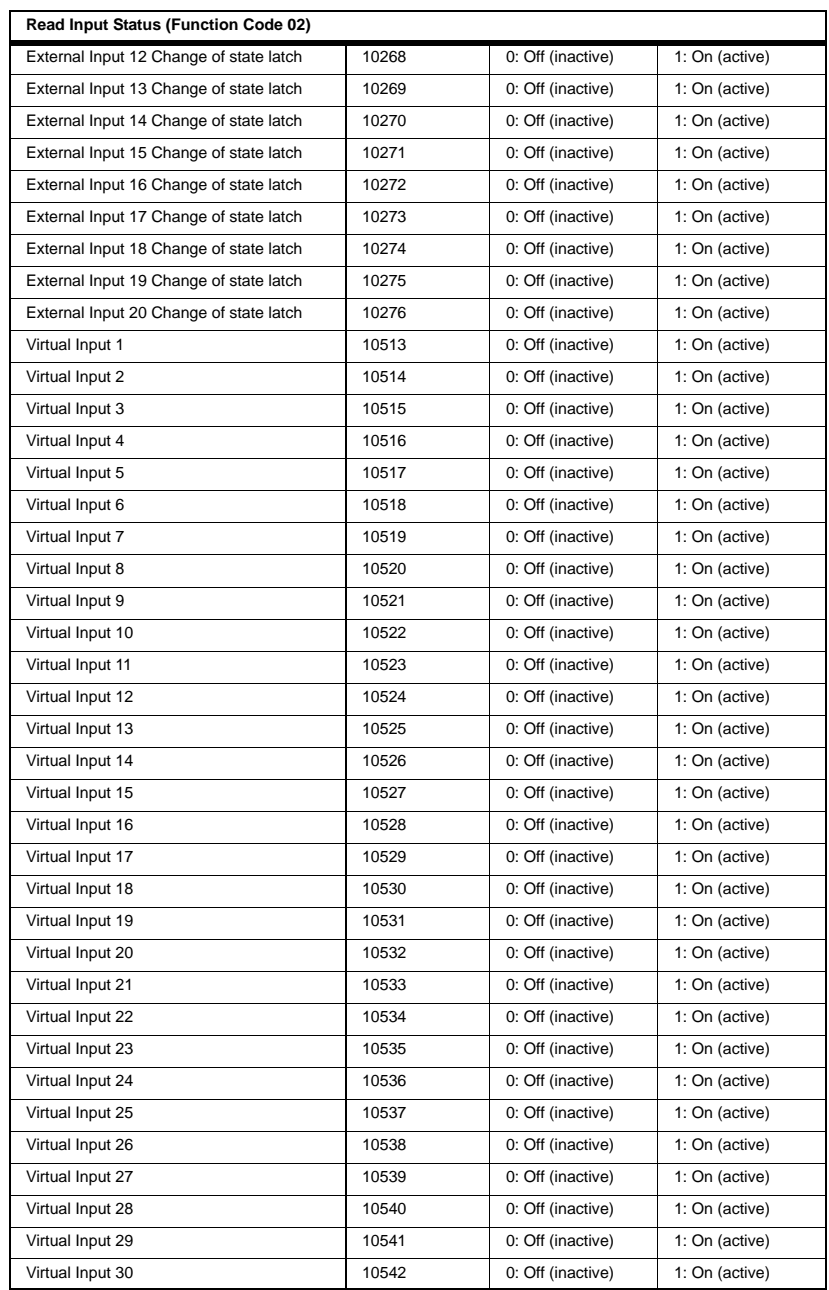

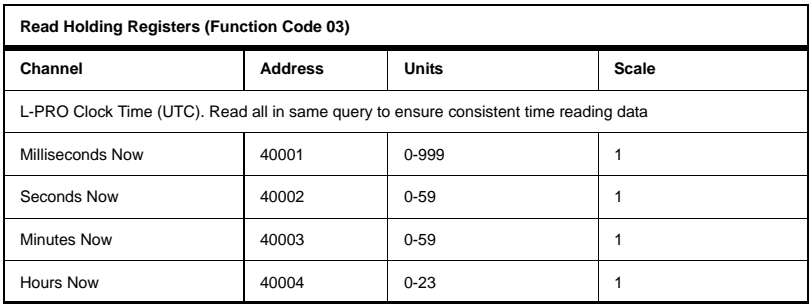

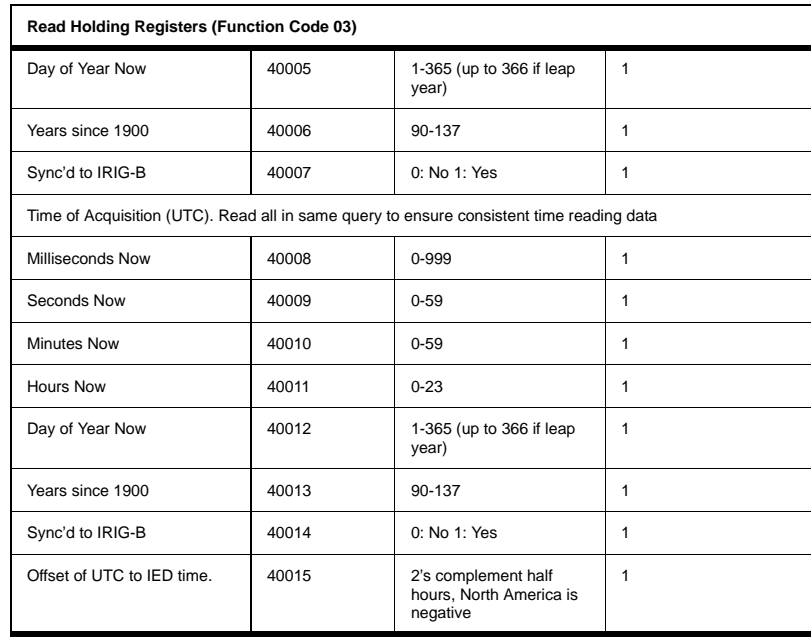

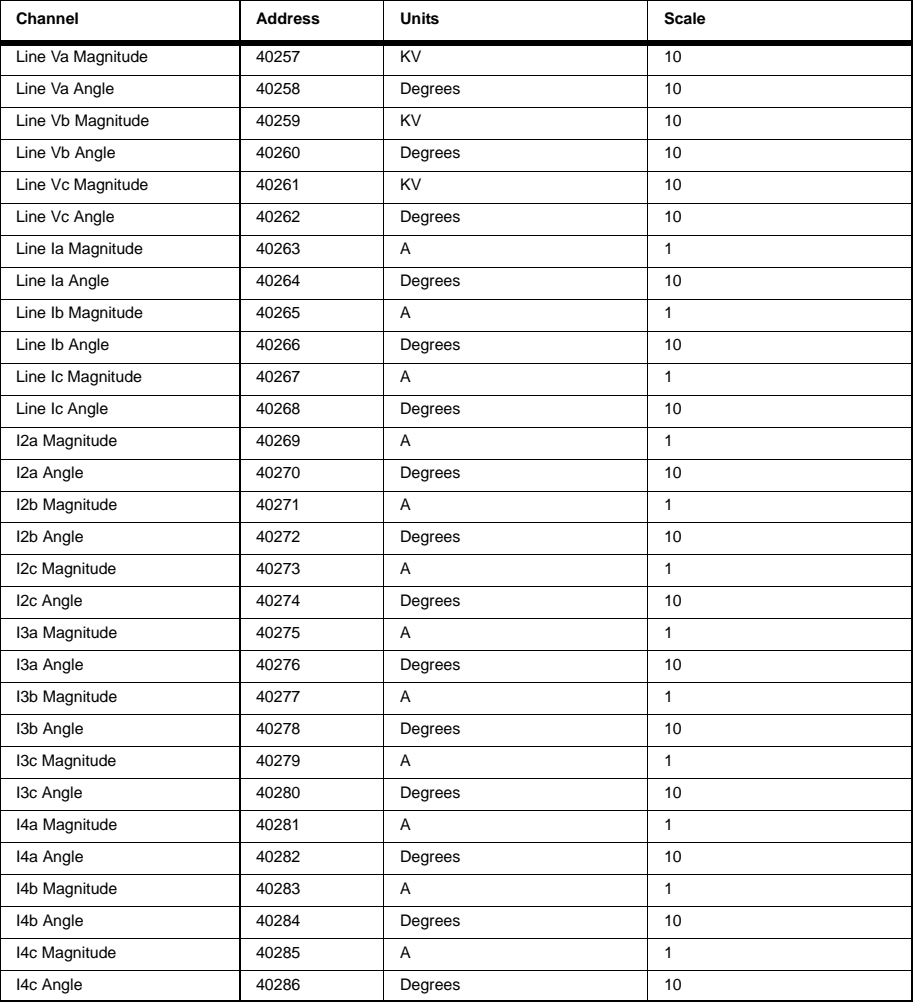

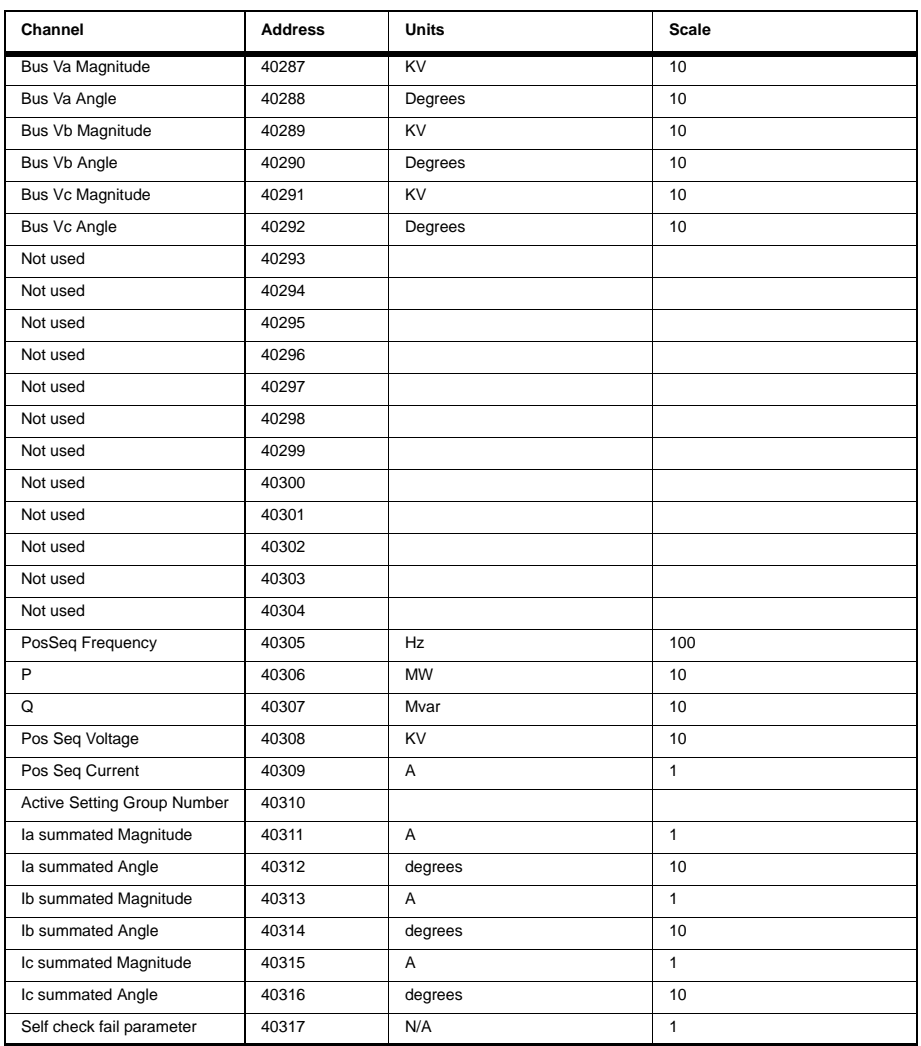

Read Input Register (Function Code 04)

No input registers supported. Response from IED indicates "ILLEGAL FUNCTION."

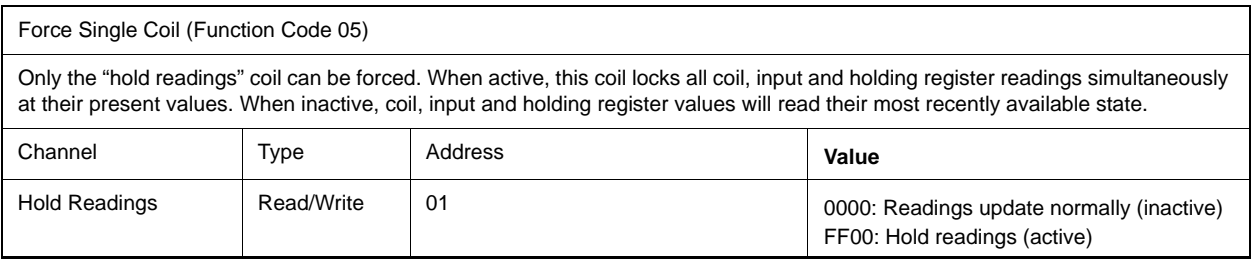

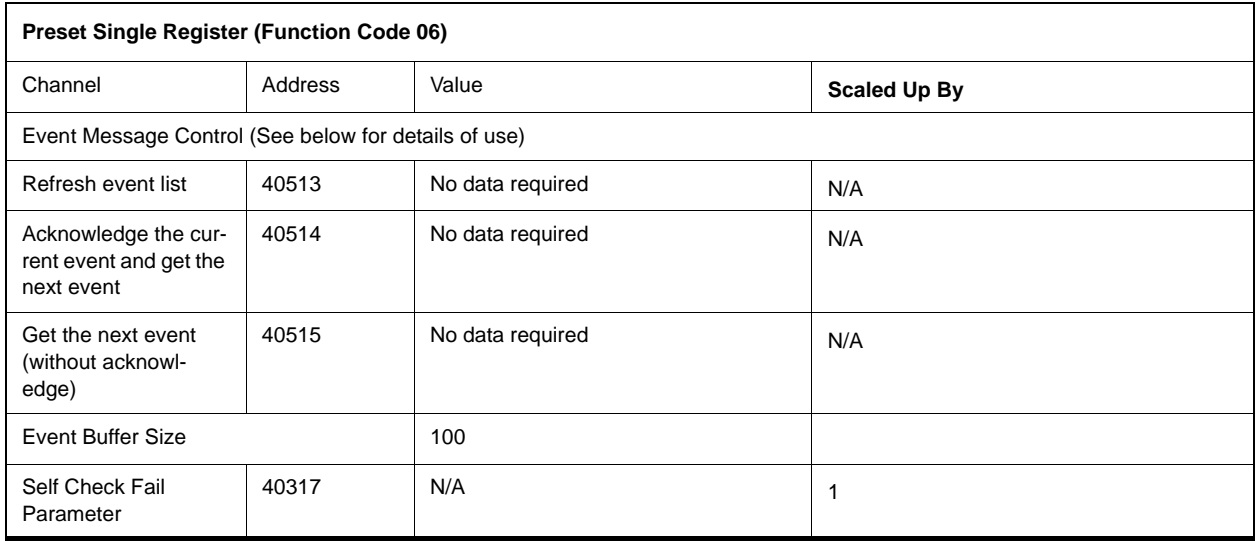

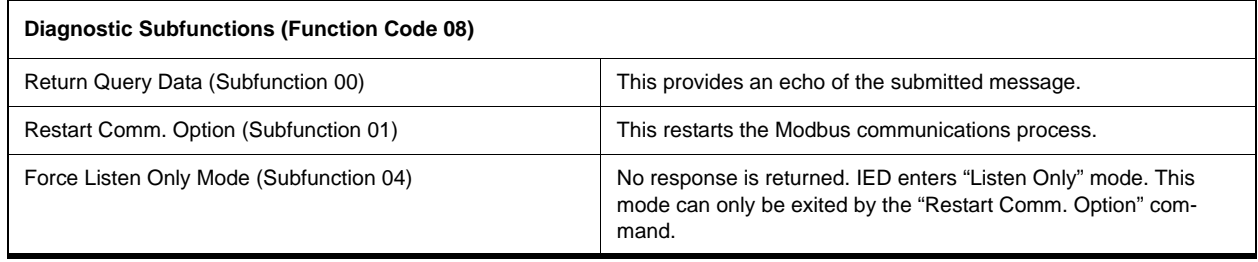

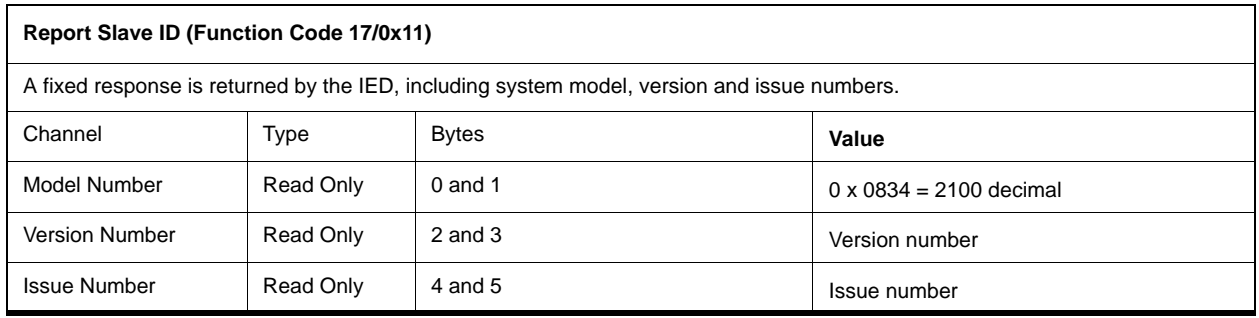

- The L-PRO IED model number is 2100.
- Version and issue will each be positive integers, say X and Y.
- The L-PRO is defined as "Model 2100, Version X Issue Y"

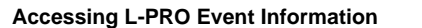

All L-PRO detector event messages displayed in the Event Log are available via Modbus. This includes fault location information. The following controls are available.

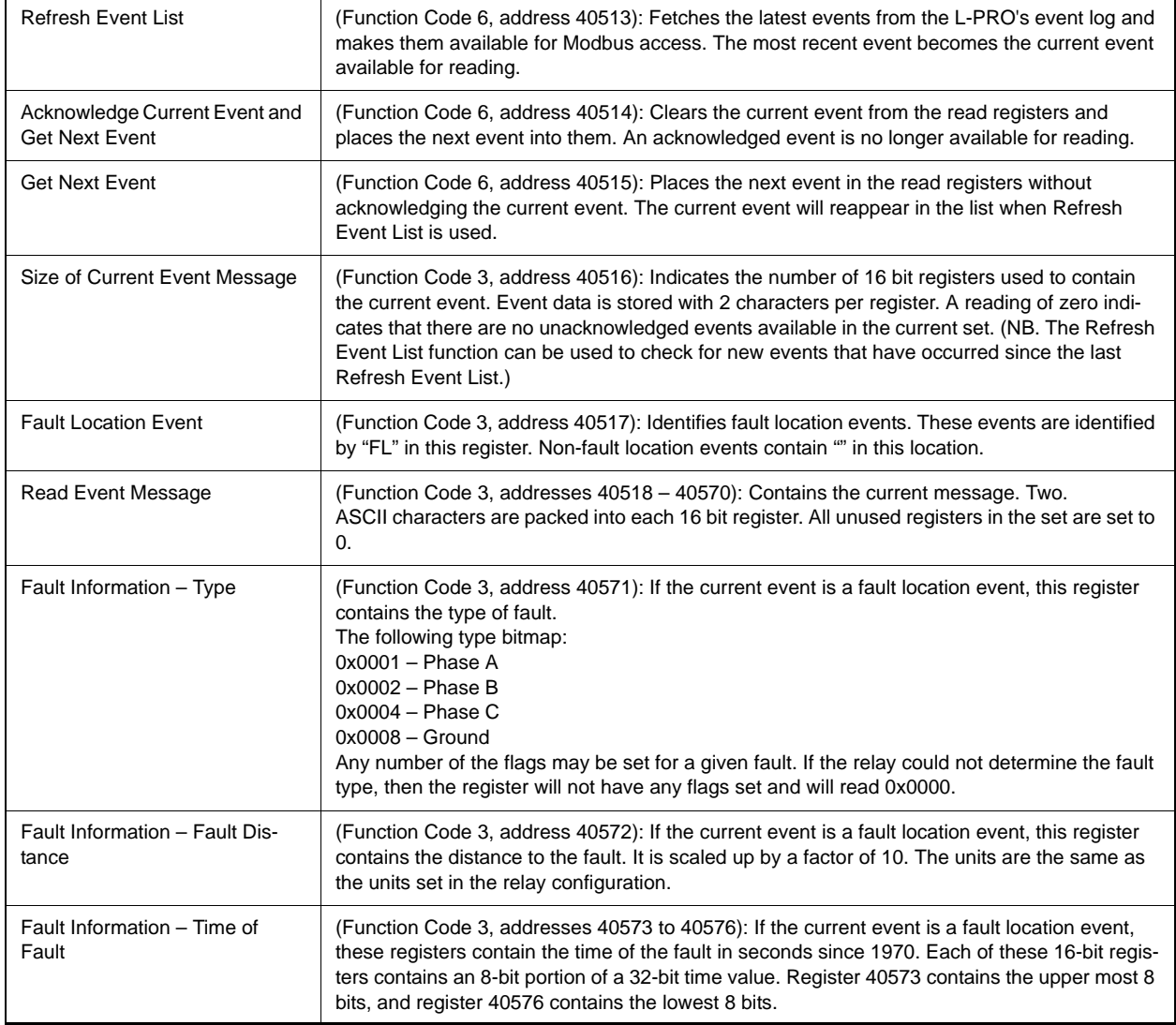

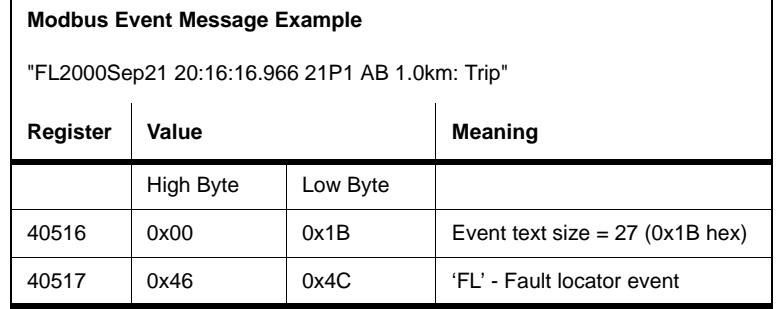

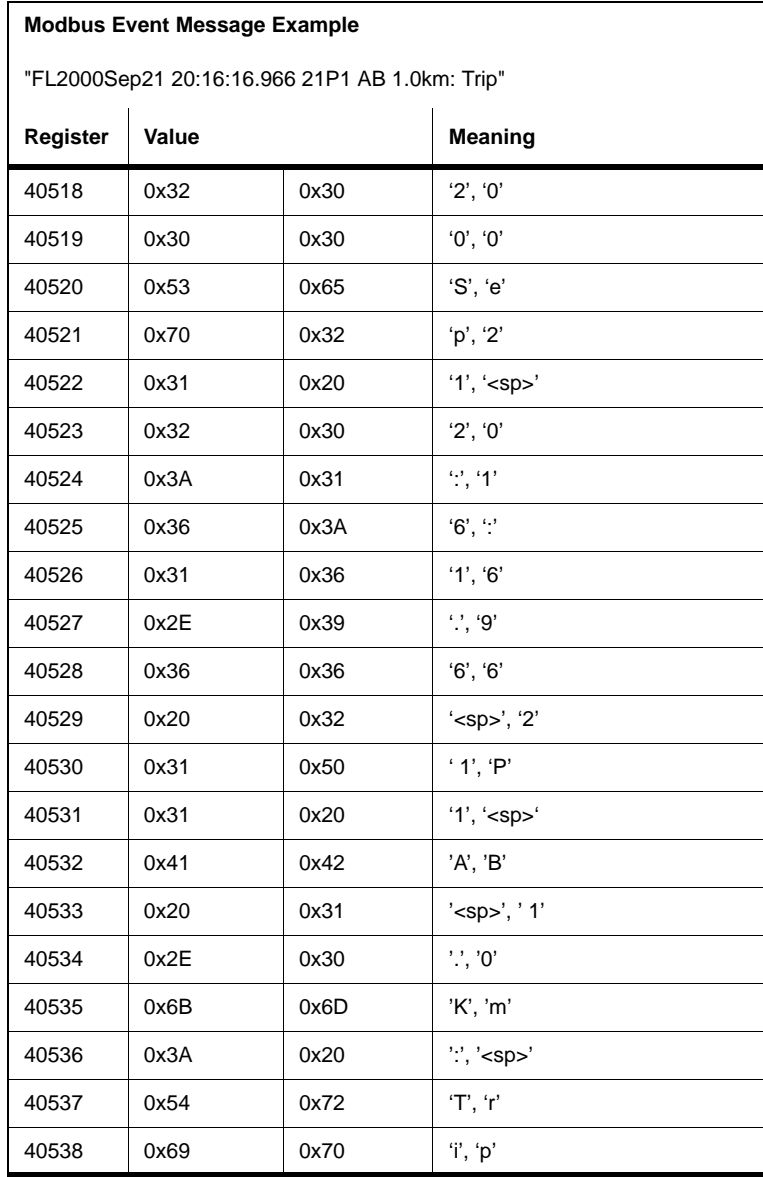

 $\overline{\phantom{a}}$ 

# **Appendix F DNP3 Communication Protocol**

The SCADA port supports DNP3. All metering values available through the terminal user interface are available by DNP3 protocol. Included are the device profile, implementation table and the point list for the DNP3 protocol.

### **Device Profile**

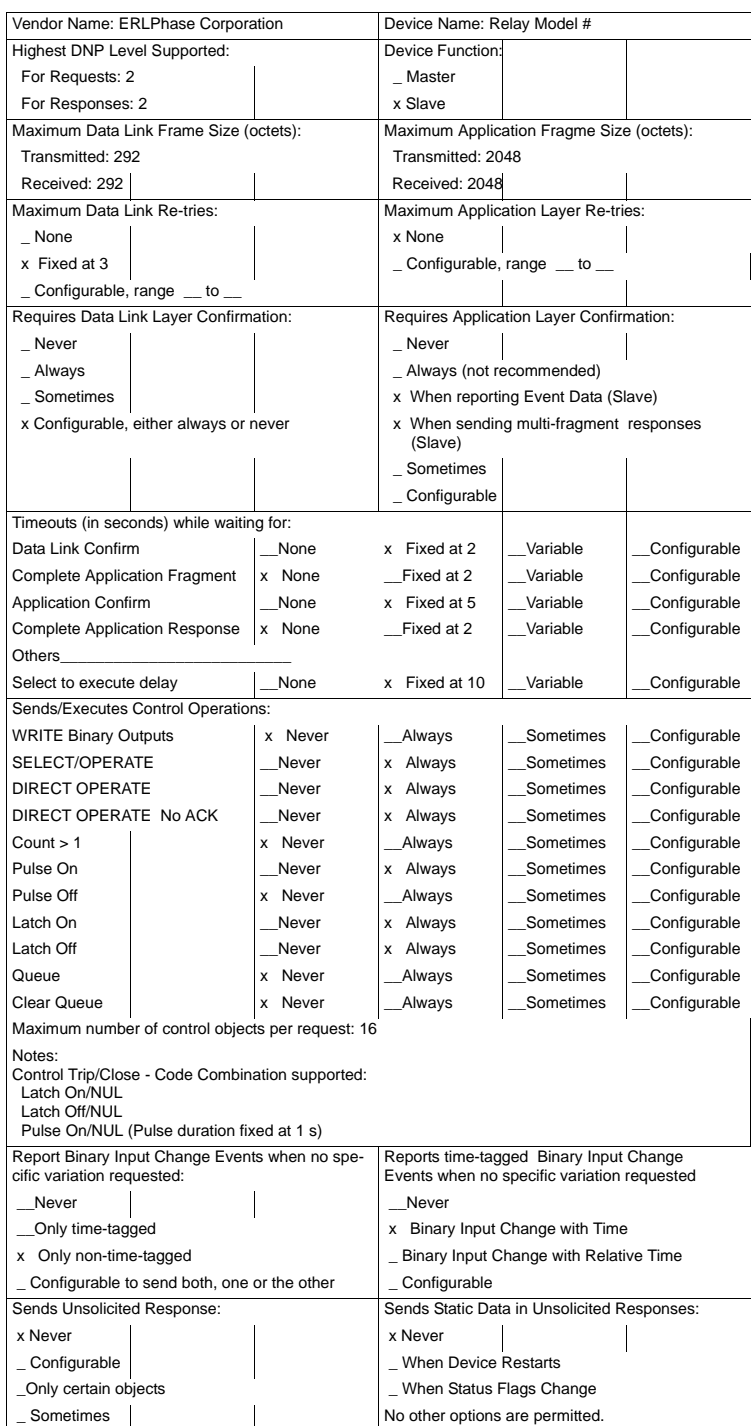

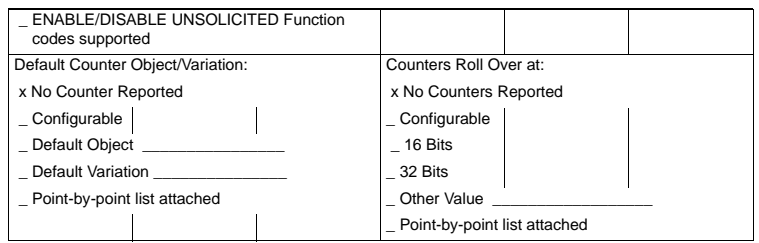

#### **Implementation Table**

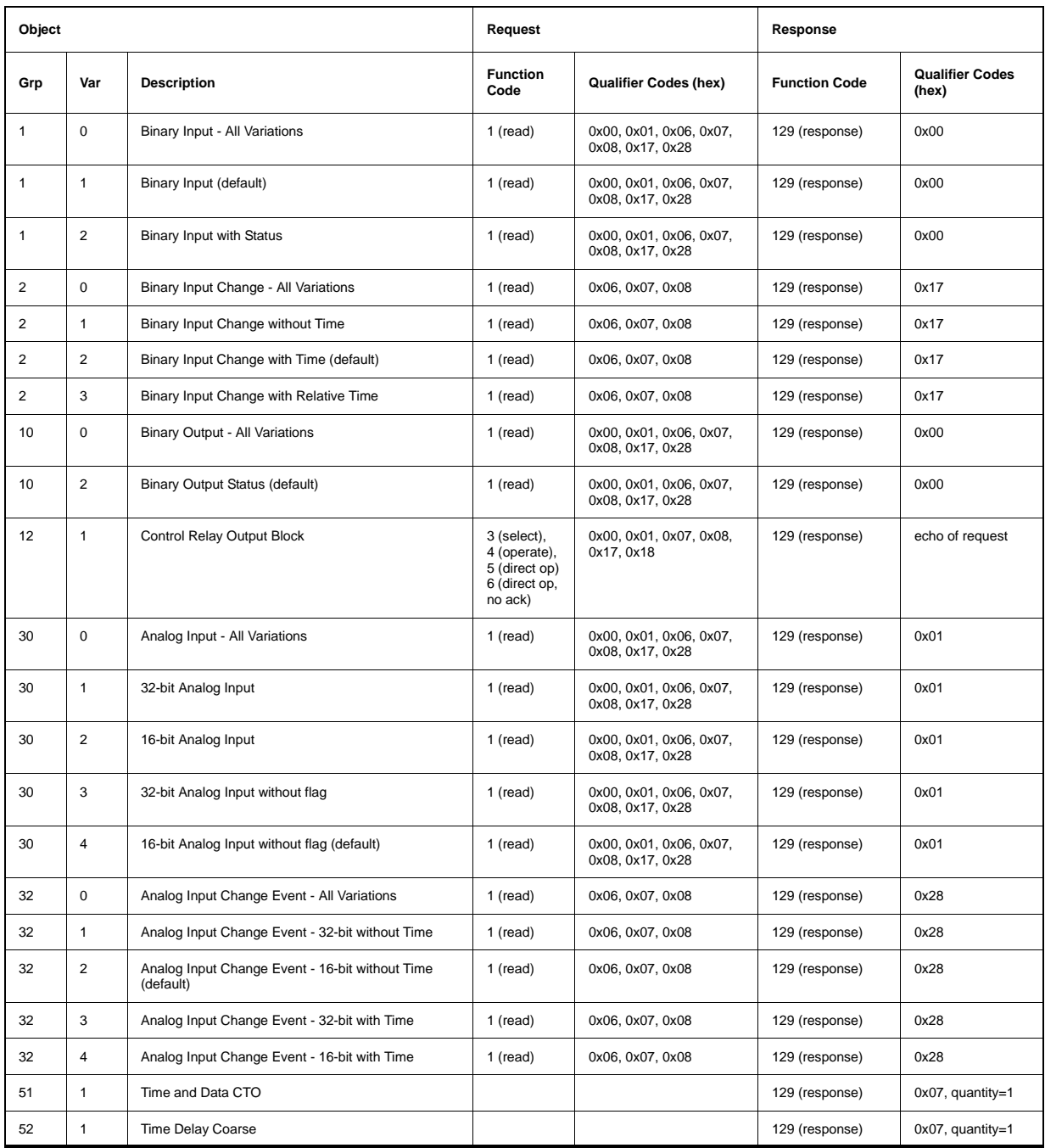

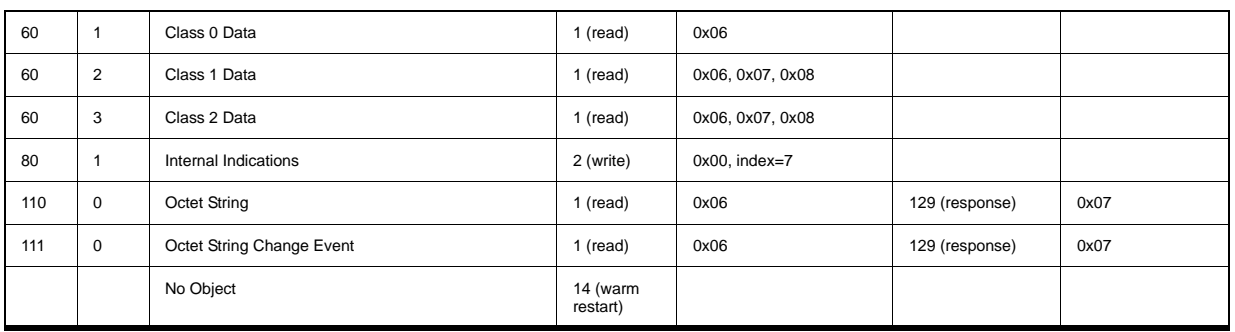

### **Point List**

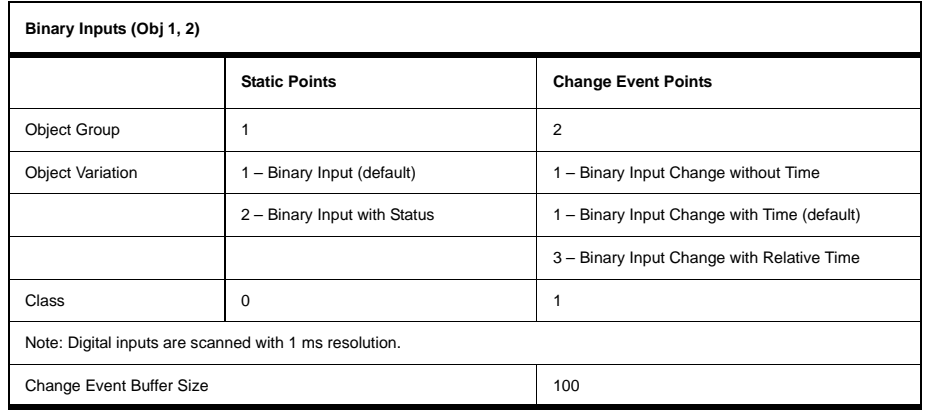

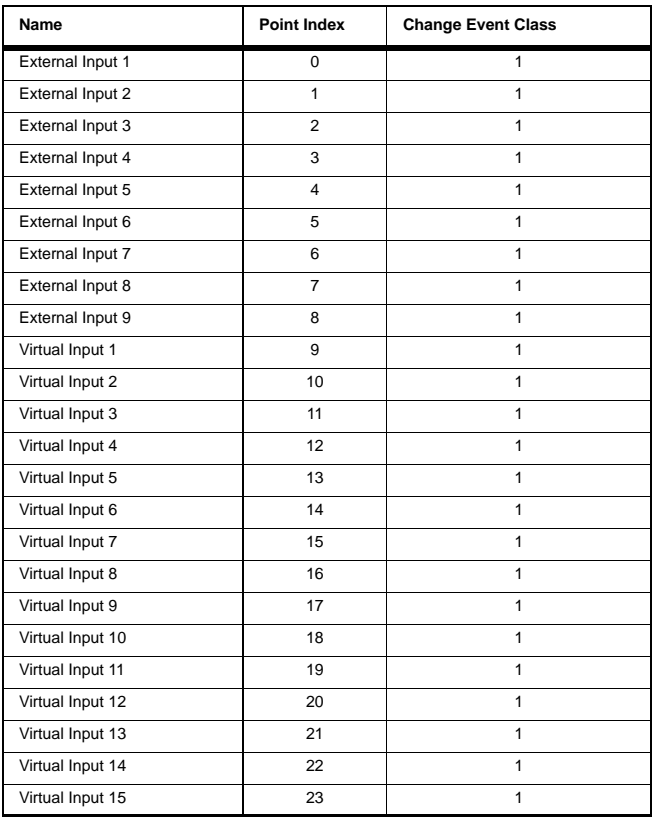

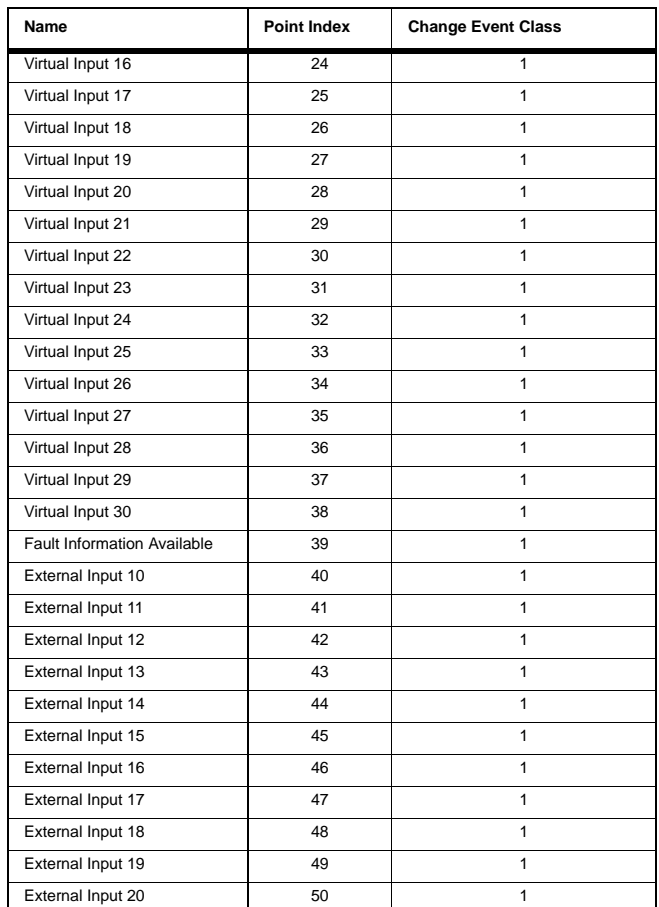

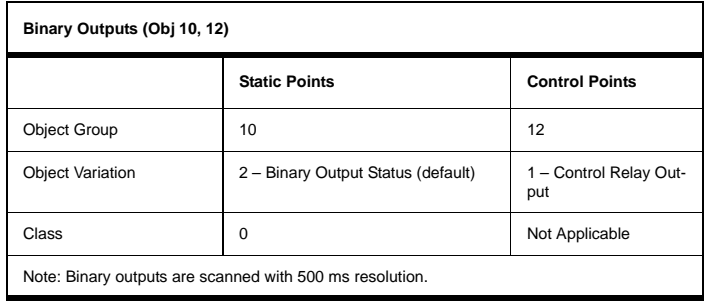

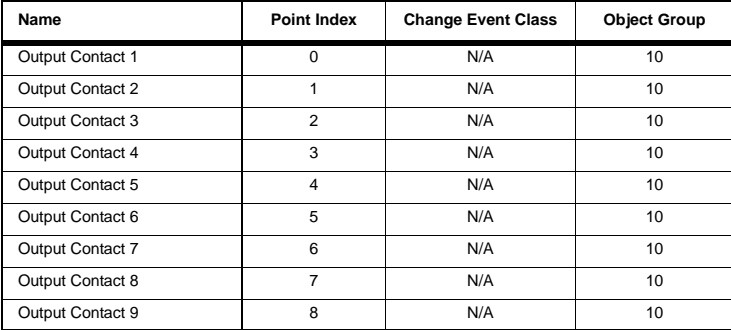

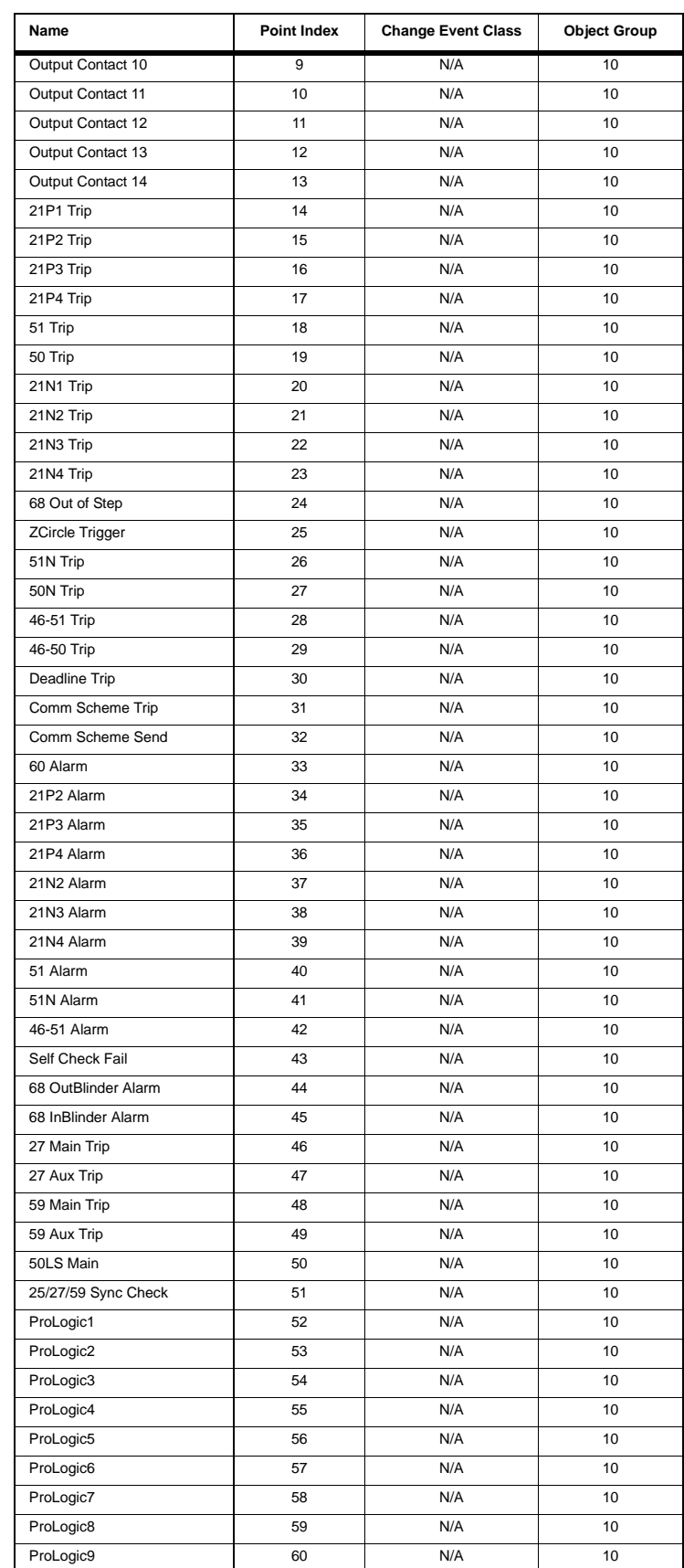

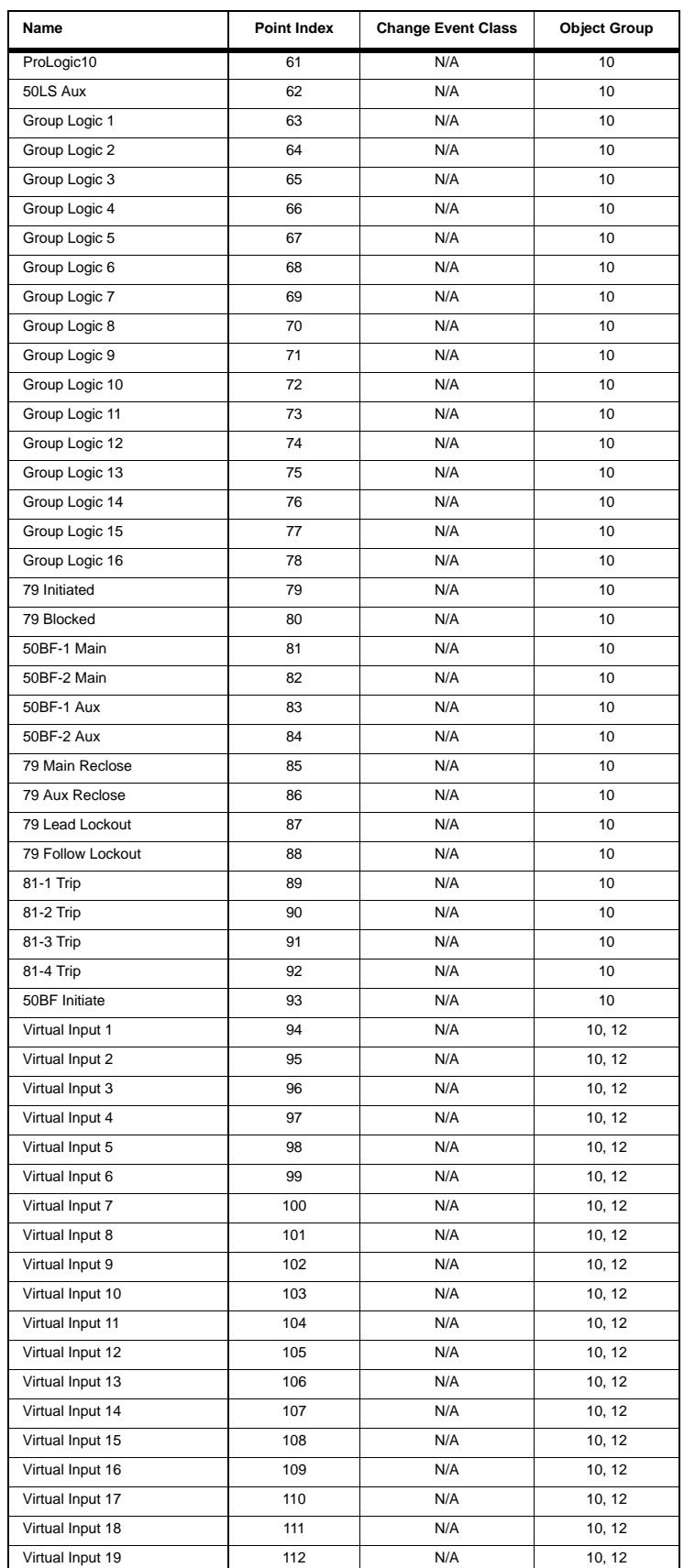

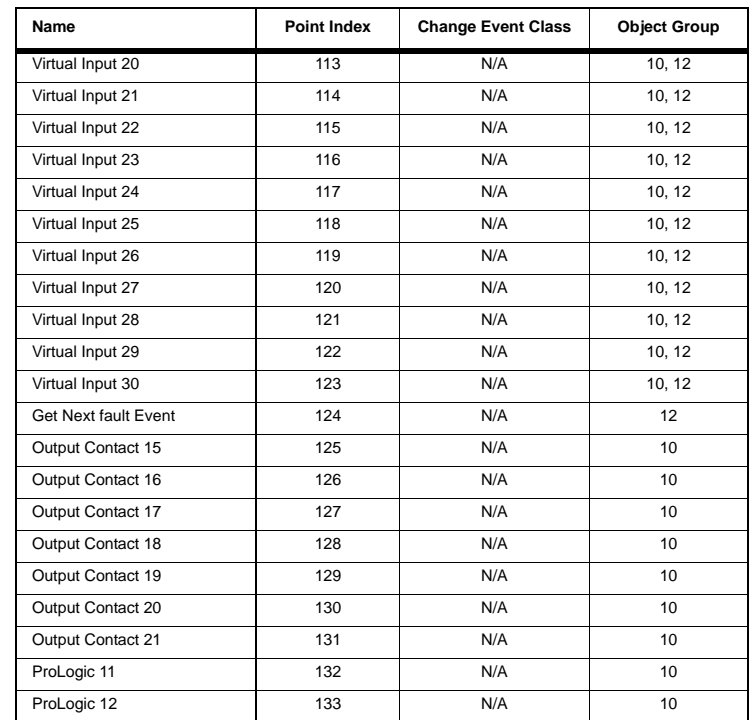

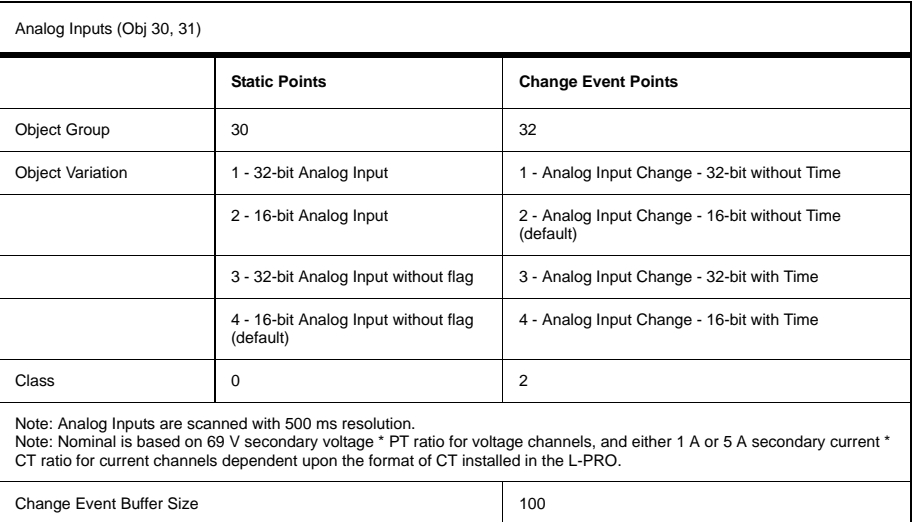

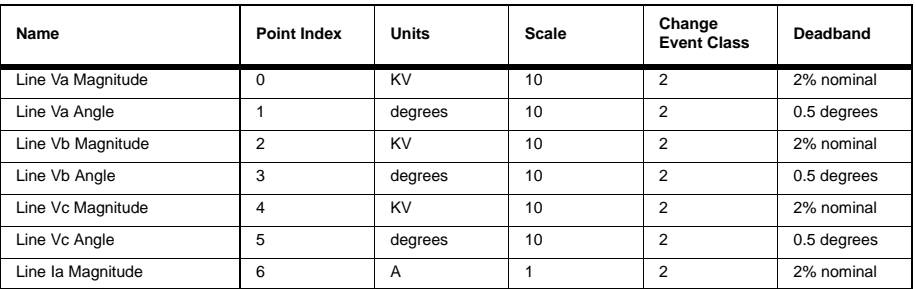

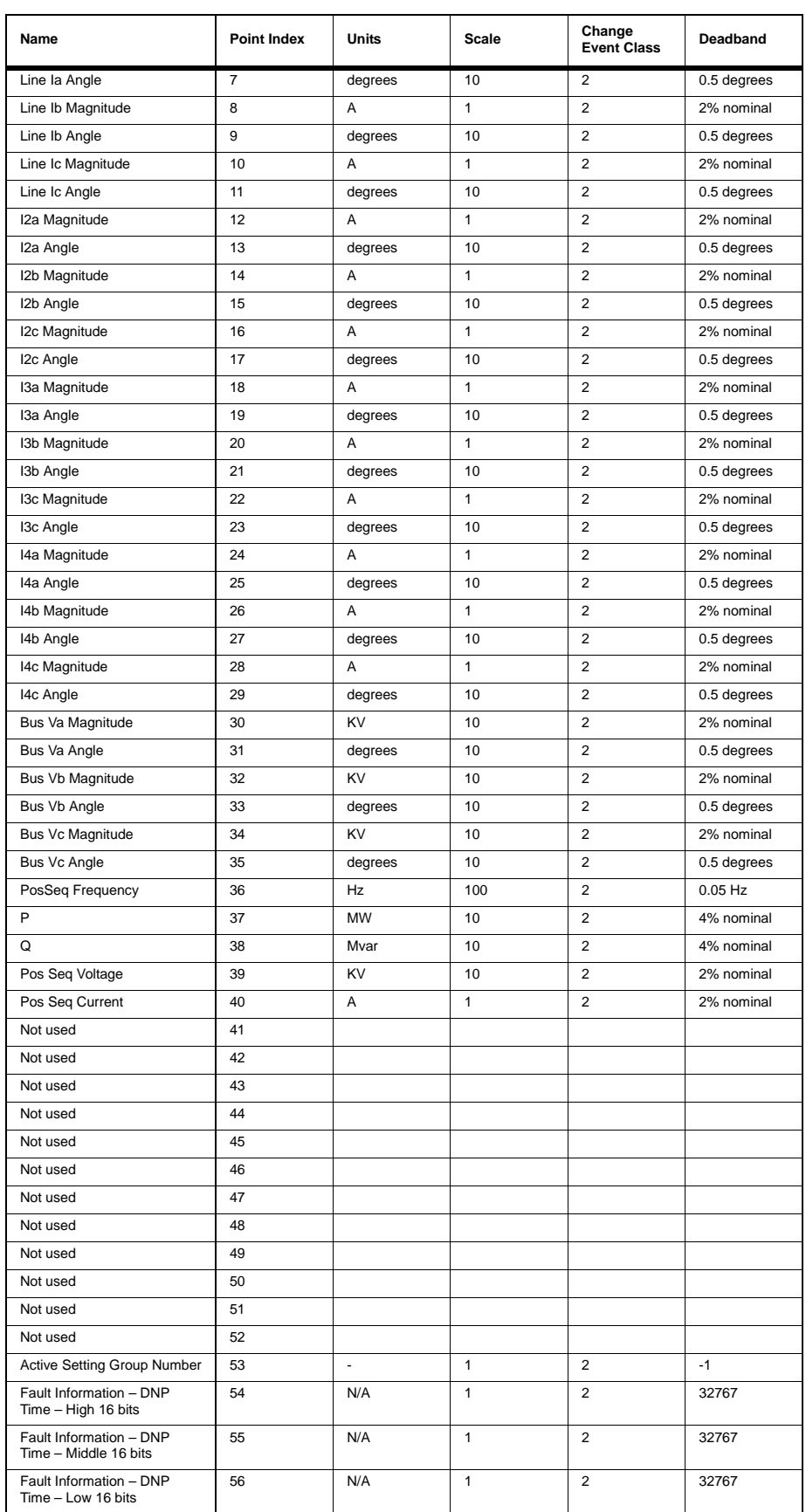

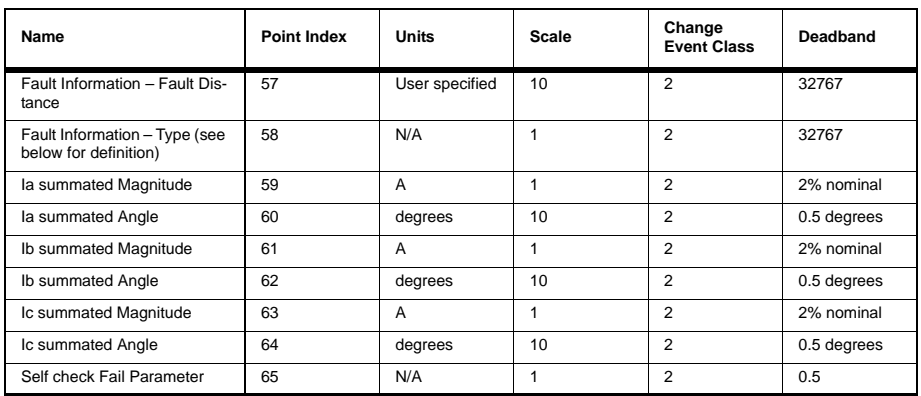

The following bitmap is used for the fault information.

Type point:

- 0x0001 Phase A
- $0x0002$  Phase B
- $0x0004$  Phase C
- 0x0008 Ground

Any number of the flags may be set for a given fault. If the relay can not determine the fault type, then the register will not have any flags set and will read 0x0000.

When a fault location event is available, Binary Input 39 is asserted while there are still fault location events in the buffer (size 100). When a pulse or latch on is received for Binary Output 124 (previous state is not important), fault event information is put into the Analog Inputs. If there is no fault location event available when the Binary Output is pulsed, the fault type is set to zero.

Not all fault location events are reported through DNP. In a burst of fault locations from a fault, only the first processed event is available through DNP all other events for +/-100 ms are ignored. outside 100 ms from the processed fault location event. The system accepts another fault location event and performs the same filtering. In addition, only fault location events generated by trip elements are available via DNP.

#### **Object 110, 111 - Octet String for Event Log access**

Object 110 and Object 111 are Octet String objects used to provide access to the Event Log text of the relay. These objects are described in Technical Bulletin 9701-004.zip\_71 available from the DNP user group web page (www.dnp.org). Object 110 always contains the most recent event in the relay. Object 111 is the corresponding change event object. As stated in the DNP technical bulletin, the variation of the response object represents the length of the string. The string represents the ASCII values of the event text. The first 2 characters in the string can be used to quickly identify fault location events. Fault locator events begin with the characters "FL" (0x46, 0x44 hex). The following example shows a fault distance event returned through either of the octet string objects.

DNP example: Event Message

"FL2000Sep21 20:16:16.966: 21P1 AB 1.0km: Trip"

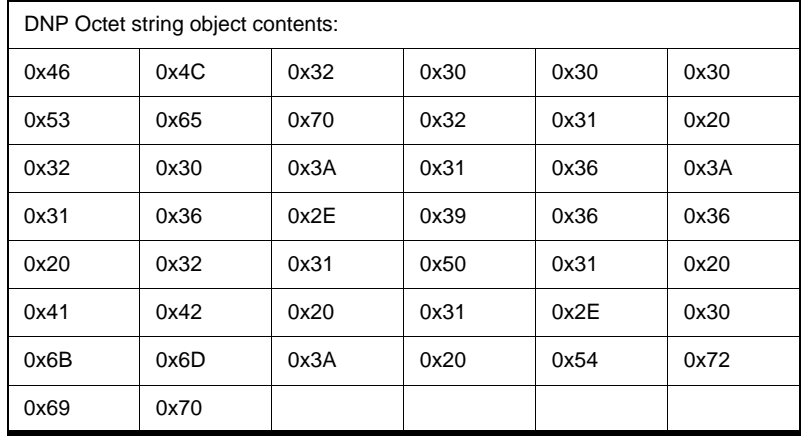

# **Appendix G Mechanical Drawings**

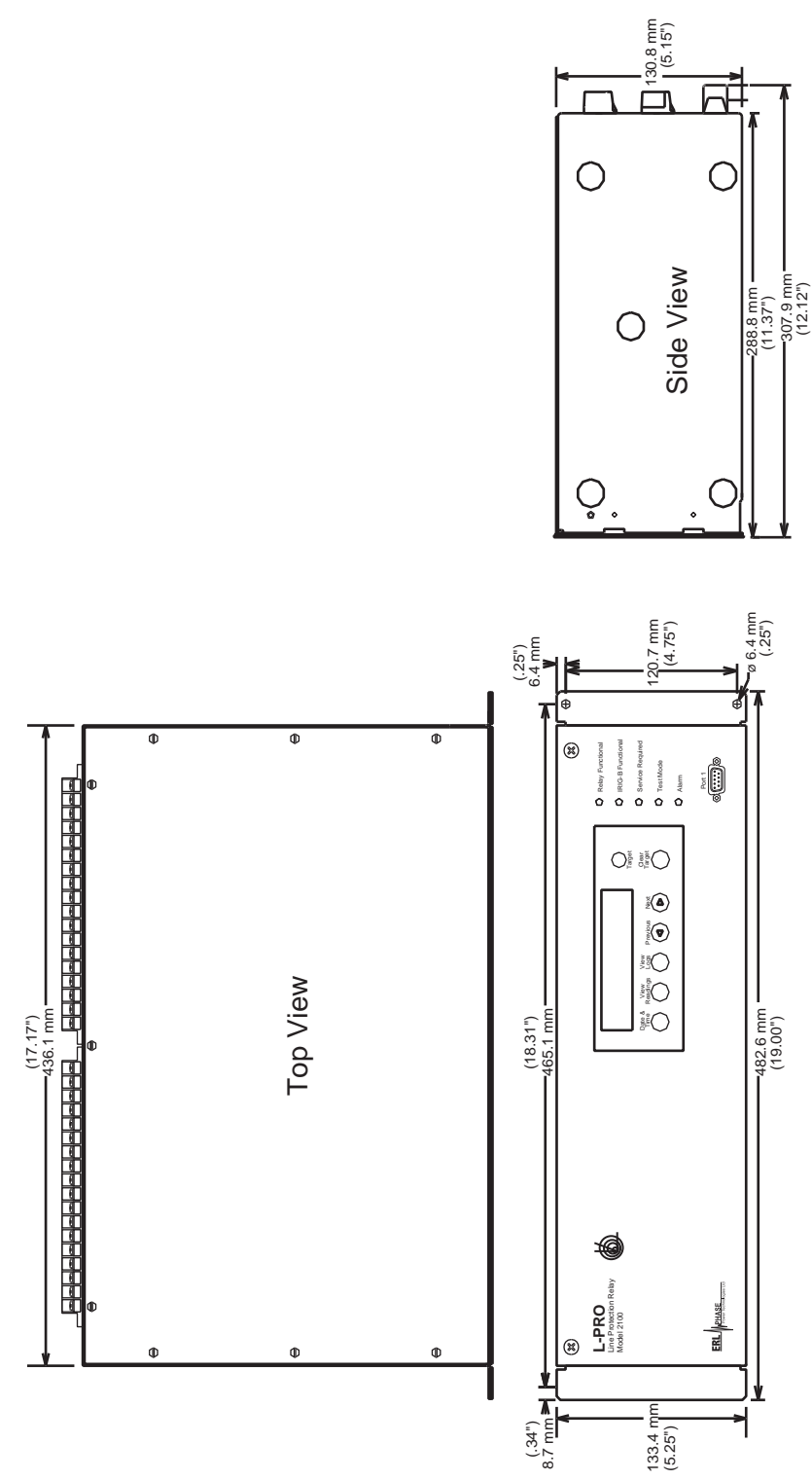

Figure G.1: Mechanical Drawing – 3U Chassis

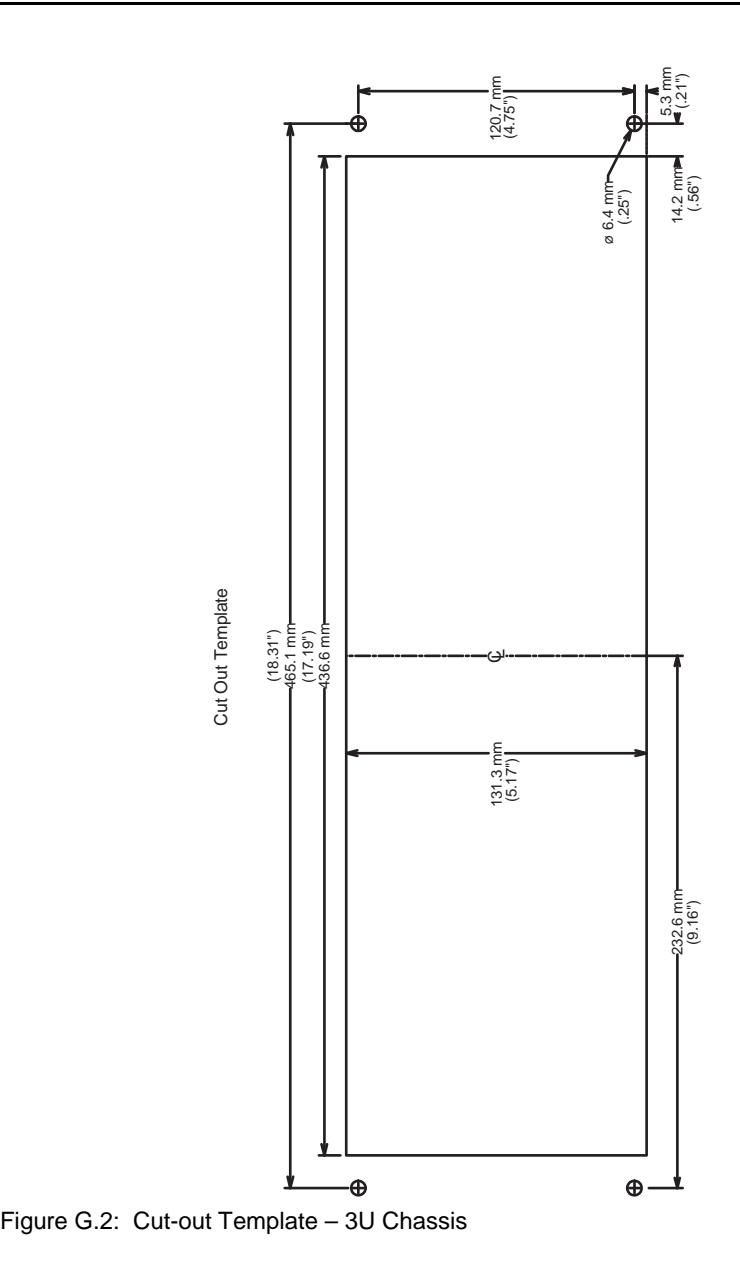

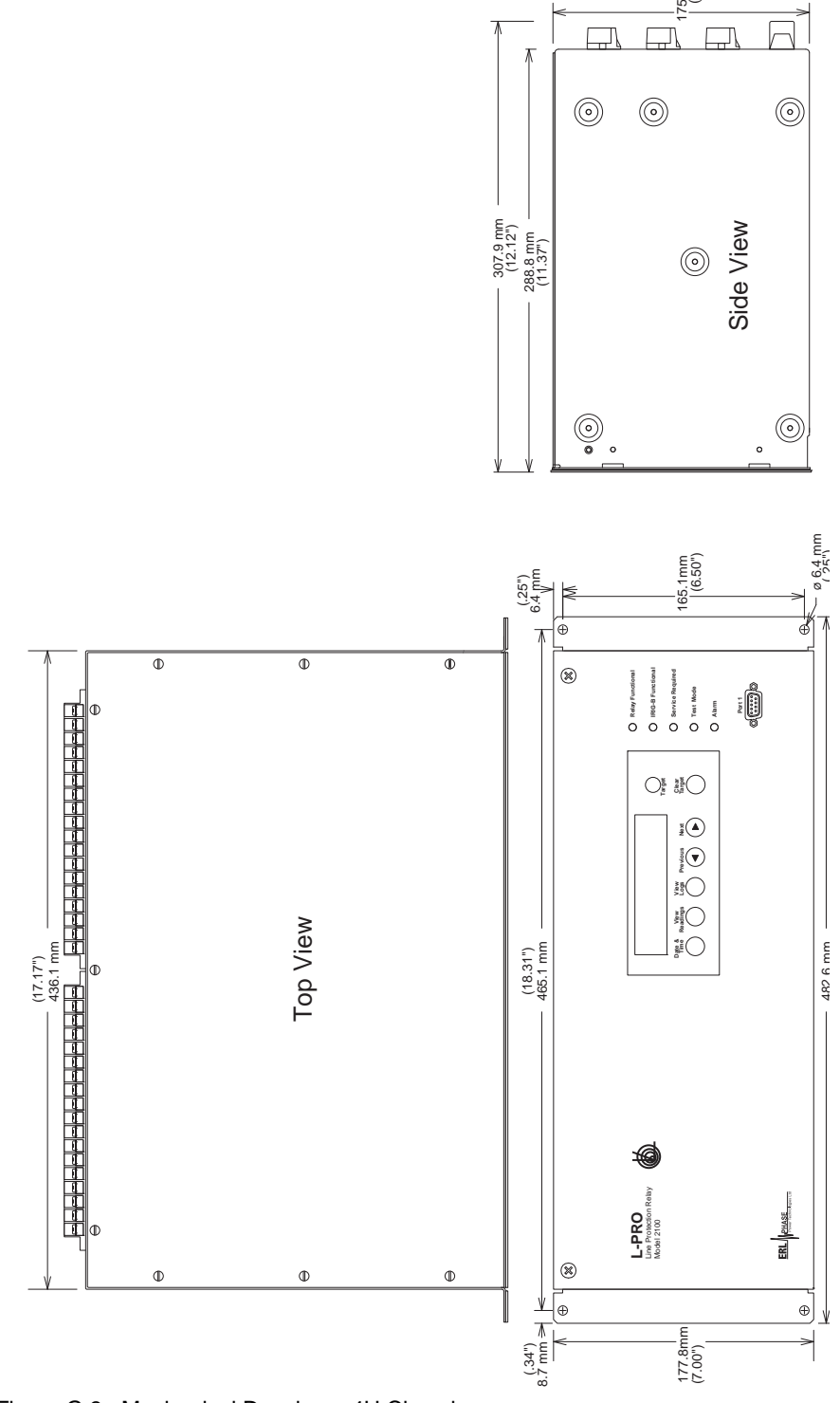

Figure G.3: Mechanical Drawing – 4U Chassis

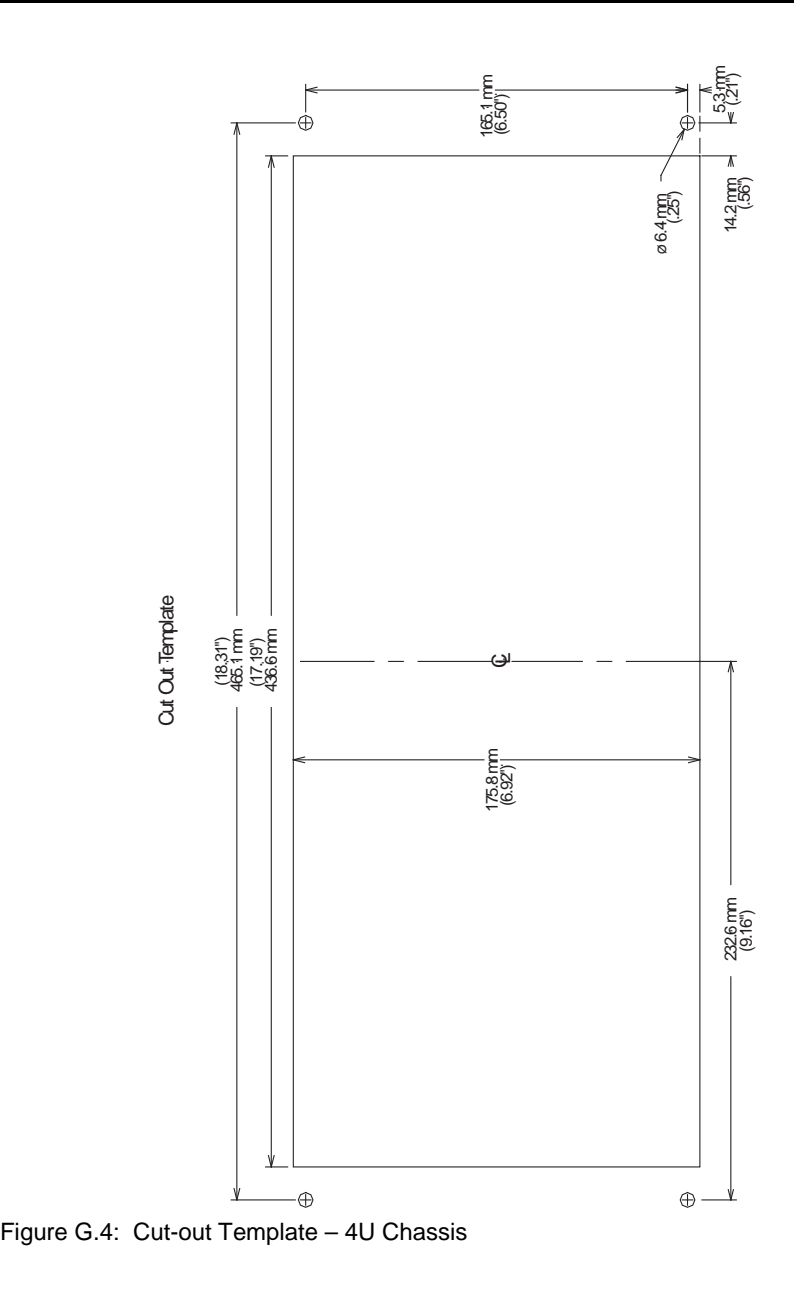

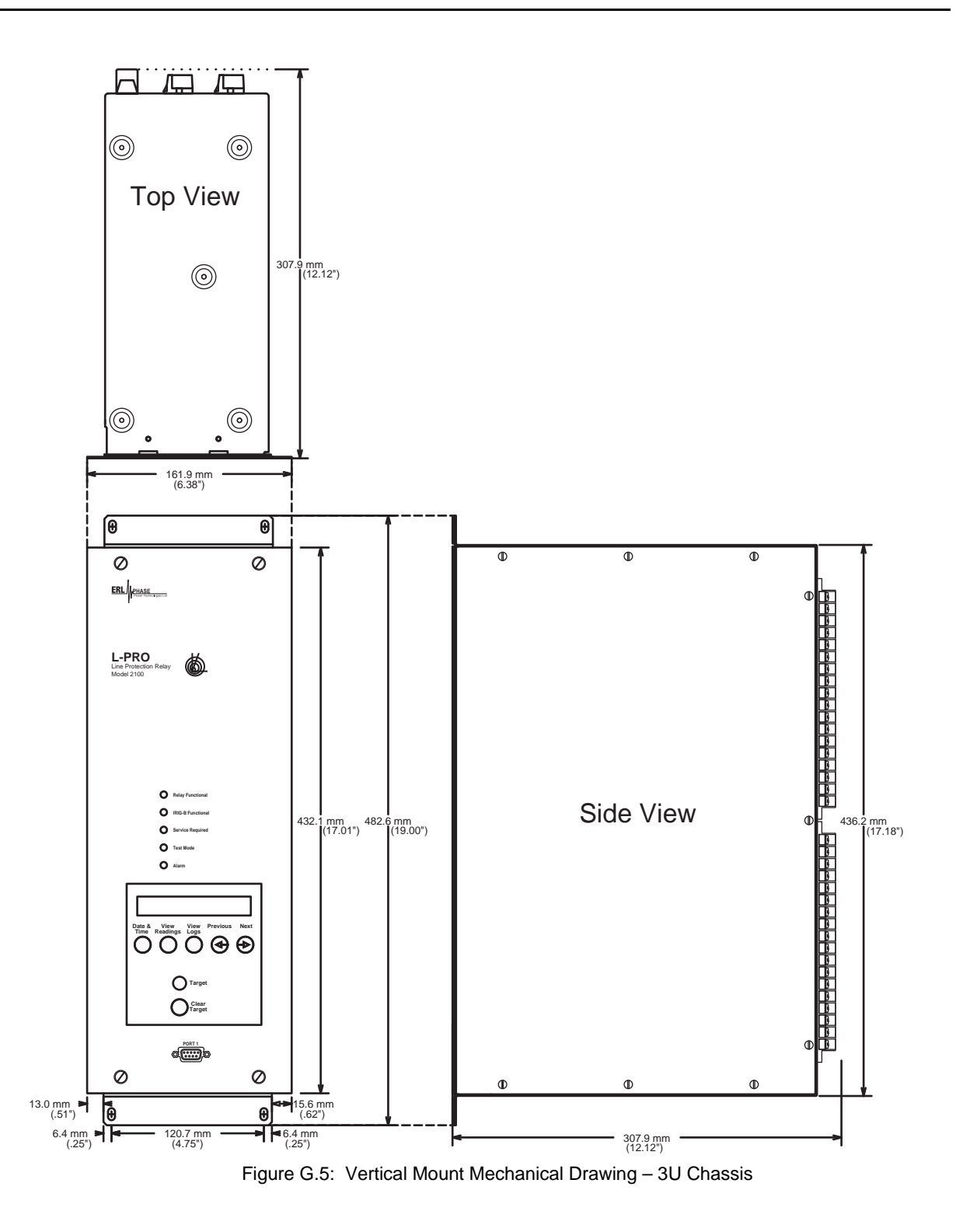

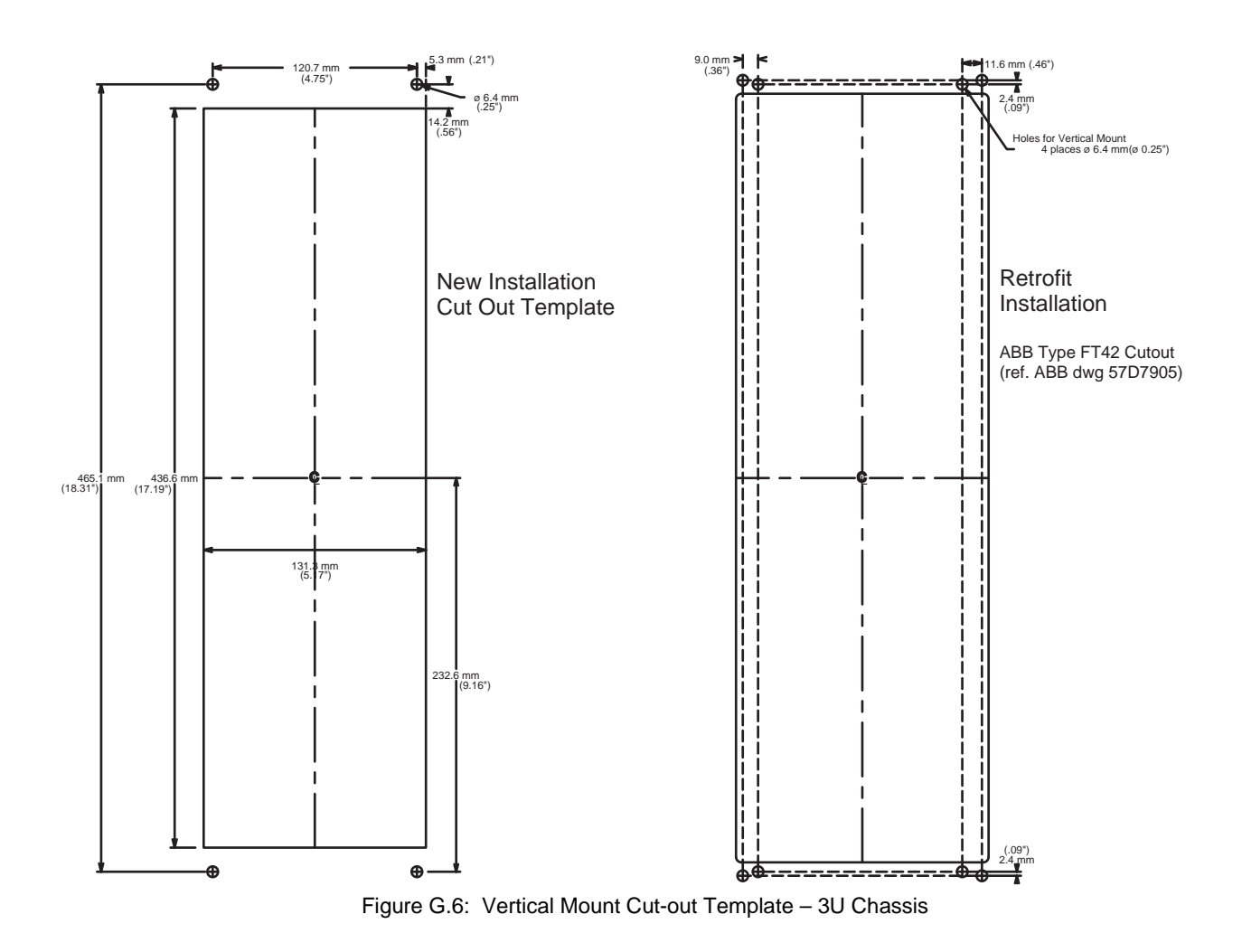

# **Appendix H Rear Panel Drawings**

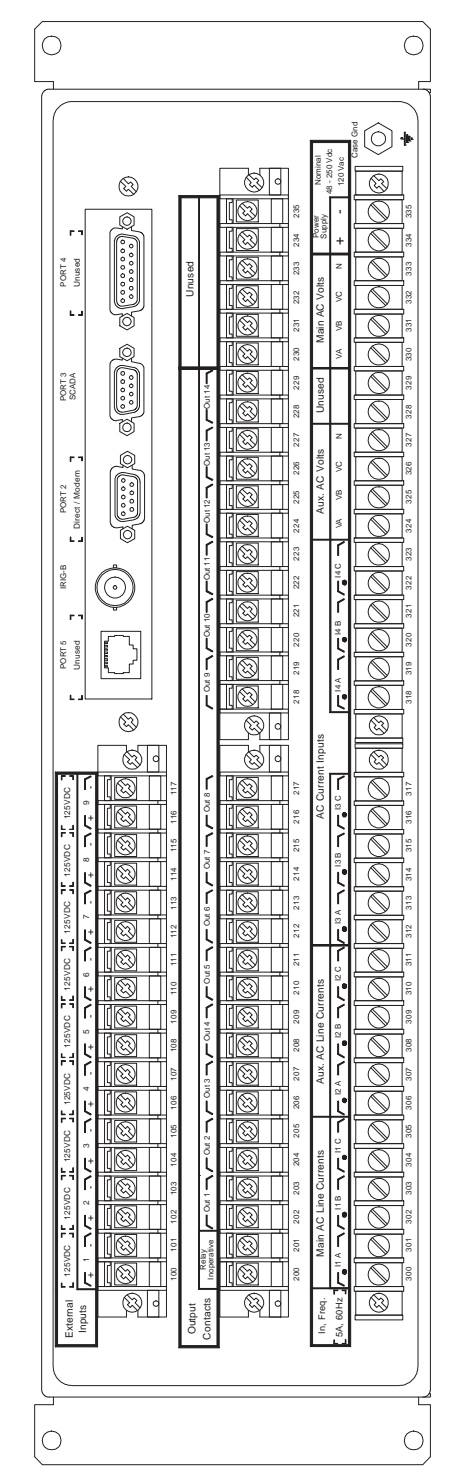

Figure H.1: Rear Panel – 3U Chassis

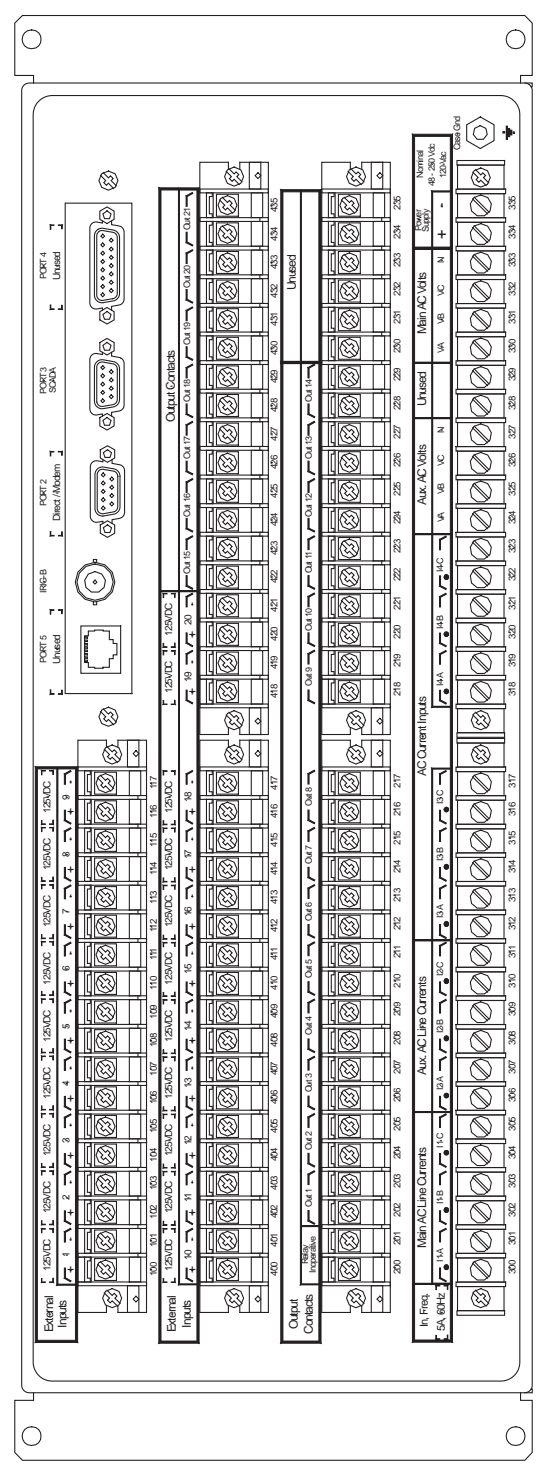

Figure H.2: Rear Panel – 4U Chassis

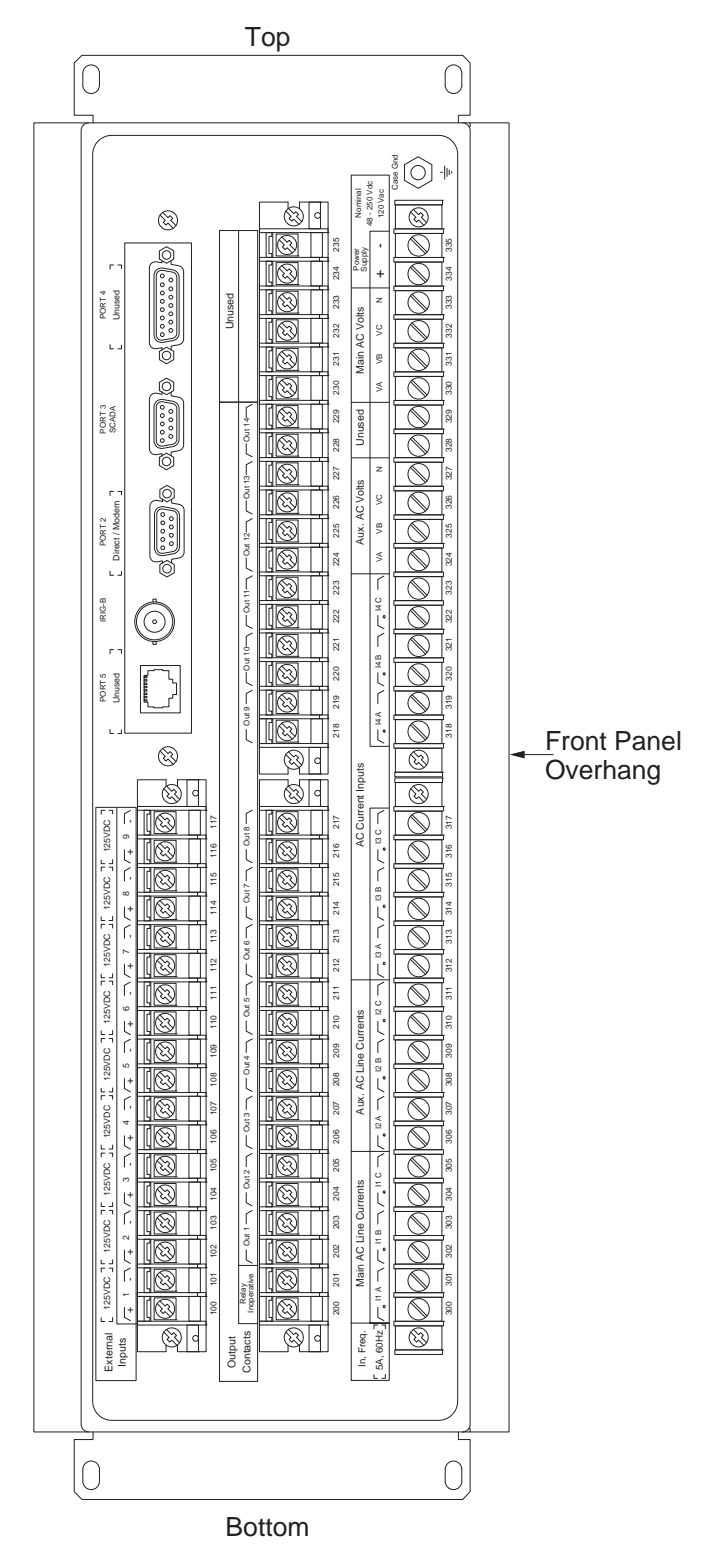

Figure H.3: Rear Panel - Vertical Mount – 3U Chassis

# **Appendix I AC Schematic Drawings**

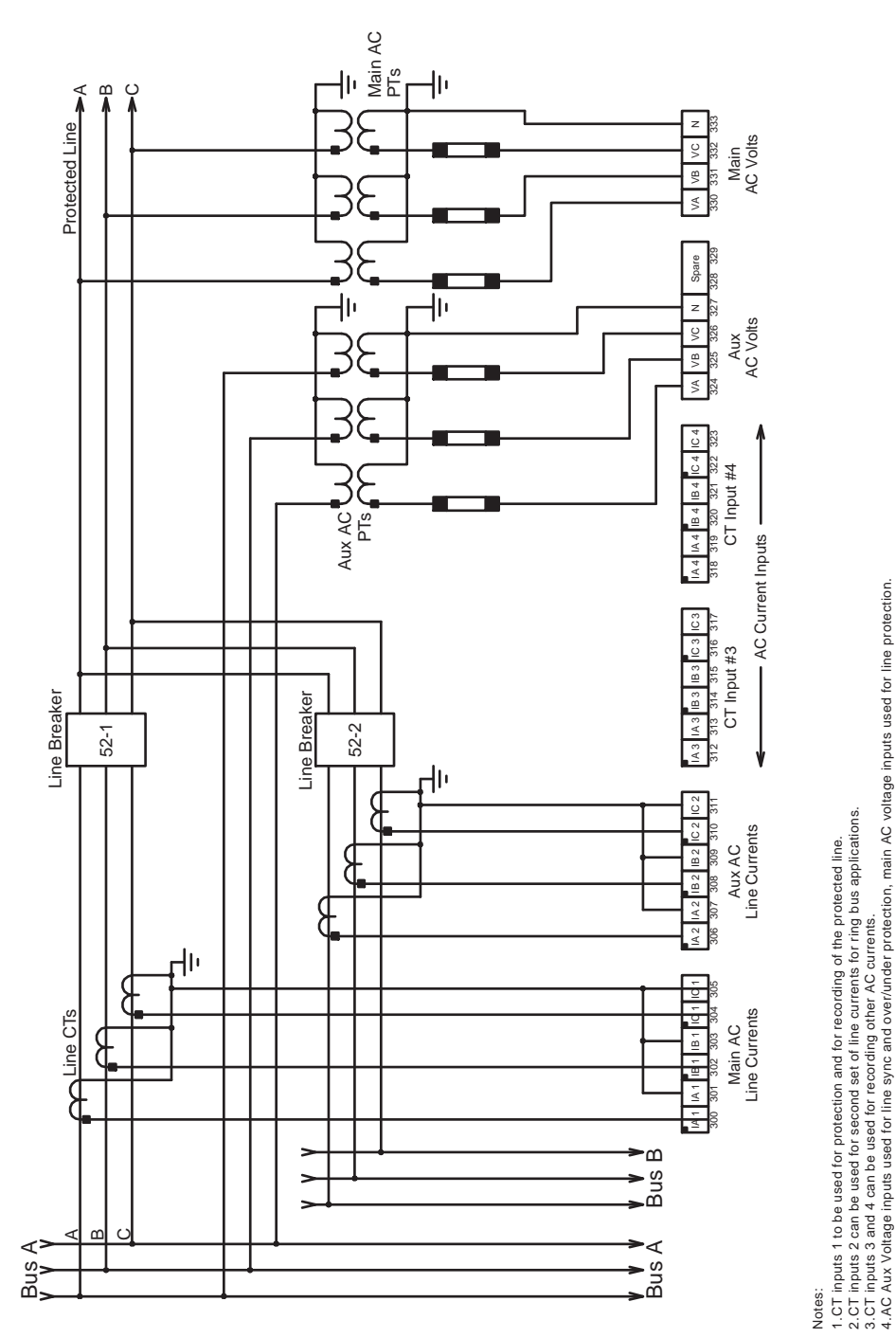

Figure I.1: L-PRO AC Schematic

## **Appendix J DC Schematic Drawings**

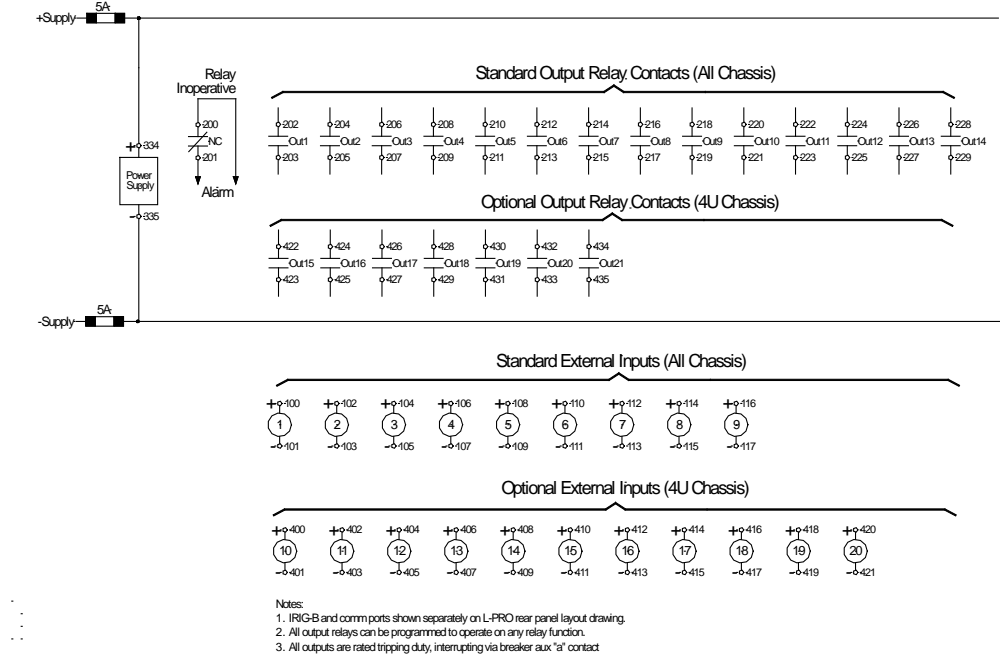

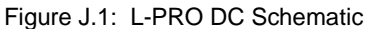

# **Appendix K Function Logic Diagram**

Diagram in plastic sleeve.
# **Appendix L L-PRO Setting Example**

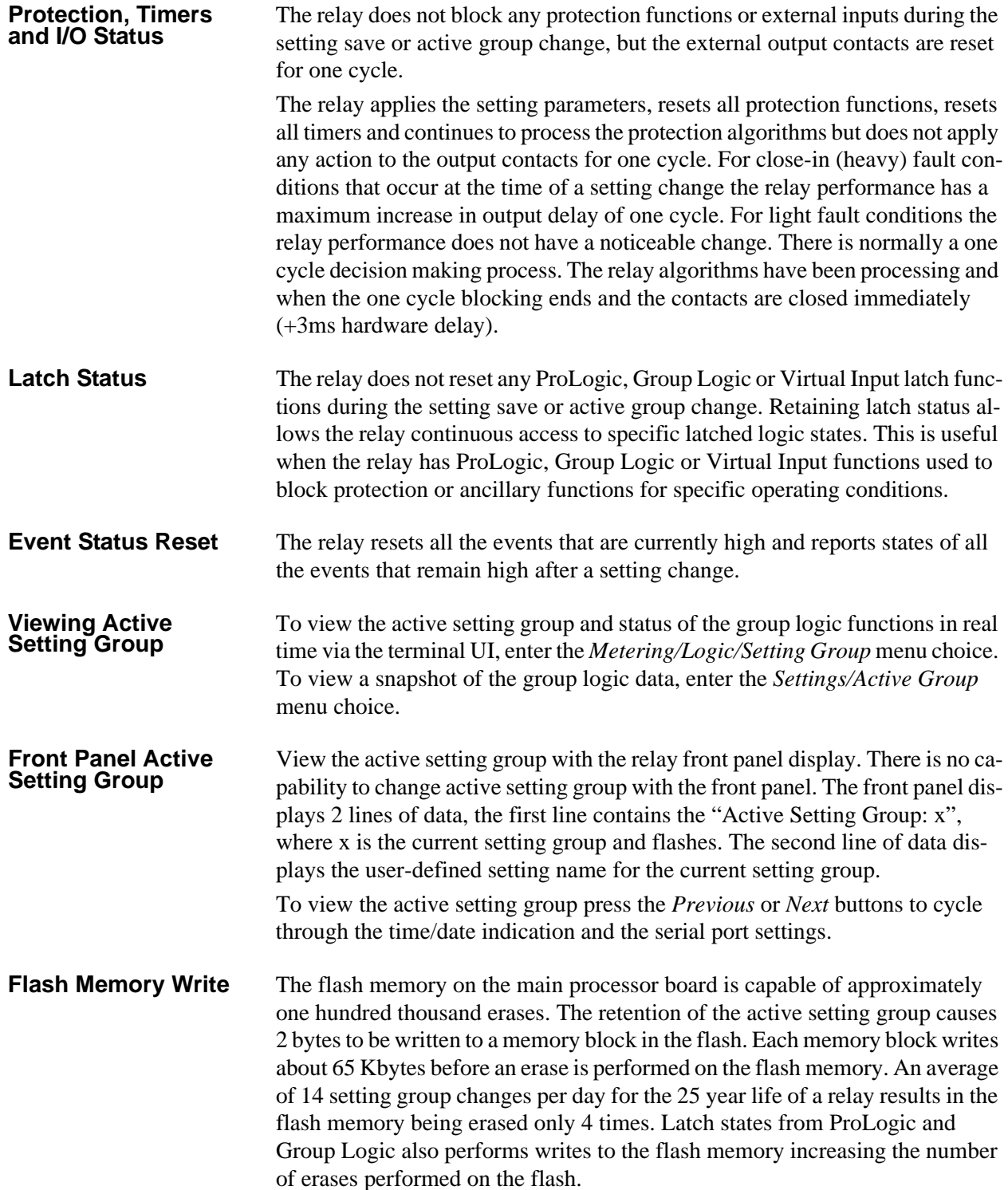

### **Switching Setting Groups**

<span id="page-253-0"></span>You can program a total of 16 Group Logic statements per setting group to cause a setting change from one group to another. Create settings using the *Offliner* setting software or by using the Terminal Mode.

Some common uses for setting groups might be cold load pickup, Zone 1 and/ or Zone 2 reach extension for phase and ground distance elements, zero sequence source increase or decrease.

An example of pulsing an external input and an example of a solid initiate to activate setting group changes are shown below.

**Using One External Input to Toggle Setting Group** Use one external input connected to a SCADA output contact to toggle between 2 or more setting groups. In this example we connect external input one (EI 1) to the SCADA control output contact and switch between group 1 and group 2. If you wanted to switch through all setting groups, group logic 2 would switch to setting group 3, and so forth. If the contact input to switch setting groups becomes welded shut or the SCADA system has a problem, the relay will only switch to the new logic and stay in that logic until the input has been de-energized for the ProLogic pickup delay, which was set to 10 seconds.

#### **Setting Group 1 – Logic Statements**

When setting group one becomes active either through a setting group change or is the default group after relay power up, ProLogic 9 becomes high after the 10.00 second delay, if EI 1 is low. ProLogic 9 is set for a 0.26 second dropout time; to be used with ProLogic 10 dropout timer allowing for the slower processing thread where Group Logic is processed and providing a definite timed pulse to the group logic.

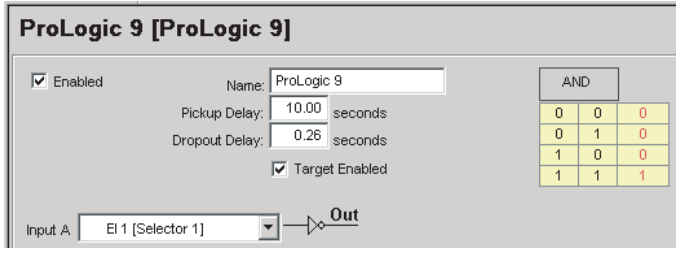

Figure L.1: ProLogic 9

Prologic 10 has no intentional delay and becomes high for the combined dropout time of ProLogic 9 and 10 equalling 0.52 seconds.

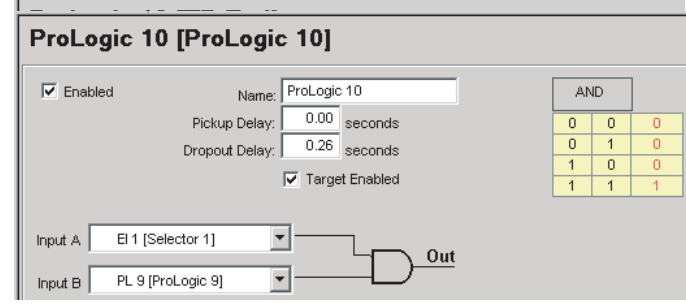

Figure L.2: ProLogic 10

Group Logic 1 is used to switch to the new setting group; there is no intentional delay. You can also provide 4 additional logic inputs to be used to provide qualifiers before switching setting groups. The example uses a ProLogic statement and an external input as qualifiers, see example ["Using ProLogic to Qual](#page-259-0)[ify Group Logic Statements" in](#page-259-0) Appendix L' on page Appendix L-8.

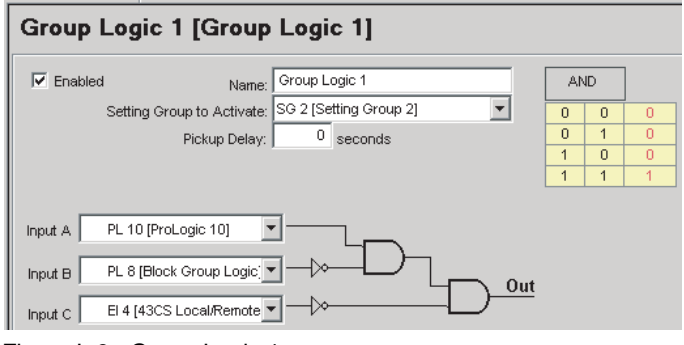

Figure L.3: Group Logic 1

#### **Setting Group 2 – Logic Statements**

When setting group 2 becomes active either through a setting group change or is the default group after relay power up, ProLogic 9 becomes high after the 10.00 second delay, if external input one is low. The example shows ProLogic 9 set for a 0.26 second dropout time to be used with ProLogic 10 dropout timer allowing for the slower processing thread where Group Logic is processed and providing a definite timed pulse to the group logic.

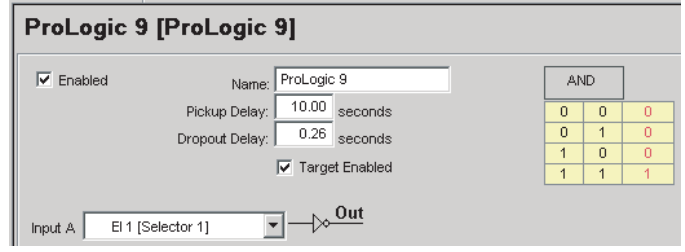

Figure L.4: ProLogic 9

Prologic 10 has no intentional delay and becomes high for the combined dropout time of ProLogic 9 and 10 equalling 0.52 seconds.

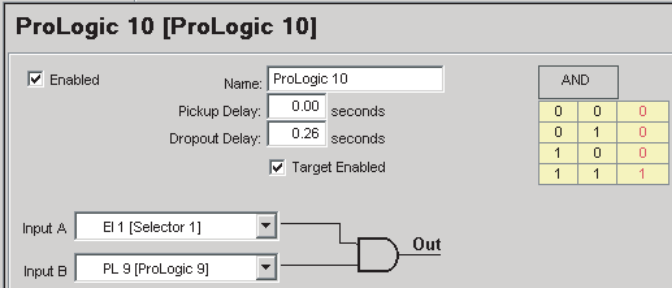

Figure L.5: ProLogic 10

Group Logic 1 is used to switch to the new setting group; there is no intentional delay.

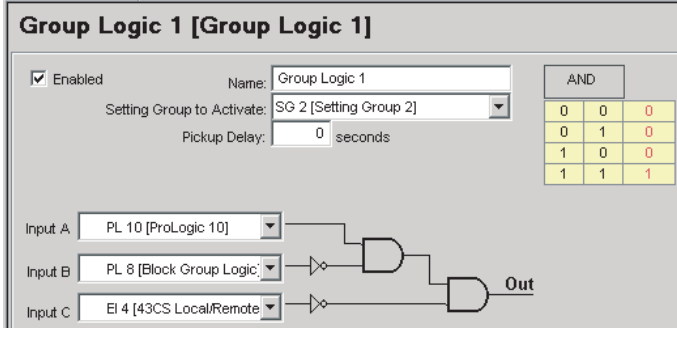

Figure L.6: Group Logic 1

#### **Using Three External Inputs to Toggle Setting Group**

Three external inputs connected to an 8 position selector switch. The output contact is used to build a truth table to toggle between 8 setting groups. In this example we connect EI 1, EI 2, and EI 3 to the selector switch output contacts.

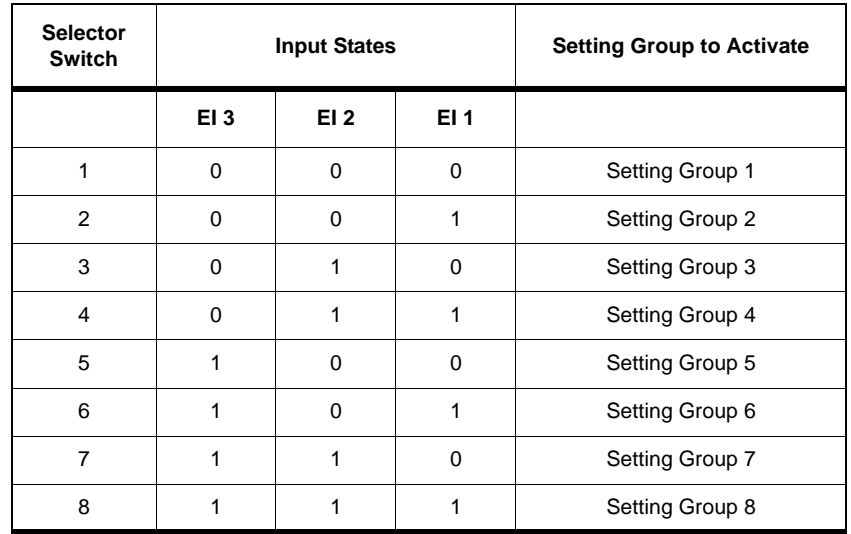

#### **Setting Group 1…8 – Logic Statements**

The following Group Logic statements are entered into each of the 8 setting groups.

When the selector switch is rotated to the appropriate position the corresponding setting group becomes active. Each setting group logic can have a specific time delay pickup setting. You can also provide 2 additional logic inputs in each statement to be used to provide qualifiers before switching setting groups. We are using a ProLogic statement and an external input as qualifiers, see ["Us](#page-259-0)[ing ProLogic to Qualify Group Logic Statements" in](#page-259-0) Appendix L' on page [Appendix L-8](#page-259-0).

#### **EI 1 low, EI 2 low, and EI 3 low**

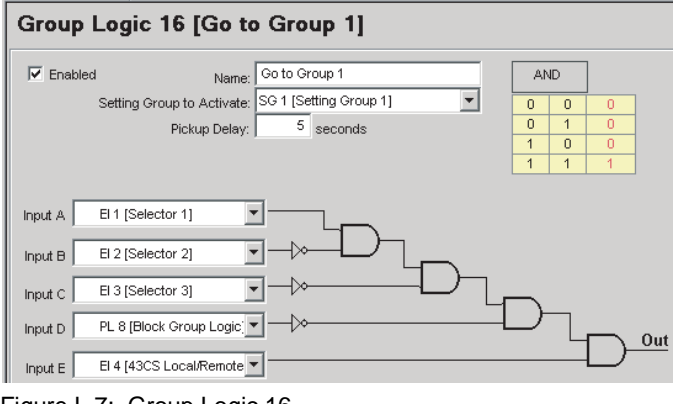

Figure L.7: Group Logic 16

#### **EI 1 high, EI 2 low, and EI 3 low**

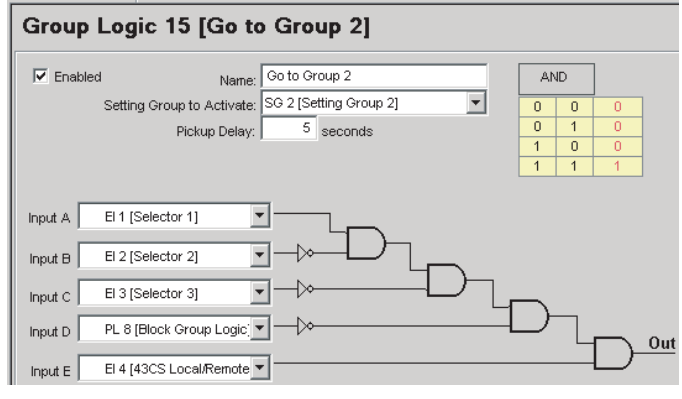

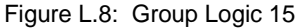

**EI 1 low, EI 2 high, and EI 3 low**

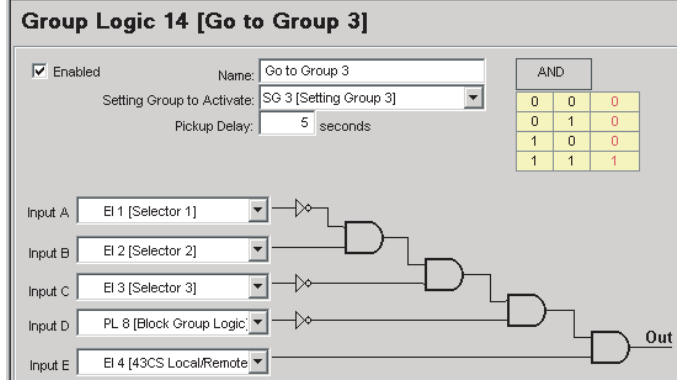

Figure L.9: Group Logic 14

#### **EI 1 high, EI 2 high, and EI 3 low**

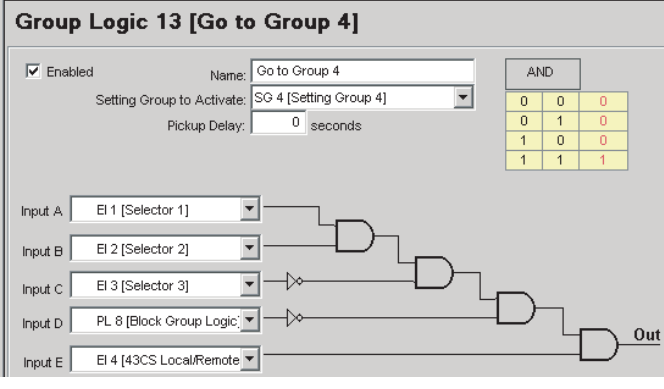

Figure L.10: Group Logic 13

#### **EI 1 low, EI 2 low, and EI 3 high**

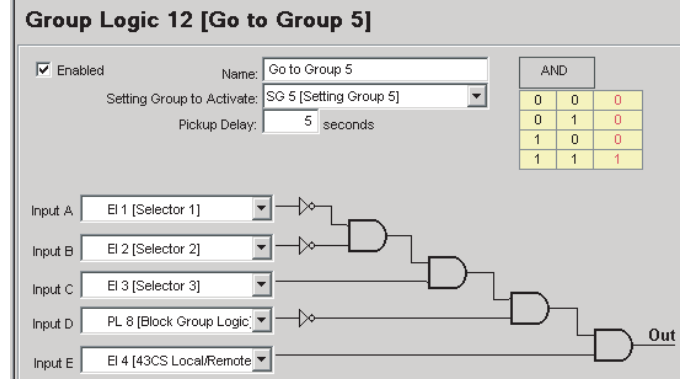

Figure L.11: Group Logic 12

**EI 1 high, EI 2 low, and EI 3 high**

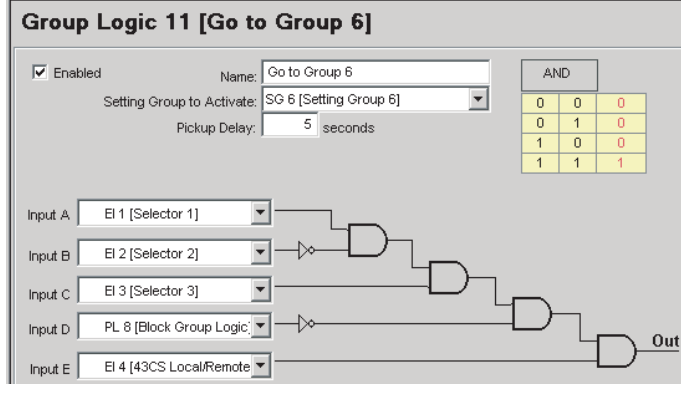

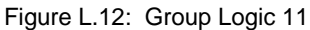

#### **EI 1 low, EI 2 high, and EI 3 high**

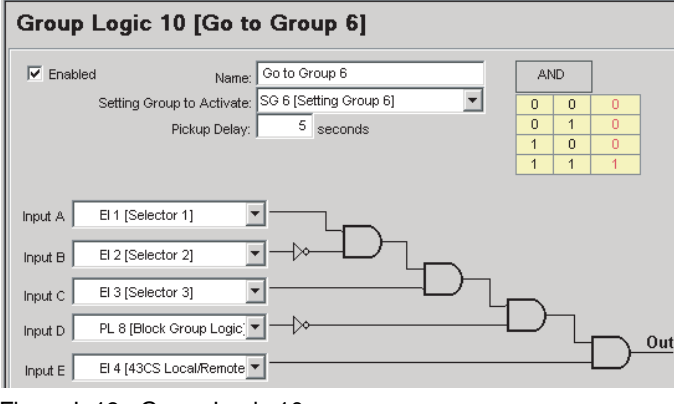

Figure L.13: Group Logic 10

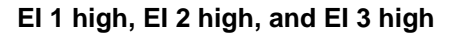

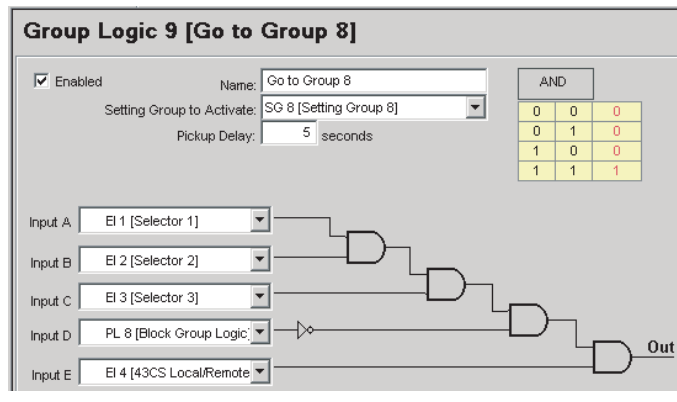

Figure L.14: Group Logic 9

#### <span id="page-259-1"></span><span id="page-259-0"></span>**Using ProLogic to Qualify Group Logic Statements**

You can select from any available ProLogic inputs to make specific blocking logic to be used as a qualifier for any group logic decisions. In this example we use either the zone 1 or zone 2 phase distance elements or the communications trip or the communications send or the Out of Step outer blinder alarm to drive the Block Group Logic statement. There is no intentional pickup delay and 0.5 second drop-out delay to hold the block on after the block condition has reset.

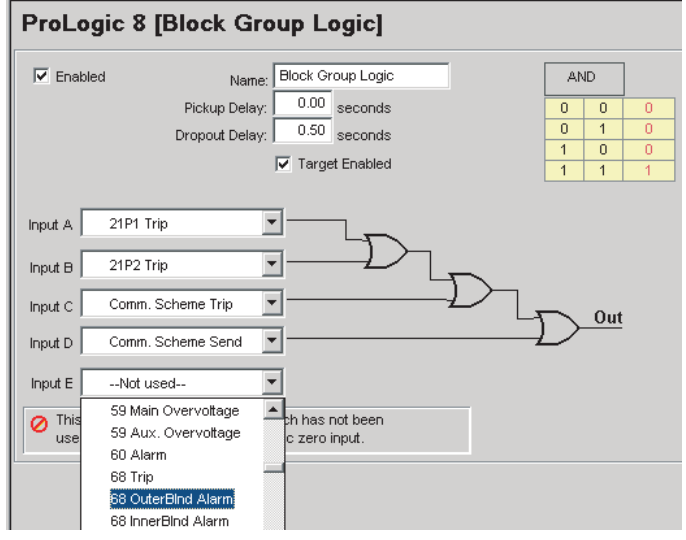

Figure L.15: ProLogic 8

### <span id="page-260-0"></span>**79 Auto-recloser examples**

You can program up to 4 shots or reclose attempts with the 79 function, with various lead and follow breaker options. Create settings by using the Offliner settings software or by using the terminal mode.

#### **79 Recloser Settings**

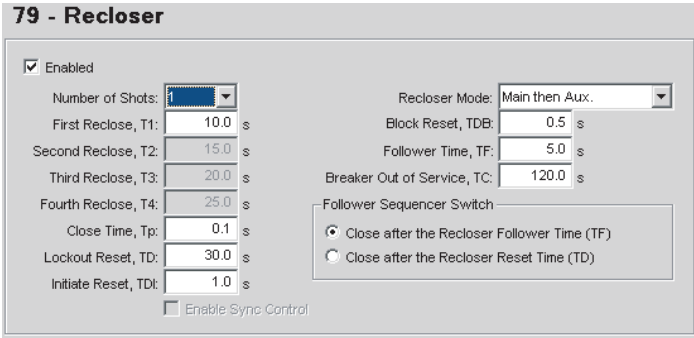

Figure L.16: 79 Recloser

Setting the recloser is all done in one screen.

In our example we are using one shot with an open interval of 10 seconds (T1) for the Main circuit breaker and a follow interval of 5 seconds (TF) for the auxiliary circuit breaker. This means that 10 seconds after both breakers open the main breaker will attempt to reclose and 5 seconds after the main breaker has closed the auxiliary breaker will attempt to close. The main and auxiliary close signal time is set to last for 0.5 seconds (TP). When the recloser receives an initiation signal that signal will stay high for an additional time of 1.0 seconds which allows the recloser to seal-in (TDI).

We are not using sync control is this example. If sync control was necessary the user only has to enable sync control and then set the appropriate settings in the 25/27/59 screen. For example if Dead Main Dead Auxiliary was selected the recloser would be blocked unless both main and auxiliary voltages are below 20 volts (positive sequence).

The recloser mode setting is related to the Ring Bus Configuration (auxiliary CT line input) and must match the breaker configuration in the system parameters screen.

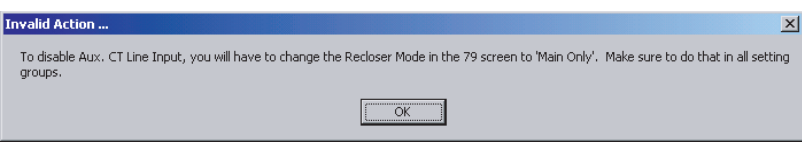

Figure L.17: Invalid Action

Most protection schemes require the ability to block the 79 when certain events happen. In our example we are using Virtual Input 7 (VI 7) to block. The 79 blocking is set to last for an additional time of 1.0 seconds (TDB).

|                            | <b>Output Contact</b> |                |   |   |   |   |   |   | <b>Block &amp; Initiate</b> |       |    | Recording |    |     |     |            |       |       |
|----------------------------|-----------------------|----------------|---|---|---|---|---|---|-----------------------------|-------|----|-----------|----|-----|-----|------------|-------|-------|
| <b>Device</b>              | $\mathbf{1}$          | $\overline{2}$ | 3 | 4 | 5 | 6 | 7 | 8 | $\sf{9}$                    | 10 11 | 12 | 13        | 14 | 79B | 791 | <b>BFI</b> | Fault | Swing |
|                            |                       |                |   |   |   |   |   |   |                             |       |    |           |    |     |     |            |       |       |
| VI 1 [52-1 Close 52-CS]    | ×                     |                |   |   |   |   |   |   |                             |       |    |           |    |     |     |            |       |       |
| VI 2 [52-1 Trip 52-CS]     |                       |                |   |   |   |   |   |   |                             |       |    |           |    |     |     |            |       |       |
| VI 3 [52-2 Close 52-CS]    |                       | x              |   |   |   |   |   |   |                             |       |    |           |    |     |     |            |       |       |
| VI 4 [52-2 Trip 52 CS]     |                       |                |   |   |   |   |   |   |                             |       |    |           |    |     |     |            |       |       |
| VI 5 [52-1, 52-2 Trip879]  |                       |                |   | x |   |   |   |   |                             |       |    |           |    |     | ×   |            |       |       |
| VI 6 [Manual 79]           |                       |                |   |   |   |   |   |   |                             |       |    |           |    |     | ×   |            |       |       |
| VI 7 [79CS Enable/Disable] |                       |                |   |   |   |   |   |   |                             |       |    |           |    |     |     |            |       |       |
| VI 8 [SCADA 8]             |                       |                |   |   |   |   |   |   |                             |       |    |           |    |     |     |            |       |       |
| VI 9 [SCADA 9]             |                       |                |   |   |   |   |   |   |                             |       |    |           |    |     |     |            |       |       |
| VI 10 [SCADA 10]           |                       |                |   |   |   |   |   |   |                             |       |    |           |    |     |     |            |       |       |
| VI 11 [SCADA 11]           |                       |                |   |   |   |   |   |   |                             |       |    |           |    |     |     |            |       |       |
| VI 12 [SCADA12]            |                       |                |   |   |   |   |   |   |                             |       |    |           |    |     |     |            |       |       |
| VI 13 [SCADA 13]           |                       |                |   |   |   |   |   |   |                             |       |    |           |    |     |     |            |       |       |
| VI 14 [SCADA 14]           |                       |                |   |   |   |   |   |   |                             |       |    |           |    |     |     |            |       |       |
| VI 15 [SCADA 15]           |                       |                |   |   |   |   |   |   |                             |       |    |           |    |     |     |            |       |       |
| VI 16 [SCADA 16]           |                       |                |   |   |   |   |   |   |                             |       |    |           |    |     |     |            |       |       |
| VI 17 [SCADA17]            |                       |                |   |   |   |   |   |   |                             |       |    |           |    |     |     |            |       |       |
| VI 18 [SCADA 18]           |                       |                |   |   |   |   |   |   |                             |       |    |           |    |     |     |            |       |       |
| VI 19 [SCADA 19]           |                       |                |   |   |   |   |   |   |                             |       |    |           |    |     |     |            |       |       |
| VI 20 [SCADA 20]           |                       |                |   |   |   |   |   |   |                             |       |    |           |    |     |     |            |       |       |

79 initiation is done by simply setting the desired function in the output matrix.

Figure A.1: Output Matrix

The 79 can also automatically move the follow breaker into the lead position if the lead breaker has been out of service for an extended period of time. The out of service indication is also used to prevent reclosing attempts to the main or auxiliary breaker. In our example a breaker has to be opened and stay open for a time of 120.0 seconds (TC).

The 79 can also be configured with the follow breaker switch setting. In this example we are using the TF follow time of 5.0 seconds for the 2nd breaker open interval. The user can use the recloser reset time of TD by selecting the "close after recloser reset time" setting.

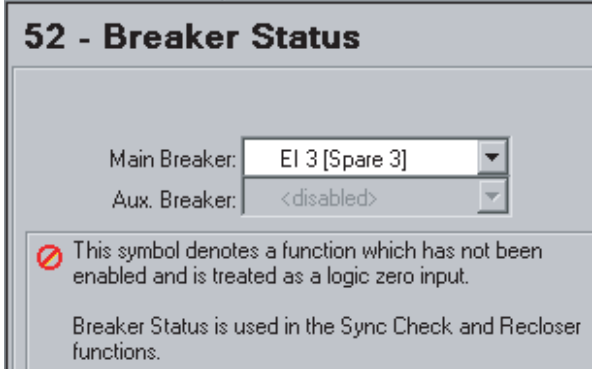

Figure L.18: Breaker Status

52 - Breaker Status can use any external input or ProLogic statement. The recloser does not have to be enabled for this logic to work. The 2 circuit breakers cannot share the same input.

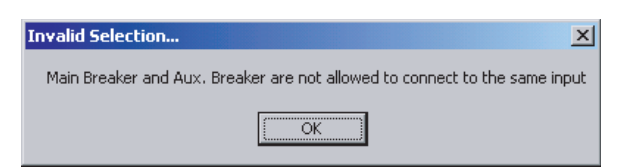

Figure L.19: Invalid Selection

**Test Configuration** Examples to test the 79 functions using Virtual Inputs and ProLogic to simulate the reclose initiation and breaker contact "a" status are shown below.

> Virtual Inputs are multi-use logic points that are accessed remotely via SCA-DA control and/or locally via the terminal user interface (UI).

> We will set up 6 virtual inputs to trip and close each breaker and to initiate the 79. You could also use external inputs to provide the breaker "a", trip, close, and initiate signals, but by using virtual inputs and ProLogic testing is quicker and does not require an external DC supply or relays to simulate the circuit breakers.

#### <span id="page-262-0"></span>**Virtual Inputs** The Virtual Input (VI) names are used for descriptive purposes. This name will appear in the event log when the logic point becomes active. The L-PRO Relay supports 2 circuit breakers and in this example we will name the main circuit breaker 52-1 and the auxiliary circuit breaker 52-2. Virtual Inputs 1, 2, 3, and 4 will be used as control switches (CS) for tripping and closing while Virtual Input 7 will be used to enable or disable the 79. Virtual Input 5 is used to trip circuit breakers 52-1 and 52-2, and to provide recloser initiation. Virtual Input 6 is used to provide recloser initiation without any tripping (used to help test logic)

| <b>Virtual Input Names</b> |                     |    |          |    |                  |  |  |  |  |  |
|----------------------------|---------------------|----|----------|----|------------------|--|--|--|--|--|
|                            |                     |    |          |    |                  |  |  |  |  |  |
| 1                          | 52-1 Close 52-CS    | 11 | SCADA 11 | 21 | Virtual Input 21 |  |  |  |  |  |
| $\overline{2}$             | 52-1 Trip 52-CS     | 12 | SCADA12  | 22 | Virtual Input 22 |  |  |  |  |  |
| 3                          | 52-2 Close 52-CS    | 13 | SCADA 13 | 23 | Virtual Input 23 |  |  |  |  |  |
| 4                          | 52-2 Trip 52 CS     | 14 | SCADA 14 | 24 | Virtual Input 24 |  |  |  |  |  |
| 5                          | 52-1, 52-2 Trip&79  | 15 | SCADA 15 | 25 | Virtual Input 25 |  |  |  |  |  |
| 6                          | Manual 79           | 16 | SCADA 16 | 26 | Virtual Input 26 |  |  |  |  |  |
| $\overline{7}$             | 79CS Enable/Disable | 17 | SCADA17  | 27 | Virtual Input 27 |  |  |  |  |  |
| 8                          | SCADA 8             | 18 | SCADA 18 | 28 | Virtual Input 28 |  |  |  |  |  |
| $\mathbf{a}$               | SCADA 9             | 19 | SCADA 19 | 29 | Virtual Input 29 |  |  |  |  |  |
| 10                         | SCADA 10            | 20 | SCADA 20 | 30 | Virtual Input 30 |  |  |  |  |  |

Figure L.20: Virtual Inputs

#### **Main and Auxiliary Circuit Breaker Trip Logic**

ProLogic statement 1 and 3 are used to provide a common tripping logic point for the circuit breaker this is analogous to creating a dc trip bus to gather the trip and no reclose or trip and reclose signals. VI2 and VI4 are (VI2 for main and VI4 for auxiliary) the trip and no reclose while VI5 is the trip and reclose (common to main and auxiliary) signal.

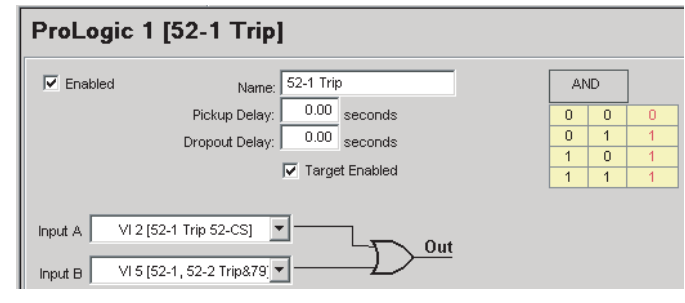

Figure L.21: ProLogic 1 – 52-1 Trip

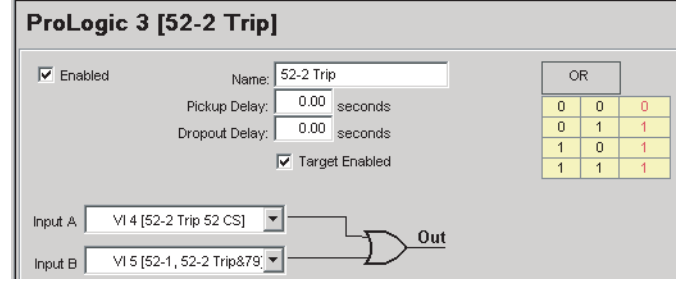

Figure L.22: ProLogic 3 – 52-2 Trip

# <span id="page-263-0"></span>**Circuit Breaker**

ProLogic statement 2 and 4 are used to provide a simulated logic point for the circuit breaker contact "a" status. The output of this logic is used as the input for the 52 - Breaker Status (see 79 Recloser Settings). The 79 Main Reclose logic point and VI1 provide the close signal ProLogic 1 provides the trip signal. The pickup and dropout time delays are used to simulate breaker tripping and closing times.

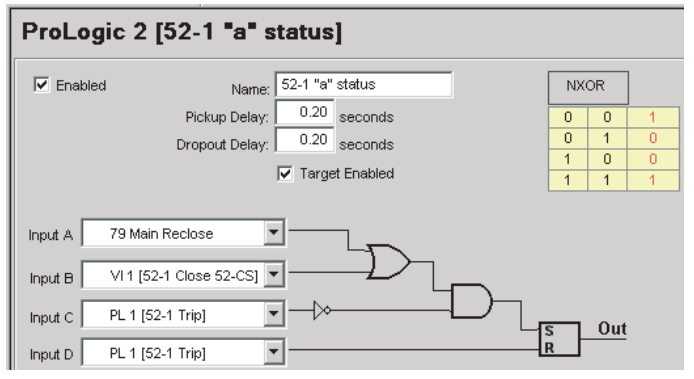

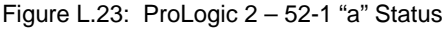

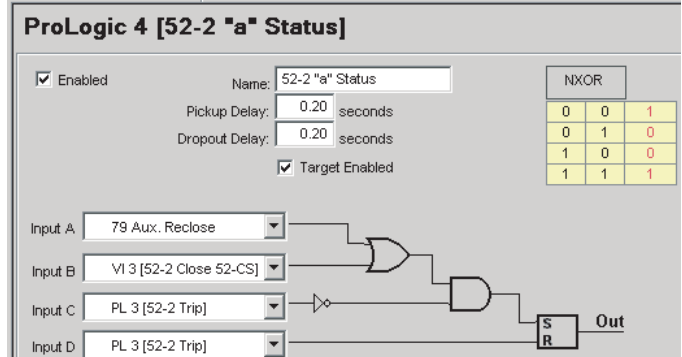

Figure L.24: ProLogic 4 – 52-2 "a" Status

# **Testing The 79**

1 Apply the previous settings to the relay.

2 Set PL9 to:

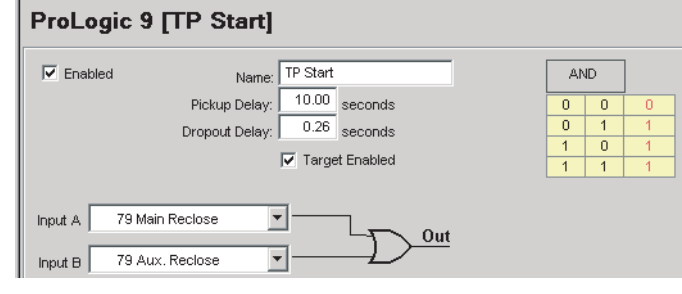

#### 3 Set PL10 to:

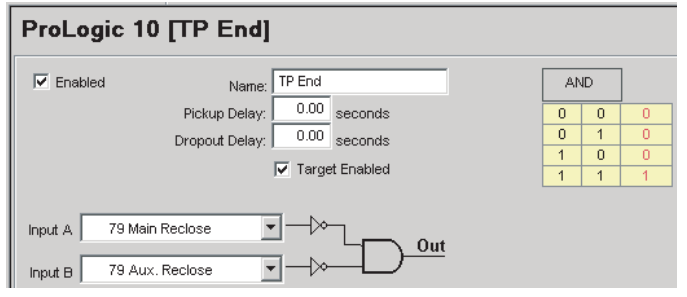

- 4 Set PL6 to:
	- (used for monitoring purposes)

#### ProLogic 6 [not 79 Lockout]

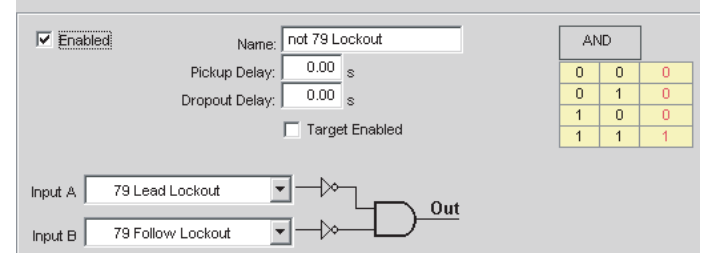

5 Clear the event log.

- 2001Dec17 16:18 ProLogic<br>ProLogic Name State LOW 1 **LOW<br>LOW LOW<br>LOW LOW**<br>LOW<br>LOW<br>LOW<br>LOW 23456789  $10$ HIGH\_
- 6 Check the metering screen for ProLogic. 52-1 and 52-2 should be low.

7 Check the metering screen for Protection. All 79 logic points should be low.

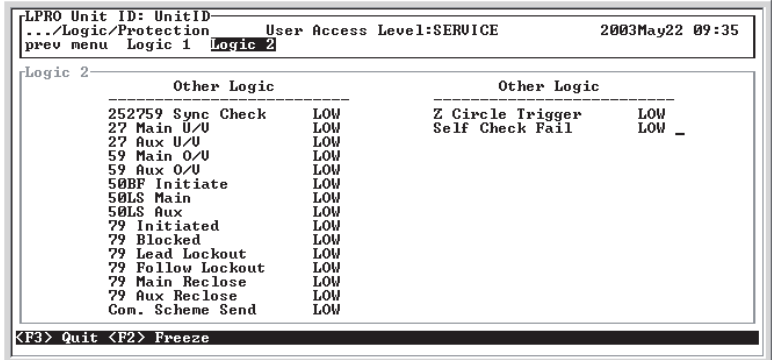

<F3> Quit <F2> Freeze

8 Go to the Control Virtual Inputs and "close" 52-1 and 52-2 using the Pulse On action for the virtual inputs. This will activate ProLogic 2 and 4.

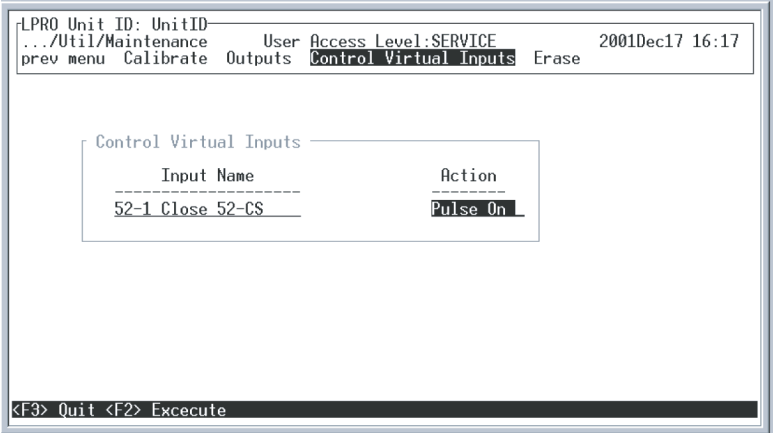

9 Check the event log for VI1 and VI3 along with PL2 and PL4.

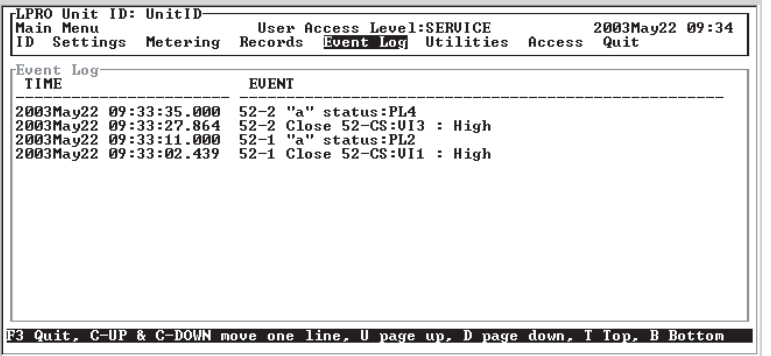

10 Go to the Control Virtual Inputs and select "Manual 79 I" using the Pulse On action for the virtual inputs. This will initiate the recloser but no action will be taken because the circuit breakers remain closed.

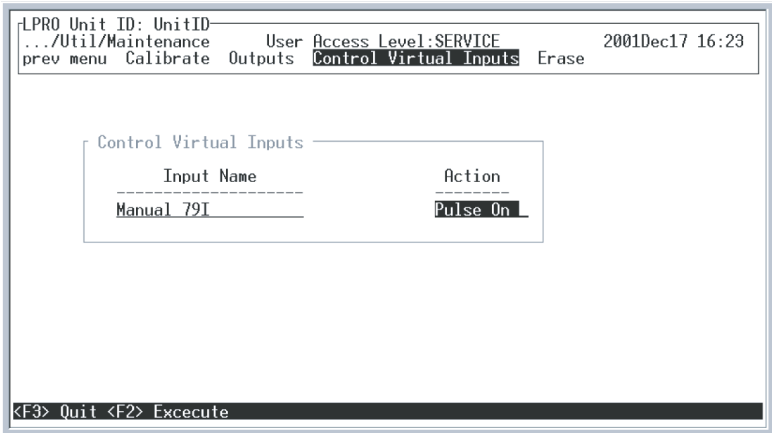

11 Check the event log and confirm there was no reclosure action.

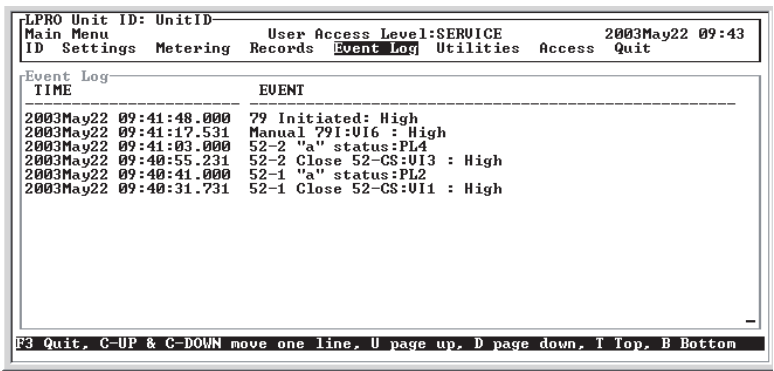

12 Go to the Control Virtual Inputs and select "52-1, 52-2 Trip&79I" using the Pulse On action for the virtual inputs. This will trip both breakers and initiate the reclosing sequence.

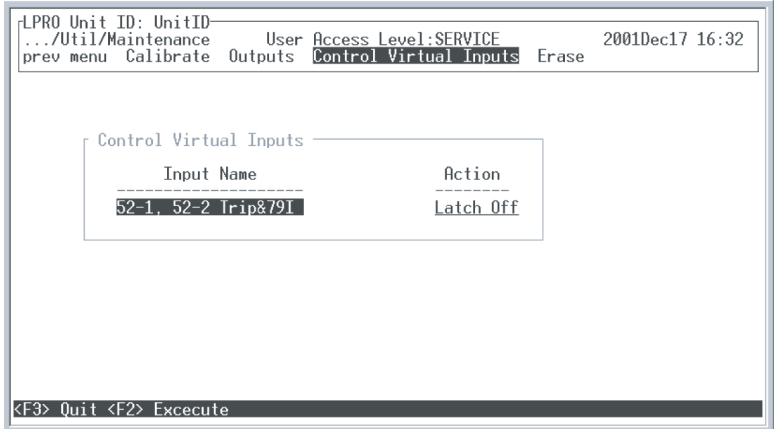

- 13 Check the event log and confirm that 52-1was the first breaker and 52-2 was the second breaker. Check open interval time and follower time, the close pulse can be measured from the time between PL9 and PL10 going high.
	- T1 Open interval time equals time from 79 Initiate event to 79 Main Reclose (shot 1) event.
- TP Close pulse time equals time from TP start: PL9 event to TP end: PL10 event.
- TF Follow breaker time equals time from 52-1 "a" status: PL2 event to 79 Auxiliary Reclose (shot 1) event.

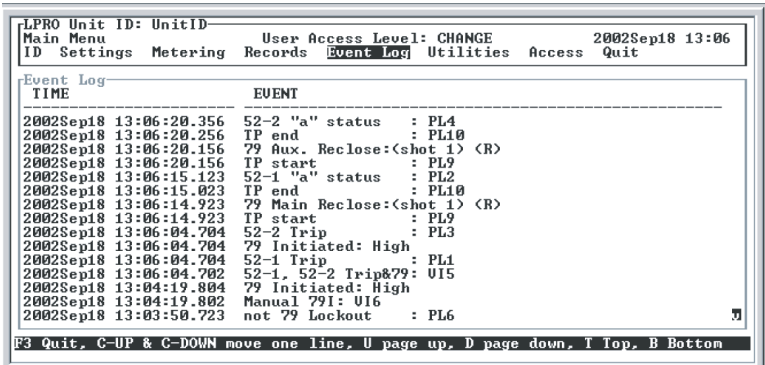

- 14 Go to the Control Virtual Inputs and select "52-1 Trip 52-CS" using the Pulse On action for the virtual inputs. This will trip breaker 52-1 and after timer TC, 52-2 (follow breaker) will move into the lead position.
- 15 Go to the Control Virtual Inputs and select "52-1, 52-2 Trip&79I" using the Pulse On action for the virtual inputs. This will trip breaker 52-2 and initiate the reclosing sequence.

16 Check the event log and confirm that only 52-2 breaker reclosed and was in the lead position. Confirm that 52-1 breaker did not receive any reclose attempts.

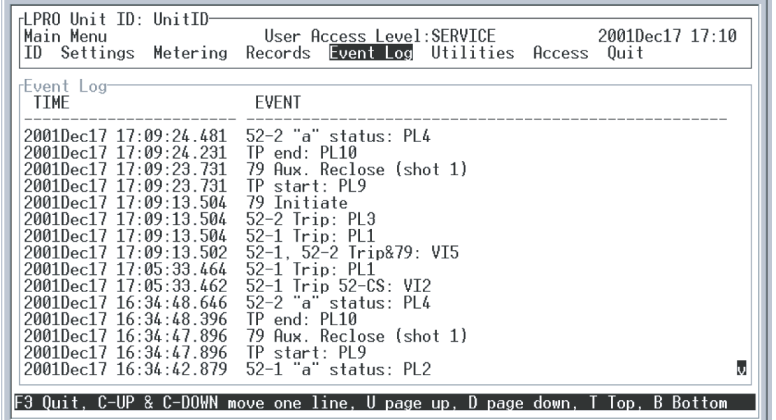

- 17 Go to the Control Virtual Inputs and select "52-1 Close 52-CS" using the Pulse On action for the virtual inputs. This will close breaker 52-1 and after a fixed delay of 10.0 seconds breaker 52-1 will move back into the lead position and 52-2 (follow breaker) will move back into the follow position.
- 18 Go to the Control Virtual Inputs and select "52-1, 52-2 Trip&79I" using the Pulse On action for the virtual inputs. This will trip both breakers and initiate the reclosing sequence.
- 19 After 52-1 closes and before 52-2 closes select "52-1, 52-2 Trip&79I" using the Pulse On action for the virtual inputs. This will trip breaker 52-1 and cause a lockout alarm to be generated and block the follow breaker reclose attempt.
- 20 Check the event log and confirm the 79 Lead Lockout event and that there was no follow breaker reclose attempt.
	- 79 Lead Lockout The time equals time from 79 Initiate event to 79 Lead Lockout event (approx.  $TP + 1.0s$ ).

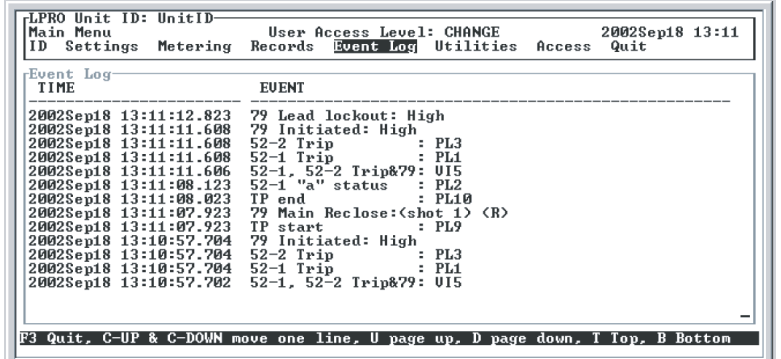

<span id="page-269-0"></span>**Communicationaided Tripping Schemes**

21 Go to the Control Virtual Inputs and select "52-1 Close 52-CS" using the Pulse On action for the virtual inputs. This will close breaker 52-1 and after a fixed delay of TD seconds the recloser will reset.

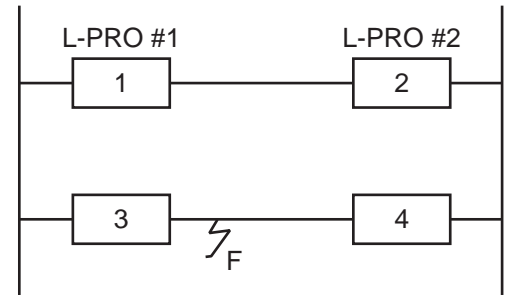

Figure L.25: Current Reversal Logic example

**Current Reversal**  L-PRO Relays are installed and provide line protection by the tripping Breaker #1 and Breaker #2 respectively. A ground fault occurs at location F in the parallel line. Initially, 21N2 of L-PRO #2 picks up and sends a permissive transfer trip signal to L-PRO #1. Since L-PRO #1 detects a reverse fault (21N4 picks up), it neither trips the breaker nor sends a permissive transfer trip signal. When breaker #3 opens due to a zone 1 trip, the current reversal condition occurs on L-PRO #1. If the 21P2 on L-PRO #1 operates, and if the received permissive transfer trip signal from L-PRO #2 still exists the POTT scheme on L-PRO #1 will trip breaker #1. To prevent this unwanted tripping on the parallel line, the L-PRO relay has current reversal logic. The L-PRO current reversal logic prevents the false trip during this current reversal condition. Gate #116 of the functional logic diagram and timer TL1 and TD1 stretch the zone 4 logic and block the POTT scheme from tripping the breaker or sending the transfer trip signal to the remote end.

#### **Communicationaided Tripping Scheme Timer Considerations**

<span id="page-270-0"></span>The basic selection does not provide any communication-aided logic for local or remote protections.

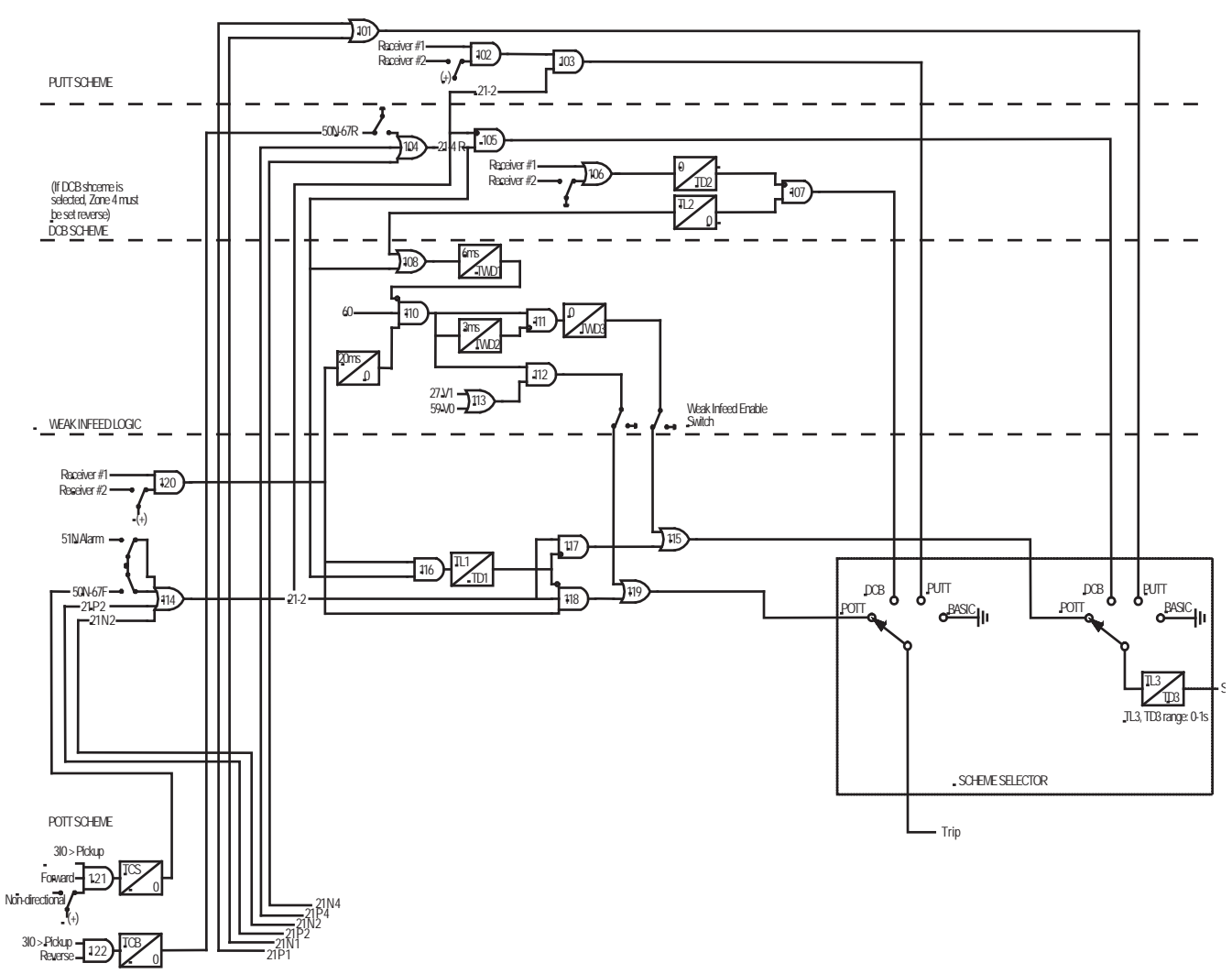

Figure L.26: Communication-aided Scheme

#### **L-PRO Scheme Timers Summary**

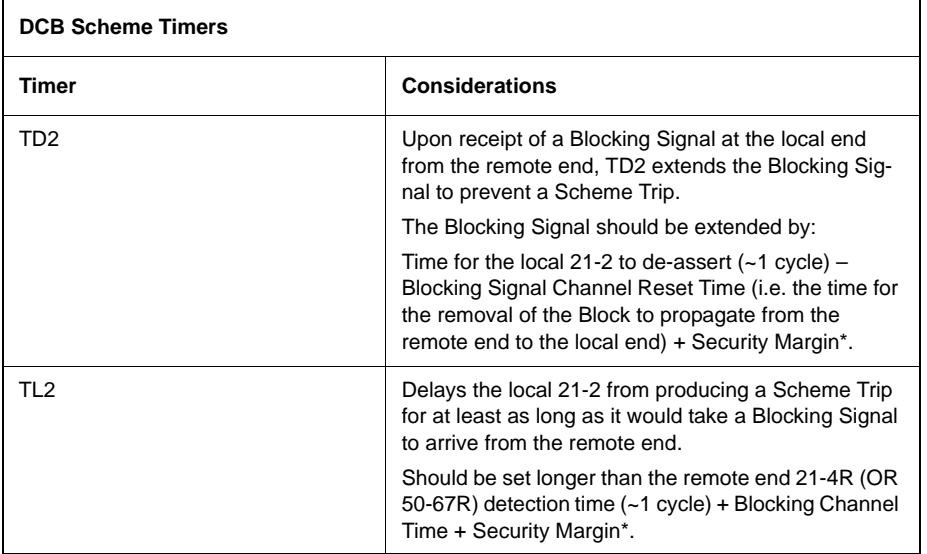

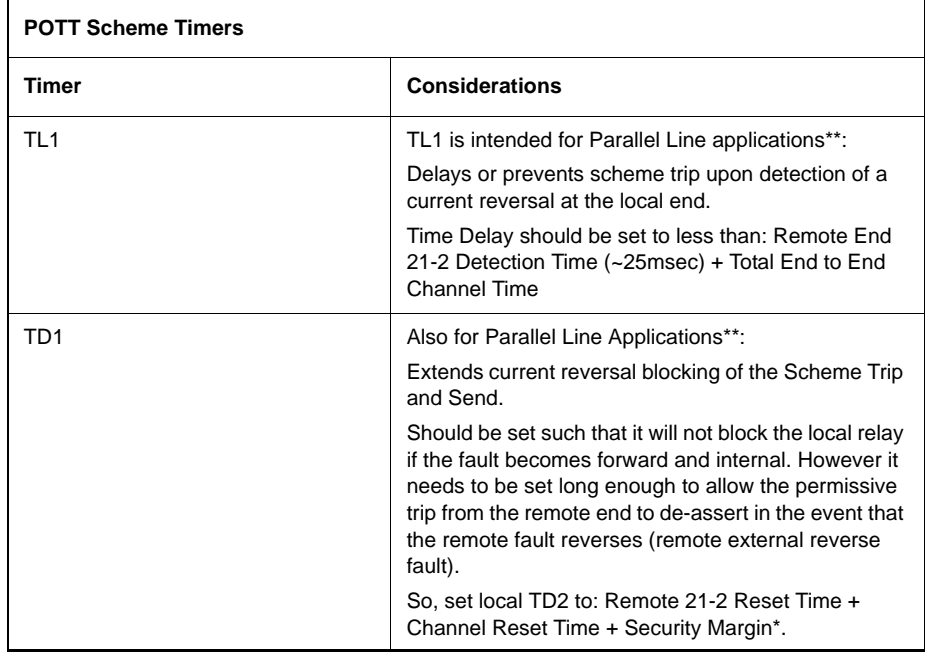

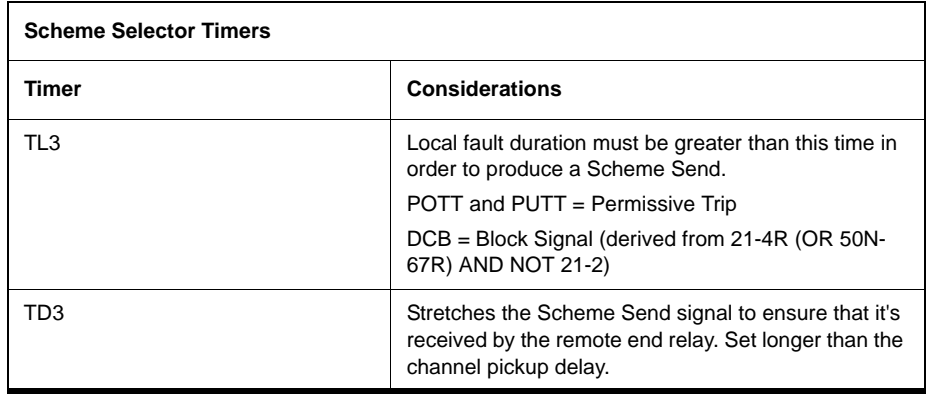

#### **Notes:**

\* Security Margin = 0.5 to 1 cycle or a percentage of total expected time to account for errors in scheme timing assumptions.

\*\* Parallel Line applications: fault contribution can come from unfaulted line appearing as a Zone 2 fault at one end and zone 4 reverse fault at the other end. Depending on the location of the fault on the faulted line and which breaker clears first, the current may change direction and the 2 terminals on the unfaulted line may change state from forward to reverse and reverse to forward. The unfaulted line contribution may come either end on a networked system.

## **Index**

#### **Numerics**

21N ground distance [4-1](#page-50-0) 21P phase distance [4-1](#page-50-1) 25/27/59 sync check [4-28](#page-77-0) 46/50/51/67 negative sequence overcurrent [4-31](#page-80-0) 50/51/67 phase overcurrent [4-29](#page-78-0) 50BF breaker failure [4-28](#page-77-1) 50LS low set overcurrent [4-29](#page-78-0) 50N/51N/67 neutral overcurrent [4-30](#page-79-0), [5-20](#page-117-0) 59 overvoltage [4-22](#page-71-0), [4-23](#page-72-0) 60 loss of potential [4-32](#page-81-0), [5-20](#page-117-0) 68 out of step [4-32](#page-81-0) 79 recloser [4-20](#page-69-0) 81 frequency [4-26](#page-75-0) 81 over/under frequency [5-20](#page-117-0)

#### **A**

ac and dc wiring [7-1](#page-172-0) access [3-13](#page-48-0) active group [3-9](#page-44-0) alarm [3-3](#page-38-0) analog input [3-9](#page-44-1), [5-8](#page-105-0)

#### **B**

backward compatibility [5-4](#page-101-0) Base MVA [5-14](#page-111-0) Baud rate direct serial link [2-7](#page-28-0) modem link [2-7](#page-28-1)

#### **C**

calibrate [3-12](#page-47-0), [6-2](#page-121-0) calibration [6-2](#page-121-0) change [3-13](#page-48-1) circuit breaker simulator [L-12](#page-263-0) clear target [3-3](#page-38-1) communication direct serial link [2-2](#page-23-0) modem link - external [2-3](#page-24-0) modem link - internal [2-4](#page-25-0) network link [2-4](#page-25-1) relay [2-2](#page-23-1) communication port [2-9](#page-30-0) communication wiring [7-1](#page-172-1) communication-aided scheme [4-40](#page-89-0), [L-18](#page-269-0) creating a setting file from an older version [5-5](#page-102-0) CT turns ratio [5-14](#page-111-1)

#### **D**

date & time [3-3](#page-38-2) DCB logic [4-43](#page-92-0) dead line pickup [4-17](#page-66-0) diagnostics [3-13](#page-48-2) display [3-4](#page-39-0)

#### **E**

erase [3-12](#page-47-1) event log [3-12](#page-47-2), [4-47](#page-96-0) external input [3-9](#page-44-2), [5-9](#page-106-0)

#### **F**

fault locator [4-33](#page-82-0) front display [3-1](#page-36-0), [3-2](#page-37-0), [3-4](#page-39-0)

#### **G**

grounding [2-1](#page-22-0) group logic [4-34](#page-83-0), [4-35](#page-84-0), [5-20](#page-117-1), [L-8](#page-259-1)

#### **H**

HyperTerminal [2-5](#page-26-0)

### **I**

ID [3-9](#page-44-3) identification [5-7](#page-104-0) initiate swing recording [3-11](#page-46-0) initiate transient recording [3-11](#page-46-1) inputs external [1-4](#page-19-0) IRIG-B time [2-1](#page-22-1) installation software [5-2](#page-99-0) IP address [2-12](#page-33-0) IRIG [3-2](#page-37-1) IRIG-B time input [2-1](#page-22-1)

#### **L**

LED lights [3-2](#page-37-2) line parameters [5-16](#page-113-0) list [3-11](#page-46-2) logic [3-11](#page-46-3)

#### **M**

maintenance [2-12](#page-33-1), [3-12](#page-47-3) maintenance menu [2-12](#page-33-1) metering [3-11](#page-46-4), [3-14](#page-49-0) mho characteristic shapes [4-2](#page-51-0), [6-6](#page-125-0) phase and ground [4-1](#page-50-2) Modbus [3-12](#page-47-4), [3-13](#page-48-3) modem link [2-7](#page-28-1)

Offliner settings [3-1](#page-36-1), [5-1](#page-98-0) output contact [3-12](#page-47-5), [5-10](#page-107-0) output matrix [5-20](#page-117-2) output relay contacts [1-4](#page-19-1)

#### **P**

parameters line [5-16](#page-113-0) system [5-13](#page-110-0) password [3-5](#page-40-0), [3-6](#page-41-0), [3-13](#page-48-4) physical mounting [7-1](#page-172-2) ports [3-12](#page-47-6) POTT logic [L-19](#page-270-0) power supply [2-1](#page-22-2) ProLogic [5-20](#page-117-0) protection functions [4-1](#page-50-3), [5-19](#page-116-0) graphing [5-19](#page-116-0) PT turns ratio [5-14](#page-111-2) push buttons [3-3](#page-38-3) PUTT logic [4-44](#page-93-0) PUTT scheme [5-18](#page-115-0)

#### **Q**

quadrilateral [4-5](#page-54-0), [6-6](#page-125-1) quit [3-13](#page-48-5)

#### **R**

recloser [L-9](#page-260-0) record duration and extension [4-46](#page-95-0) initiation [4-46](#page-95-1) length [5-15](#page-112-0) storage, retrieval and analysis [4-46](#page-95-2) RecordBase View software [5-6](#page-103-0) recording [4-45](#page-94-0) swing [4-45](#page-94-1) records [3-11](#page-46-5) relay functional [3-1](#page-36-2), [3-2](#page-37-3) retrieve to Offliner [3-10](#page-45-0)

#### **S**

SCADA [3-12](#page-47-7) accessing [2-8](#page-29-0) communication parameters [2-8](#page-29-1) diagnostics [2-8](#page-29-2) monitor [2-12](#page-33-2) protocol selection [2-8](#page-29-3) scheme selector [5-18](#page-115-1) service [3-2](#page-37-4) setting group change [6-25](#page-144-0) setting groups [3-9](#page-44-4), [5-12](#page-109-0), [5-16](#page-113-1), [L-2](#page-253-0) settings [3-9](#page-44-5) setup [3-12](#page-47-8) start-up [3-1](#page-36-3)

system parameters [5-13](#page-110-1) system requirements hardware [5-1](#page-98-1) operating system [5-1](#page-98-2)

#### **T**

O<br>
Officer settings 3-1, 6-1<br>
system reculements 5-1<br>
couplin describes 1-1<br>
couplin describes 1-4<br>
couplin describes 1-4<br>
couplines of the coupling of the coupling of the couplines of the couplines of the couplines of th terminal mode [3-5](#page-40-1) test mode [3-1](#page-36-4), [3-2](#page-37-5) testing 21N2 ground distance [6-18](#page-137-0) 21P1 phase distance [6-11](#page-130-0) 21P2 phase distanc [6-13](#page-132-0) 25/27/59 sync check [6-44](#page-163-0) 27 undervoltage [6-26](#page-145-0) 46-50/46-51 negative sequence overcurrent [6-34](#page-153-0) 50/51 phase overcurrent [6-31](#page-150-0) 50BF breaker fail [6-38](#page-157-0) 50LS low set overcurrent [6-38](#page-157-1) 50N/51N neutral overcurrent [6-29](#page-148-0) 59 overvoltage [6-28](#page-147-0) 60 loss of potential [6-10](#page-129-0) 68 out of step [6-23](#page-142-0) 79 recloser [6-46](#page-165-0) 81 overfrequency [6-41](#page-160-0) 81 underfrequency [6-41](#page-160-1) dead line pickup [6-22](#page-141-0) directional element [6-36](#page-155-0) external inputs [6-3](#page-122-0) output relay contacts [6-3](#page-122-1) weak infeed [6-20](#page-139-0) testing procedures [6-1](#page-120-0) time [3-12](#page-47-9)

#### **U**

utilities [3-12](#page-47-10)

#### **V**

version descriptions [2-v](#page-6-0) view [3-13](#page-48-6) view logs [3-3](#page-38-4) view readings [3-3](#page-38-5) view settings [5-21](#page-118-0) virtual inputs [3-11](#page-46-6), [3-12](#page-47-11), [5-11](#page-108-0), [L-11](#page-262-0)

#### **W**

weak infeed [4-18](#page-67-0) weak infeed logic [4-44](#page-93-1)

### **Software Installation Instructions**

The CD-ROM contains software and the User Manual for the L-PRO Line Protection Relay.

Software is installed directly from the CD-ROM to a Windows PC. Alternatively, you can create installation diskettes to install software on computers without a CD-ROM drive.

The CD-ROM contains the following:

- L-PRO *Offliner* Settings: Offline settings program for the relay
- L-PRO Firmware: Firmware and installation instructions
- L-PRO User Manual: manual in PDF format

**To Install Software**  Insert the CD-ROM in your drive. The CD-ROM should open automatically. If the CD-ROM does not open automatically, go to Windows Explorer and find the CD-ROM (usually on D drive). Open the L-PRO.exe file to launch the CD-ROM.

> To install the software on your computer, click the desired item on the screen. The installation program launches automatically. Installation may take a few minutes to start.

> To view the User Manual you must have Adobe Acrobat on your computer. If you need a copy, download a copy by clicking on Download Adobe Acrobat.